#### **Инструкция по эксплуатации** MG6027-RU-II | F.1 | 04.06.2020

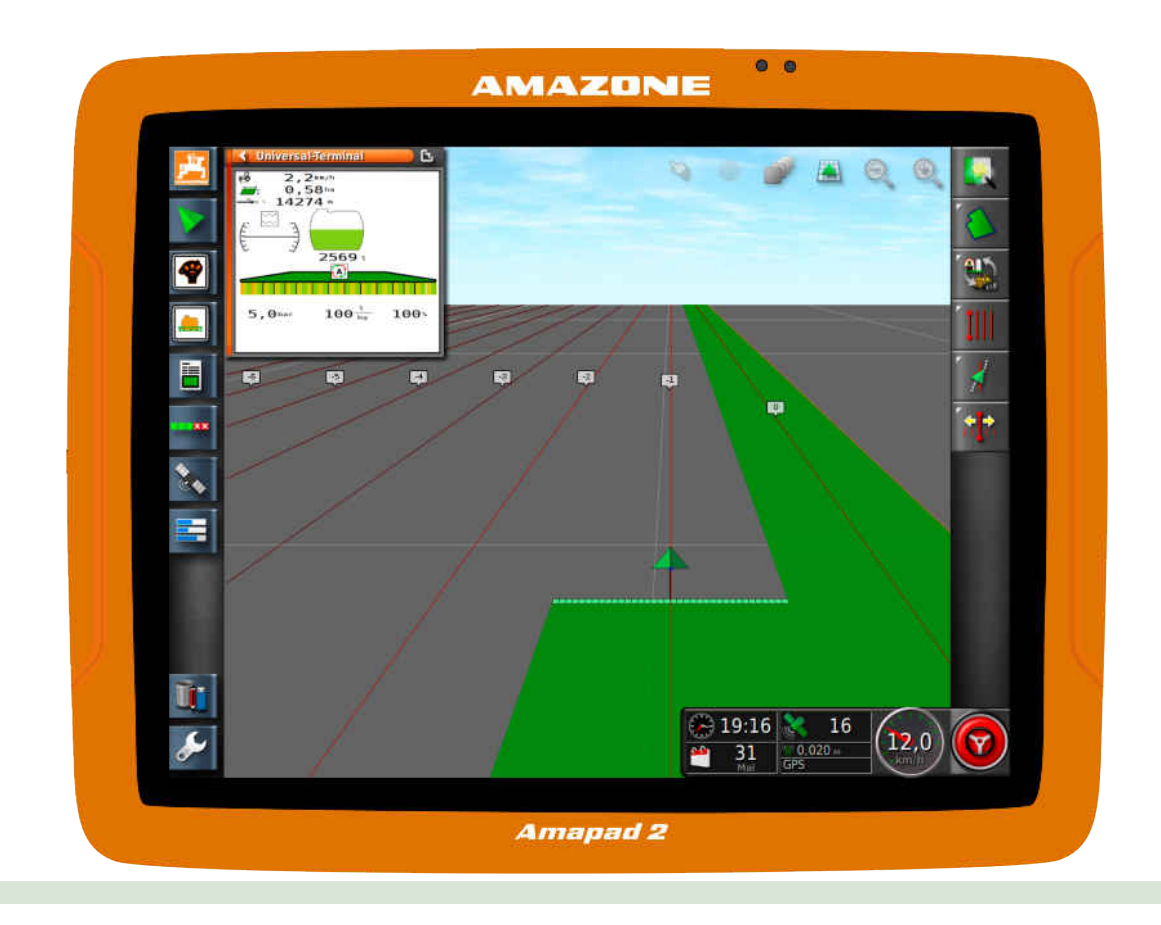

### **Терминал управления**

#### **AmaPad 2**

**Настоящее руководство по эксплуатации дей-ствительно для версии ПО: 4.02**

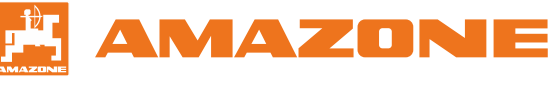

Оригинальное руководство по эксплуатации

#### СОДЕРЖАНИЕ

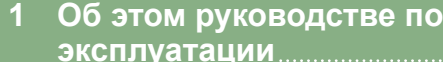

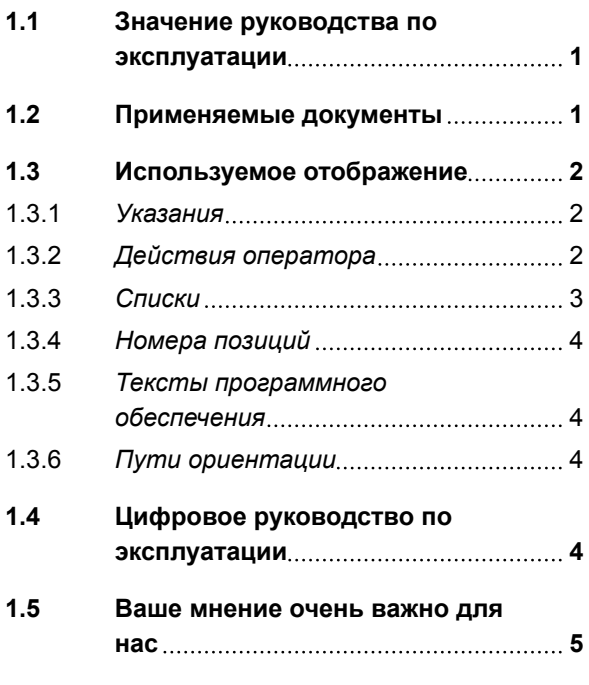

**[эксплуатации](#page-8-0) 1**

**2 [Montageanleitung](#page-13-0) 6**

#### **3 [Обзор AmaPad](#page-14-0) 7**

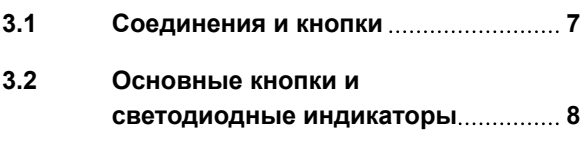

**3.3 [Заводская табличка](#page-15-0) 8**

#### **4 [Основные сведения об](#page-16-0) [управлении](#page-16-0) 9**

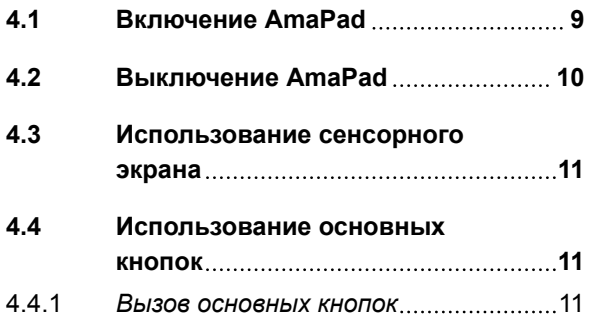

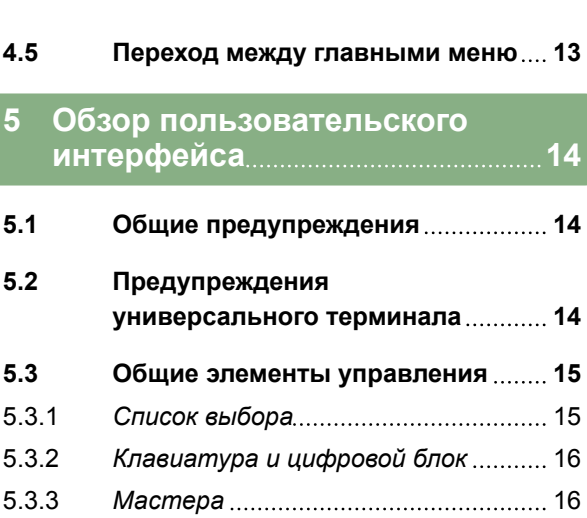

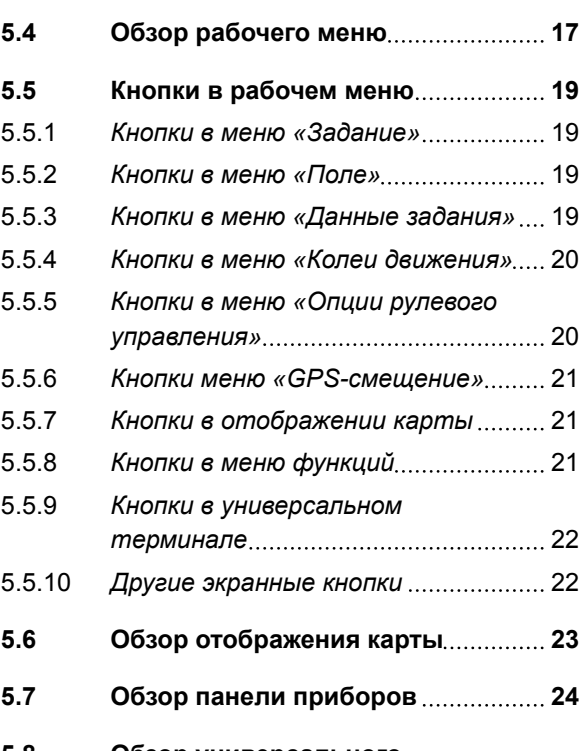

#### **5.8 [Обзор универсального](#page-32-0) [терминала](#page-32-0) 25**

#### **6 [Настройка AmaPad](#page-33-0) 26**

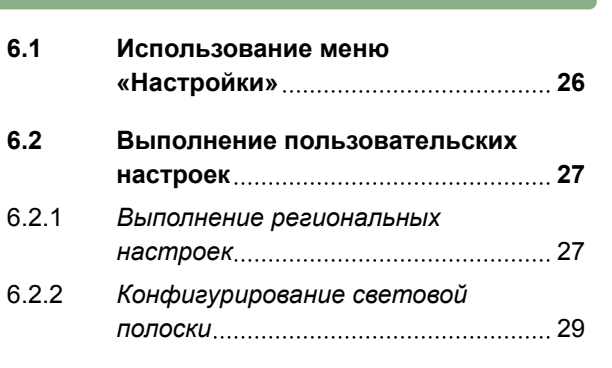

#### **СОДЕРЖАНИЕ**

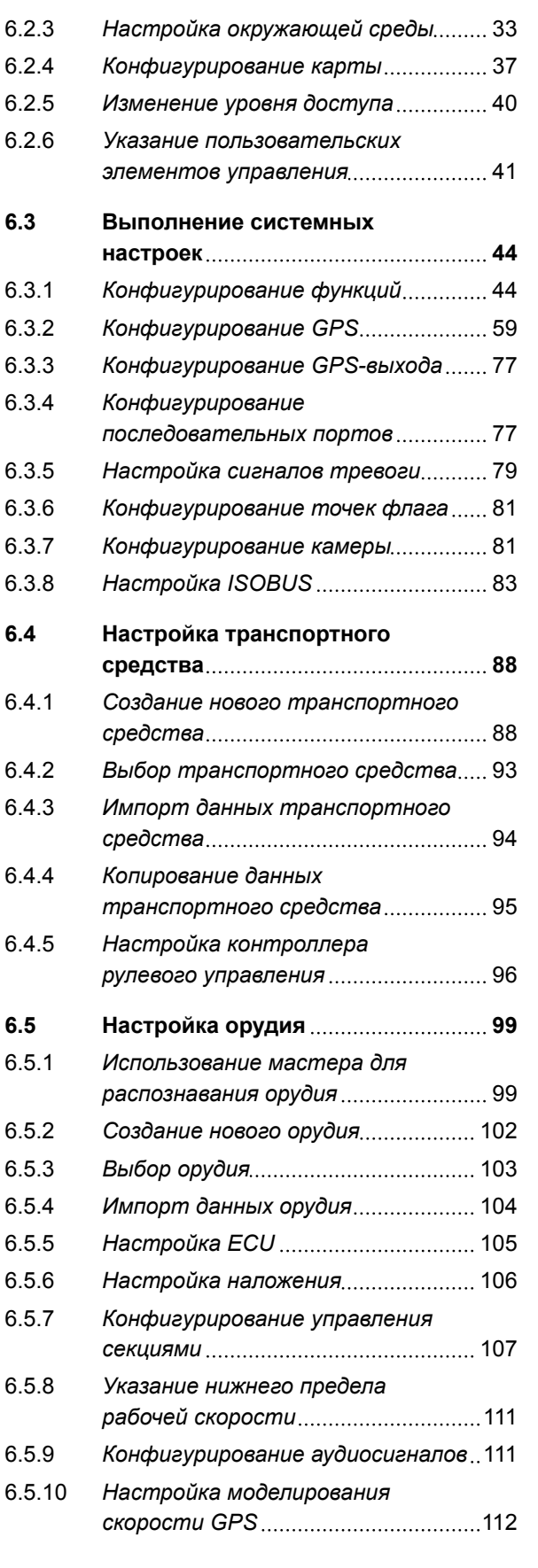

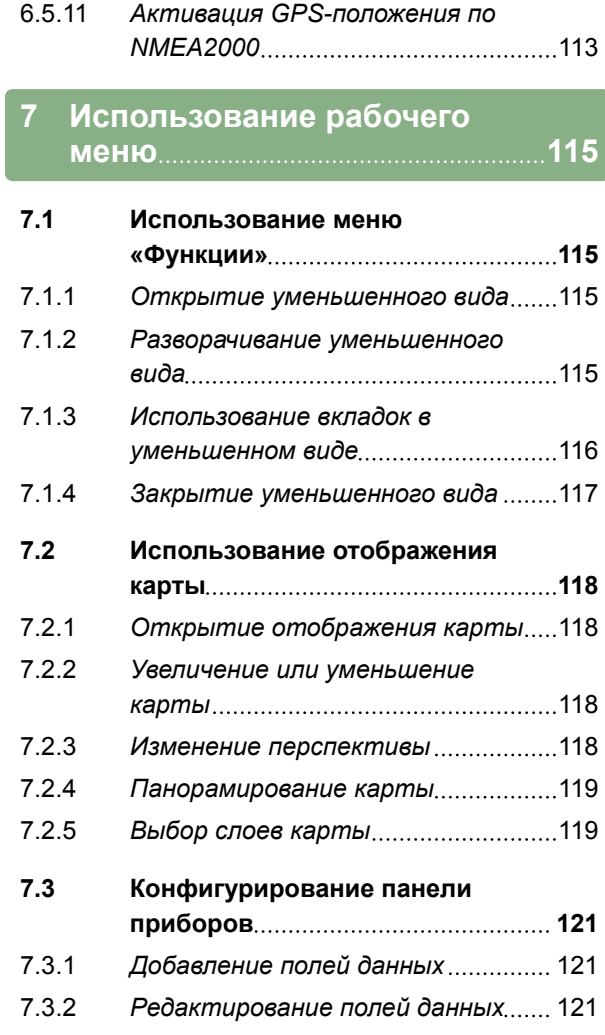

#### **8 [Работа без задания](#page-130-0) 123**

#### **9 [Управление заданиями](#page-132-0) 125**

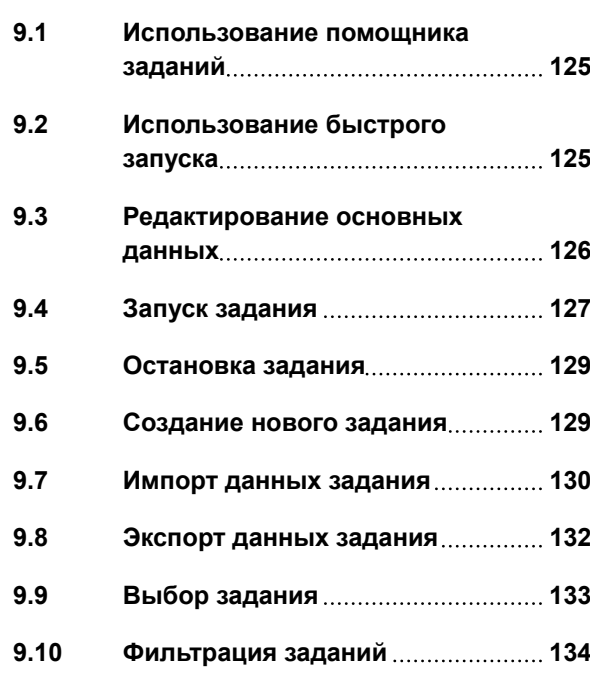

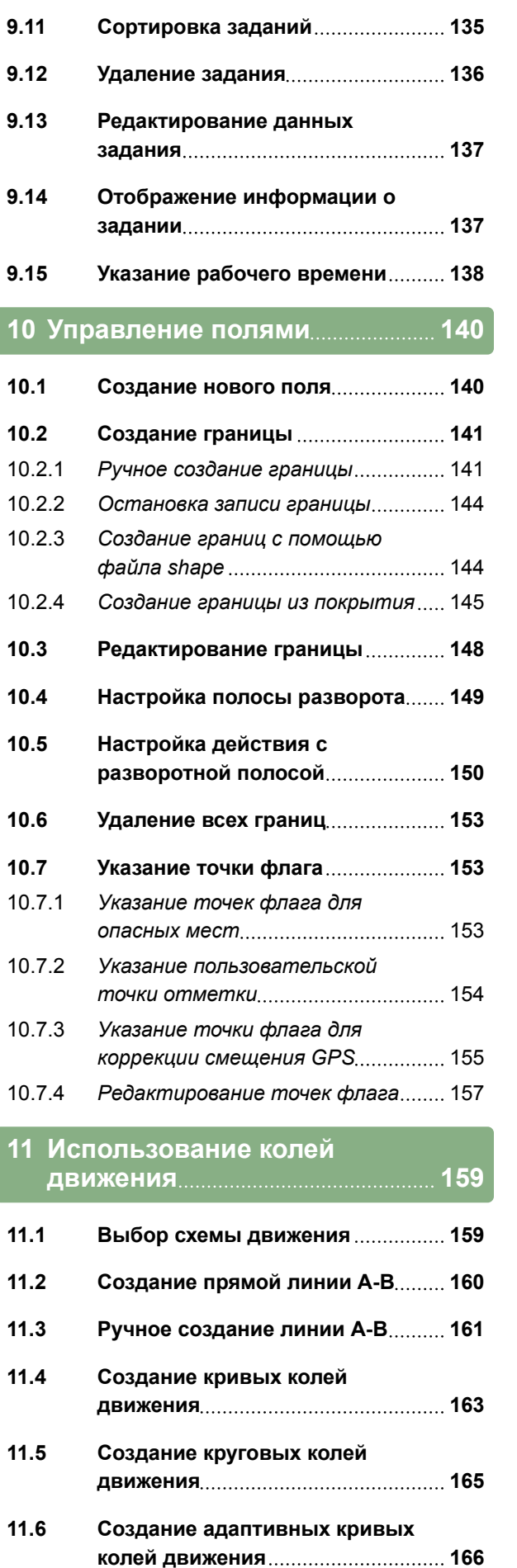

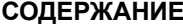

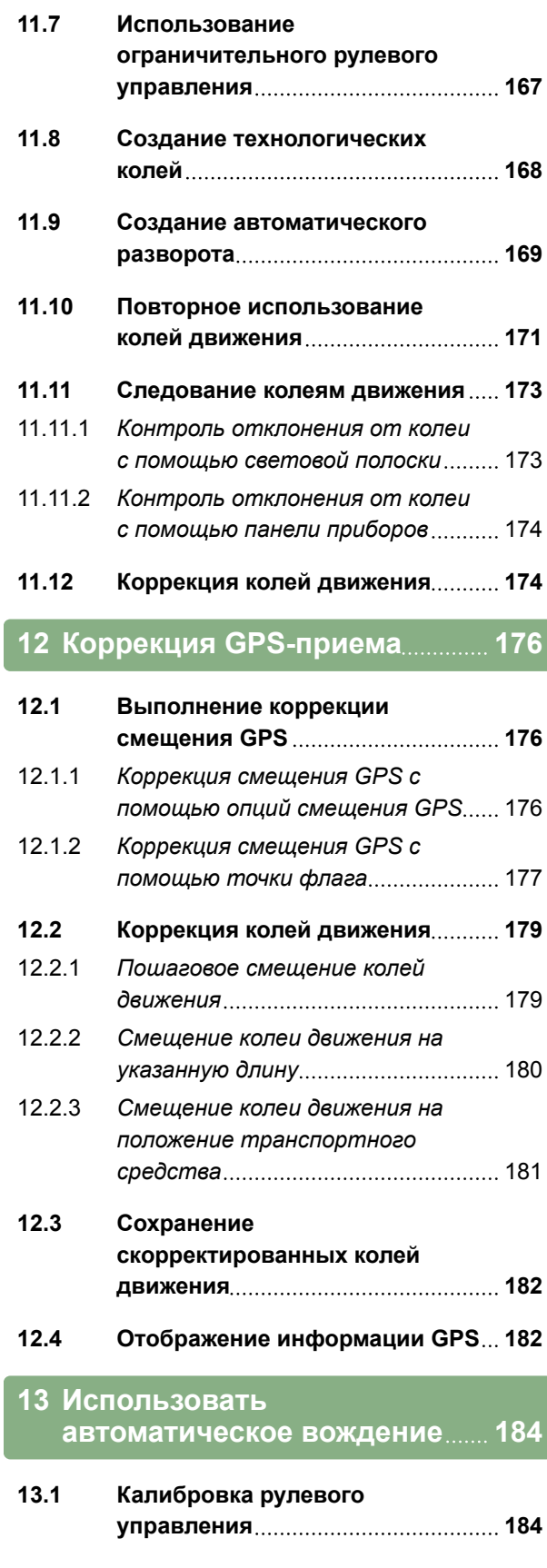

**13.2 [Отображение состояния](#page-192-0) [вождения](#page-192-0) 185 13.3 [Согласование автоматического](#page-196-0) [вождения](#page-196-0) 189**

#### **СОДЕРЖАНИЕ**

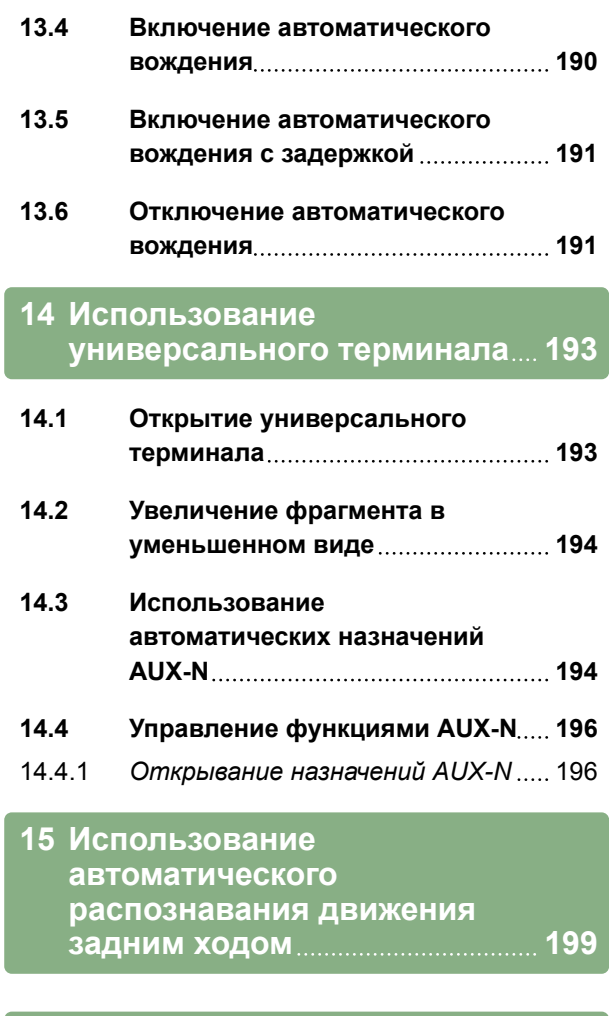

#### **16 [Использование управления](#page-207-0) [секциями](#page-207-0) 200**

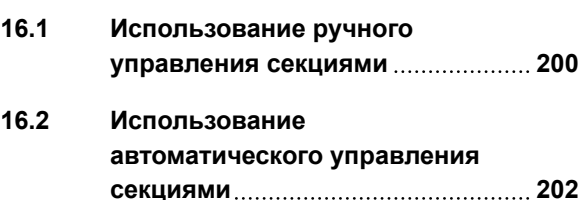

- 16.2.1 *[Использование](#page-209-0) [автоматического управления](#page-209-0) [секциями](#page-209-0)* 202 16.2.2 *[Настройка автоматического](#page-211-0)*
- *[управления секциями](#page-211-0)* 204

#### **17 [Использовать управление](#page-220-0) [расходом материала](#page-220-0) 213**

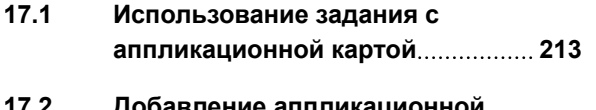

**17.2 [Добавление аппликационной](#page-222-0) [карты в задание \(импорт файла](#page-222-0) [Shape\)](#page-222-0) 215**

#### **AMAZONE**

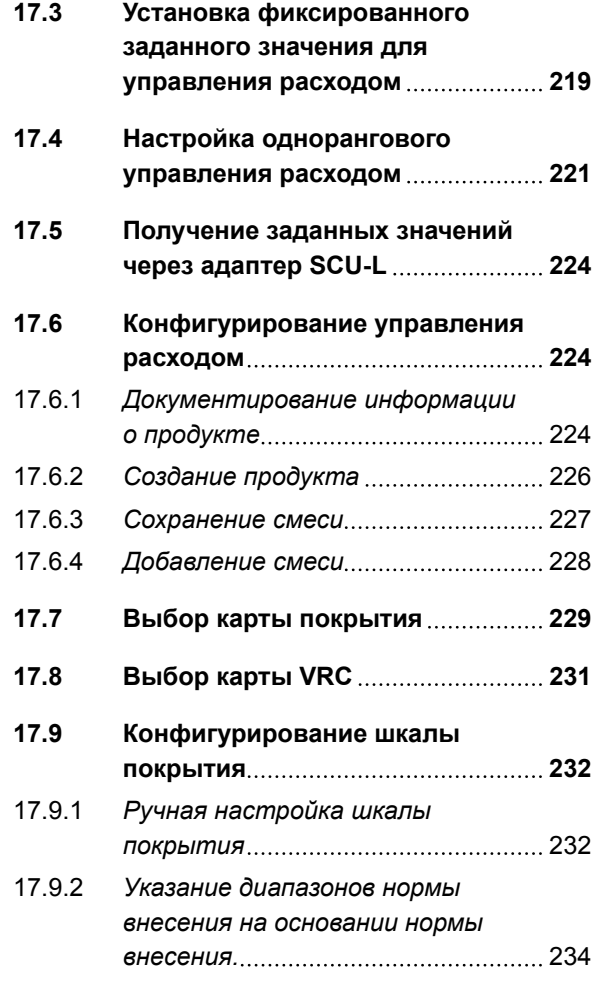

#### **18 [Управление расходом](#page-243-0) [материала в MiniView](#page-243-0) 236**

#### **18.1 [Использование управления](#page-243-0) [расходом материала в MiniView](#page-243-0) 236**

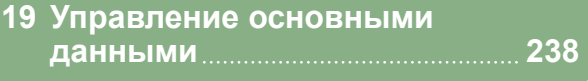

- **19.1 [Использование диспетчера](#page-245-0) [основных данных](#page-245-0) 238**
- **19.2 [Экспорт резервной копии](#page-246-0) [данных задания](#page-246-0) 239**
- **20 [Задать изображение с](#page-248-0) [камеры](#page-248-0) 241**
- **20.1 [Использование камеры](#page-248-0) 241**
- **21 [Использование общих](#page-250-0) [начальных страниц](#page-250-0) 243**
- **21.1 [Сохранение общей начальной](#page-250-0) [страницы](#page-250-0) 243**

#### **СОДЕРЖАНИЕ**

#### **AMAZONE**

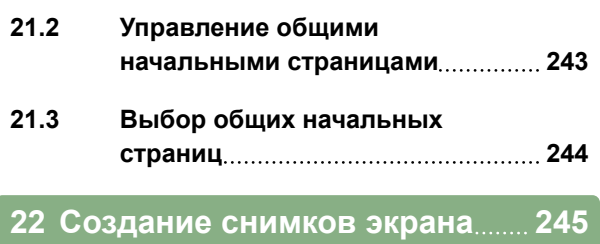

**23 [Использование удаленной](#page-253-0) [поддержки](#page-253-0) 246**

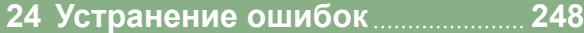

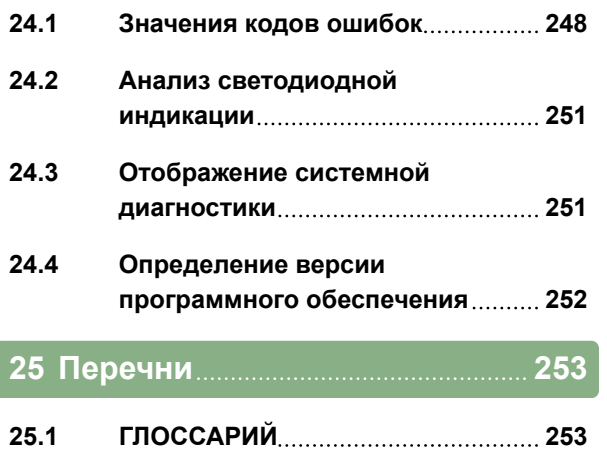

**25.2 [ПРЕДМЕТНЫЙ УКАЗАТЕЛЬ](#page-263-0) 256**

## <span id="page-8-0"></span>**Об этом руководстве по эксплуатации** 1

CMS-T-00000344-C.1

#### **1.1**

#### **Значение руководства по эксплуатации**

CMS-T-00000180-B.1

Руководство по эксплуатации это важный документ и составная часть электронного продукта.

- 1. Перед работой учтите требования соответствующих разделов руководства по эксплуатации.
- 2. Сохраните руководство по эксплуатации.
- 3. Держите руководство по эксплуатации в доступном месте.
- 4. Передавайте руководство по эксплуатации последующим пользователям.

#### **1.2**

#### **Применяемые документы**

- Руководство по эксплуатации для GPSприемника
- Руководство по эксплуатации ПО агрегата

CMS-T-00000346-A.1

#### <span id="page-9-0"></span>**1.3**

#### **Используемое отображение**

#### **1.3.1 Указания**

#### **УКАЗАНИЕ**

Советы по использованию и указания помогают оптимально использовать все функции устройства.

#### **1.3.2 Действия оператора**

#### **Пронумерованные действия оператора**

Действия, которые должны быть выполнены в определенной последовательности, представлены в виде пронумерованных инструкций. Необходимо соблюдать заданную последовательность действий.

Пример:

- 1. Действие 1
- 2. Действие 2

#### **1.3.2.1 Действия и реакции**

Реакции на действия обозначены стрелкой.

Пример:

- 1. Действие 1
- Реакция на действие 1
- 2. Действие 2

#### **1.3.2.2 Альтернативные действия**

На альтернативные действия указывает слово *"или"*.

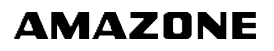

CMS-T-00000348-A.1

CMS-T-00000347-B.1

CMS-T-00000473-B.1

CMS-T-005217-B.1

CMS-T-005678-B.1

CMS-T-00000110-B.1

#### <span id="page-10-0"></span>Пример:

1. Действие 1

или

Альтернативное действие

2. Действие 2

#### **Указания по только одному действию оператора**

Указания, содержащие только одно действие, не нумеруются, а отображаются со стрелкой.

Пример:

Действие  $\blacktriangleright$ 

#### **Действия оператора без указания последовательности**

Действия, которые не должны соблюдаться в определенной последовательности, представлены в виде списка со стрелками.

Пример:

- Действие
- Действие
- Действие

#### **1.3.3 Списки**

Списки используются, например, для отображения различных возможностей выбора. Записи в списках помечены точками.

#### **Пример:**

- Запись 1
- Запись 2  $\blacktriangle$
- Запись 3

CMS-T-005211-C.1

CMS-T-005214-C.1

CMS-T-00000350-A.1

#### <span id="page-11-0"></span>**1.3.4 Номера позиций**

Номера позиций в тексте или в пояснении относятся к номерам позиций в графиках, расположенных рядом или выше. Номера позиций на рисунках могут быть соединены линиямивыносками.

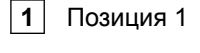

**2** Позиция 2

**3** Позиция 3

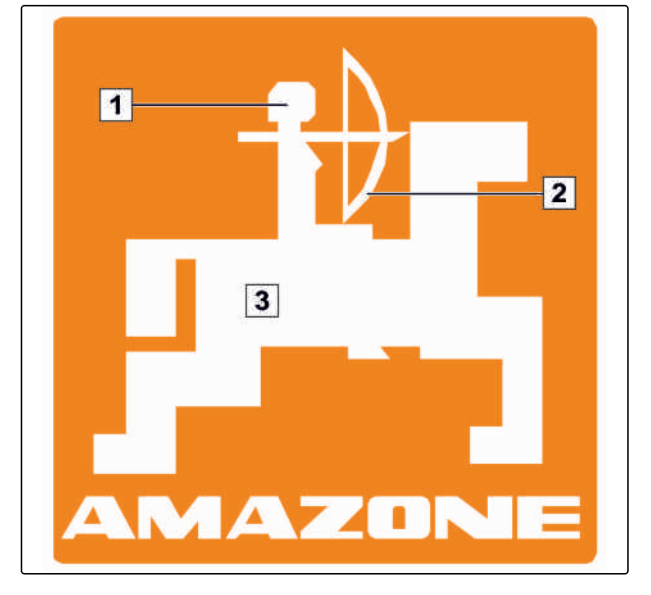

#### **1.3.5 Тексты программного обеспечения**

Тексты интерфейса программы обозначаются прямыми кавычками.

Пример: *"Меню настроек"*

#### **1.3.6 Пути ориентации**

Пути ориентации содержат названия пунктов меню, которые пользователю необходимо вызвать, чтобы перейти в нужное меню.

Пример: *"Настройка"* > *"Диагностика"* > *"Версии ПО"*

#### **1.4**

#### **Цифровое руководство по эксплуатации**

Цифровое руководство по эксплуатации, а также курс электронного обучения можно скачать на информационном портале сайта AMAZONE.

CMS-T-00000474-A.1

CMS-T-00000352-A.1

CMS-T-00002024-B.1

CMS-T-00000351-A.1

#### <span id="page-12-0"></span>**1.5**

#### **Ваше мнение очень важно для нас**

Уважаемые читатели! Наши руководства по эксплуатации регулярно обновляются. Ваши предложения помогают нам делать руководства максимально удобными для пользователя. Отправляйте нам ваши предложения в письмах, по факсу или электронной почте:

AMAZONEN-WERKE

H. DREYER GmbH & Co. KG

Postfach 51

D-49202 Hasbergen

Факс: +49 (0) 5405 501-234

E-Mail: td@amazone.de

CMS-T-00000353-A.1

<span id="page-13-0"></span>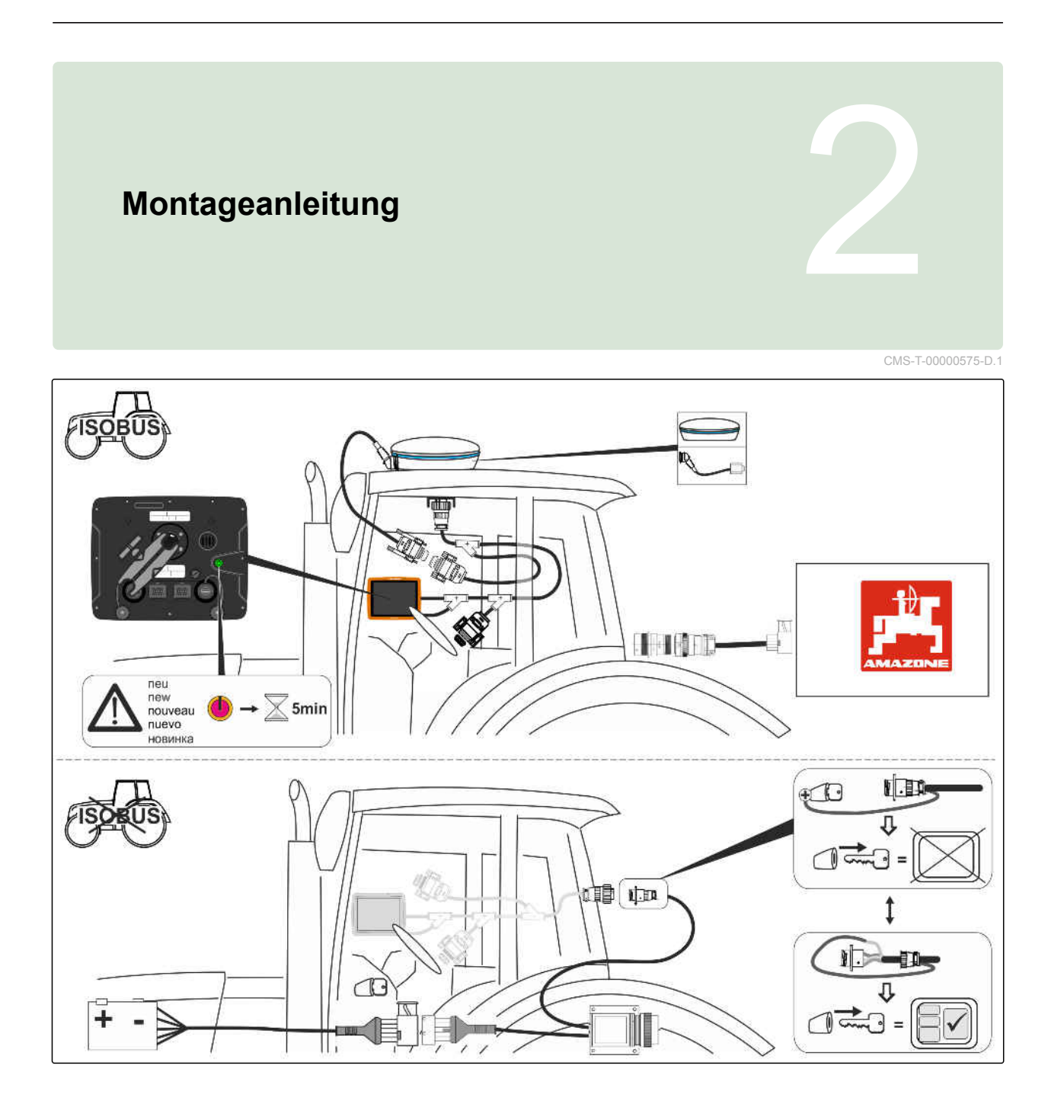

CMS-T-00000500-B.1

CMS-T-00000501-B.1

# <span id="page-14-0"></span>**Обзор AmaPad** 3

#### **3.1**

#### **Соединения и кнопки**

**1** Кнопка «Вкл./Выкл.»

- **2** Сетевой разъем
- **3** Соединительный кабель ISOBUS
- **4** USB-разъем

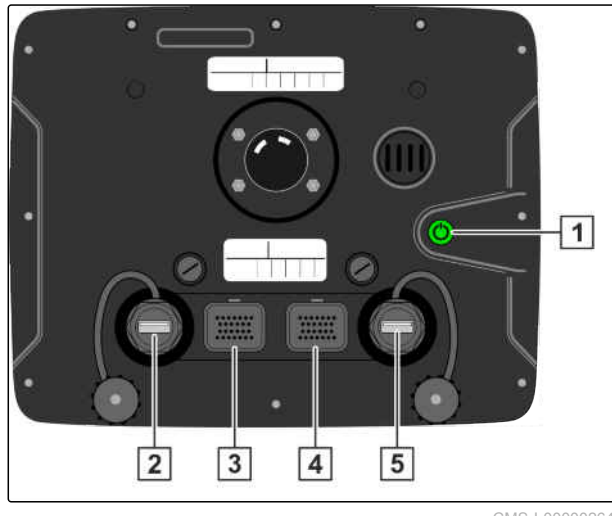

CMS-I-00000264

#### <span id="page-15-0"></span>**3 | Обзор AmaPad Основные кнопки и светодиодные индикаторы**

#### **AMAZONE**

#### **3.2**

#### **Основные кнопки и светодиодные индикаторы**

**1** Уровень заряда

**2** Питание

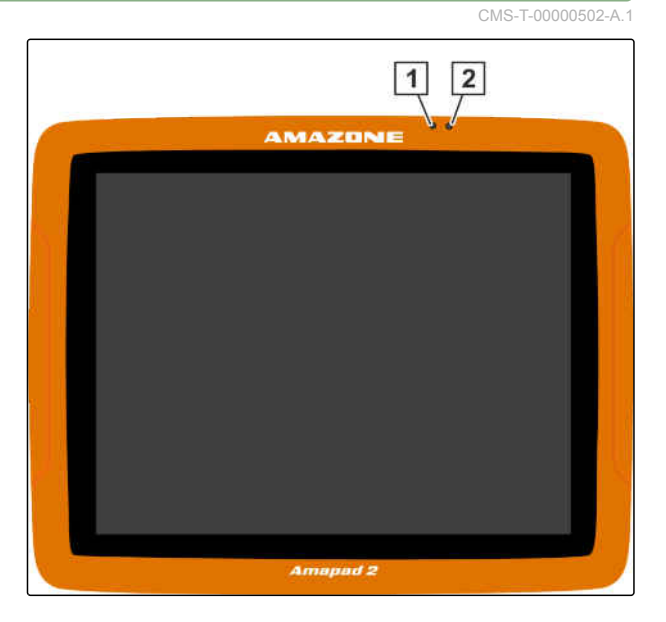

#### **3.3**

#### **Заводская табличка**

**1** Заводская табличка Amazone

**2** Заводская табличка TOPCON

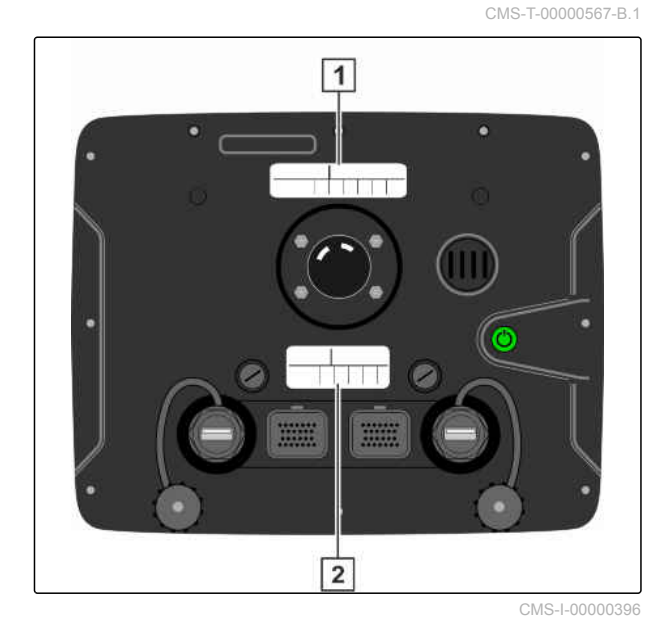

#### <span id="page-16-0"></span>**Основные сведения об управлении** 4

CMS-T-00000477-C.1

#### **4.1**

#### **Включение AmaPad**

CMS-T-00000485-C.1

 $\overline{11}$ 

Включить AmaPad можно на терминале управления. В качестве альтернативы возможен запуск терминала управления с помощью зажигания трактора, при наличии соответствующего оборудования на тракторе.

- 1. Удерживать нажатой зеленую кнопку «Вкл./ Выкл.» **1** на задней стороне AmaPad.
- Выполняется запуск AmaPad.

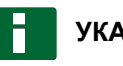

#### **УКАЗАНИЕ**

Чтобы обеспечить сохранение данных эксплуатации, нельзя прерывать подачу электропитания к терминалам управления перед выключением!

Язык предупреждения и пользовательского интерфейса можно изменить непосредственно после запуска AmaPad.

- 2. Открыть список языков нажатием кнопки
- 3. Выбрать требуемый язык из списка.
- 4. Подтвердить нажатием кнопки .

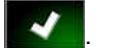

- Отображается предупреждение о необходимости перезапуска.
- 5. Подтвердить перезапуск нажатием кнопки

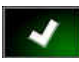

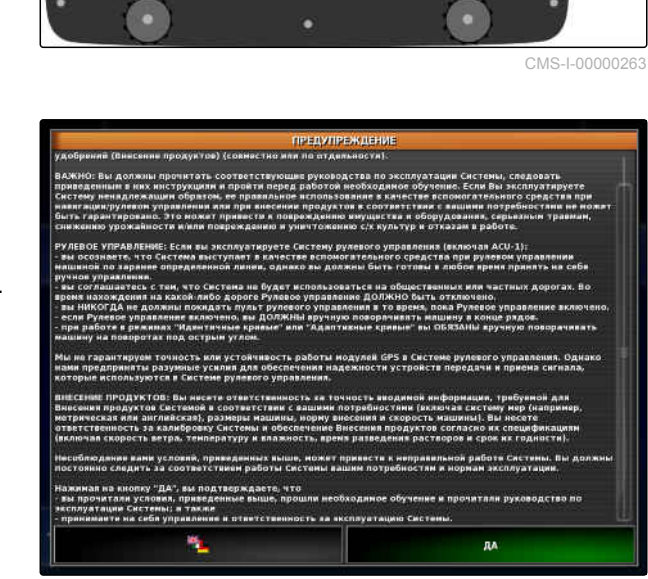

CMS-I-00056

.

<span id="page-17-0"></span>После запуска AmaPad отображается предупреждение с условиями использования. Перед началом использования AmaPad необходимо подтвердить эти условия использования.

- 6. Прочитать условия использования.
- 7. Подтвердить условия использования нажатием кнопки *"ДА"*.

#### **УКАЗАНИЕ**

Перед подтверждением для некоторых языков нужно сдвинуть вверх бегунок на полосе прокрутки.

#### **4.2**

#### **Выключение AmaPad**

AmaPad можно выключить на терминале управления или, в качестве альтернативы, с помощью зажигания трактора, при наличии соответствующего оборудования на тракторе.

#### **УКАЗАНИЕ**

Чтобы обеспечить сохранение данных эксплуатации, нельзя прерывать подачу электропитания к терминалу управления перед выключением.

1. Кратковременно нажать зеленую кнопку «Вкл./ Выкл.» **1** на задней стороне AmaPad.

#### или

На передней стороне провести пальцем от нижнего края экрана к его центру и выбрать кнопку «Вкл./Выкл.» на основной кнопке.

На дисплее отображается запрос подтверждения.

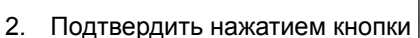

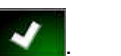

 $\rightarrow$  AmaPad выключается.

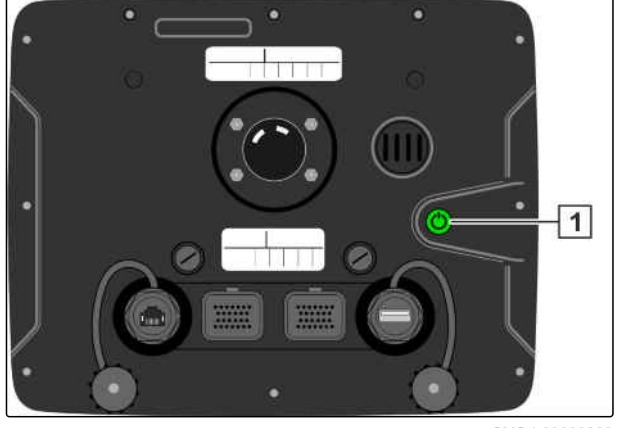

CMS-I-00000263

CMS-T-00000478-C.1

#### <span id="page-18-0"></span>**4.3**

#### **Использование сенсорного экрана**

CMS-T-00000486-A.1

При работе с сенсорным экраном необходимо учитывать следующее:

Сенсорный экран занимает всю зону в пределах оранжевого корпуса.

Не следует прикладывать ладони к сенсорному экрану во время работы, так как в этом случае AmaPad не реагирует.

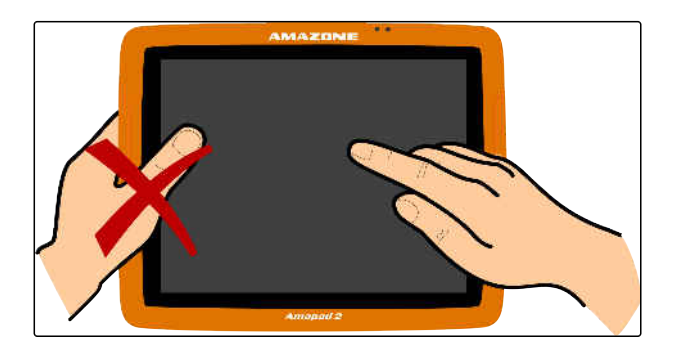

#### **4.4**

#### **Использование основных кнопок**

CMS-T-00000479-A.1

CMS-T-00000555-A.1

#### **4.4.1 Вызов основных кнопок**

Основные кнопки расположены в меню у нижнего края экрана. Меню можно вызвать; через несколько секунд оно опять скроется.

Провести пальцем от нижнего края экрана к его центру.

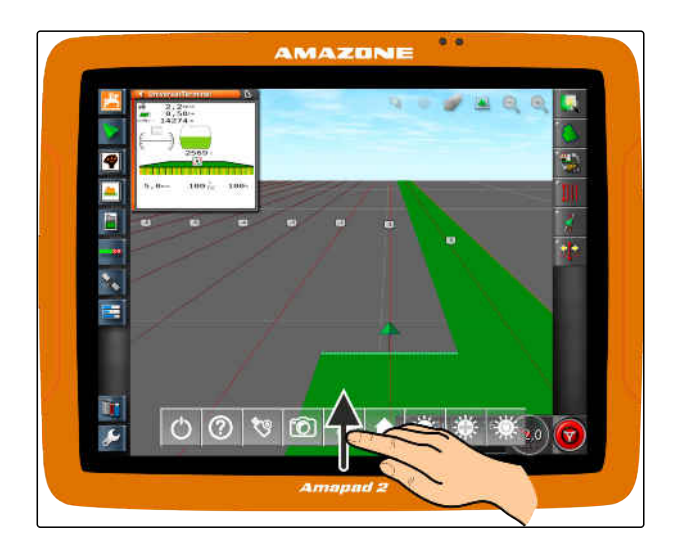

#### **Отображение справки**

- 1. Вызвать основные кнопки, [cм. стр. 11.](#page-18-0)
- 2. Нажать кнопку  $\boxed{2}$ , чтобы отобразить справку.
- На пользовательском интерфейсе рядом с кнопками отображаются вопросительные знаки.
- 3. Выбрать вопросительный знак.
- Отображается имя соответствующей кнопки.

#### **Безопасное извлечение USB-накопителя**

- 1. Вызвать основные кнопки, [cм. стр. 11.](#page-18-0)
- 2. Нажать кнопку **У для безопасного** извлечения USB-накопителя.
- 3. *Если отображается сообщение, что USBнакопитель еще нельзя извлекать,* подтвердить сообщение нажатием кнопки

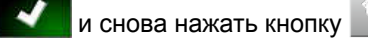

или

*Если отображается сообщение, что можно безопасно извлечь USB-накопитель,* подтвердить сообщение нажатием кнопки

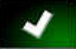

.

4. Извлечь USB-накопитель.

#### **Настройка яркости**

- 1. Вызвать основные кнопки, [cм. стр. 11.](#page-18-0)
- 2. Настроить требуемый уровень яркости

нажатием кнопки **. Под**или

#### **Выбор режима яркости**

Дисплей AmaPad имеет 3 режима яркости:

CMS-T-00000480-A.1

CMS-T-00000481-A.1

CMS-T-00000483-A.1

CMS-T-00000484-A.1

- <span id="page-20-0"></span>Дневной режим: яркость устанавливается на 80 %.
- Ночной режим: яркость устанавливается на 20 %.
- Автоматический режим: яркость устанавливается автоматически в зависимости от окружающей освещенности.
- 1. Вызвать основные кнопки, [cм. стр. 11.](#page-18-0)
- 2. Нажатием кнопки **198 переключиться между** режимами, пока не будет выбран требуемый режим.

#### **4.5**

#### **Переход между главными меню**

CMS-T-00000023-A.1

CMS-T-001416-A.1

#### **Переход в рабочее меню**

► Нажать в меню «Настройки» кнопку \* для перехода в рабочее меню.

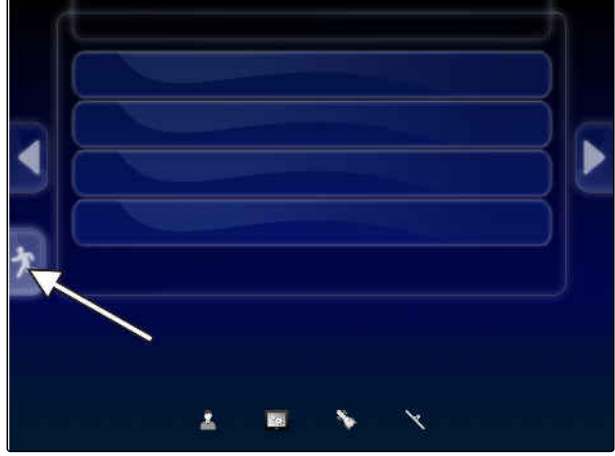

#### **Переход в меню «Настройки»**

 $\blacktriangleright$  Нажать в рабочем меню кнопку  $\overline{\mathscr{S}}$ для перехода в меню «Настройки».

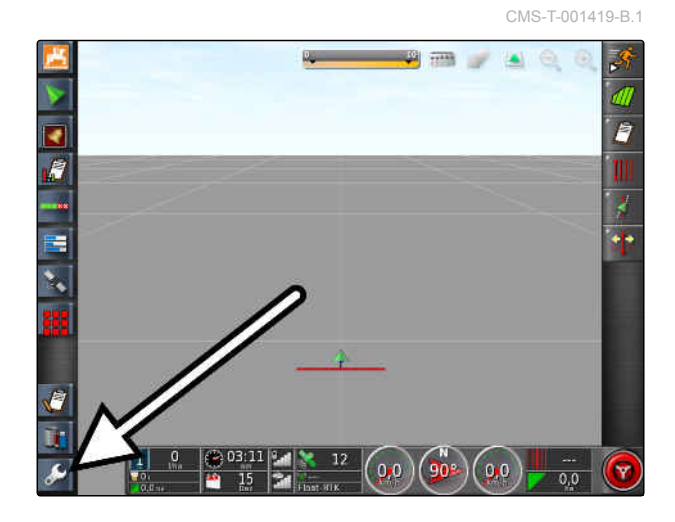

## <span id="page-21-0"></span>**Обзор пользовательского интерфейса** 5

CMS-T-00000020-D.1

#### **5.1**

#### **Общие предупреждения**

CMS-T-000586-C.1

При возникновении различных событий отображаются предупреждения. Ниже описываются функции предупреждения. Для получения подробной информации о различных предупреждениях [cм. стр. 248.](#page-255-0)

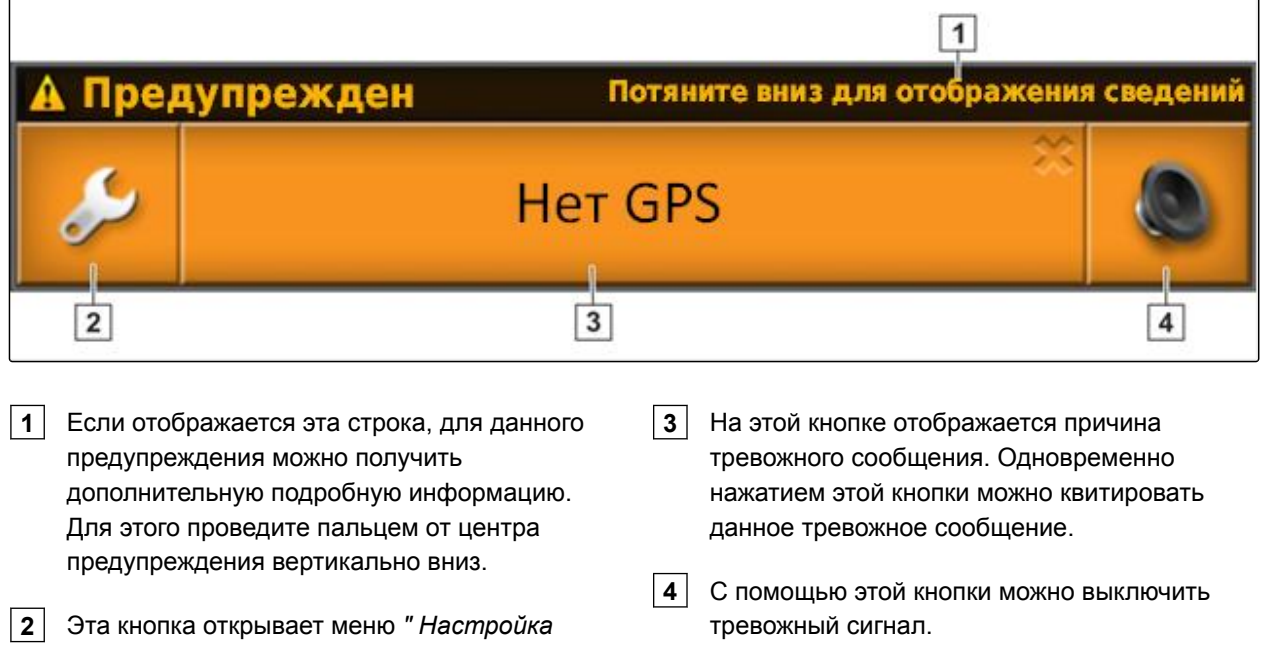

#### **5.2**

#### **Предупреждения универсального терминала**

CMS-T-000972-A.1

На универсальном терминале (Universal Terminal, UT) отображается пользовательский интерфейс орудия. Если орудие сообщает о неисправности, предупреждение также отображается за пределами универсального терминала.

*общих сигналов тревоги "*; [cм. стр. 79.](#page-86-0)

- <span id="page-22-0"></span>**1** Предупреждение, которое подает орудие.
- **2** Перейти на универсальный терминал.
- **3** Закрыть предупреждение. Предупреждение в агрегатах AMAZONE квитируется на ЭБУ.
- **4** Подтвердить предупреждение. Предупреждение квитируется на ЭБУ.

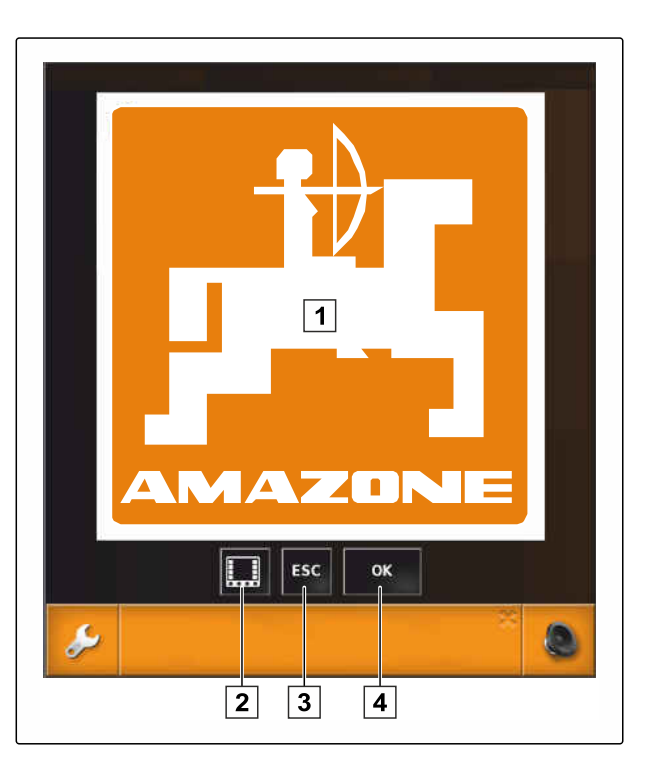

#### **5.3 Общие элементы управления**

CMS-T-00000024-B.1

#### **5.3.1 Список выбора**

В списках выбора можно выбрать одну или несколько записей. Выбранные записи отображаются на белом фоне. Если выбрано слишком много записей, отображается соответствующее указание.

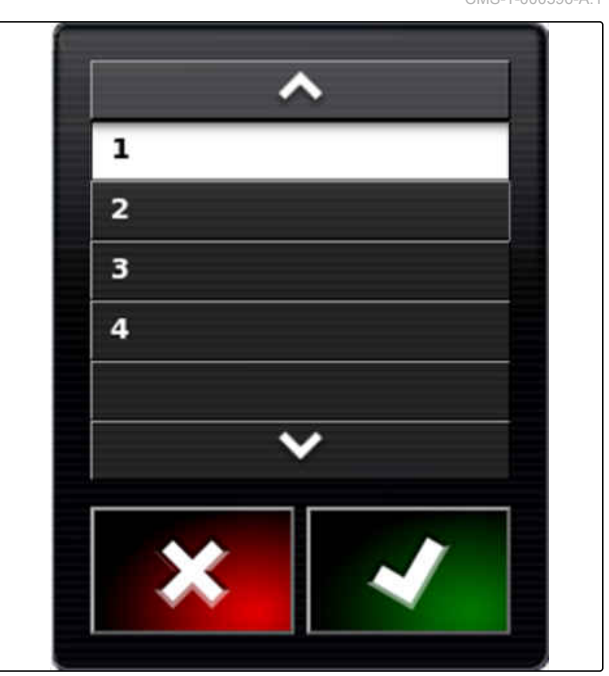

CMS-T-000596-A.1

CMS-T-000594-C.1

#### <span id="page-23-0"></span>**5.3.2 Клавиатура и цифровой блок**

Если требуется ввести буквы или числа, на дисплее отображается клавиатура или цифровой блок. Автоматически выбирается клавиатура для настроенного языка.

Подтвердить ввод нажатием кнопки .

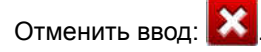

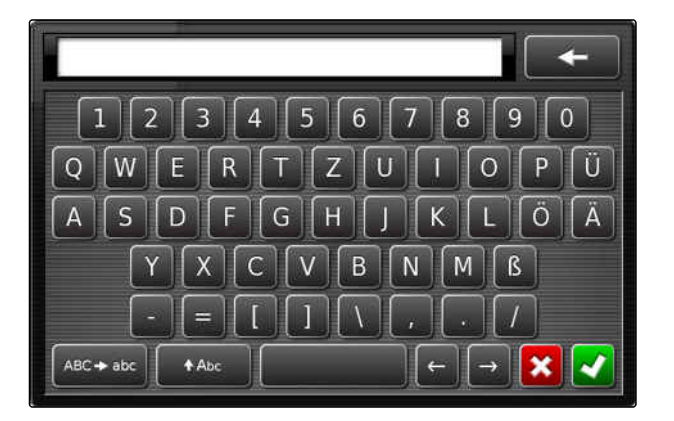

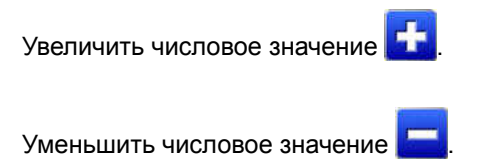

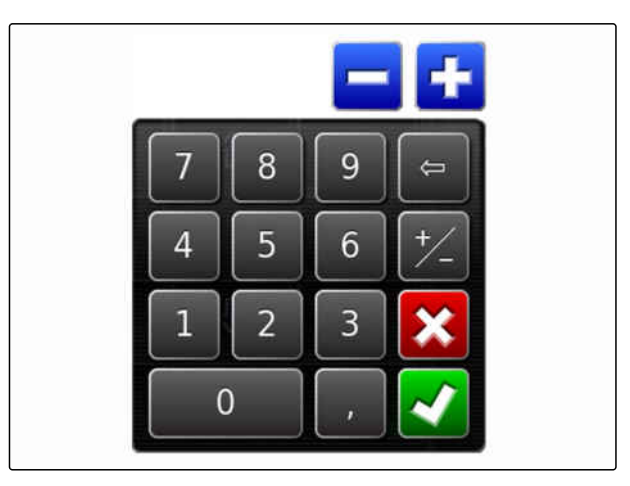

#### **5.3.3 Мастера**

Мастера помогают пользователю выполнять сложные системные настройки. Системные настройки подразделены на несколько рабочих операций. В рабочих операциях разъясняется, какие сведения необходимы. Соответствующие сведения пользователь может вводить при помощи кнопок.

CMS-T-000590-B.1

<span id="page-24-0"></span>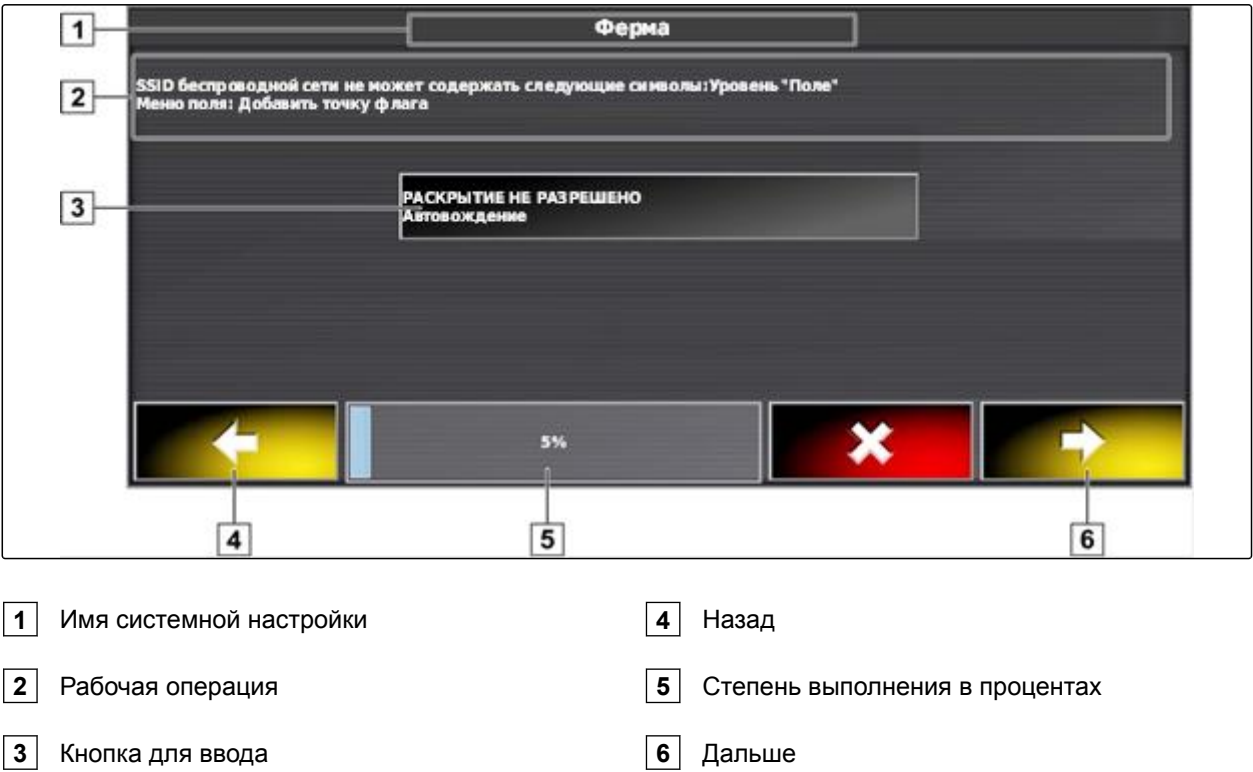

#### **5.4**

#### **Обзор рабочего меню**

CMS-T-00000437-B.1

Рабочее меню используется для получения информации и управления различными функциями AmaPad и подключенного устройства ISOBUS.

#### **УКАЗАНИЕ**

Здесь отображаются различные кнопки в зависимости от подключенного устройства ISOBUS и настроек, выполненных в меню «Настройки». Также может отображаться несколько устройств ISOBUS.

**5 | Обзор пользовательского интерфейса Обзор рабочего меню** 

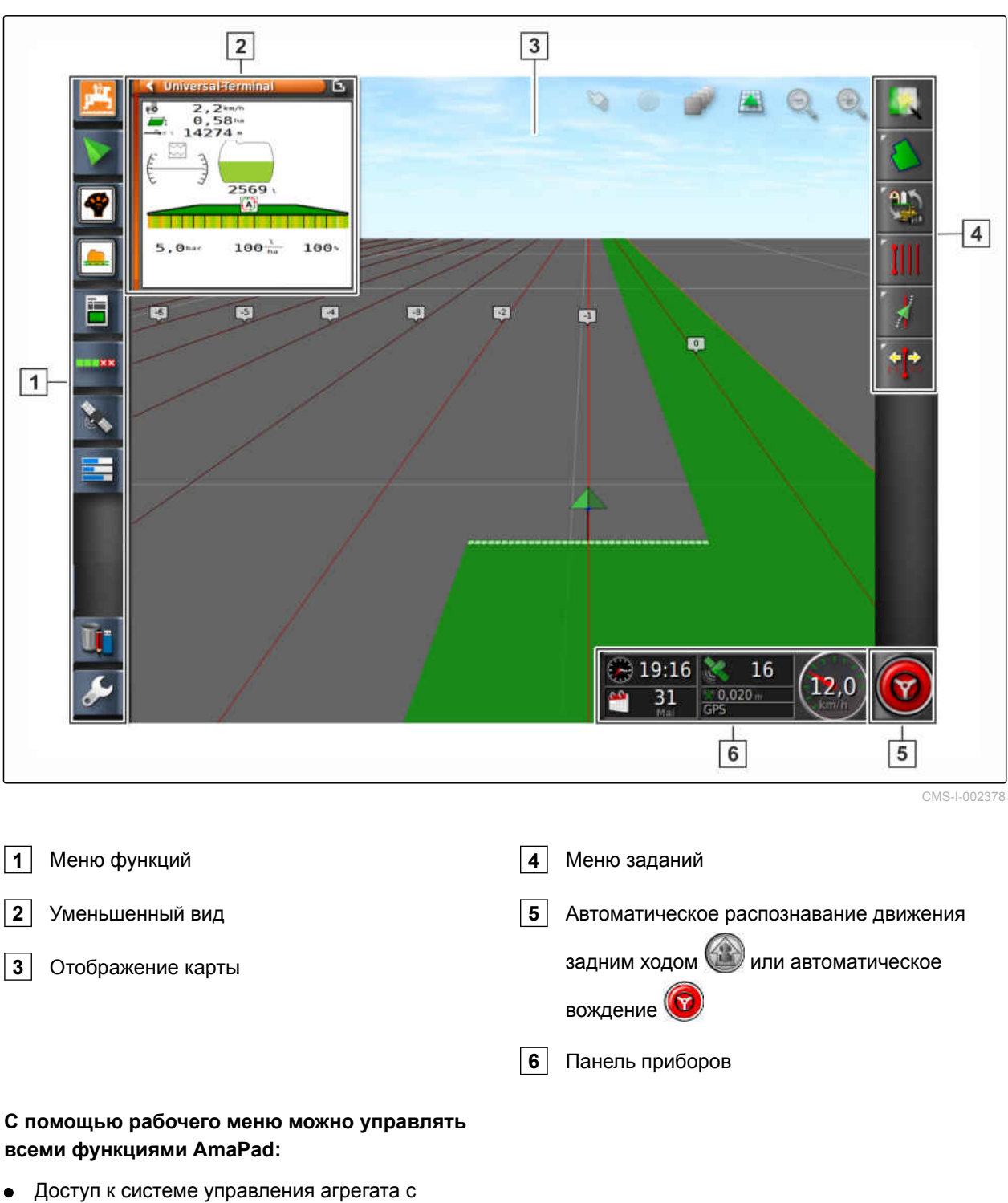

- помощью универсального терминала
- Управление секциями
- Управление заданиями  $\bullet$
- Движение по колее
- Автоматическое вождение
- Изображение с камеры  $\bullet$

#### <span id="page-26-0"></span>**5.5**

**Кнопки в рабочем меню**

CMS-T-00000025-D.1

CMS-T-00001890-B.1

#### **5.5.1 Кнопки в меню «Задание»**

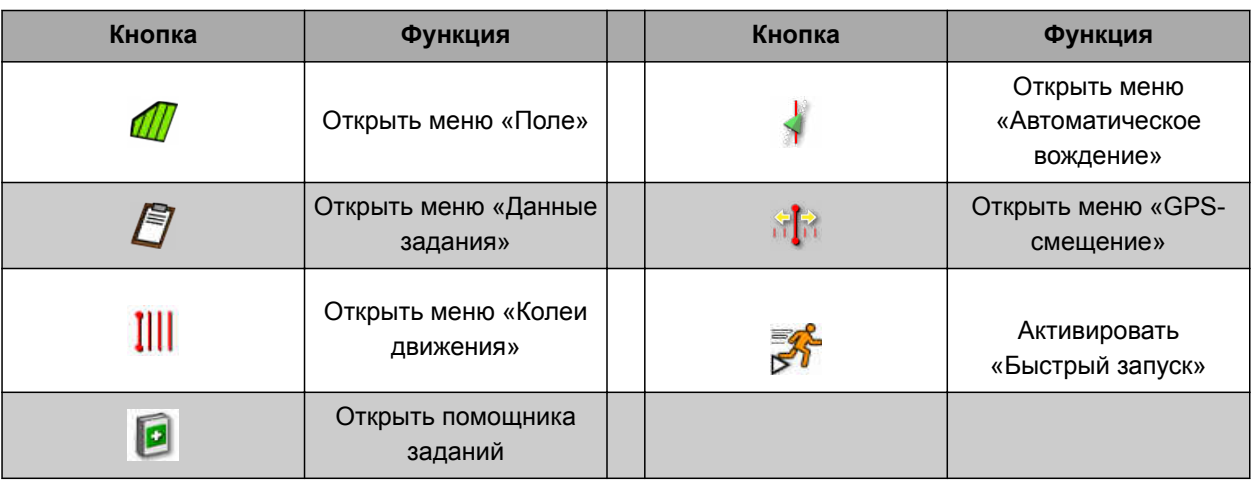

#### **5.5.2 Кнопки в меню «Поле»**

CMS-T-00000577-B.1

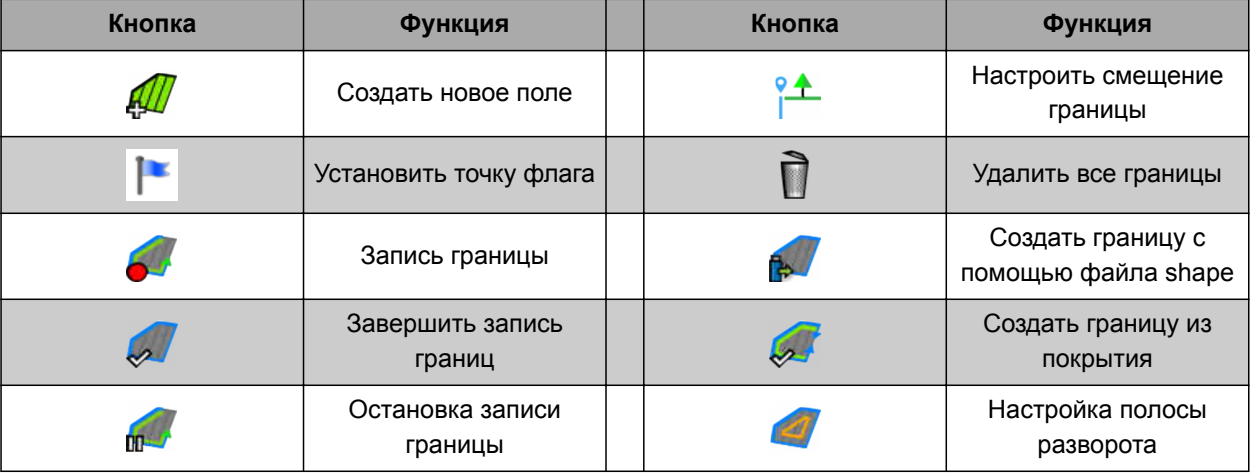

#### **5.5.3 Кнопки в меню «Данные задания»**

CMS-T-003901-C.1

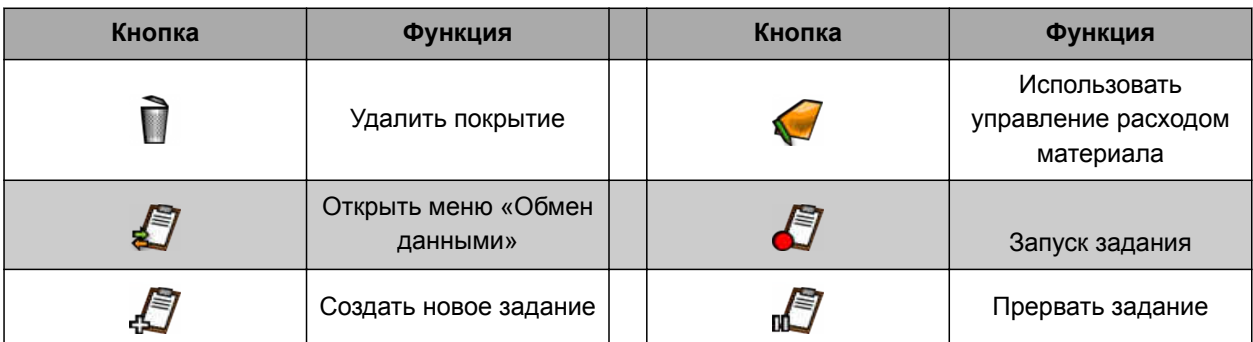

MG6027-RU-II | F.1 | 04.06.2020 19

<span id="page-27-0"></span>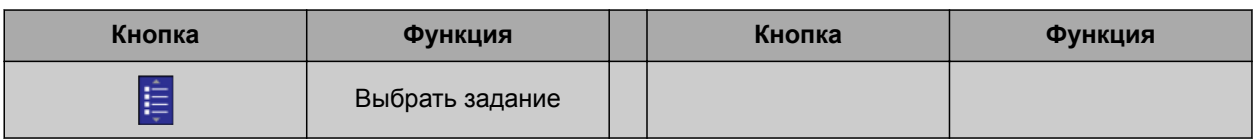

#### **5.5.4 Кнопки в меню «Колеи движения»**

CMS-T-003893-C.1

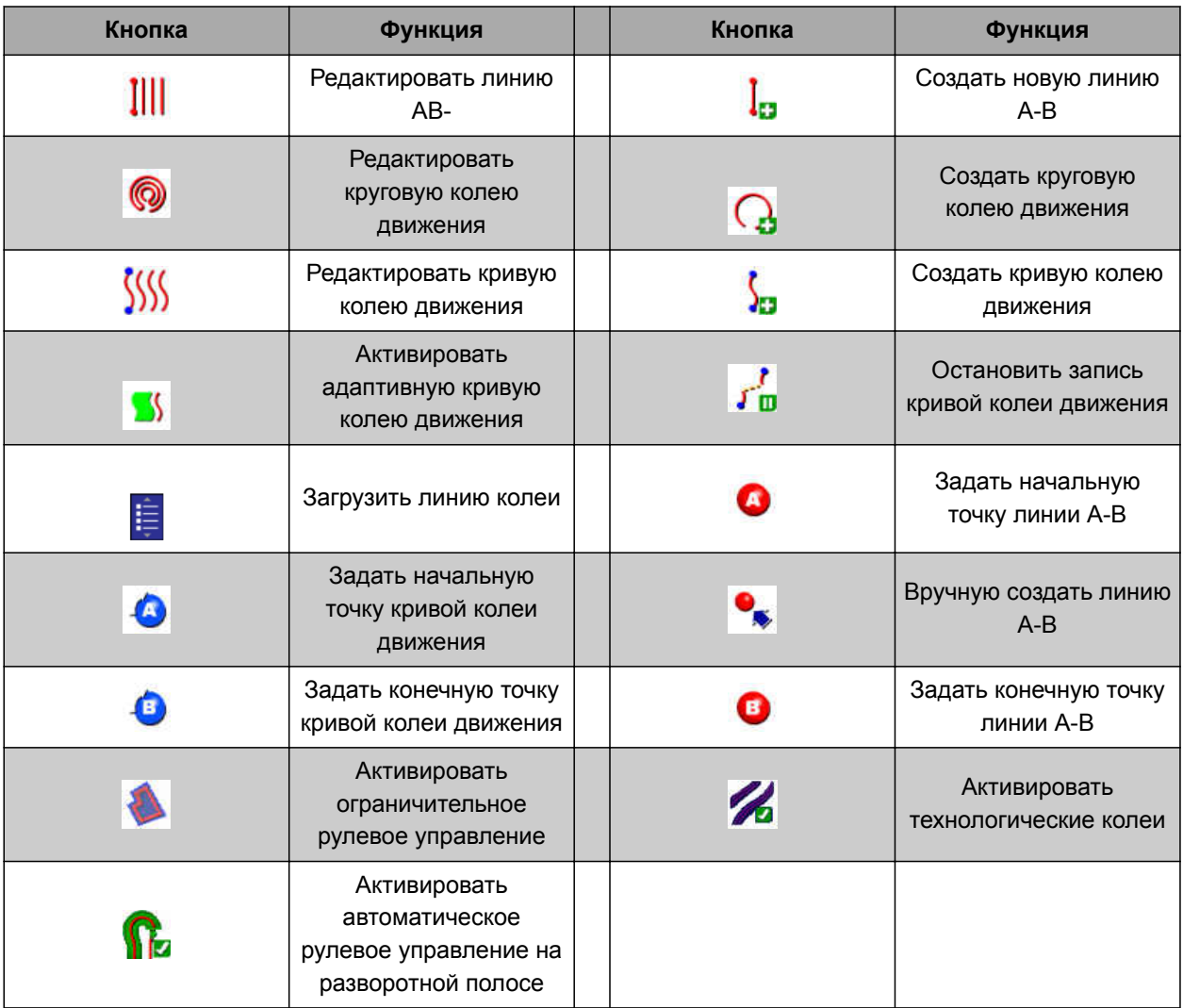

#### **5.5.5 Кнопки в меню «Опции рулевого управления»**

CMS-T-003891-C.1

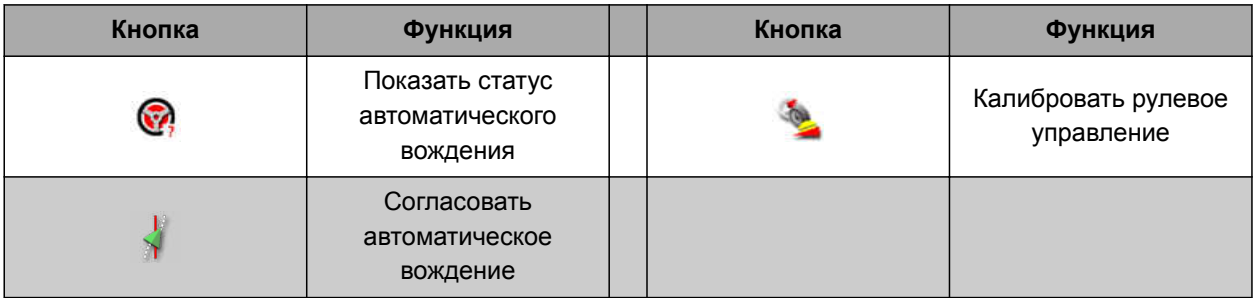

#### <span id="page-28-0"></span>**5.5.6 Кнопки меню «GPS-смещение»**

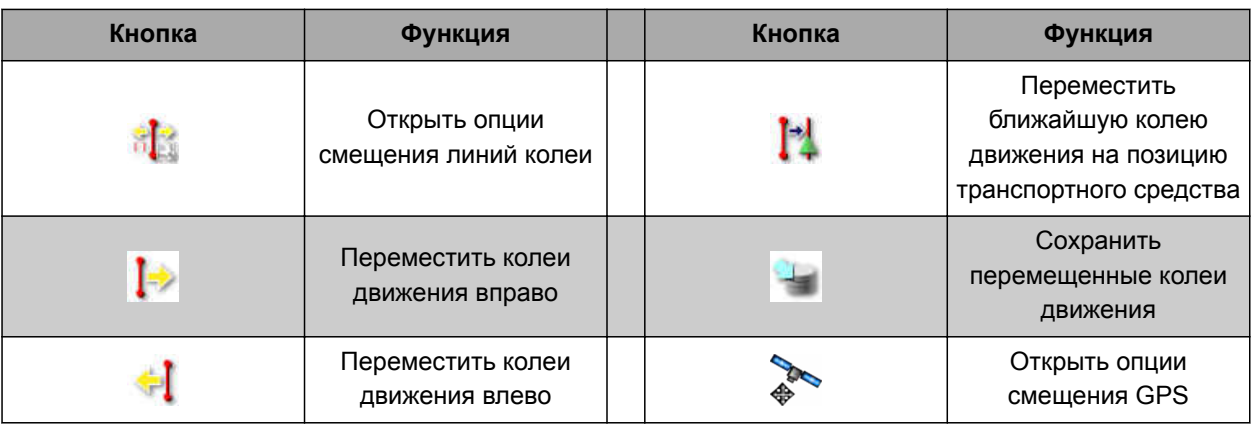

#### **5.5.7 Кнопки в отображении карты**

CMS-T-006654-C.1

CMS-T-00001907-B.1

CMS-T-003899-C.1

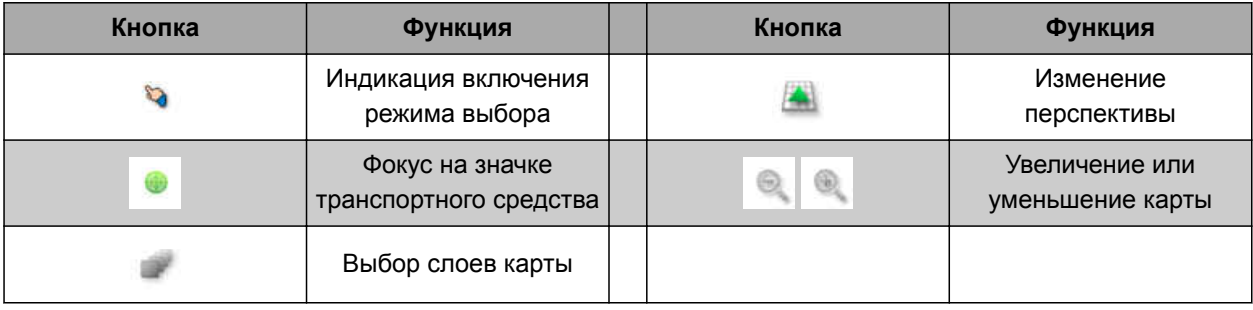

#### **5.5.8 Кнопки в меню функций**

**Кнопка Функция Кнопка Функция** Вызов версии ПО  $\begin{array}{|c|c|c|c|c|}\n\hline\n\end{array}$  Вызов информации 西 GPS Открытие отображения Вызов системной E карты диагностики Вызов универсального Управление учетными ū. ■ терминала данными Вызов информации о Вызов меню  $\mathcal{S}$  $\sqrt{2}$ «Настройки» задании Конфигурирование  $\blacksquare$  28 автоматического 着 Камера управления секциями ł Основные данные

CMS-T-007005-C.1

#### <span id="page-29-0"></span>**5.5.9 Кнопки в универсальном терминале**

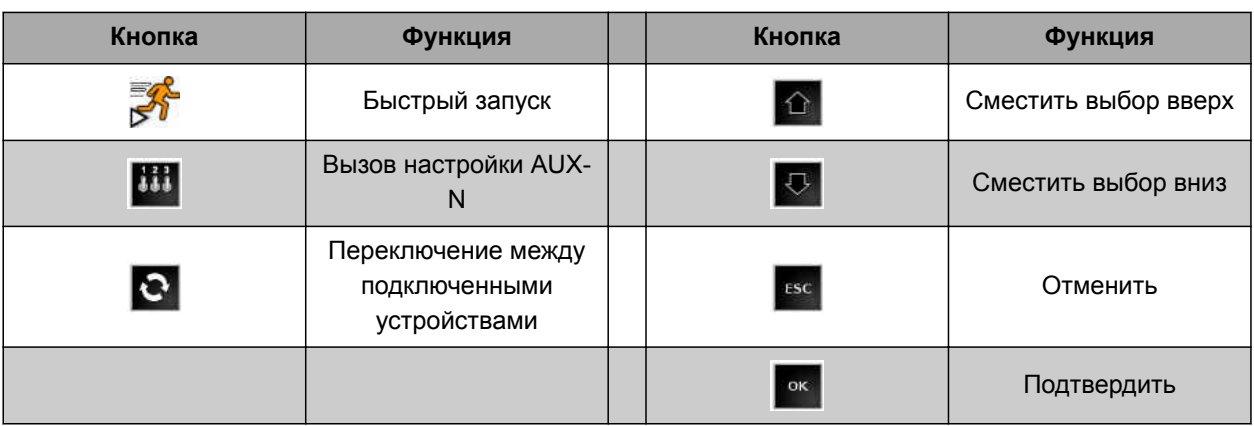

#### **5.5.10 Другие экранные кнопки**

CMS-T-007006-C.1

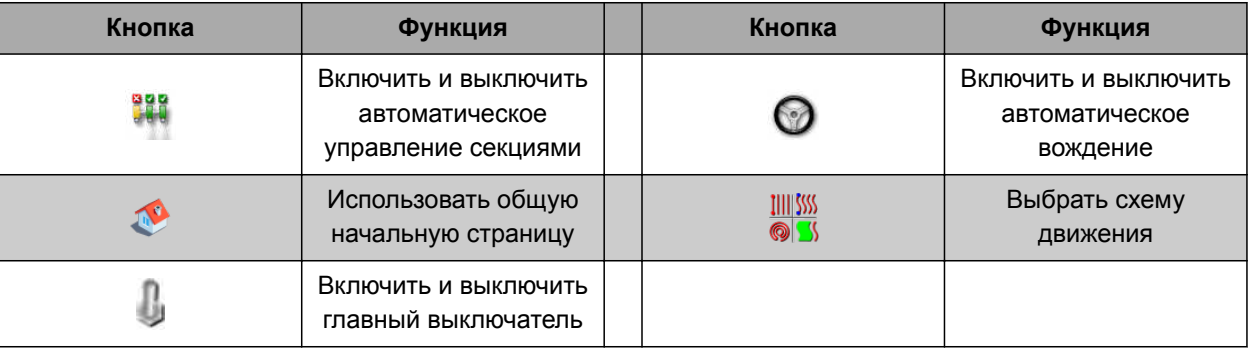

#### <span id="page-30-0"></span>**5.6**

#### **Обзор отображения карты**

CMS-T-00000442-B.1  $\boxed{8}$  $12$  $\boxed{9}$  $|10|$  $11$ 13  $14$ Б ط  $\frac{1}{2}$ g  $\sqrt{1}$ III  $\sqrt{2}$ 100  $-15$ B  $\sqrt{3}$  $\vert 4 \vert$ 16  $\boxed{5}$  $\overline{17}$  $\boxed{6}$  $|7|$ 

CMS-I-001287

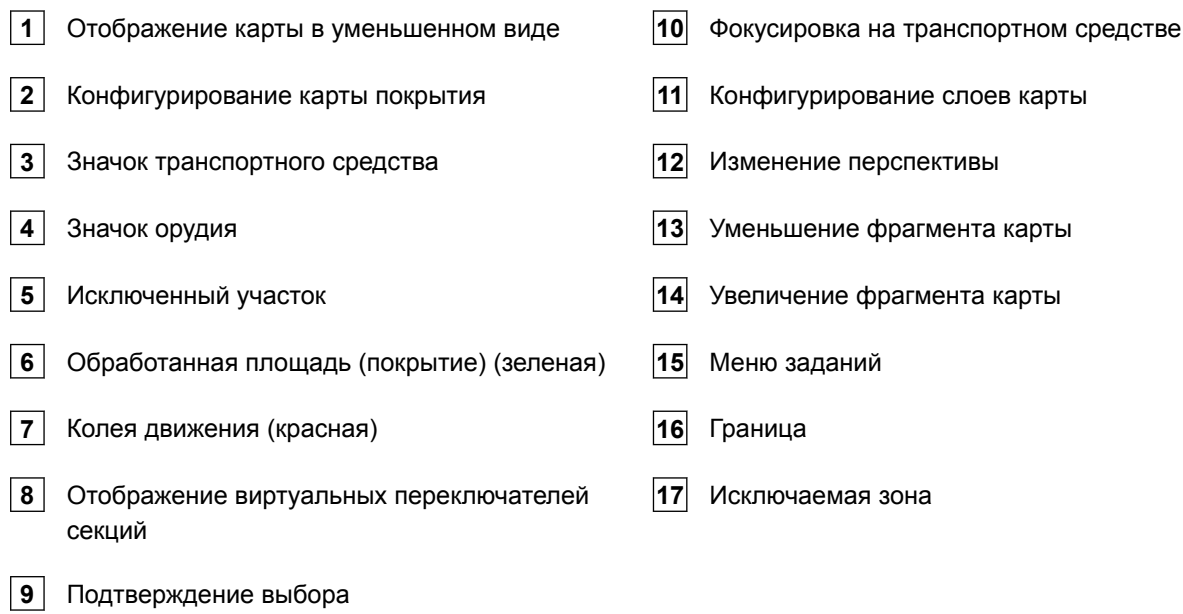

В отображении карты с помощью меню «Задание» создаются и сохраняются все данные, которые требуются для обработки поля. На карте в отображении карты отображаются значок

<span id="page-31-0"></span>транспортного средства и значок прицепленного орудия.

Чтобы задать размер поля и использовать автоматическое управление секциями, можно создать границу. Граница помечается на карте синей линией.

Исключенные участки в пределах поля, на которых внесение должно быть остановлено, можно снабдить границей. Исключенные участки имеют темно-серый фон.

Чтобы обеспечить равномерное внесение, можно создать колеи движения, которые помогают водителю удерживать колею. Кроме того, колеи движения необходимы для автоматического вождения. Колеи движения отображаются на карте красным цветом.

#### **5.7**

#### **Обзор панели приборов**

На рисунке ниже показаны доступные поля данных на панели приборов. Отображение полей данных зависит от машины. Поэтому панель приборов может настраиваться пользователем, [cм. стр. 121](#page-128-0).

#### **УКАЗАНИЕ**

При первом запуске AmaPad активированы не все поля данных.

CMS-T-00000443-C.1

<span id="page-32-0"></span>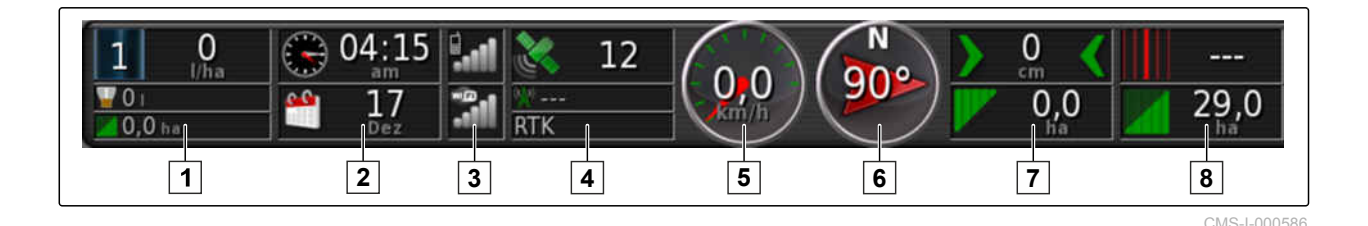

#### **Поля данных в панели приборов**

- **1** Данные орудия. Отображенные данные варьируются в зависимости от орудия.
- **2** Дата и время
- **3** Уровень сигнала GPRS и уровень сигнала WLAN
- **4** GPS-данные
- **5** Скорость
- **6** Направление движения
- **7** Отклонение от колеи и обработанная площадь
- **8** Номер колеи движения и оставшаяся площадь

#### **5.8**

#### **Обзор универсального терминала**

- **1** Кнопки пользовательского интерфейса ЭБУ (блока управления агрегата): этими кнопками можно пользоваться с помощью сенсорного экрана.
- **2** Строки ввода: при выборе строки ввода открывается цифровой блок или клавиатура для ввода символов. В полях выбора открывается список выбора.
- **3** Быстрый запуск
- **4** При нажатии этой кнопки открывается меню для настройки конфигурации ввода AUX-N. Например, для джойстика или дополнительных кнопок на AmaPad.
- **5** Переключение между кнопками пользовательского интерфейса.
- **6** Переключение между подключенными орудиями.
- **7** Отмена или возврат в предыдущее меню.
- **8** Выбор, ввод или подтверждение сообщения.

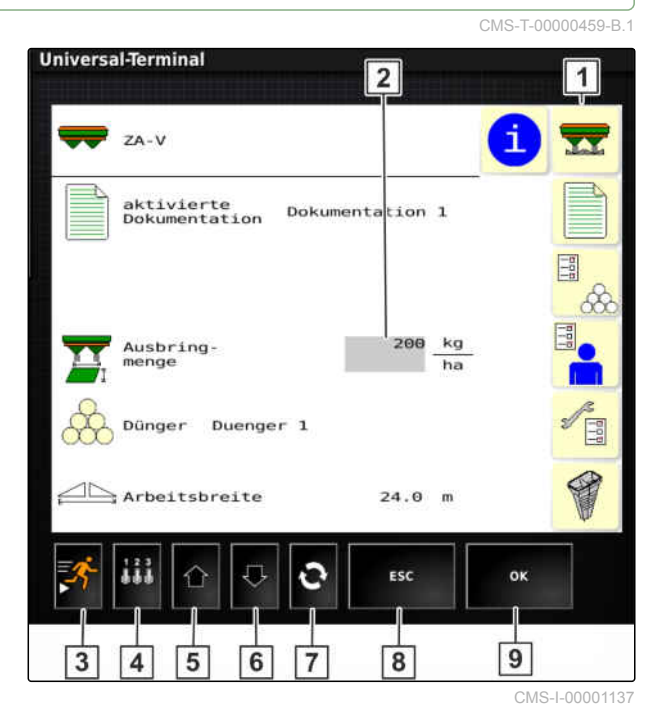

CMS-T-00000503-E.1

# <span id="page-33-0"></span>**Настройка AmaPad** 6

#### **6.1**

#### **Использование меню «Настройки»**

- **1** Первый уровень меню **2** Второй уровень меню
- **3** Третий уровень меню
- **4** Последний уровень меню
- **5** Выполнение настройки
- **6** Предыдущее меню
- **7** Следующее меню
- **8** Выбранное меню

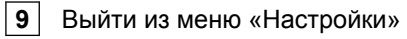

Пути к настройкам отображаются в данном руководстве по эксплуатации, как показано рядом.

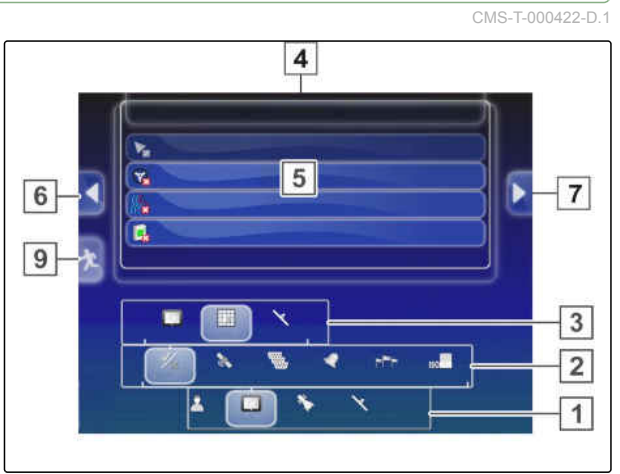

CMS-I-00001169

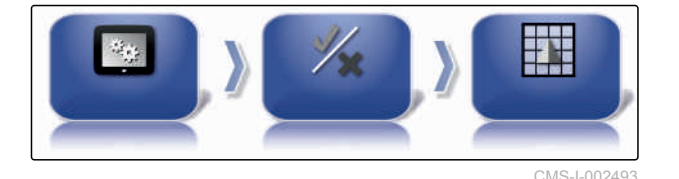

- 1. Выбрать в разделе **1** требуемый пункт меню.
- Открывается второй уровень меню **2** .
- 2. Выбрать в разделе **2** требуемый пункт меню.
- Открывается третий уровень меню **3** или последний уровень меню **4** .
- 3. Нажать кнопки в разделе **5** , чтобы выполнить настройки.

#### <span id="page-34-0"></span>**6.2 Выполнение пользовательских настроек** CMS-T-00000504-C.1 **6.2.1 Выполнение региональных настроек** CMS-T-00000380-B.1 **6.2.1.1 Выполнение языковых настроек** CMS-T-00000381-A.1 **Изменение языка** CMS-T-000526-A.1 1. Выбрать в меню «Настройки» *"Пользователь"* > *"Регион"* > *"Язык"*. Пользовател Регион Язык 2. Нажатием кнопки *"Язык"* открыть список языков. ЯЗЫК **Английский** 3. Выбрать требуемый язык из списка. 4. Подтвердить нажатием кнопки . 5. Выйти из меню «Настройки» нажатием кнопки . 6. Подтвердить перезапуск нажатием кнопки

#### **Указание формата десятичного разделителя**

1. Выбрать в меню «Настройки» *"Пользователь"* > *"Регион"* > *"Язык"*.

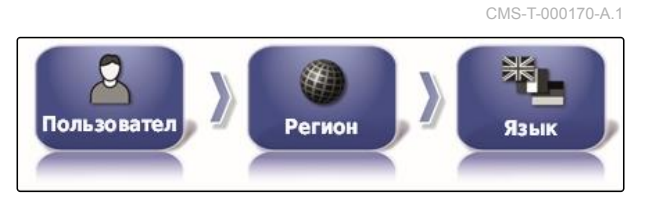

ФОРМАТ ДЕСЯТИЧНОЙ ТОЧКИ

Запятая (,)

٠

- 2. Нажать на *"Формат десятичного разделителя"*.
- 3. Выбрать требуемый формат.

.

◢

4. Подтвердить нажатием кнопки

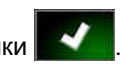

CMS-T-00003553-A.1

5. Выйти из меню «Настройки» нажатием кнопки

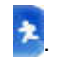

6. Подтвердить перезапуск нажатием кнопки

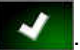

#### **6.2.1.2 Установка времени и даты**

Установить требуемый формат для даты и времени.

1. Выбрать в меню «Настройки» *"Пользователь"* > *"Регион"* > *"Время/дата"*.

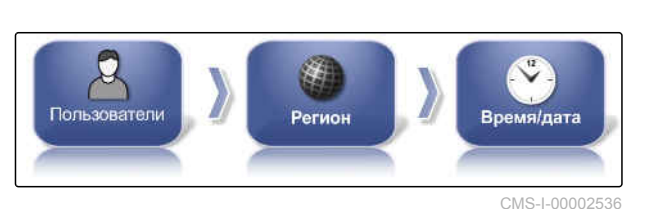

2. Выбрать формат для даты и времени.

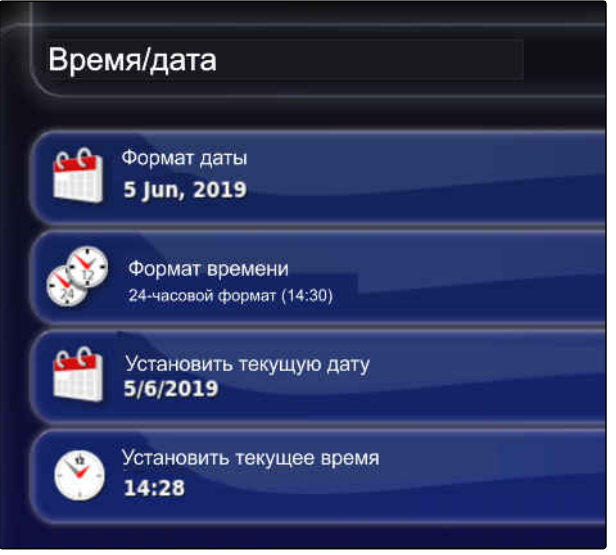

CMS-I-00002531

- 3. Ввести текущую дату и время.
- 4. Каждый ввод данных подтвердить нажатием

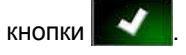

5. Выйти из меню «Настройки».

#### **6.2.1.3 Региональные единицы измерения**

Возможна установка различных единиц измерения, действующих в конкретной стране. CMS-T-00003590-A.1
1. Выбрать в меню «Настройки» *"Пользователь"* > *"Регион"* > *"Региональные единицы измерения"*.

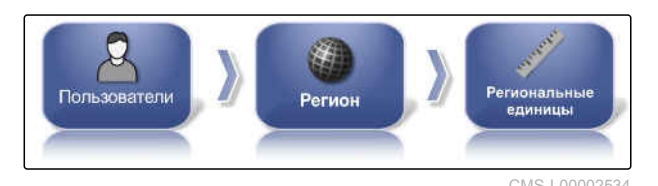

Указать региональные единицы измерения.

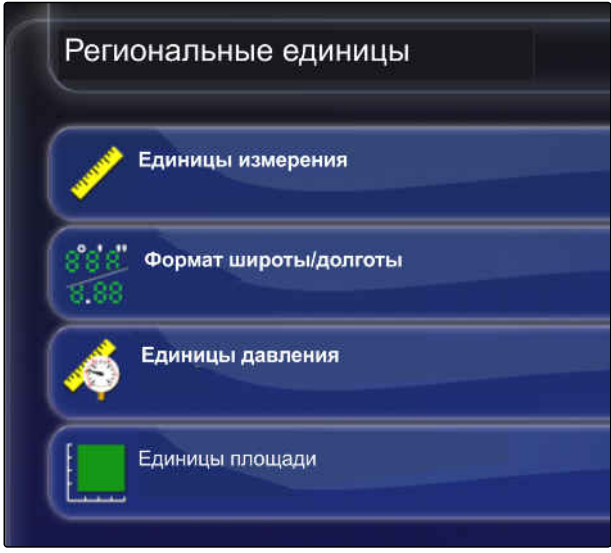

CMS-I-00002573

- 2. Выбрать единицы измерения: метрические или англо-американские (США) или (Великобритания).
- 3. Указать формат географической широты и долготы – стандартный или DMS.
- 4. Выбрать единицы давления: кПа, psi, бар или стандартные (кПа).
- 5. Единицы площади в гектарах (га), акрах или стандартные.
- 6. Каждый выбор подтвердить нажатием кнопки

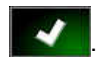

7. Для завершения выйти из меню «Настройки» и перейти в рабочее меню.

# **6.2.2 Конфигурирование световой полоски**

#### **Включение световой полоски**

Световая полоска находится на верхнем крае сенсорного экрана. Во время работы световая полоска сигнализирует, насколько транспортное CMS-T-00000507-B.1

CMS-T-000856-C.1

средство отдалилось от заданной колеи движения.

Световую полоску можно включить и выключить. Другие настройки доступны только в том случае, если световая полоска включена.

1. Выбрать в меню «Настройки» *"Пользователь"* > *"Световая полоска"*.

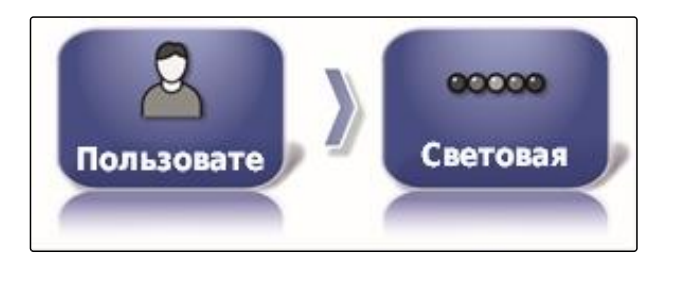

2. Нажать кнопку *"Световая полоска"*.

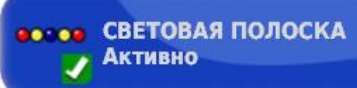

3. Выбрать *"Активировано"*.

# **УКАЗАНИЕ**

Световая полоска может работать только при наличии сигнала GPS. О готовности световой полоски к работе сигнализирует светящийся синий светодиод по центру световой полоски.

#### **Указание расстояния между светодиодами**

Расстояние между светодиодами показывает, насколько транспортное средство может отдалиться от заданной колеи движения, пока не загорится следующий светодиод на световой полоске.

CMS-T-00000509-B.1

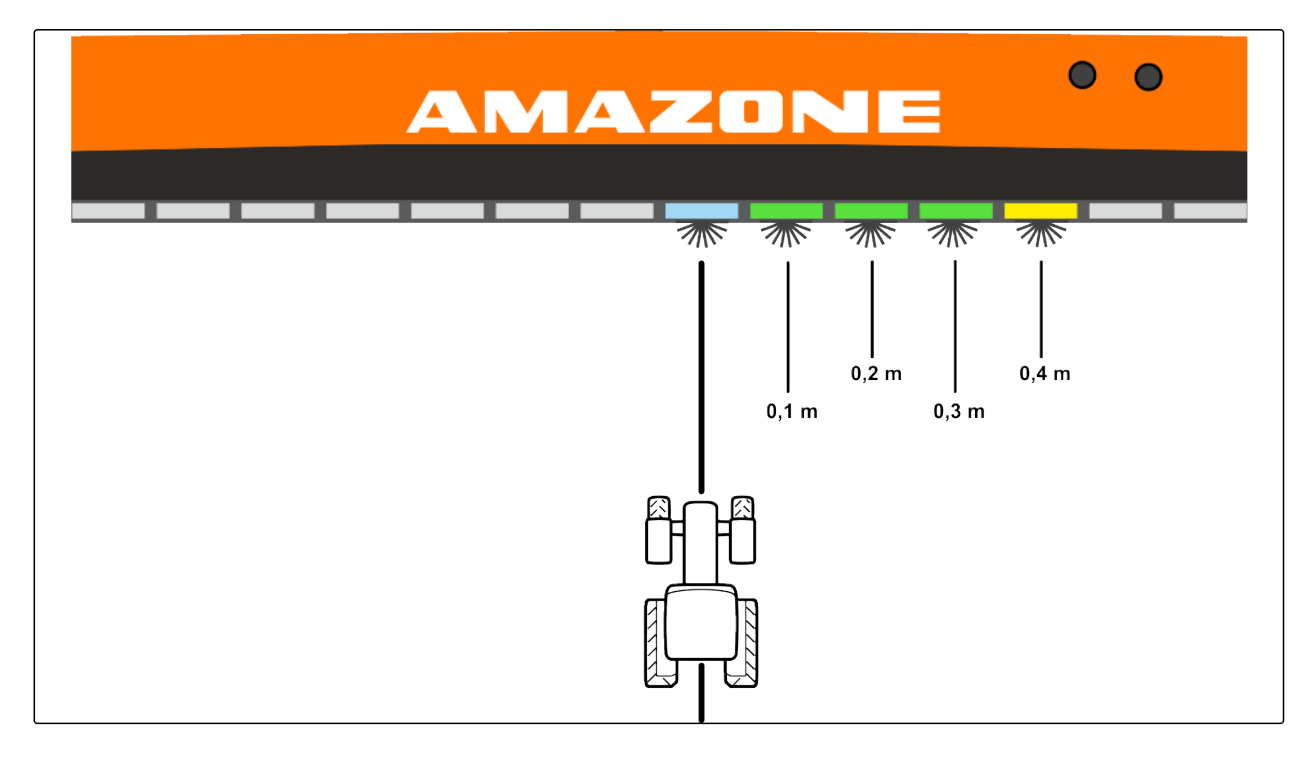

#### **Пример для настройки «0,1 м»**

1. Выбрать в меню «Настройки» *"Пользователь"* > *"Световая полоска"*.

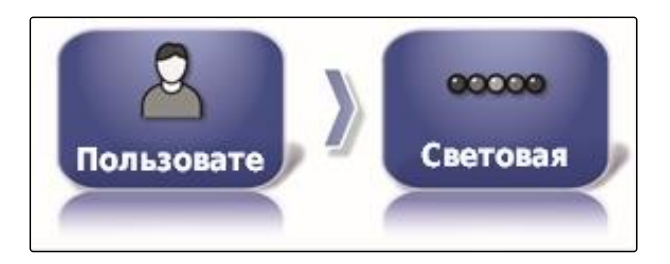

**e e** LED **ΠΡΟΜΕ** ЖУТОК  $0,1$  m

2. Нажать кнопку *"Промежуток между LED"*.

Диапазон настройки: от 0,001 до 2 м

- 3. Ввести расстояние.
- 4. Подтвердить нажатием кнопки .

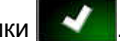

#### **Указание режима светодиодов**

Посредством режима светодиодов указывается, с какой стороны загораются светодиоды световой полоски, когда транспортное средство отдаляется от колеи движения.

Возможные настройки:

CMS-T-00000508-B.1

#### **Уехать**

Светодиоды световой полоски загораются на той стороне, к которой перемещается транспортное средство.

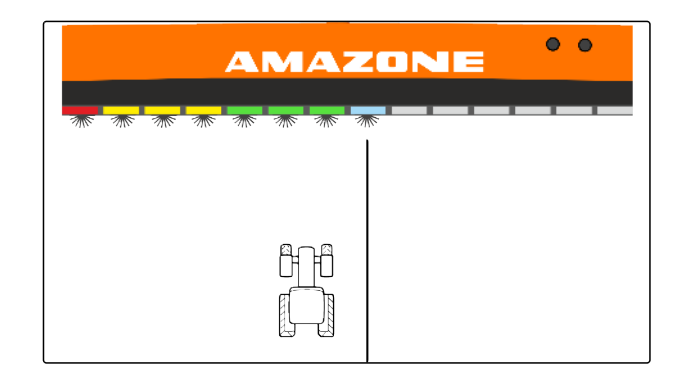

#### **Подъехать**

Светодиоды световой полоски загораются на той стороне, от которой отдаляется транспортное средство.

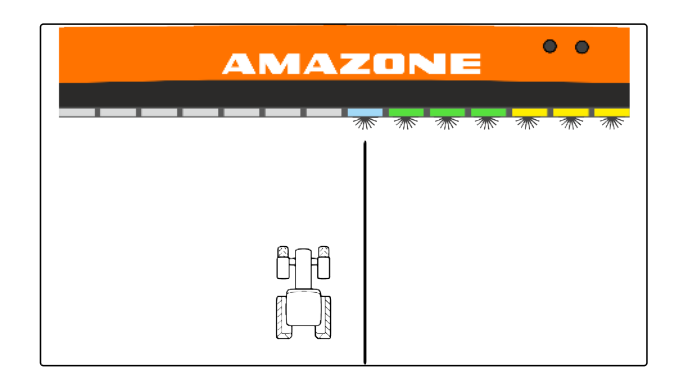

1. Выбрать в меню «Настройки» *"Пользователь"* > *"Световая полоска"*.

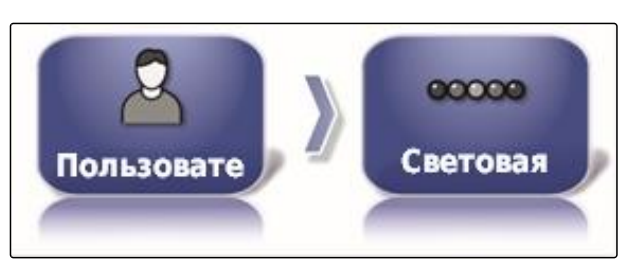

2. Нажать кнопку *"LED-режим"*.

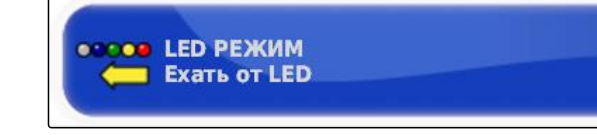

- 3. Выбрать режим.
- 4. Подтвердить нажатием кнопки

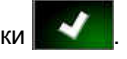

# **6.2.3 Настройка окружающей среды**

CMS-T-00000505-C.1

#### **Настройка громкости**

CMS-T-000994-C.1

**УКАЗАНИЕ**

Звуковые сигналы AmaPad выключены, если уровень громкости установлен на 0 %. Тревожный звуковой сигнал для предупреждений от универсального терминала невозможно выключить.

1. Выбрать в меню «Настройки» *"Пользователь"* > *"Окружающая среда"*.

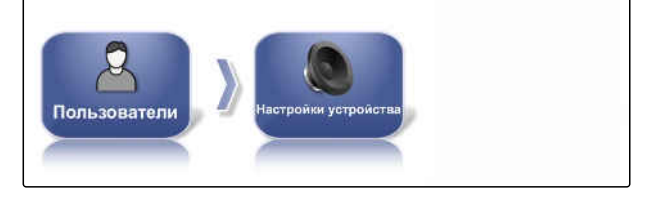

**ГРОМКОСТЬ** 

 $0%$ 

- 2. Нажать кнопку *"Объем авто"* (Уровень громкости).
- 3. Настроить уровень громкости кнопками **и на** и

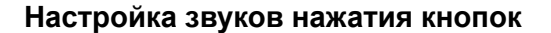

1. Выбрать в меню «Настройки» *"Пользователь"* > *"Окружающая среда"*.

CMS-T-001009-B.1

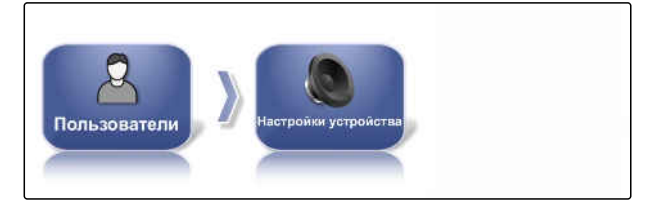

2. Нажать кнопку *"Щелчки кнопки"*.

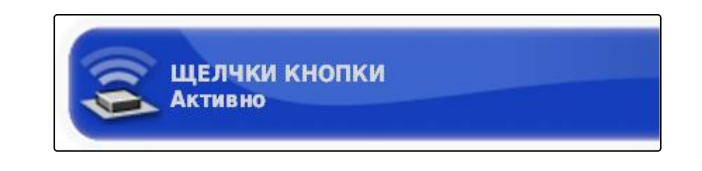

3. Функцию активировать

или

.

деактивировать.

#### **Настройка тревожного звукового сигнала**

AmaPad может подавать разные тревожные сигналы. Здесь можно настроить, раздается ли при этом звуковой сигнал.

- 1. Выбрать в меню «Настройки» *"Пользователь"* > *"Окружающая среда"*.
- 2. Нажать кнопку *"Тревога аудио"*.
- 3. Функцию активировать

или

деактивировать.

#### **Указание режима для общей начальной страницы**

Эта настройка позволяет перейти в режим выбора общих начальных страниц.

- 1. Выбрать в меню «Настройки» *"Пользователь"* > *"Окружающая среда"*.
- 2. Нажать кнопку *"Режим для общей начальной страницы"*.

### **Возможные настройки:**

- Выбрать: при нажатии основной кнопки открывается меню *"Управление общими начальными страницами"*.
- Переключить: при нажатии основной кнопки

 выполняется переключение между общими начальными страницами.

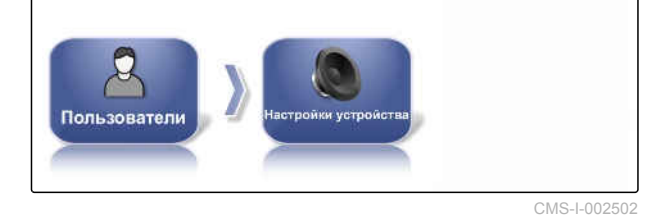

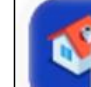

РЕЖИМ ОБЩЕЙ ДОМАШНЕЙ СТРАНИЦЫ Переключение

CMS-I-002595

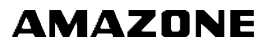

CMS-T-000990-C.1

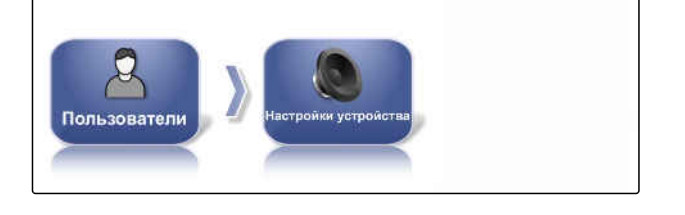

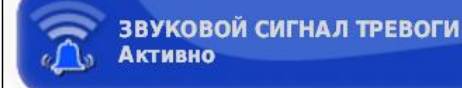

CMS-T-001049-D.1

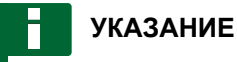

Дополнительная информация об общих начальных страницах [cм. стр. 243](#page-250-0).

### **Перенос файлов системы 150**

С помощью функции «Перенос файлов системы 150» можно импортировать и экспортировать основные данные в специальном формате.

CMS-T-001025-C.1

ПЕРЕНОС ФАЙЛОВ СИСТЕМЫ 150 **Отключено** 

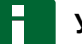

#### **УКАЗАНИЕ**

Эта функция недоступна.

Для получения дополнительной информации обратитесь в компанию AMAZONE.

#### **Конфигурирование окна состояния для автоматического вождения**

Пользователь может настроить функцию кнопки автоматического вождения.

#### **Возможные настройки:**

- Отключено: окно состояния вождения можно открыть только через меню «Задание».
- Показать автоматически: если автоматическое вождение невозможно запустить, отображается окно состояния вождения. Окно остается открытым, пока оно не будет закрыто нажатием

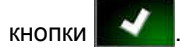

Скрыть и показать автоматически: если автоматическое вождение невозможно запустить, отображается окно состояния вождения. Окно остается открытым, пока не будут выполнены все условия для запуска автоматического вождения.

CMS-T-001005-C.1

#### **6 | Настройка AmaPad Выполнение пользовательских настроек**

# **AMAZONE**

1. Выбрать в меню «Настройки» *"Пользователь"* > *"Окружающая среда"*.

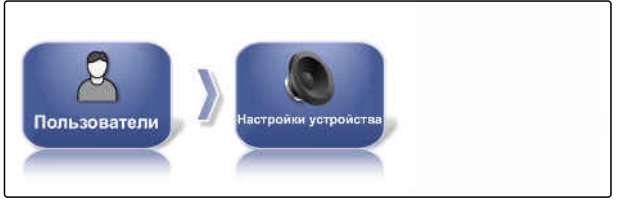

CMS-I-002502

2. Нажать кнопку *"Окно состояния автоматического вождения"*.

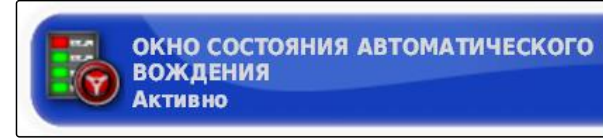

CMS-I-000489

CMS-T-001017-B.1

# **Размер кнопок в панели инструментов**

Пользователь может изменить размер кнопок в меню «Функции» и меню «Задание».

1. Выбрать в меню «Настройки» *"Пользователь"* > *"Окружающая среда"*.

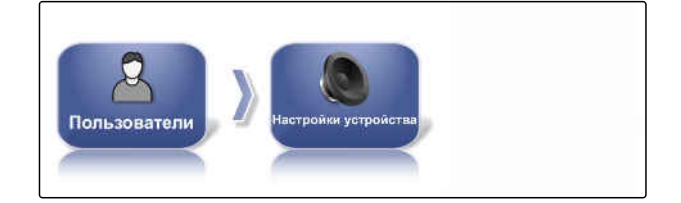

РАЗМЕР КНОПКИ ПАНЕЛИ

**ИНСТРУМЕНТОВ** Большой

- 2. Нажать кнопку *"Размер кнопки панели инструментов"*.
- 3. Выбрать требуемый размер.

### **УКАЗАНИЕ**

При использовании больших кнопок панель функций и меню «Задание» необходимо перемещать пальцем, чтобы получить доступ ко всем кнопкам для их использования.

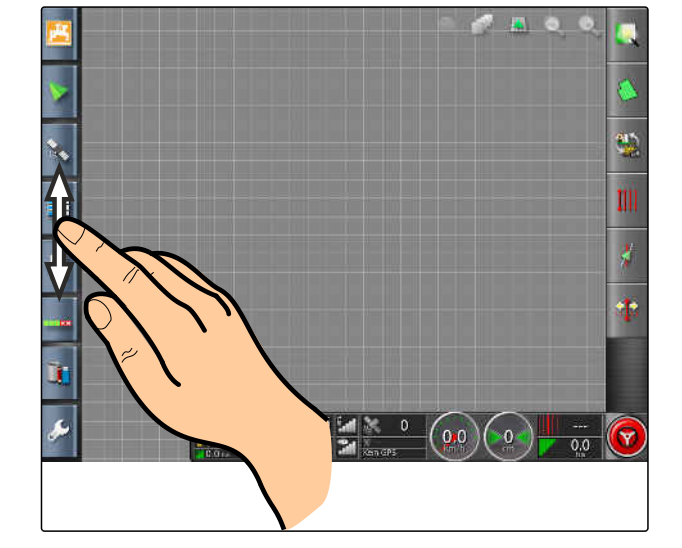

# **6.2.4 Конфигурирование карты**

**Указание точки фокуса**

С помощью функции «Точка фокуса» можно указать, устанавливается ли по центру карты значок транспортного средства или значок орудия.

- 1. Выбрать в меню «Настройки» *"Пользователь"* > *"Карта"*.
- 2. Нажать кнопку *"Точка фокуса"*.
	-
- 3. Выбрать значок.

# **Включение панорамирования карты**

Эта настройка определяет, можно ли перемещать карту в режиме отображения карты.

1. Выбрать в меню «Настройки» *"Пользователь"* > *"Карта"*.

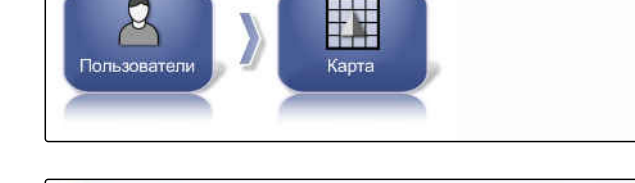

ПАНОРАМИРОВАНИЕ КАРТЫ

Отключено

2. Нажать кнопку *"Панорамирование карты"*.

### **Возможные настройки:**

Включено: карту можно перемещать в ее окне.  $\bullet$ На карте отображается значок, указывающий

на транспортное средство:

Отключено: перемещение карты в ее окне невозможно. Значок, указывающий на транспортное средство, не отображается.

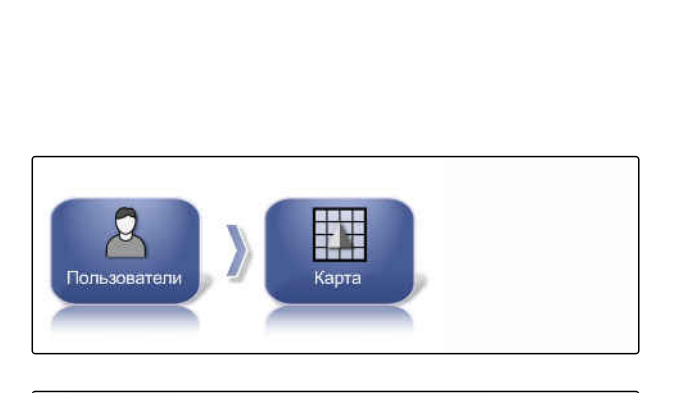

**ТОЧКА ФОКУСА** Рабочее оборудование

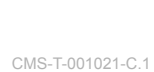

CMS-T-00000027-C.1

CMS-T-000986-C.1

#### **Автоматический сдвиг фокуса карты**

Если в рабочем меню включены уменьшенные виды, значок транспортного средства может перекрываться уменьшенными видами. Фокус карты определяет, сдвигается ли карта автоматически при открытии уменьшенных видов.

1. Выбрать в меню «Настройки» *"Пользователь"* > *"Карта"*.

CMS-T-001013-C.1

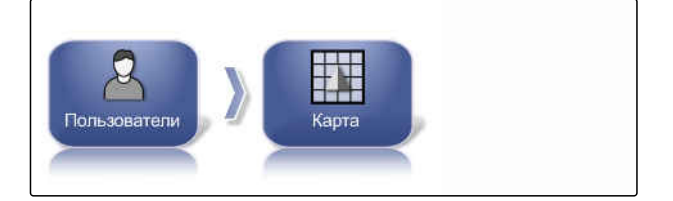

2. Нажать кнопку *"Автоматический сдвиг фокуса карты"*.

#### **Возможные настройки:**

- Включено: карта сдвигается. Значок транспортного средства находится по центру карты.
- Отключено: карта остается неподвижной. Значок транспортного средства может перекрываться уменьшенными видами.

#### **Выделение загруженного покрытия**

Эта настройка определяет, показывается ли обработанная площадь в режиме отображения карты.

АВТОМАТИЧЕСКИЙ СДВИГ ФОКУСА КАРТЫ Отключено

CMS-T-001029-C.1

- 1. Выбрать в меню «Настройки» *"Пользователь"* > *"Карта"*.
- 2. Нажать кнопку *"Выделить загруженное покрытие"*.

#### **Возможные настройки:**

- Включено: уже обработанные площади задания отображаются желтым цветом. Новые обработанные площади отображаются зеленым цветом.
- Отключено: уже обработанные площади задания отображаются зеленым цветом. Новые обработанные площади также отображаются зеленым цветом.

#### **Остановка записи границ главным выключателем**

Ручную запись границ можно остановить во время внесения, если отключить все секции. Преимущество заключается в том, что при выполнении разворота на поле не требуется отдельно прерывать запись границ поля.

- 1. Выбрать в меню «Настройки» *"Пользователь"* > *"Карта"*.
- 2. Нажать кнопку *"Пауза записи границ с помощью главного выключателя"*.

#### **Возможные настройки:**

- Включено: запись границ останавливается, если отключаются все секции в универсальном терминале.
- Отключено: запись границ можно остановить

только нажатием кнопки **[11]** в меню «Поле».

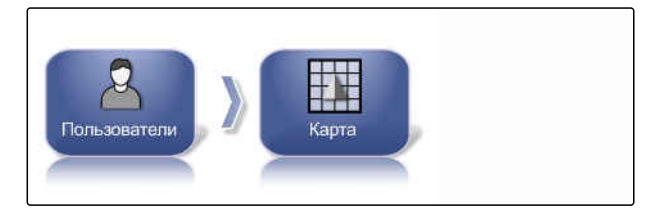

ВЫДЕЛИТЬ ЗАГРУЖЕННОЕ ПОКРЫТИЕ Отключено

CMS-T-001045-D.1

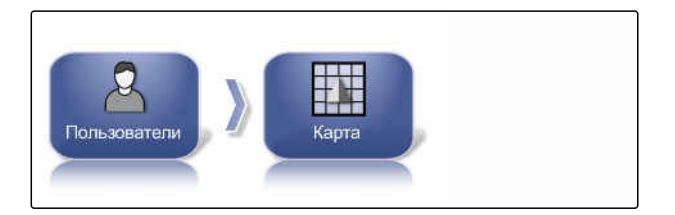

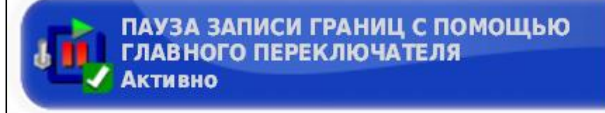

CMS-T-001033-C.1

CMS-T-001041-C.1

#### **Указание длины линии визуального ориентира**

На карте перед значком транспортного средства может отображаться линия, которая помогает ориентироваться при ручном движении по колее.

- 1. Выбрать в меню «Настройки» *"Пользователь"* > *"Карта"*.
- 2. Нажать кнопку *"Длина линии визуального ориентира"*.

#### **Возможные настройки:**

значение от 0 до 20 м

# **6.2.5 Изменение уровня доступа**

Чтобы отключать определенные меню на пользовательском интерфейсе AmaPad, можно активировать разные уровни доступа.

1. Выбрать в меню «Настройки» *"Пользователь"* > *"Уровень доступа"*.

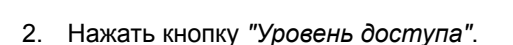

- 3. Выбрать пункт «Уровень доступа».
- 4. Подтвердить нажатием кнопки .

#### **УКАЗАНИЕ**

Уровни доступа настраиваются в меню *"Пользовательские элементы управления"*, [cм. стр. 41](#page-48-0).

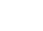

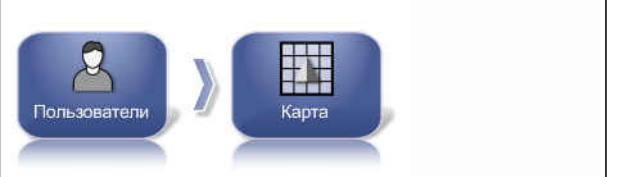

ДЛИНА ЛИНИИ ВИЗУАЛЬНОГО

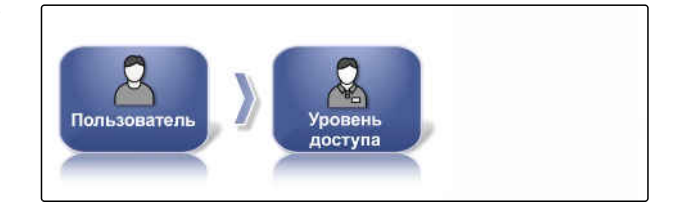

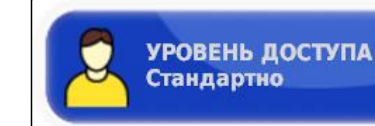

**ОРИЕНТИРА**  $0,0$ <sub>m</sub>

# <span id="page-48-0"></span>**6.2.6 Указание пользовательских элементов управления**

С помощью пользовательских элементов управления можно настроить интерфейс AmaPad для пользователей с разным уровнем доступа. Отдельные меню можно скрыть, чтобы они не могли использоваться определенными пользователями.

Доступно 3 различных уровня доступа для пользователей.

- Простой
- Стандарт
- Опытный

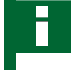

# **УКАЗАНИЕ**

Уровень доступа можно изменить в меню *"Уровень доступа"*.

#### **УСЛОВИЯ**

- Установлен уровень доступа *"Опытный"*
- 1. Выбрать *"меню «Настройки»"* > *"Пользователь"* > *"Пользовательские элементы управления"*.
- 2. *Чтобы включить или отключить меню для отдельных уровней доступа,*

в соответствующем

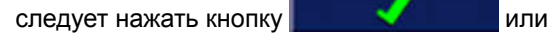

столбце.

- 3. *Чтобы отобразить предварительный просмотр настроенного пользовательского интерфейса,* следует нажать кнопку *"Предварительный просмотр"* под соответствующим столбцом.
- После этого на кнопке отображается надпись *"Отменить предварительный просмотр"*.

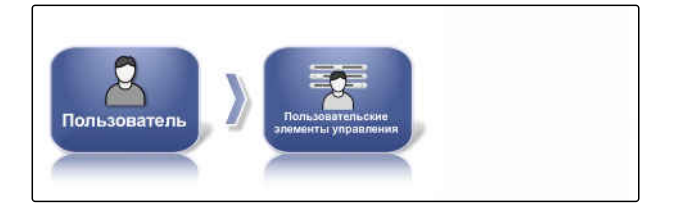

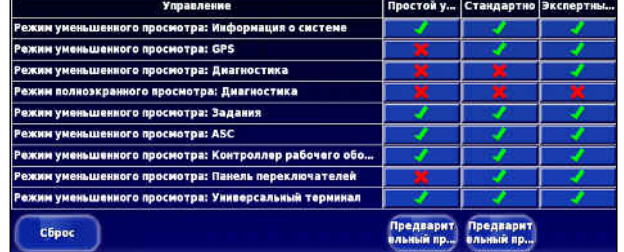

CMS-T-001862-C.1

#### **6 | Настройка AmaPad Выполнение пользовательских настроек**

# **AMAZONE**

- 4. *Чтобы завершить предварительный просмотр настроенного пользовательского интерфейса,* следует нажать кнопку *"Отменить предварительный просмотр"*.
- 5. *Чтобы отменить все настройки,* следует нажать кнопку *"Сброс"*.

#### **УКАЗАНИЕ**

#### **Возможен следующий сброс настроек:**

- До заводских настроек
- До состояния перед последним включением AmaPad

#### **Активация удаленной поддержки**

Эта функция позволяет дистанционно управлять AmaPad через Интернет.

### **УКАЗАНИЕ**

Удаленная поддержка предназначена только для обученного персонала, выполняющего работы по техническому обслуживанию AmaPad через Интернет.

CMS-T-00002203-B.1

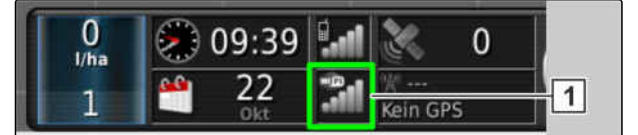

CMS-I-00001903

#### **УСЛОВИЯ**

#### **Проверка беспроводного соединения**

- Соединение WLAN настроено
- Проверка индикации **1** в панели приборов
- **WLAN отсутствует** 
	- WI AN имеется
- Запросить PIN-код для удаленной  $\checkmark$ поддержки у поставщика. Скачать приложение для удаленной поддержки можно на сайте *" http:// www.topconcare.com/en/agriculture/precisionag-consoles/x35-console/"* или также в App-Store по названию "Horizon Remote Control"
- 1. Выбрать в меню «Настройки» *"Пользователь"* > *"Удаленная поддержка"*.

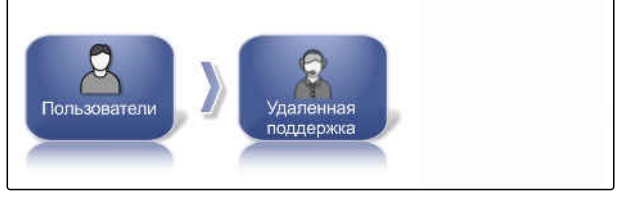

**Benutzer** 

CMS-I-00001899

1

CMS-I-00001905

В мастере настройки установить соединение с удаленной поддержкой.

- 2. Если записи отсутствуют, с помощью кнопки **1** настроить новый пульт.
- 3. Ввести *"PIN код службы"* из приложения.

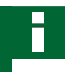

### **УКАЗАНИЕ**

Запросить непосредственно с помощью пульта дистанционного управления!

4. Подтвердить нажатием .

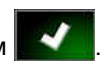

Пульт создан и активирован.

- 5. Выбрать **2** и на дисплее ввести фамилию водителя.
- 6. Подождать, пока будет установлено соединение и получено подтверждение от водителя.
- $\rightarrow$  Теперь AmaPad можно управлять дистанционно.

# **УКАЗАНИЕ**

Завершить соединение может только удаленная поддержка по окончании работ по техническому обслуживанию!

# **6.3**

# **Выполнение системных настроек**

# **6.3.1 Конфигурирование функций**

# **6.3.1.1 Конфигурирование лицензий**

Отображаются доступные лицензии с указанием функций, статуса и срока действия. Другие данные лицензий можно импортировать или экспортировать на USB-накопитель.

1. Выбрать в меню «Настройки» *"Система"* > *"Функции"* > *"Лицензии"*.

CMS-T-00001864-A.1

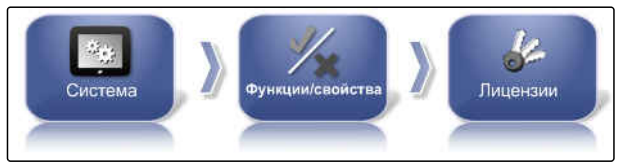

CMS-I-00001134

CMS-T-00000028-D.1

CMS-T-00000384-D.1

2. Показать данные лицензий.

Экспортировать данные лицензий.

Импортировать данные лицензий.

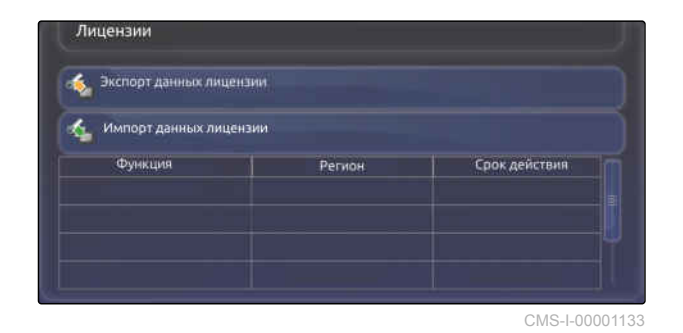

# **6.3.1.2 Конфигурирование функций консоли**

#### **Обзор функций консоли**

Имеются различные функции, которые можно включать или отключать на консоли.

Функции консоли:

- Кнопка быстрого выбора ISOBUS
- Камеры
- Метеостанция
- XTEND

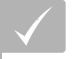

#### **УСЛОВИЯ**

Лицензии доступны и активированы.

#### **Включение камер**

Функция камеры позволяет передавать на AmaPad изображение от подключенной цифровой камеры.

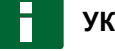

### **УКАЗАНИЕ**

Для использования этой функции требуется приобрести лицензию и дополнительное аппаратное обеспечение.

Для получения дополнительной информации обратитесь в компанию AMAZONE.

### **6.3.1.3 Конфигурирование функций системы движения по колее**

**КАМЕРЫ** Отключено

CMS-T-00000386-D.1

#### **Включение автоматического вождения**

Эта функция включает или отключает автоматическое вождение.

# **УКАЗАНИЕ**

Эта функция доступна только в том случае, если выбран один из следующих GPSприемников.

- AGI-3
- AGI-4

CMS-T-00000385-B.1

CMS-T-00002208-A.1

CMS-T-001153-B.1

- 1. Выбрать в меню «Настройки» *"Система"* > *"Функции"* > *"Отображение карты"*.
- 2. Нажать кнопку *"Автовождение"*.

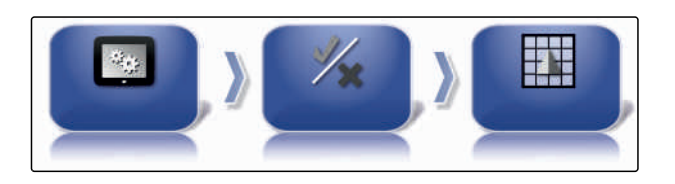

**АВТОВОЖДЕНИЕ** 

Активно

**AMAZONE** 

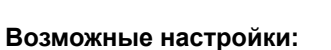

Включено: возможно использование автоматического вождения. В рабочем меню отображается кнопка для включения

автоматического вождения:  $\bullet$ . В меню «Задание» отображается кнопка меню опций

вождения:

Отключено: использование автоматического вождения невозможно.

#### **Включение распознавания движения задним ходом**

Эта функция включает или отключает автоматическое распознавание движения задним ходом.

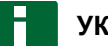

#### **УКАЗАНИЕ**

Эта функция доступна только в том случае, если выбран один из следующих GPSприемников.

- SGR-1
- Источник NMEA

CMS-T-001145-D.1

- <span id="page-54-0"></span>1. Выбрать в меню «Настройки» *"Система"* > *"Функции"* > *"Движение по колее"*.
- 2. Нажать кнопку *"Определение заднего хода"*.

Система

CMS-I-00001139

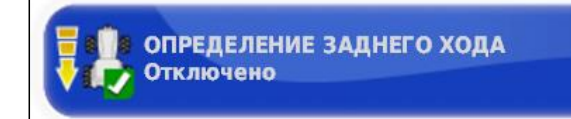

CMS-I-000975

#### **Возможные настройки:**

Включено: задний ход транспортного средства автоматически распознается и значок транспортного средства на карте перемещается назад. В рабочем меню отображается кнопка для автоматического

распознавания движения задним ходом:

Отключено: движение транспортного средства задним ходом не распознается. Если транспортное средство движется задним ходом, его значок на карте разворачивается.

#### **Включение управляемого движения**

Эта функция позволяет активировать дополнительные типы колеи.

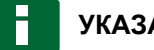

### **УКАЗАНИЕ**

Для использования этой функции требуется приобрести лицензию.

Для получения дополнительной информации обратитесь в компанию AMAZONE.

#### **Включение помощника задания**

Режим помощника помогает пользователю при выполнении функций.

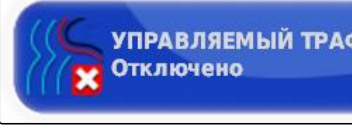

**УПРАВЛЯЕМЫЙ ТРАФИК** 

CMS-T-001187-D.1

CMS-T-001205-B.1

#### **6 | Настройка AmaPad Выполнение системных настроек**

- 1. Выбрать в меню «Настройки» *"Система"* > *"Функции"* > *"Движение по колее"*.
- EN.

CMS-I-002493

**AMAZONE** 

2. Нажать на *"Помощник задания"*.

РЕЖИМ ПОМОЩНИКА ЗАДАНИЯ Помощник задания

CMS-I-002600

#### **Возможные настройки:**

- Отключено
- Помощник задания: в меню «Задание» добавляется пункт *"Помощник задания"*. Для получения дополнительной информации [cм.](#page-130-0) [стр. 123.](#page-130-0)
- Быстрый запуск: в меню *"Функции"* и в меню «Задание» добавляется пункт *"Быстрый запуск"*. Быстрый запуск позволяет автоматизировать рабочие процессы. Для получения дополнительной информации [cм.](#page-61-0) [стр. 54](#page-61-0).

#### **Включение схемы движения**

Пользователь может включать и отключать схемы движения. Если схемы движения деактивированы, их невозможно выбрать в рабочем меню.

- Линия A-B: создает линию между двумя точками
- Кривая колея движения: создает колею движения с поворотами
- Круговые колеи движения: создает круговую линию движения по колее
- **•** Guidelock: создает только временные колеи движения рядом с обработанной площадью
- 1. Выбрать в меню «Настройки» *"Система"* > *"Функции"* > *"Движение по колее"*.

CMS-T-003485-D.1

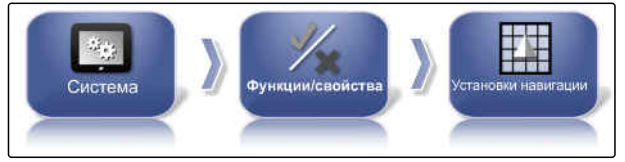

CMS-I-00001139

- 2. Выбрать требуемые схемы движения.
- 3. Активировать или деактивировать схемы движения.

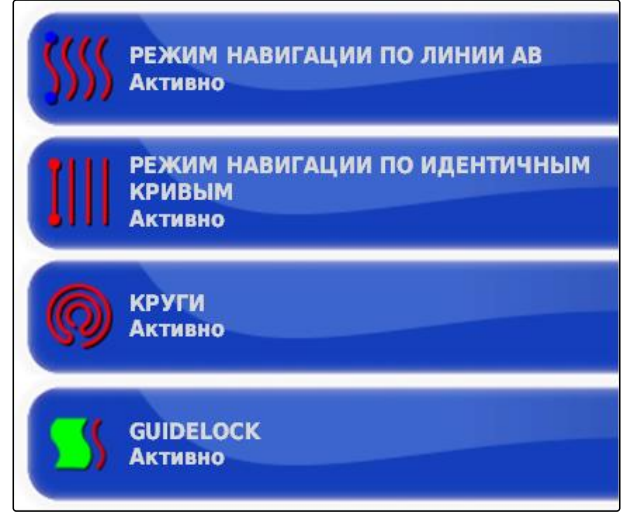

CMS-I-002604

#### **Активировать колею на границе поля**

Функция создает колею движения по следу границы поля.

1. Выбрать в меню «Настройки» *"Система"* > *"Функции"* > *"Движение по колее"*.

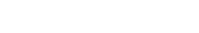

CMS-T-00001817-B.1

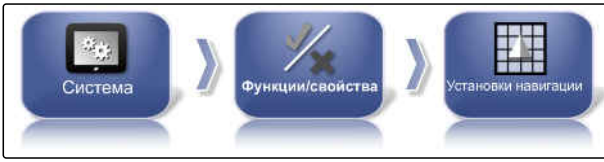

CMS-I-00001139

2. Выбрать *"Линия колеи на границе поля"*.

#### **Возможные настройки:**

- Включено: эта функция создает колеи движения внутри границ поля и за пределами исключенных участков.
- Отключено: отсутствует трассировка линий колеи

#### **Активация технологических колей**

Эта функция включает или отключает индикацию технологических колей. Данная индикация служит для контроля создаваемых технологических колей. Технологические колеи можно сохранить в качестве линий движения по колее, чтобы использовать их во время мероприятий по уходу.

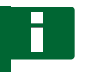

### **УКАЗАНИЕ**

Функция применима только к сеялкам!

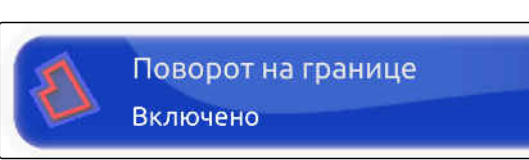

CMS-I-00002537

CMS-T-00001818-B.1

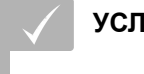

### **УСЛОВИЯ**

- Колеи движения созданы
- 1. Выбрать в меню «Настройки» *"Система"* > *"Функции"* > *"Движение по колее"*.

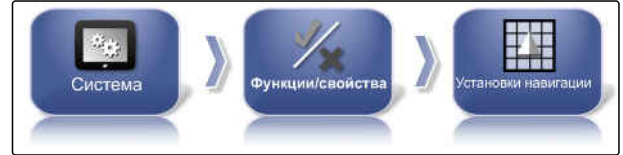

КОЛЕЯ Включено

CMS-I-00001139

CMS-I-00001102

2. Нажать *"Технологические колеи"*.

#### **Возможные настройки:**

- Включено: технологические колеи создаются и  $\bullet$ сохраняются.
- Отключено: технологические колеи не создаются.

### **Включить управление технологической колеей ISOBUS**

Эта функция включает или отключает индикацию технологических колей ISOBUS. Данная индикация служит для контроля создаваемых технологических колей. Технологические колеи можно сохранить в качестве линий движения по колее, чтобы использовать их во время мероприятий по уходу.

#### **УКАЗАНИЕ**

Функция применима только к сеялкам!

### **УСЛОВИЯ**

- Колеи движения созданы
- Машина должна поддерживать функцию
- 1. Выбрать в меню «Настройки» *"Система"* > *"Функции"* > *"Движение по колее"*.

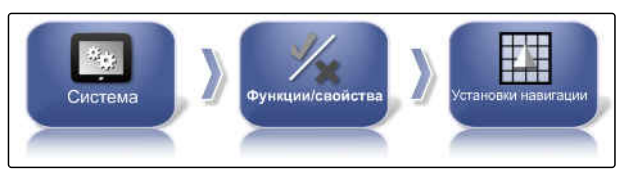

CMS-I-00001139

CMS-T-00002674-A.1

УПРАВЛЕНИЕ МЕЖДУРЯДЬЯМИ ISOBUS

Включено

2. Выбрать *"Управление технологической колеей ISOBUS"*.

#### **Возможные настройки:**

- Включено: информация о колеях движения передается на машину.
- Отключено: информация не передается.

#### **Активация автоматического рулевого управления на разворотной полосе**

CMS-T-00001819-B.1

CMS-I-00002408

Эта функция обеспечивает автоматическое рулевое управление или маневрирование на разворотной полосе.

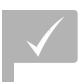

#### **УСЛОВИЯ**

- Требуется лицензия
- 1. Выбрать в меню «Настройки» *"Система"* > *"Функции"* > *"Движение по колее"*.

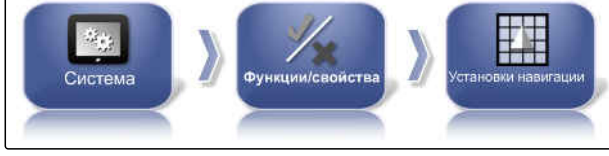

Полоса разворота

Включено

CMS-I-00001139

CMS-I-00001103

2. Нажать *"Полоса разворота"*.

#### **Возможные настройки:**

- Включено: на разворотной полосе используется автоматическое рулевое управление.
- Отключено: на разворотной полосе не используется автоматическое рулевое управление.

# **6.3.1.4 Конфигурирование функций орудия**

#### **Активация охраны вод**

#### **УКАЗАНИЕ**

Для использования этой функции требуется приобрести лицензию.

Для получения дополнительной информации обратитесь в компанию AMAZONE.

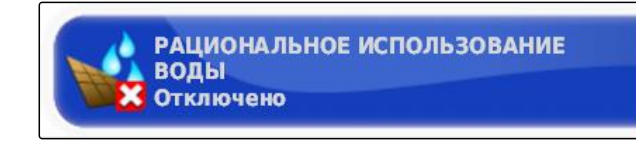

CMS-T-00000387-B.1

CMS-T-001265-B.1

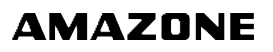

CMS-T-002410-B.1

#### **Блокировка меню «Настройки»**

Если эта функция активирована, доступ к меню «Настройки» заблокирован, пока запущено задание.

- 1. Выбрать *"меню «Настройки»"* > *"Система"* > *"Функции"* > *"Орудие"*.
- 2. Выбрать *"Блокировать меню, если запущено задание"*.

3. Функцию активировать

или

деактивировать.

# **6.3.1.5 Конфигурирование WLAN**

#### **Активация сетевого соединения с AmaPad 2**

AmaPad 2 позволяет настроить сетевое соединение с помощью WLAN-накопителя. Соединение может быть реализовано для дистанционного управления (RemoteControl) или для передачи данных (с конца 2019 года). WLANнакопитель для беспроводного соединения входит в комплект поставки AmaPad.

# **УКАЗАНИЕ**

Дистанционное управление предназначено только для обученного персонала, выполняющего работы по техническому обслуживанию AmaPad 2 через Интернет.

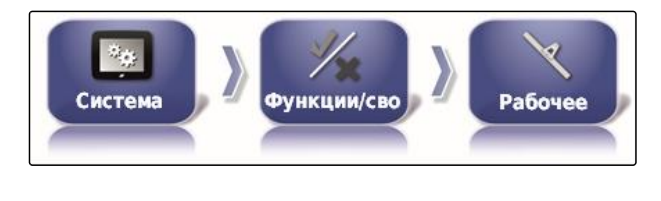

БЛОКИРОВАТЬ МЕНЮ НАСТРОЙКИ ПРИ ВКЛЮЧЕНИИ ГЛАВНОГО **ПЕРЕКЛЮЧАТЕЛЯ Отключено** 

CMS-T-00002206-B.1

CMS-T-001275-D.1

#### **УСЛОВИЯ**

- Настройка тетеринга и мобильного хотспота через собственный смартфон.
- Иметь наготове имя сети и ключ WPA2.
- Wlan-накопитель имеется.
- 1. Вставить WLAN-накопитель.
- 2. Выбрать в меню «Настройки» *"Система"* > *"Функции"* > *"USB Wi-FI"*.
- 3. Нажать *"Беспроводное соединение"*.

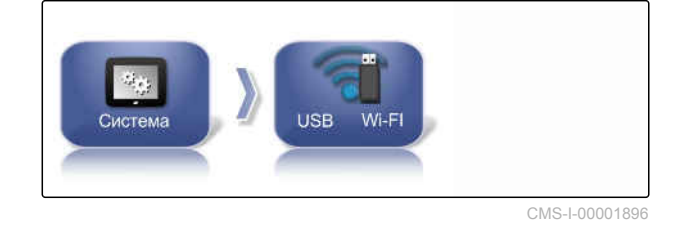

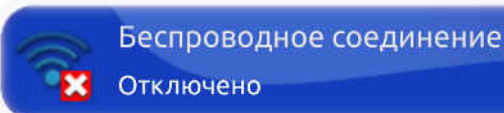

CMS-I-00001890

- 4. Выбрать *"Активировано"*.
- 5. Запускается мастер настройки для установки беспроводного соединения с созданием беспроводной сети. Для запуска процесса

нажать .

- 6. В результатах поиска выбрать нужную сеть.
- 7. *Чтобы настроить WLAN,* ввести *"сетевой ключ (WPA2)"* хот-спота и после соединения подтвердить кнопкой

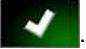

8. Нажать **и наши против и не наши**, чтобы продолжить.

9. Еще раз подтведить с помощью .

**УКАЗАНИЕ**

Процесс в любое время можно прервать

кнопкой .

#### <span id="page-61-0"></span>**Настройка системы**

С помощью этой функции можно назначить имя консоли.

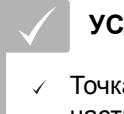

#### **УСЛОВИЯ**

- Точка доступа и мобильная точка доступа настроены на собственном смартфоне
- 1. Выбрать *"Система"*.

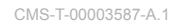

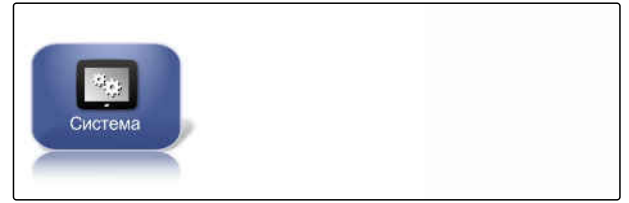

CMS-I-00002566

2. Ввести имя консоли на дисплее.

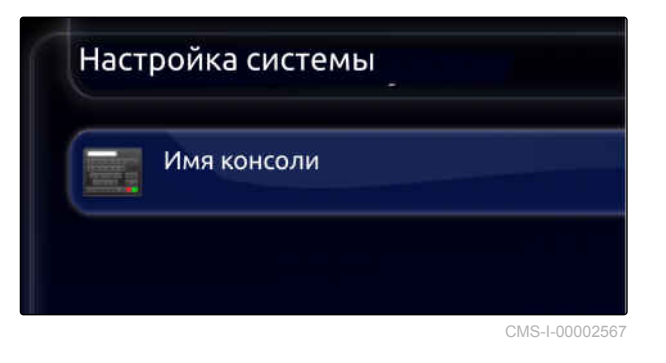

3. Подтвердить ввод нажатием кнопки .

# **6.3.1.6 Конфигурирование быстрого запуска**

#### **Активация опций**

Функция быстрого запуска позволяет автоматизировать рабочие процессы. Рабочие процессы можно выбрать в списке *"Опции"*. После этого выбранный рабочий процесс можно включить или выключить. Некоторые рабочие процессы можно изменить.

Если нажать кнопку «Быстрый запуск» в меню «Задание», будут поочередно выполнены все рабочие процессы.

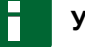

#### **УКАЗАНИЕ**

Дополнительную информацию об использовании быстрого запуска можно найти в [cм. стр. 125](#page-132-0).

CMS-T-00000388-C.1

CMS-T-00000389-C.1

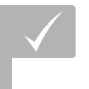

#### **УСЛОВИЯ**

- Быстрый запуск включен; [cм. стр. 47](#page-54-0)
- 1. Выбрать в меню «Настройки» *"Система"* > *"Функции"* > *"Быстрый запуск"*.
- 2. Коснуться нужной опции в списке.

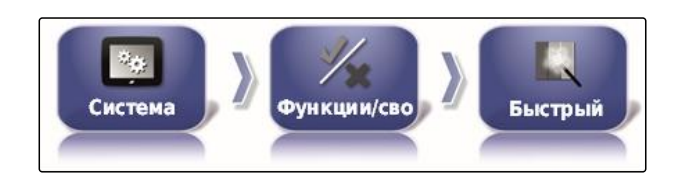

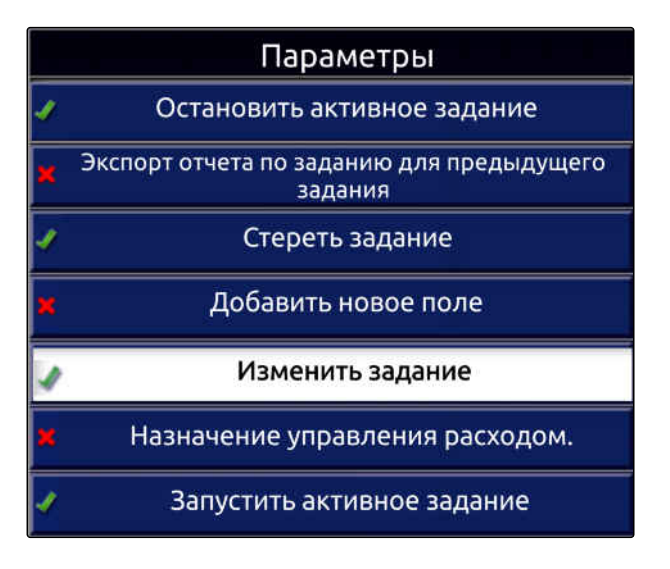

3. Активировать опции в пункте *"Состояние опций"*.

СОСТОЯНИЕ ОПЦИИ<br>Активно

≡

Для некоторых опций возможны дополнительные настройки. В этом случае под кнопкой *"Состояние опции"* отображаются дополнительные кнопки.

4. *Если необходимы дополнительные настройки,* нажать отображаемые кнопки и выполнить настройки.

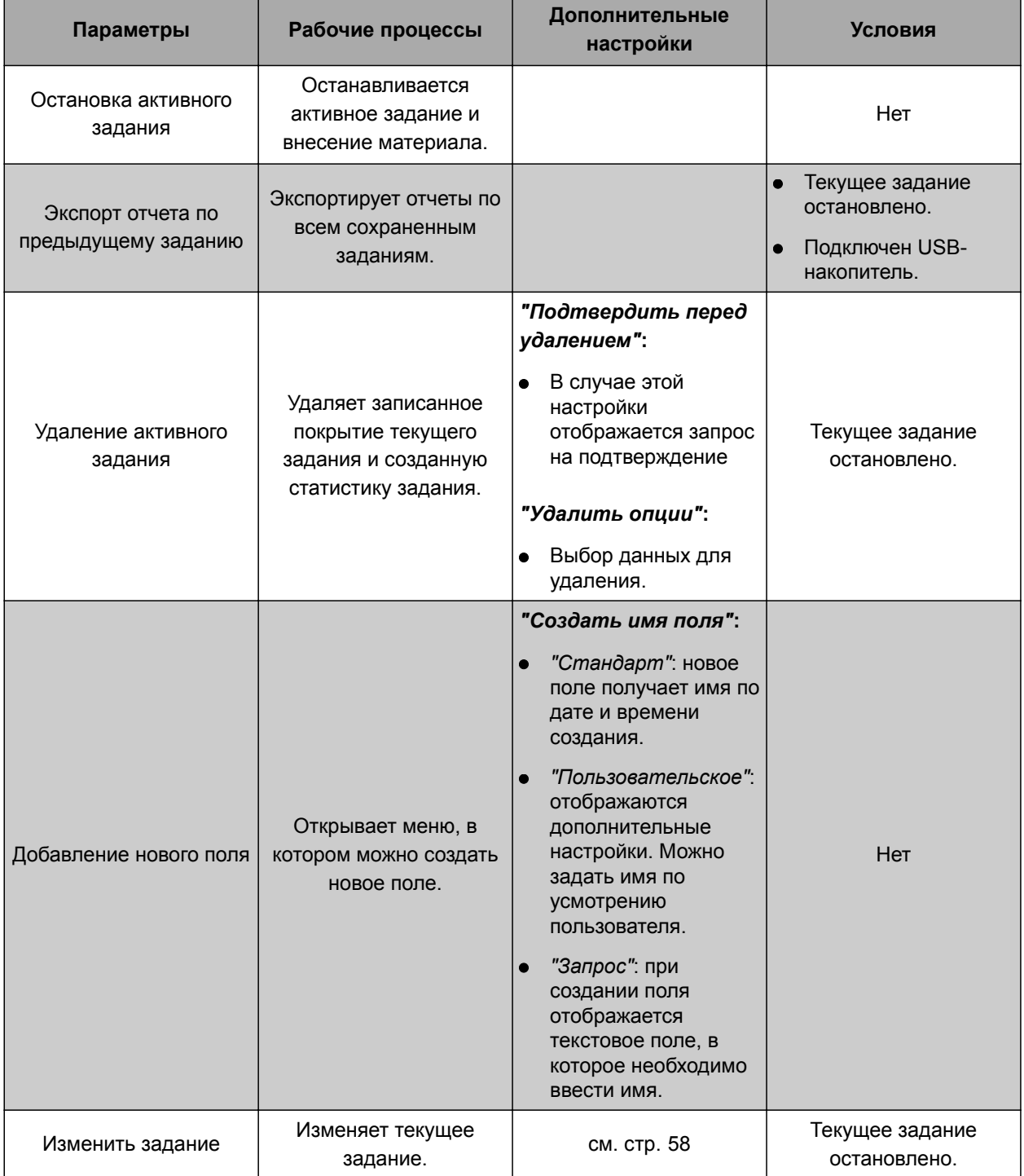

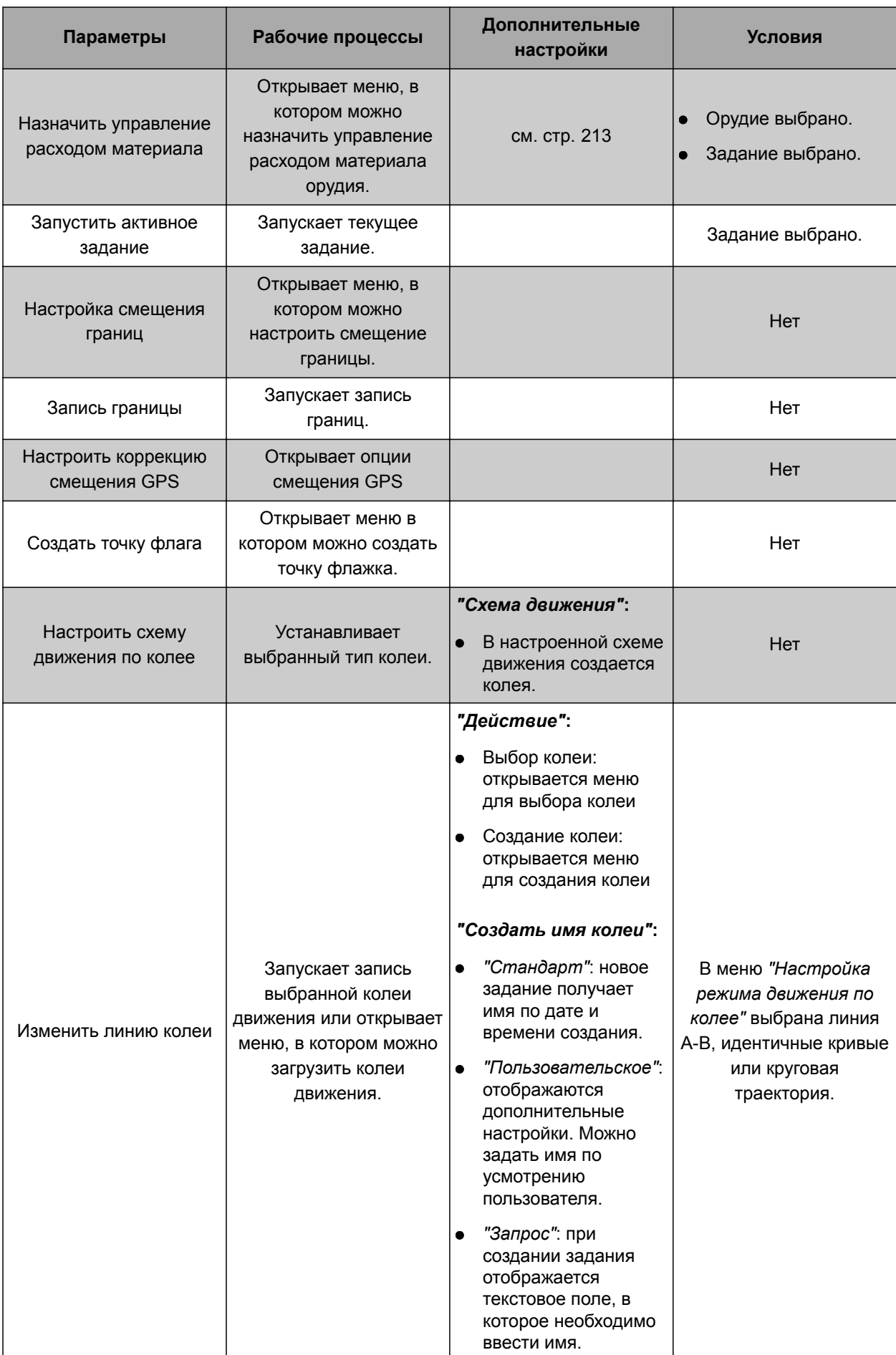

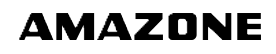

<span id="page-65-0"></span>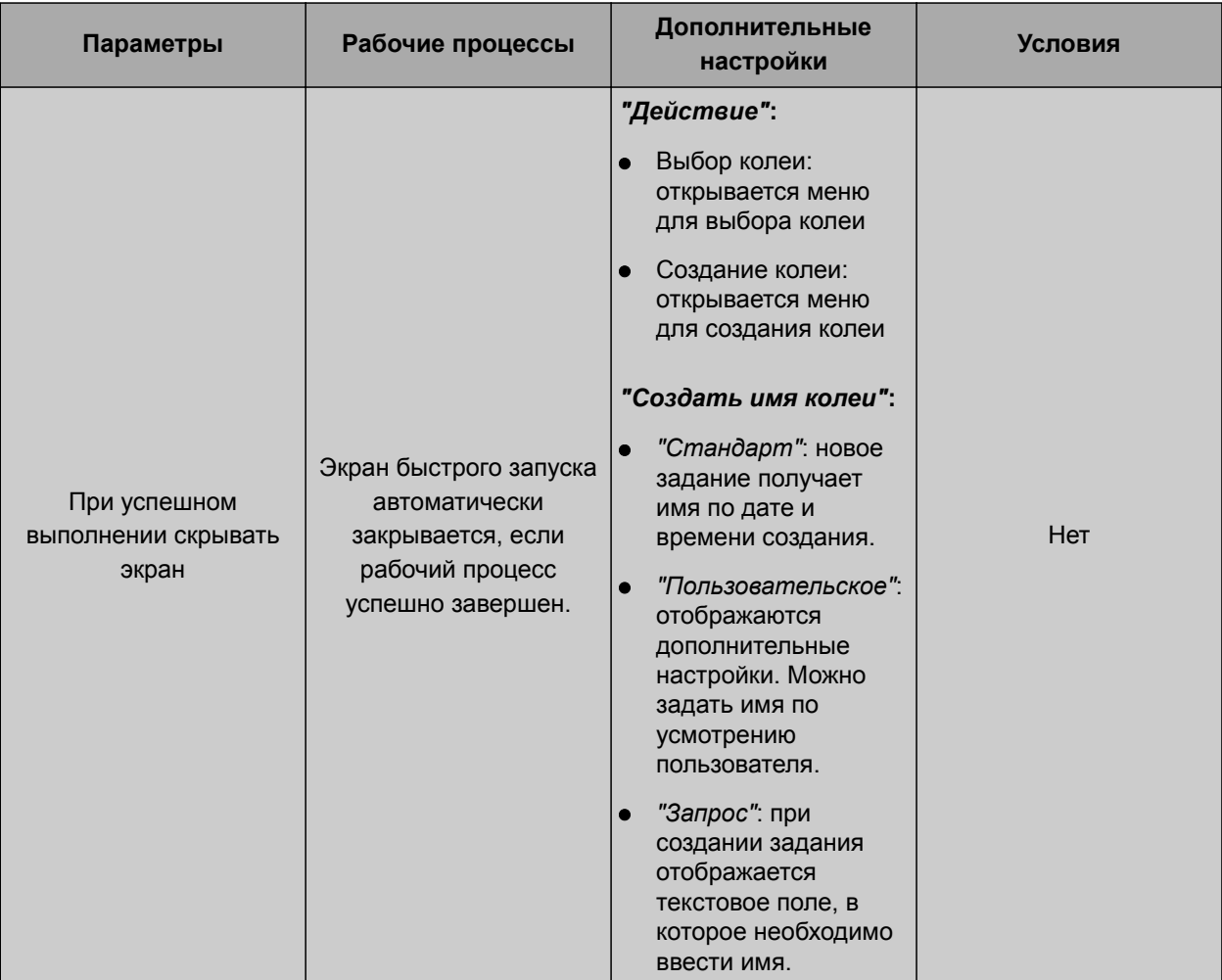

#### **Отконфигурировать опцию «Изменить задание»**

1. Активировать опцию, нажав на *"Состояние опций"*.

#### **В разделе** *"Действие"* **возможны следующие настройки:**

- *"Выбрать задание"*: открывается меню выбора  $\bullet$ задания.
- *"Без задания"*: текущее задание удаляется. Возможна работа без задания.
- *"Создать задание"*: создается новое задание. Необходимы дополнительные настройки.
- 2. Выбрать нужную настройку в разделе *"Действие"*.
- 3. *Если в разделе "Действие" выбран пункт "Создать задание",* необходимо выполнить следующие пункты.

состояние опции **Активно** 

ДЕЙСТВИЕ ケ目 Создать задание

CMS-T-006668-A.1

4. В пункте *"Задать имя задания"* выбрать способ создания названия нового задания.

#### **Возможные настройки:**

- *"Стандарт"*: новое задание получает имя по дате и времени создания.
- *"Пользовательское"*: отображаются дополнительные настройки. Можно задать имя по усмотрению пользователя.
- *"Запрос"*: при создании задания отображается текстовое поле, в которое необходимо ввести имя.
- 5. *Если для нового задания необходимо выбрать или создать поле,* требуется активировать настройку *"Открыть меню выбора поля"*.
- 6. *Если новое задание создается без предварительного редактирования данных задания,* требуется настройка *"Принять без отображения меню редактирования"*.

# **6.3.2 Конфигурирование GPS**

# **6.3.2.1 Конфигурирование GPS-приемника**

### **Выбор GPS-приемника**

AmaPad может обрабатывать сигналы GPS от внешнего приемника. Для этого требуется выбрать подключенный GPS-приемник.

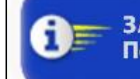

ЗАДАТЬ НАЗВАНИЕ ЗАДАНИЯ Подсказка

ОТКРЫТЬ МЕНЮ ВЫБОРА ПОЛЯ **Отключено** 

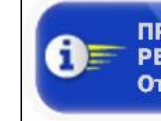

ПРИНЯТЬ БЕЗ ОТОБРАЖЕНИЯ МЕНЮ **РЕДАКТИРОВАНИЯ** Отключено

CMS-T-00000390-C.1

CMS-T-00000391-C.1

CMS-T-001241-C.1

# **УКАЗАНИЕ**

AmaPad может обрабатывать сигналы GPS от внешнего GPS-приемника только в том случае, если этот GPS-приемник может передавать сигналы в требуемом формате.

#### **Требуемые сигналы GPS:**

- $\bullet$  GGA (не менее 5 Гц)
- $\bullet$  VTG (не менее  $5 \Gamma$ ц)
- $\bullet$  ZDA (не менее 1 Гц)

Для получения дополнительной информации о настройке конфигурации GPS-приемника необходимо обратиться к производителю.

1. Выбрать в меню «Настройки» *"Система"* > *"GPS"* > *"Приемник"*.

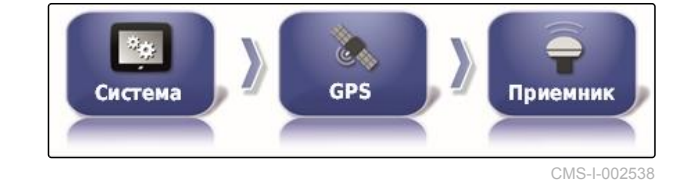

**ПРИЕМНИК GPS** 

AGI-4

- 2. Нажать кнопку *"Приемник GPS"*.
- 3. Выбрать в списке подключенный GPS-

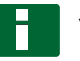

приемник.

### **УКАЗАНИЕ**

Рекомендованная настройка:

- Для AMAZONE Pantera с автоматическим вождением: *"AGI-4"*
- Для других GPS-приемников AMAZONE:  $\bullet$ *"Источник NMEA"*
- Если сигнал GPS передается по шине CAN, например, от трактора: NMEA 2000

#### **Обновление прошивки**

Пользователь может обновить встроенное ПО GPS-приемника. Обновление загружается в терминал вместе с обновлением ПО AmaPad через USB-накопитель.

CMS-T-000462-D.1

CMS-I-000992

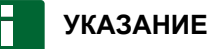

**Обновление прошивки возможно только для следующих GPS-приемников:**

- SGR-1  $\bullet$
- AGI-3
- AGI-4  $\blacksquare$
- 1. Выбрать в меню «Настройки» *"Система"* > *"GPS"* > *"Приемник"*.

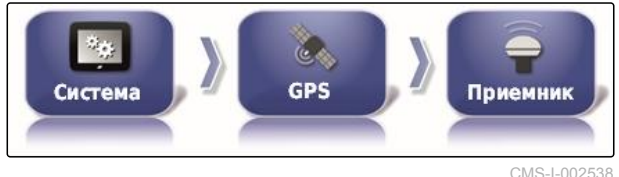

2. Нажать кнопку *"Обновление встроенного ПО"*.

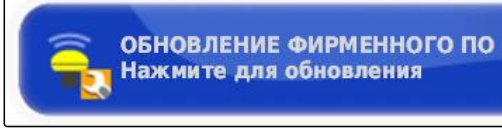

CMS-I-001003

- 3. Подтвердить обновление.
- Отображается предупреждение о том, что нельзя выключать AmaPad.
- 4. Подтвердить предупреждение.
- Обновление прошивки запускается.
- $\rightarrow$  После обновления прошивки AmaPad перезагружается.

#### **Использование провода зажигания**

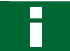

### **УКАЗАНИЕ**

Эта функция доступна только для следующих GPS-приемников:

AGI-4

CMS-T-001253-B.1

- 1. Выбрать в меню «Настройки» *"Система"* > *"GPS"* > *"Приемник"*.
- 2. Нажать кнопку *"Используйте линию сгорания"*.

#### **Возможные настройки:**

- Активировано: если транспортное средство выключено, электропитание для GPSприемника поступает от аккумулятора транспортного средства.
- Деактивировано: если транспортное средство выключено, электропитание GPS-приемника прерывается.

### **УКАЗАНИЕ**

Рекомендованная настройка:

Отключено

### **Настройка времени работы от аккумулятора**

Время работы от аккумулятора указывает время, в течение которого GPS-приемник остается активным после выключения транспортного средства.

# **УКАЗАНИЕ**

Эта функция доступна только для следующих GPS-приемников:

AGI-4

- 1. Выбрать в меню «Настройки» *"Система"* > *"GPS"* > *"Приемник"*.
- 2. Нажать кнопку *"Время поддержания в активном состоянии"*.

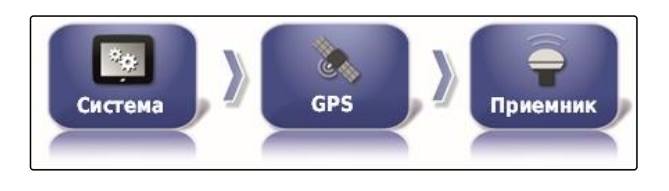

ИСПОЛЬЗУЙТЕ ЛИНИЮ СГОРАНИЯ **Активно** 

CMS-T-001261-B.1

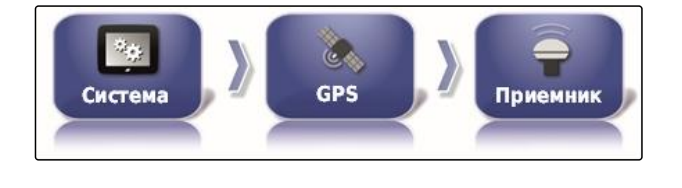

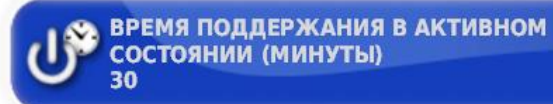

#### **Загрузка файла OAF**

Используя файл OAF, можно активировать функции GPS-приемника, например, приложения.

#### **УСЛОВИЯ**

- Файл OAF заказан у компании AMAZONE
- Выбран один из следующих GPSприемников:
	- AGI-3
	- o AGI-4
- 1. Выбрать в меню «Настройки» *"Система"* > *"GPS"* > *"Приемник"*.

2. Нажать кнопку *"Загрузить файл OAF"*.

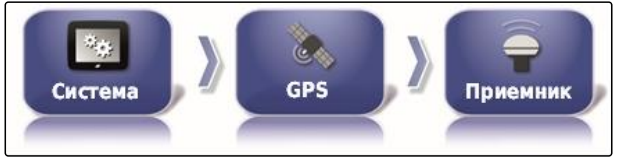

CMS-I-002538

CMS-T-000380-C.1

ЗАГРУЗИТЬ ФАЙЛ ОАР **USB** 

CMS-I-000999

CMS-T-001177-B.1

3. Следовать указаниям на экране.

#### **Настройка скорости передачи данных**

Скорость передачи данных в бодах означает скорость передачи данных GPS-приемника.

- 1. Выбрать в меню «Настройки» *"Система"* > *"GPS"* > *"Приемник"*.
- 2. Нажать кнопку*"Скорость передачи (бод)"*.
- 3. Выбрать рекомендованную скорость передачи данных.

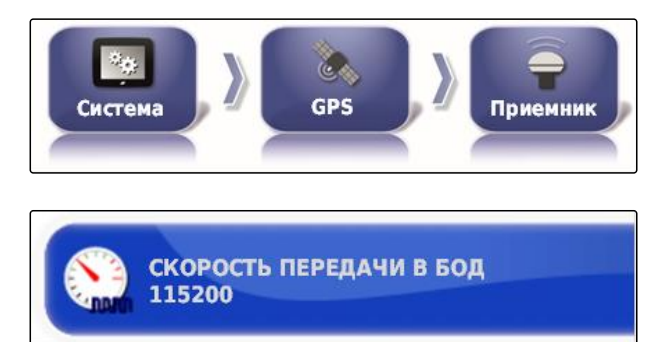

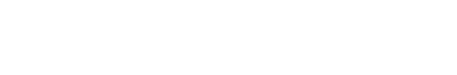

MG6027-RU-II | F.1 | 04.06.2020 63

### **УКАЗАНИЕ**

Рекомендованные скорости передачи данных:

- Для GPS-приемника AMAZONE: 19200  $\bullet$
- Для AGI-4: 115200  $\bullet$

Дополнительная информация содержится в руководстве по эксплуатации GPS-приемника.

# **6.3.2.2 Конфигурация корректирующего сигнала**

**Выбор источника коррекции**

Источники коррекции улучшают точность определения GPS-координат. Они доступны только для GPS-приемника AGI-4.

# **УКАЗАНИЕ**

**Поддерживаются следующие источники коррекции:**

- Автономно: при этой настройке коррекция сигнала GPS не выполняется. Сигнал может приниматься с большего числа спутников GPS. Дополнительно можно включить Glonass.
- WAAS  $\bullet$
- EGNOS  $\bullet$
- MSAS  $\bullet$
- OmniSTAR  $\bullet$
- TopNET Global D  $\bullet$
- RTK  $\bullet$
- RTK (внешний модем)  $\bullet$
- RTK NTRIP
- 1. Выбрать в меню «Настройки» *"Система"* > *"GPS"* > *"Коррекция"*.

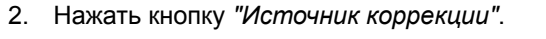

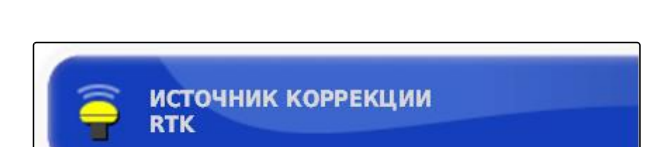

**GPS** 

Sep.

Система

CMS-I-000877

CMS-I-002457

Коррекция

CMS-T-00000393-C.1

CMS-T-001257-D.1
- 3. Выбрать источник коррекции из списка.
- 4. Настроить выбранный источник коррекции.

### **Настройка WAAS**

Для источника коррекции WAAS необходимо активировать доступные спутники. GPS-приемник использует Широкозонную усиливающую систему (Wide Area Augmentation System). Подходит только для Северной Америки. Точность: менее одного метра.

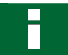

### **УКАЗАНИЕ**

Информация о доступных спутниках публикуется в Интернете. Каждый спутник можно идентифицировать по номеру PRN.

- 1. Выбрать в меню «Настройки» *"Система"* > *"GPS"* > *"Коррекция"*.
- 2. Нажать на выбранный спутник.

CMS-T-00000569-B.1

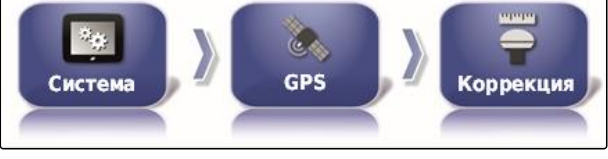

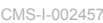

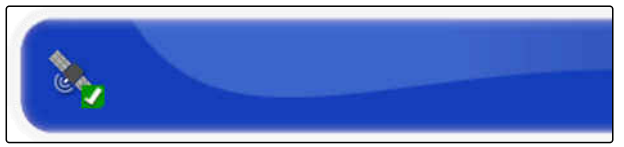

CMS-I-00000400

3. Активировать спутник

или

деактивировать.

### **Настройка EGNOS**

Для источника коррекции EGNOS необходимо активировать доступные спутники. GPS-приемник использует Европейскую геостационарную службу навигационного покрытия (European Geostationary Navigation Overlay Service). Подходит только для Европы. Точность: менее одного метра.

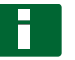

### **УКАЗАНИЕ**

Информация о доступных спутниках публикуется в Интернете. Каждый спутник можно идентифицировать по номеру PRN. CMS-T-00000570-B.1

### **6 | Настройка AmaPad Выполнение системных настроек**

1. Выбрать в меню «Настройки» *"Система"* > *"GPS"* > *"Коррекция"*.

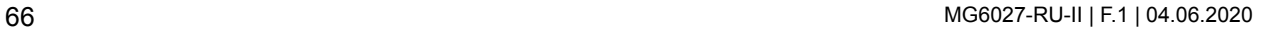

CMS-I-00000400

**GPS** Система Коррекция CMS-I-002457

- 2. Нажать на выбранный спутник.
- 3. Активировать спутник

или

деактивировать.

### **Настройка MSAS**

Для источника коррекции MSAS необходимо активировать доступные спутники. GPS-приемник использует Многофункциональную спутниковую усиливающую систему (Mutlifunctional Satellite Augmentation System). Подходит только для Восточной Азии. Точность: менее одного метра.

### **УКАЗАНИЕ**

Информация о доступных спутниках публикуется в Интернете. Каждый спутник можно идентифицировать по номеру PRN.

- 1. Выбрать в меню «Настройки» *"Система"* > *"GPS"* > *"Коррекция"*.
- 2. Нажать на выбранный спутник.

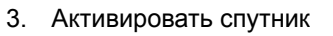

или

деактивировать.

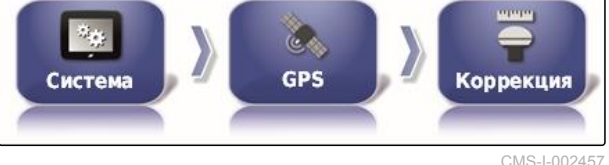

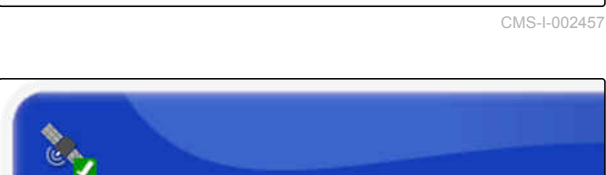

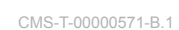

CMS-I-00000400

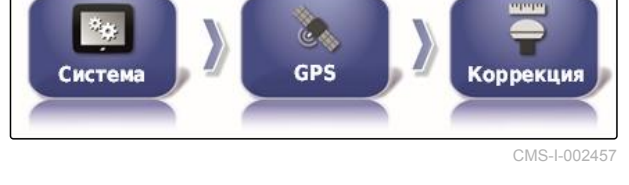

C.

**AMAZONE** 

### **Настройка OmniSTAR и TopNET Global D**

Для работы с источниками коррекции OmniSTAR и TopNET Global D необходимо настроить правильный регион. Для этого источника требуется лицензия. Файл лицензии OAF можно заказать у компании AMAZONE.

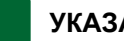

#### **УКАЗАНИЕ**

Регион требуется настроить для каждого источника коррекции OmniSTAR и TopNET Global D, [cм. стр. 63.](#page-70-0) За счет этого автоматически устанавливается правильная частота.

1. Выбрать в меню «Настройки» *"Система"* > *"GPS"* > *"Коррекция"*.

CMS-T-00000572-B.1

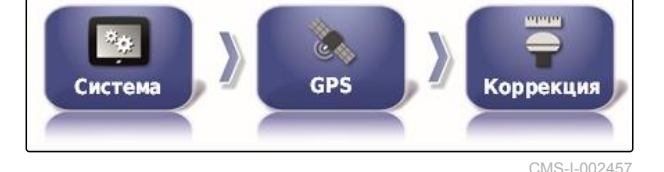

2. Нажать кнопку *"Регион"*.

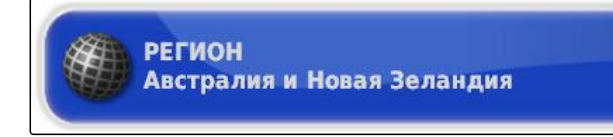

CMS-I-00000401

- 3. Выбрать требуемый регион из списка.
- 4. Подтвердить нажатием кнопки .

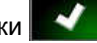

### **Конфигурирование RTK**

Задаваемые опции варьируются в зависимости от выбранного источника коррекции.

CMS-T-00001925-B.1

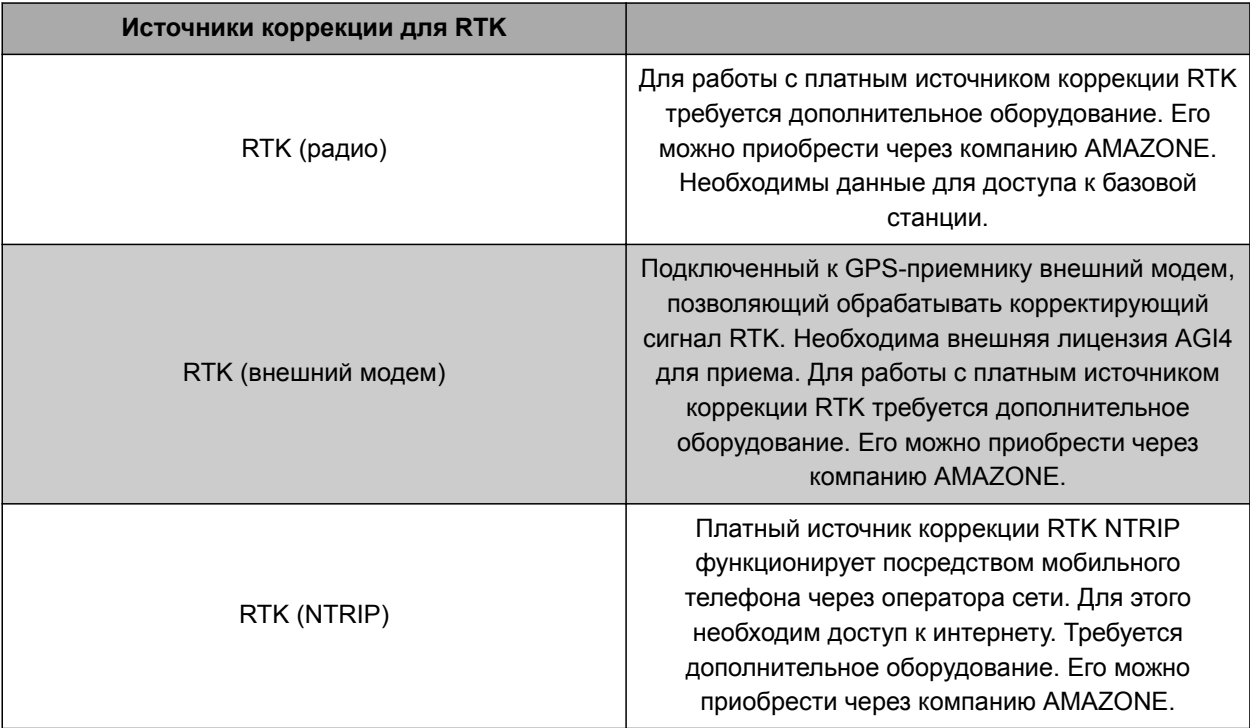

1. Выбрать в меню «Настройки» *"Система"* > *"GPS"* > *"Коррекция"*.

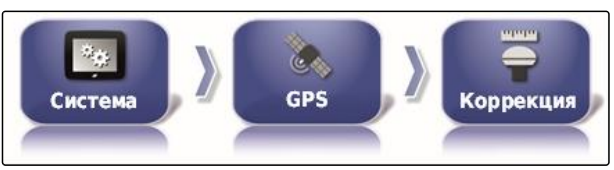

CMS-I-002457

2. RTK NTRIP: выбрать *"Источник NTRIP"*.

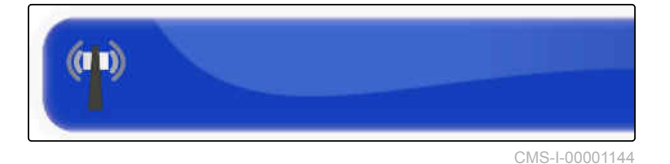

### **УКАЗАНИЕ**

Для машин AMAZONE предпочтительно выбрать AM53.

- 3. Выбрать *"Протокол RTK"*. В протоколе RTK регистрируются данные, передаваемые между базовой станцией RTK и трактором. Запросить данные у поставщика базовой станции, чтобы
- 4. RTK (внешний модем): выбрать *"Модем"*.

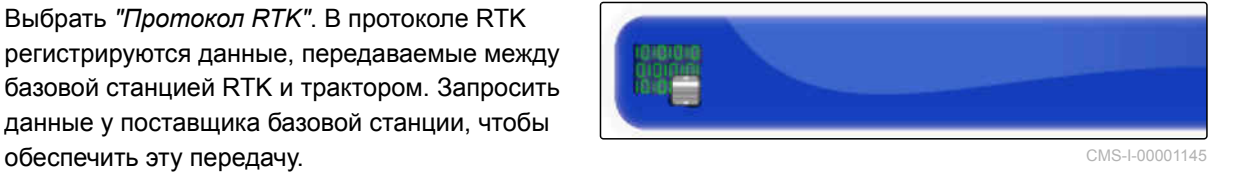

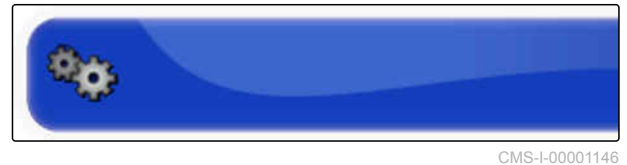

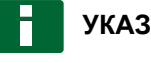

**УКАЗАНИЕ**

В качестве стандарта выбрать модем Satel Easy.

5. RTK (внешний модем): активировать *"Выход GGA"*.

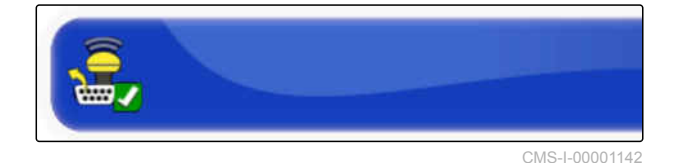

или

деактивировать.

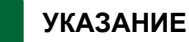

Если эта функция включена, сведения о положении (GGA) трактора передаются оператору сети.

### **Включение GLONASS**

GLONASS — это российская система спутниковой навигации. Если для получения сигнала GPS недостаточно спутников, AmaPad может использовать сигналы спутников GLONASS.

### **УКАЗАНИЕ**

г

Если функция GLONASS включена, сигналы спутников GPS больше не принимаются, даже если снова доступно достаточное количество спутников GPS.

#### **GLONASS можно включить для следующих источников коррекции**

- Автономно  $\bullet$
- Автоматически  $\bullet$
- OmniSTAR XP  $\bullet$
- OmniSTAR HP  $\bullet$
- OmniSTAR G2  $\bullet$
- RTK  $\bullet$
- RTK (внешний модем)  $\bullet$
- RTK NTRIP

CMS-T-003488-C.1

1. Выбрать в меню «Настройки» *"Система"* > *"GPS"* > *"Коррекция"*.

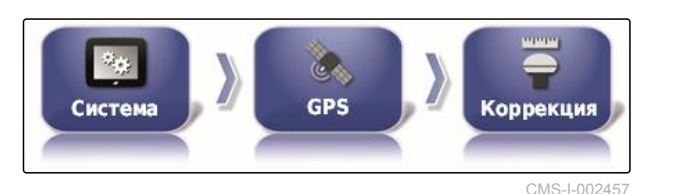

2. Нажать кнопку *"GLONASS"*.

**GLONASS**<br>Akthbho

 $CMS-I-0008$ 

**AMAZONE** 

3. Функцию активировать

или

деактивировать.

### **Включение функции Trupass**

Функция Trupass**TM** улучшает точность колей движения.

- 1. Выбрать в меню «Настройки» *"Система"* > *"GPS"* > *"Коррекция"*.
- 2. Нажать кнопку *"Trupass TM "*.

CMS-T-003491-B.1

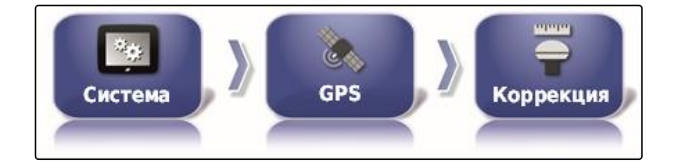

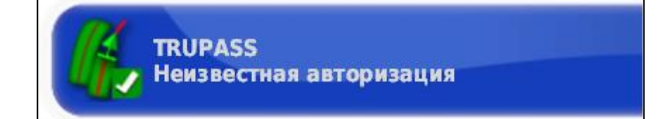

3. Функцию активировать

или

деактивировать.

#### **Включение системы предохранения**

Если сигнал GPS не обеспечивает требуемую точность, запуск автоматического вождения невозможен. Система предохранения позволяет AmaPad использовать сигнал GPS со следующим низким уровнем точности, чтобы все равно запустить автоматическое вождение.

CMS-T-003494-B.1

- 1. Выбрать в меню «Настройки» *"Система"* > *"GPS"* > *"Коррекция"*.
- 2. Нажать кнопку *"Отход при отказе"*.

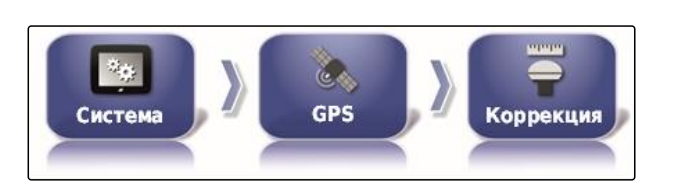

**ОТХОД ПРИ ОТКАЗЕ** 

**Отключено** 

или

деактивировать.

3. Функцию активировать

### **6.3.2.3 Настройка RTK**

### **Настройка RTK (радио)**

RTK принимается через радиосигнал. Источник коррекции RTK обеспечивает высокую точность определения координат после ввода необходимых данных от поставщика.

- 1. Выбрать в меню «Настройки» *"Система"* > *"GPS"* > *"RTK"*.
- 2. При выборе RTK запускается мастер настройки для обнаружения подключенного модема. Для запуска процесса нажать

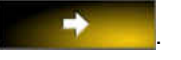

3. Процесс в любое время можно прервать

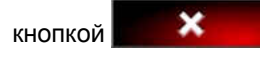

4. После окончания процесса и обнаружения

модема нажать **для подтверждения**.

5. Выбрать *"Частота"* и ввести используемую частоту в МГц.

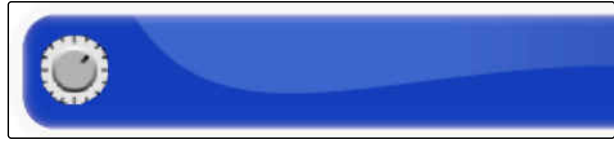

CMS-I-00001147

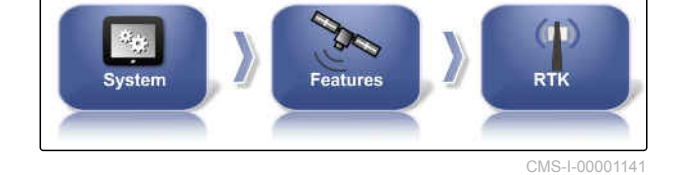

CMS-T-00002210-B.1

CMS-T-00001960-A.1

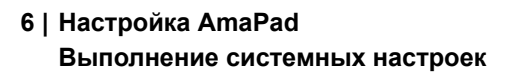

- 6. Выбрать *"Разнос каналов"* и ввести разнос частот между соседними областями на плане распределения частот в кГц.
- 7. Выбрать *"Идентификатор сети"* и ввести настройку кодирования.

### **УКАЗАНИЕ**

#### **Настройки кодирования:**

- 1 255 соответствует *"вкл."*
- 0 соответствует *"выкл."*
- 8. Выбрать *"Протокол передачи данных"*, чтобы получить протокол передачи радиоданных.
- 9. Нажать *"Модуляция"* и выбрать тип используемой модуляции. Запросить данные у поставщика базовой станции.
- 10. Выбрать *"Ранняя коррекция ошибок"*. Ранняя коррекция ошибок служит для управления ошибками при передаче данных с недостаточным сигналом приема. **Активировать раннюю коррекцию ошибок САКТИВИРОВАТЬ СМS-I-00001150**

или

деактивировать.

Синхронизация базовой станции

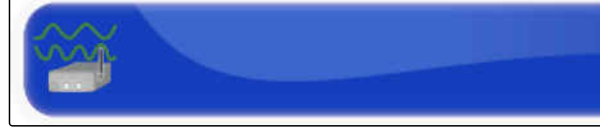

CMS-I-00001148

CMS-I-00001149

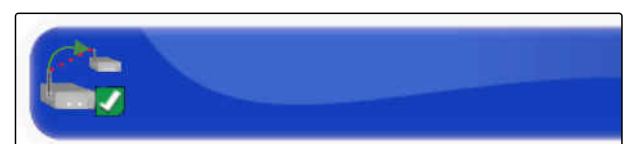

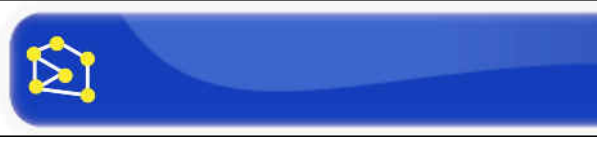

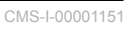

CMS-I-00001152

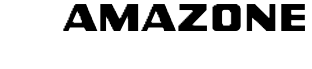

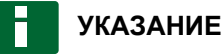

Если в качестве источника коррекции выбран RTK, настройки базовой станции можно автоматически синхронизировать с приемником.

11. Выбрать в меню «Настройки» *"Система"* > *"GPS"* > *"RTK"*.

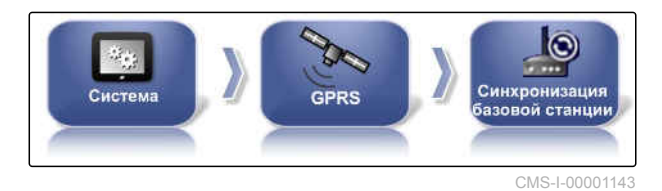

CMS-T-00001962-B.1

12. Для настройки источника коррекции должен быть обнаружен модем. Нажмите

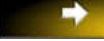

и следуйте указаниям на экране.

×

или

В качестве альтернативы процесс можно

прервать нажатием кнопки

13. Подтвердите обнаружение модема кнопкой

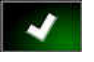

### **Настройка RTK NTRIP**

Коммуникация с RTK NTRIP осуществляется по сети сотовой связи. Источник коррекции RTK NTRIP обеспечивает высокую точность определения координат после ввода необходимых данных сотового оператора. Это возможно с использованием внутреннего или внешнего модема.

1. Выбрать в меню «Настройки» *"Система"* > *"GPS"* > *"NTRIP"*.

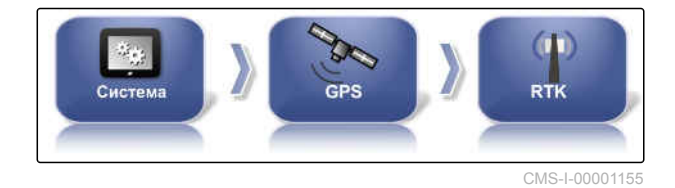

2. При выборе NTRIP запускается мастер настройки для обнаружения подключенного модема. Для запуска процесса нажать

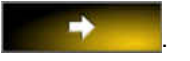

3. Процесс в любое время можно прервать

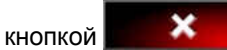

4. После окончания процесса и обнаружения

модема нажать для подтверждения.

- 5. *Чтобы настроить корректирующий сигнал GSM-модема,* ввести некоторые данные сотового оператора.
- 6. Ввести *"PIN-код GSM"*.

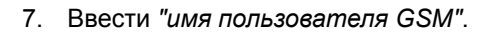

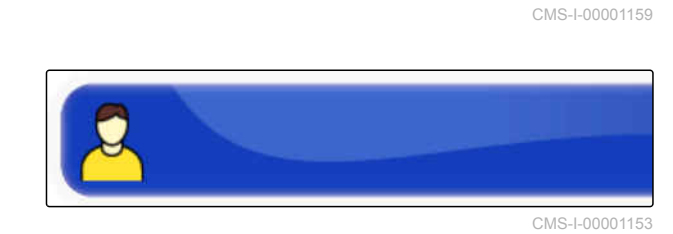

 $1234$ 

\*\*\*\*

- 8. Ввести *"пароль GSM"*.
- 9. Ввести данные для доступа в *"интернет GSM-APN"*.

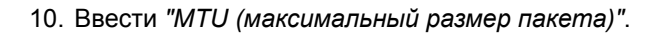

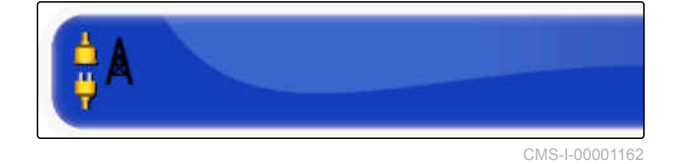

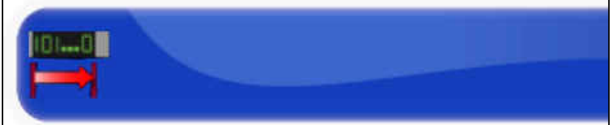

CMS-I-00001161

CMS-I-00001163

11. Активировать *"роуминг для мобильной связи"*.

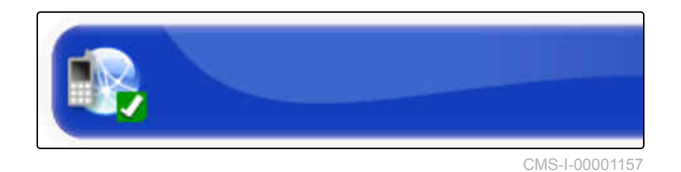

или

деактивировать.

12. Активировать опцию *"Разрешить 3G"*.

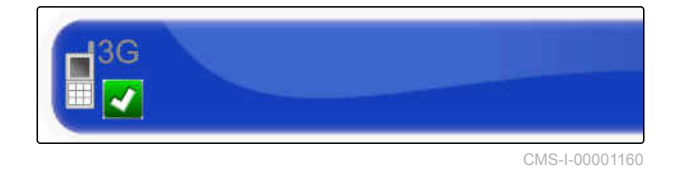

или

деактивировать.

имя пользователя.

- 13. *Для настройки корректирующего сигнала RTK NTRIP требуются данные поставщика сигнала RTK.* Нажать *"Адрес NTRIP"* и ввести IP-адрес и номер порта. **CMS-I-00001156**
- 14. Нажать *"Точка доступа NTRIP"* и ввести точку монтирования.

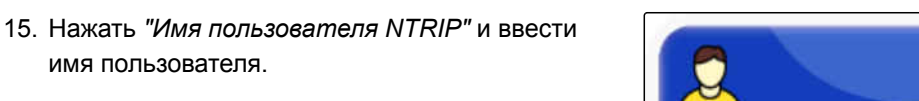

16. Нажать *"Пароль NTRIP"* и ввести пароль.

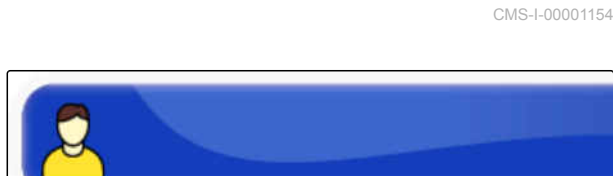

CMS-I-00001153

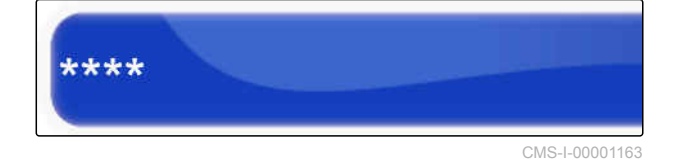

### **Настройка RTK NTRIP с AM53**

Источник коррекции RTK NTRIP с AM53 обеспечивает высокую точность определения координат. Это возможно с использованием внутреннего или внешнего модема.

CMS-T-00002270-A.1

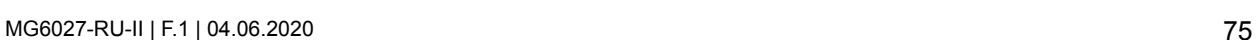

### **6 | Настройка AmaPad Выполнение системных настроек**

# **AMAZONE**

1. Выбрать в меню «Настройки» *"Система"* > *"GPS"* > *"NTRIP"*.

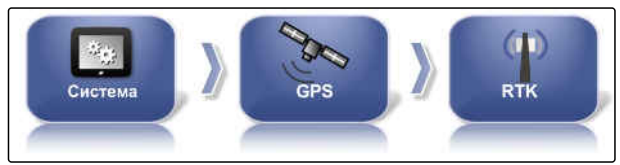

CMS-I-00001155

2. При выборе NTRIP запускается мастер настройки для обнаружения подключенного модема. Для запуска процесса нажать

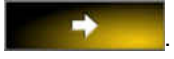

3. Процесс в любое время можно прервать

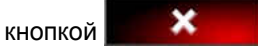

- 4. После окончания процесса и обнаружения модема нажать **для подтверждения.**
- 5. *Для настройки корректирующего сигнала RTK NTRIP с AM53 требуются данные поставщика сигнала RTK.* Нажать *"Адрес NTRIP"* и ввести IP-адрес и
- 6. Нажать *"Точка доступа NTRIP"* и ввести точку монтирования.
- 7. Нажать *"Имя пользователя NTRIP"* и ввести имя пользователя.
- 8. Нажать *"Пароль NTRIP"* и ввести пароль.

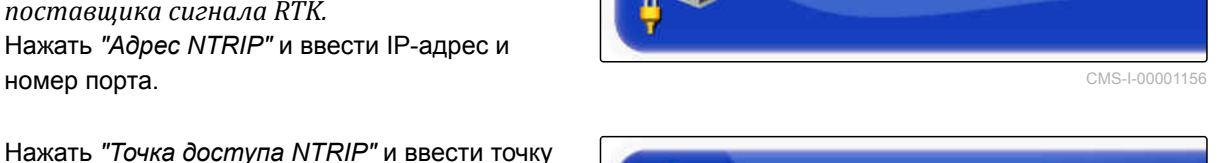

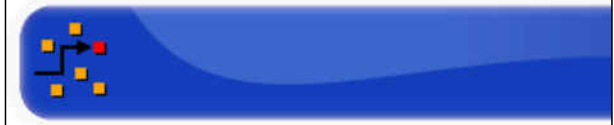

CMS-I-00001154

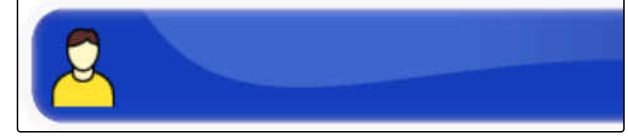

CMS-I-00001153

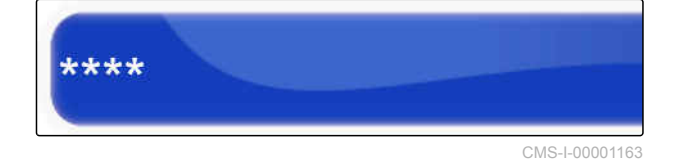

**УКАЗАНИЕ**

Когда модем настроен, светодиодные индикаторы показывают состояние соединения.

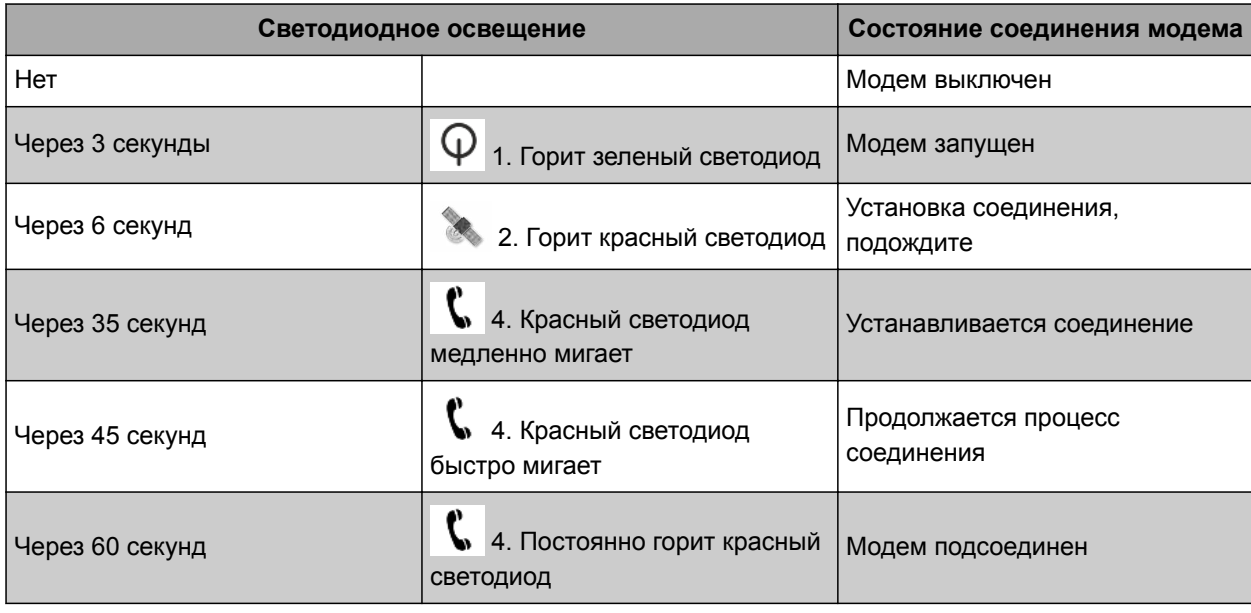

9. Проверить соединение модема с помощью светодиодов.

# **6.3.3 Конфигурирование GPS-выхода**

GPS-выход предназначен для передачи другим устройствам таких данных, как скорость, направление движения и положение.

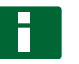

### **УКАЗАНИЕ**

Процедура настройки GPS зависит от подключенного дополнительного устройства. Подробная информация содержится в руководстве по эксплуатации дополнительного устройства.

### **6.3.4 Конфигурирование последовательных портов**

### **6.3.4.1 Указание порта COM для GPS-приемника**

Выбор порта COM для GPS-приемника.

CMS-T-001245-A.1

CMS-T-00000392-C.1

CMS-T-001149-C.1

### **6 | Настройка AmaPad Выполнение системных настроек**

# **AMAZONE**

1. Выбрать в меню «Настройки» *"Система"* > *"GPS"* > *"Вывод"*.

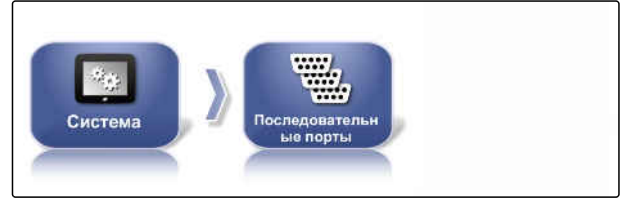

CMS-I-002498

2. Нажать кнопку *"COM приемника GPS"*.

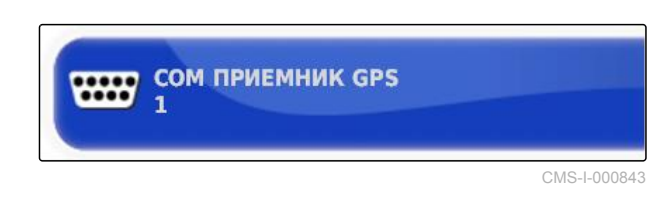

3. Выбрать порт COM.

### **Указание порта COM для GPS-выхода**

Назначить порт COM для GPS-выхода.

CMS-T-001193-C.1

## **УКАЗАНИЕ**

В зависимости от кабельного жгута этот порт COM доступен.

1. Выбрать в меню «Настройки» *"Система"* > *"GPS"* > *"Вывод"*.

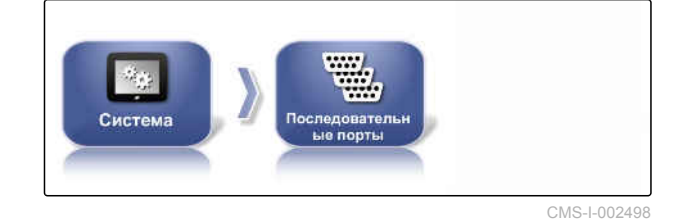

2. Нажать кнопку *"COM выхода GPS"*.

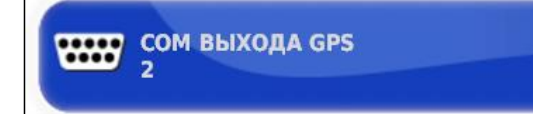

CMS-I-000721

3. Выбрать порт COM.

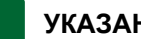

**УКАЗАНИЕ**

Настройка для входящего в комплект поставки кабельного жгута AMAZONE:

нет

### **6.3.5 Настройка сигналов тревоги**

CMS-T-00000394-A.1

CMS-T-000324-B.1

### **6.3.5.1 Настройка общих сигналов тревоги**

- 1. Выбрать в меню «Настройки» *"Система"* > *"Сигналы тревоги"* > *"Общие"*.
- Система Сигналы
- 2. Выбрать сигнал тревоги в списке сигналов.

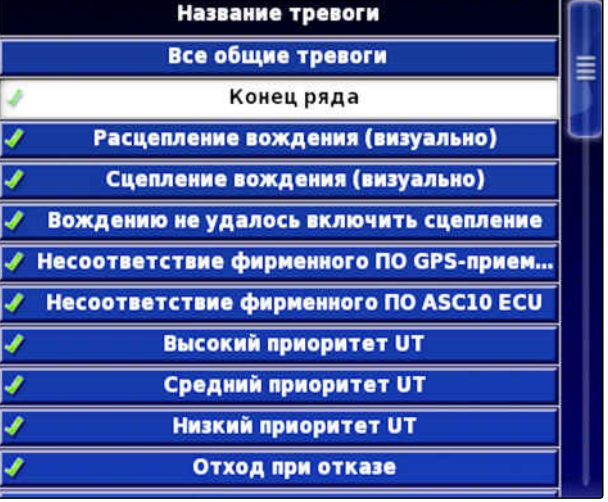

3. Нажать кнопку *"Состояние тревоги"*.

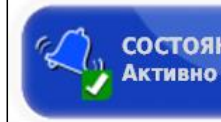

СОСТОЯНИЕ ТРЕВОГИ

4. Активировать сигнал тревоги

или

деактивировать.

**УКАЗАНИЕ**

Отключенные сигналы тревоги не отображаются. При этом система не указывает на возможные неисправности.

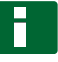

### **УКАЗАНИЕ**

В случае сигналов тревоги для включения и выключения автоматического вождения возможно отключение только визуальной индикации. При включении или выключении автоматического вождения всегда раздается звуковой предупреждающий сигнал.

Сигналы

### **Настройка сигнала тревоги конца ряда**

Если транспортное средство приближается к границе, при определенном расстоянии от границы возможна подача тревожного сигнала.

- 1. Выбрать в меню «Настройки» *"Система"* > *"Сигналы тревоги"* > *"Общие"*.
- 2. Нажать кнопку *"Конец ряда"* в списке сигналов тревоги.
- 

Система

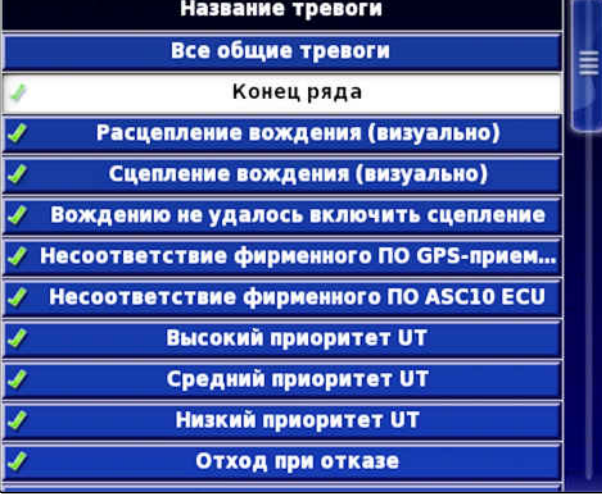

3. Нажать кнопку *"Состояние тревоги"*.

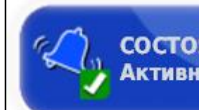

СОСТОЯНИЕ ТРЕВОГИ **Активно** 

ПЕРВОЕ РАССТОЯНИЕ

50.0 m

- 4. Включить сигнал тревоги.
- 5. Нажать кнопку *"Первое расстояние"*.
- 6. Ввести расстояние до границы, при котором первый раз инициируется сигнал тревоги.
- 7. Нажать кнопку *"Второе расстояние"*.
- 8. Ввести расстояние до границы, при котором второй раз инициируется сигнал тревоги.

**ВТОРОЕ РАССТОЯНИЕ**  $25.0 m$ 

CMS-T-001183-B.1

- 9. Нажать кнопку *"Дистанция просмотра вперед"*.
- 10. Ввести дополнительное расстояние до первого и второго расстояния, при котором инициируется сигнал тревоги.

## **6.3.6 Конфигурирование точек флага**

В этом меню выполняются предварительные настройки для точек флага. С помощью точек флага можно отметить опасные места. Кроме того, точки флага используются в качестве опорных отметок для ручной GPS-коррекции.

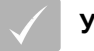

### **УСЛОВИЯ**

- Установлен уровень доступа *"Стандарт"* или *"Опытный"*; [cм. стр. 40](#page-47-0)
- 1. Выбрать в меню «Настройки» *"Система"* > *"Точки флага"*.
- 2. Выбрать одну из точек флага.

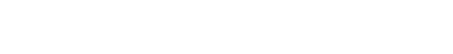

- 3. Выбрать значок.
- 4. Нажать кнопку *"Имя точки флага"*.
- 5. Ввести имя.
- 6. Подтвердить нажатием кнопки

# **6.3.7 Конфигурирование камеры**

Изображения с подключенных цифровых камер можно смотреть на AmaPad. В этом меню выполняются настройки для камер.

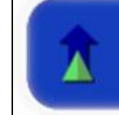

ДИСТАНЦИЯ ПРОСМОТРА ВПЕРЕД  $10.0<sub>m</sub>$ 

CMS-T-000341-B.1

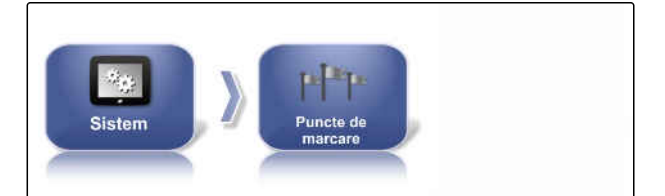

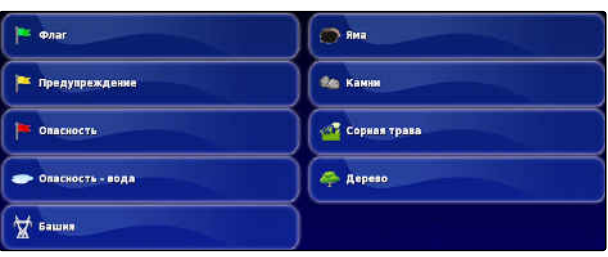

CMS-T-00001998-A.1

### **6 | Настройка AmaPad Выполнение системных настроек**

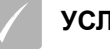

### **УСЛОВИЯ**

- Для использования этой функции требуется приобрести лицензию и дополнительное аппаратное обеспечение.
- 1. Выбрать в меню «Настройки» *"Система"* > *"Камеры"* > *"Общая информация"*.

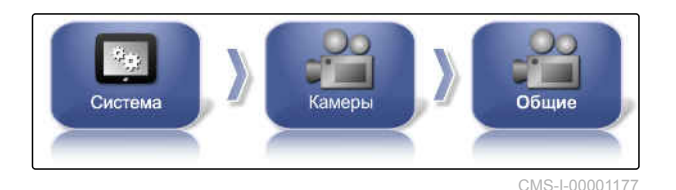

Возможны следующие настройки камеры:

#### **Общая информация:**

- **1** *"Имя"*: введите название камеры.
- **2** *"Цветовой код"*
- **3** *"Версия интерфейсного блока AGCAM"*
- **4** *"Камера видна"*: включить или скрыть изображение с камеры
- **5** *"Цикл изображений"*: включить или выключить цикл изображений
- 2. Введите необходимые настройки.
- 3. Выбрать в меню «Настройки» *"Система"* > *"Камеры"* > *"Общая информация"*.

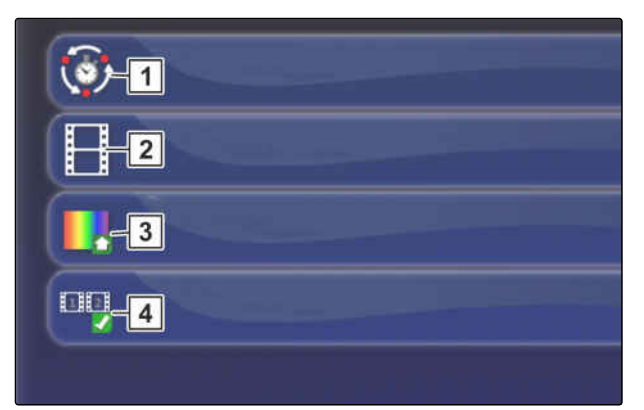

CMS-I-00001175

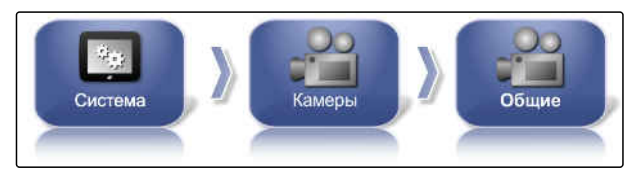

CMS-I-00001177

### **Стандартные значения:**

- **1** *"Длина цикла изображений"*: интервал в секундах для чередования изображений с подключенных камер
- **2** *"Частота кадров уменьшенного изображения"*
- **3** *"Стандартный цветовой код"*
- **4** *"Лента"*: включить или выключить отображение камер под отображением карты
- 4. Введите необходимые настройки.

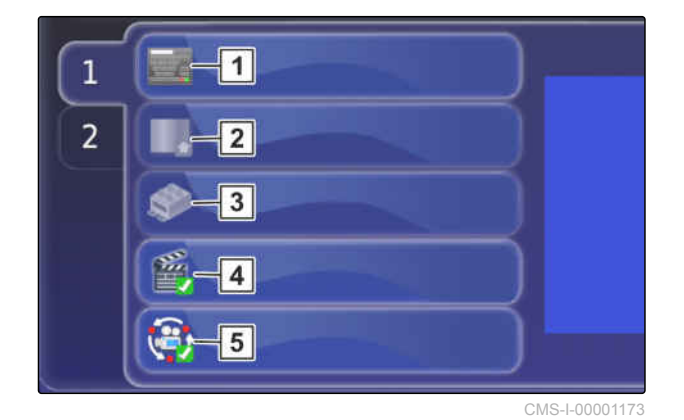

## **6.3.8 Настройка ISOBUS**

### **6.3.8.1 Настройка универсального терминала**

#### **Включение универсального терминала**

- 1. Выбрать в меню «Настройки» *"Система"* > *"ISOBUS"*> *"UT"*.
- 2. Нажать кнопку *"Универсальный терминал"*.

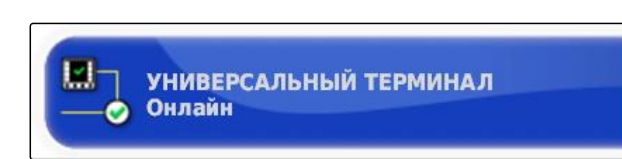

**ISCBUS ISOBUS** 

Система

CMS-I-000826

CMS-I-002462

CMS-T-00000031-B.1

CMS-T-00000395-B.1

CMS-T-001209-B.1

**UT** 

#### **Возможные настройки:**

- Оффлайн: соединение с универсальным терминалом отключено. Регистрация орудия на терминале невозможна.
- Онлайн: универсальный терминал включен. Есть возможность регистрации и отображения орудия.

### **Указание номера UT**

Если к одному блоку управления подключено несколько терминалов, для однозначной идентификации универсального терминала используется номер UT.

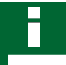

#### **УКАЗАНИЕ**

Терминалы должны назначаться через универсальный терминал. Если подключен только один терминал, он назначается автоматически.

### **УКАЗАНИЕ**

К шине ISOBUS не следует подключать несколько терминалов с одинаковым номером UT. Если к блоку управления подключены другие терминалы с таким же номером UT, AmaPad автоматически изменяет настройку *"Универсальный терминал"* на *"Оффлайн"*.

CMS-T-001221-B.1

- 1. Выбрать в меню «Настройки» *"Система"* > *"ISOBUS"*> *"UT"*.
- U  $\mathcal{H}_{\mathcal{O}_2}$ **ISOBUS ISOBUS** Система **UT**

2. Нажать кнопку *"Номер UT"*.

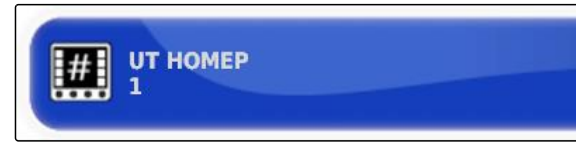

#### **Возможные настройки:**

Число от 1 до 32

### **Очистка кэша пула универсального терминала**

При ошибках отображения в универсальном терминале можно очистить кэш пула в нем.

- 1. Выбрать в меню «Настройки» *"Система"* > *"ISOBUS"*> *"UT"*.
- 2. Нажать *"Очистка кэша пула"*.

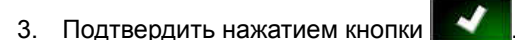

4. Перезагрузить AmaPad.

### **Указание количества экранных кнопок в колонке**

Настройка количества отображаемых экранных кнопок в универсальном терминале в колонке.

- 1. Выбрать в меню «Настройки» *"Система"* > *"ISOBUS"*> *"UT"*.
- 2. Нажать кнопку *"Количество экранных клавиш в колонке"*.
- 3. Выбрать количество.

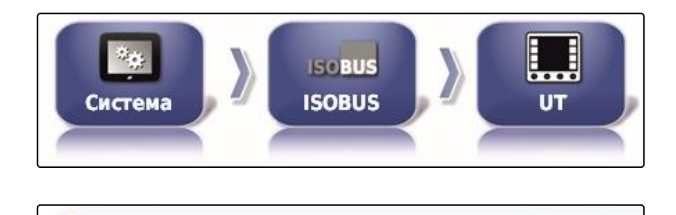

— КОЛИЧЕСТВО ЭКРАННЫХ КЛАВИШ В<br># КОЛОНКЕ

CMS-T-001233-A.1

 $\mathcal{U}_{\mathcal{O}}$ **ISCBUS ISOBUS** Система  $\overline{u}$ 

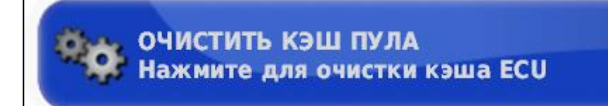

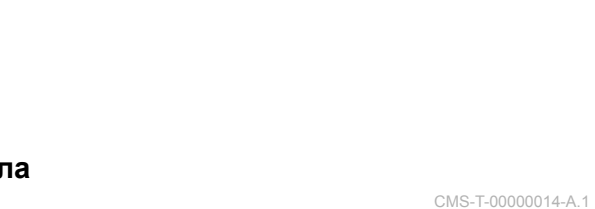

**УКАЗАНИЕ**

Рекомендованная настройка:

6

### **Указание расположения экранных кнопок**

CMS-T-001165-A.1

Расположение экранных кнопок в универсальном терминале.

- 1. Выбрать в меню «Настройки» *"Система"* > *"ISOBUS"*> *"UT"*.
- 2. Нажать кнопку *"Расположение экранных клавиш"*.

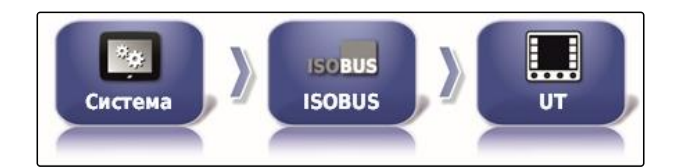

РАСПОЛОЖЕНИЕ ЭКРАННЫХ КЛАВИШ Справа (две колонки)

3. Выбрать расположение.

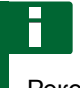

**УКАЗАНИЕ**

Рекомендованная настройка:

Справа (две колонки)

## **6.3.8.2 Настройка Task Controller**

**Указание версии TC**

Версия TC – это версия ПО ECU. Разные версии TC поддерживают разные формы документирования данных заказов.

## **УКАЗАНИЕ**

Обычно версия TC определяется AmaPad автоматически.

**Для определения версии TC используется следующее:**

- Агрегаты AMAZONE: версия TC 3  $\bullet$
- Для Peer Control: версия TC 4

CMS-T-00000396-A.1

CMS-T-006672-B.1

- 1. Выбрать *"меню «Настройки»"* > *"Система"* > *"ISOBUS"* > *"TC"*.
- 2. Нажать кнопку *"Версия TC"*.

**ISOBUS** Система тċ **ВЕРСИЯ ТС** 

**ISOBUS** 

 $\mathcal{H}_{\mathcal{O}_2}$ 

3. Выбрать версию TC.

### **Указание номера TC**

Если к одному орудию подключено несколько терминалов, для однозначной идентификации AmaPad используется номер TC. Чтобы предотвратить конфликты, для каждого терминала требуется отдельный номер TC.

- 1. Выбрать *"меню «Настройки»"* > *"Система"* > *"ISOBUS"* > *"TC"*.
- 2. Нажать кнопку *"Номер TC"*.

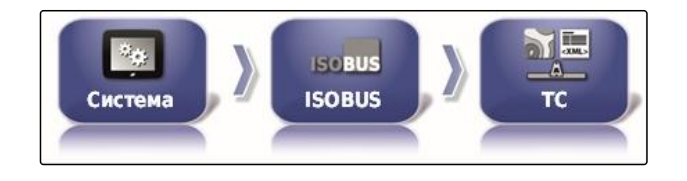

**HOMEP TC** 

3. Ввести номер TC.

### **Определение режима управления секциями вручную**

Если автоматическое переключение секций отключено, секциями можно управлять вручную. Эта настройка определяет, можно ли управлять секциями при помощи виртуальных переключателей секций.

CMS-T-006670-A.1

CMS-T-003859-B.1

- 1. Выбрать *"меню «Настройки»"* > *"Система"* > *"ISOBUS"* > *"TC"*.
- 2. Нажать на *"Режим управления секциями вручную"*.

#### **Возможные настройки:**

- Управление с ЭБУ: если автоматическое  $\bullet$ переключение секций отключено, секциями невозможно управлять при помощи виртуальных переключателей секций.
- Управление с консолями: если автоматическое переключение секций отключено, секциями попрежнему можно управлять при помощи виртуальных переключателей секций.
- 3. Выбрать режим управления.

#### **Очистка кэша пула в Task Controller**

При ошибках отображения или передачи конфигурации орудий можно очистить кэш пула в Task Controller.

- 1. Выбрать в меню «Настройки» *"Система"* > *"ISOBUS"*> *"TC"*.
- 2. Нажать *"Очистка кэша пула"*.
- 3. Подтвердить нажатием кнопки .

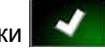

4. Перезагрузить AmaPad.

### **Подготовка USB для обновления**

Программное обеспечение AmaPad можно обновить с помощью USB-накопителя.

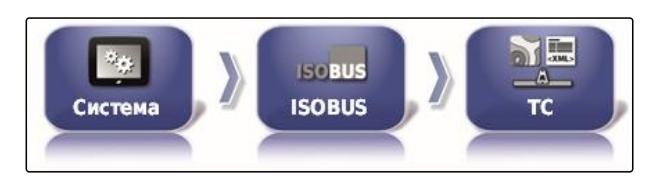

РЕЖИМ УПРАВЛЕНИЯ СЕКЦИЯМИ A **ВРУЧНУЮ** Управление от ECU

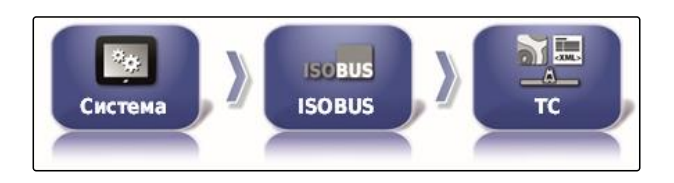

ОЧИСТИТЬ КЭШ ПУЛА Нажмите для очистки кэша ECU

CMS-T-000231-D.1

CMS-T-00000015-A.1

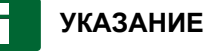

Этой функцией должен заниматься обученный персонал.

- 1. Обратитесь в сервисную службу AMAZONE.
- 2. Вставить USB-накопитель с последней версией программного обеспечения в порт на задней стороне терминала.
- 3. Выбрать в меню «Настройки» *"Система"* > *"Вспомогательное средство"*.

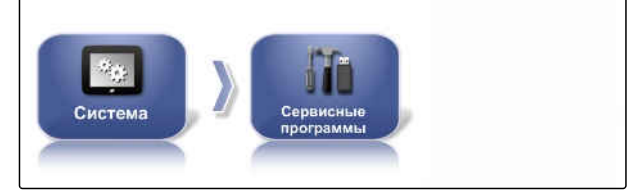

CMS-I-002517

4. Выбрать *"Подготовка USB для обновления"*.

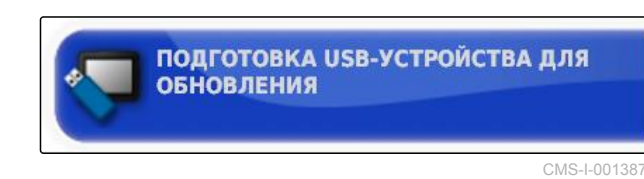

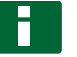

### **УКАЗАНИЕ**

Установка запускается автоматически!

Если программноe обеспечениe не запускается автоматически, перезагрузите терминал.

## **6.4**

## **Настройка транспортного средства**

CMS-T-00000397-C.1

**6.4.1 Создание нового транспортного средства**

### **6.4.1.1 Выбор транспортного средства в основных данных**

В AmaPad имеется информация о транспортных средствах. Из этих данных можно выбрать необходимое транспортное средство.

CMS-T-00000398-C.1

CMS-T-000268-C.1

### **УКАЗАНИЕ**

Если требуемое транспортное средство отсутствует в основных данных, можно создать пользовательское транспортное средство; [cм.](#page-97-0) [стр. 90.](#page-97-0)

- 1. Выбрать в меню «Настройки» *"Транспортное средство"* > *"Новое"*.
- 2. Выбрать требуемого производителя в списке производителей.
- Отображается список моделей транспортных средств.
- 3. Выбрать требуемую модель транспортного средства.

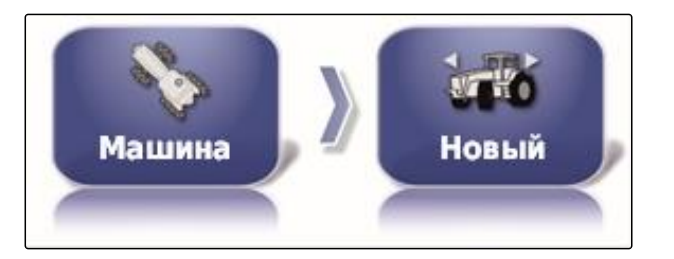

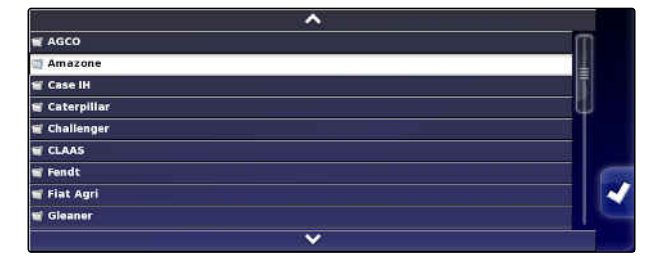

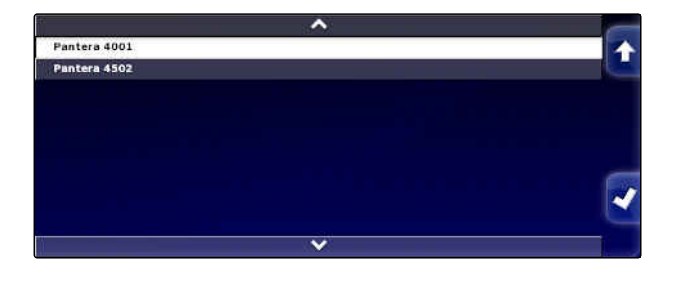

- 4. Подтвердить выбор модели нажатием кнопки ∢ .
- Для некоторых моделей транспортных средств необходим перезапуск AmaPad.
- 5. Подтвердить перезапуск нажатием кнопки

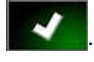

• Отображается меню «Геометрия транспортного средства». Для получения информации о вводе геометрии транспортного средства [cм. стр. 91.](#page-98-0)

### <span id="page-97-0"></span>**УКАЗАНИЕ**

В случае самоходного опрыскивателя AMAZONE Pantera здесь можно настроить орудие; [cм. стр. 102,](#page-109-0) *"Создать новое орудие"*, шаг 7.

### **6.4.1.2 Создание пользовательского транспортного средства**

CMS-T-000272-D.1

Если требуемое транспортное средство отсутствует в основных данных, можно создать пользовательское транспортное средство.

1. Выбрать в меню «Настройки» *"Транспортное средство"* > *"Новое"*.

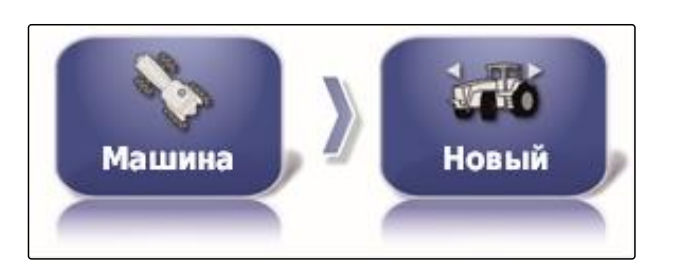

- 2. Выбрать пункт *"Другие"* в списке производителей.
- 3. Выбрать контроллер рулевого управления транспортного средства.
- 4. Подтвердить выбор контроллера рулевого

управления нажатием кнопки .

- 5. Выбрать тип транспортного средства.
- Для некоторых моделей транспортных средств необходим перезапуск AmaPad.
- 6. Подтвердить перезапуск нажатием кнопки

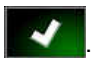

7. Нажать кнопку *"Имя транспортного средства"*.

# **УКАЗАНИЕ**

Ввести информативное имя транспортного средства, чтобы упростить управление транспортными средствами.

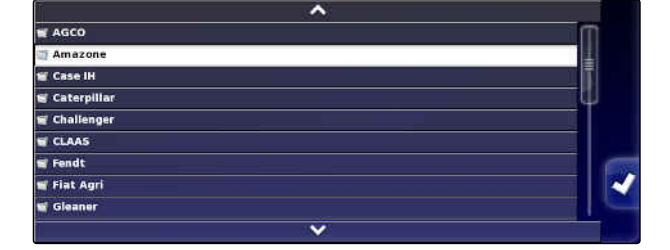

- <span id="page-98-0"></span>8. Ввести имя транспортного средства.
- 9. Подтвердить ввод нажатием кнопки
- Отображается меню «Геометрия транспортного средства». Для получения информации о вводе геометрии транспортного средства cм. стр. 91.

### **6.4.1.3 Указание геометрии транспортного средства**

### **УКАЗАНИЕ**

Геометрия транспортного средства требуется для точной работы системы движения по колее. Точно измерить транспортное средство. Допуск составляет 5 см.

### **УКАЗАНИЕ**

Настраиваемые геометрические значения зависят от выбора транспортного средства. Имя выбранного геометрического значения отображается в строке заголовка меню. В представленном ниже списке содержатся все геометрические значения.

CMS-T-000276-D.1

### **6 | Настройка AmaPad Настройка транспортного средства**

# **AMAZONE**

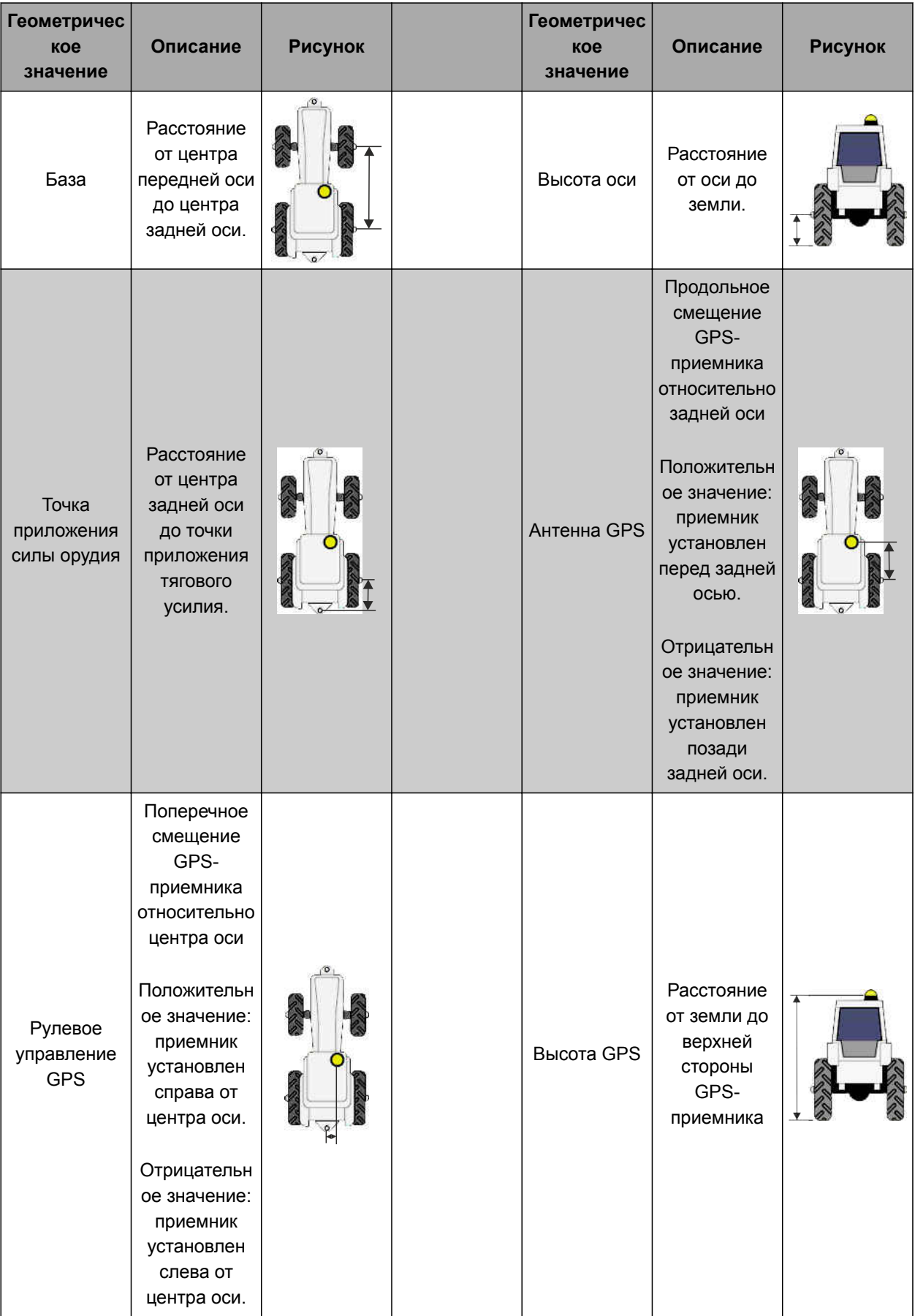

<span id="page-100-0"></span>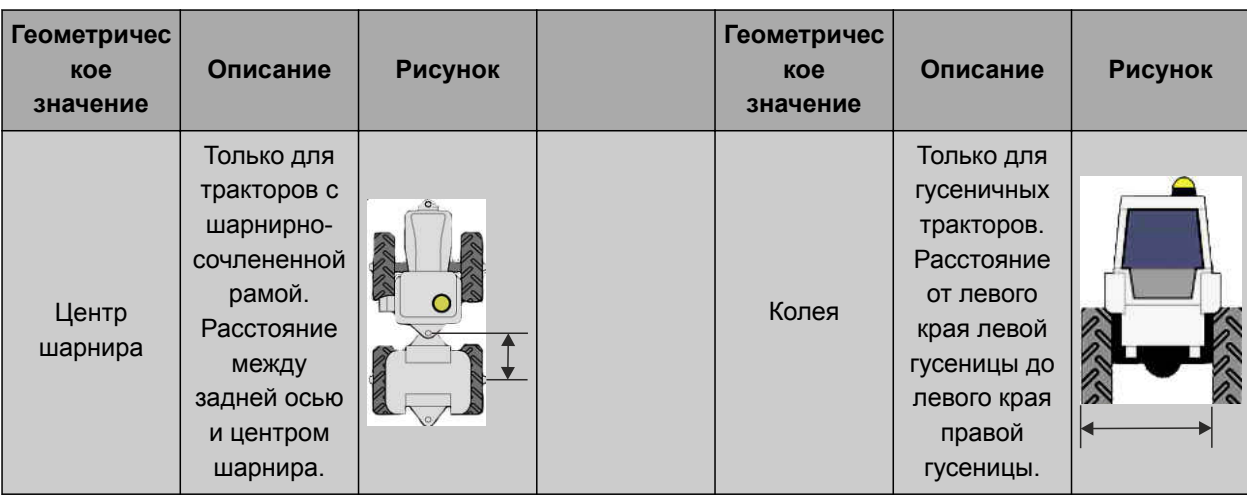

1. Выбрать в меню «Настройки» *"Транспортное средство"* > *"Геометрия"*.

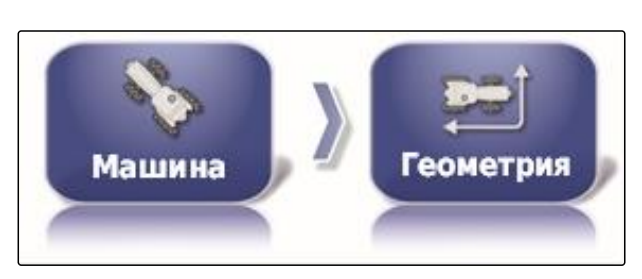

- 2. Проверить имя выбранного транспортного средства.
- 3. *Если выбрано неправильное транспортное средство,* cм. стр. 93.
- 4. *Чтобы изменить геометрическое значение:*

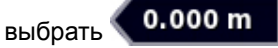

- Имя выбранного геометрического значения отображается в строке заголовка.
- 5. Ввести значение.
- 6. Подтвердить нажатием кнопки

## **6.4.2 Выбор транспортного средства**

В этом меню можно выбрать настроенные транспортные средства. Дополнительно возможна загрузка данных транспортного средства с USBнакопителя и создание копий данных транспортного средства. Данные транспортного средства можно перенести на другие терминалы.

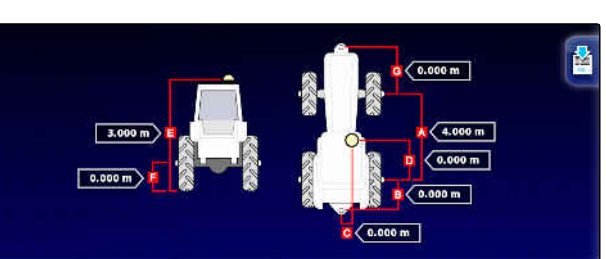

CMS-T-000476-C.1

### **6 | Настройка AmaPad Настройка транспортного средства**

1. Выбрать в меню «Настройки» *"Транспортное средство"* > *"Выберите"*.

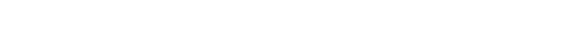

- 2. Выбрать транспортное средство в списке.
- 3. Подтвердить выбор нажатием кнопки .
- Для некоторых транспортных средств требуется выполнить перезапуск.
- 4. Подтвердить перезапуск нажатием кнопки .
- Отображается меню *"Геометрия*  $\rightarrow$ *транспортного средства"*.
- 5. *Чтобы изменить геометрию транспортного средства,* [cм. стр. 93.](#page-100-0)

## **6.4.3 Импорт данных транспортного средства**

Можно импортировать данные транспортного средства, сохраненные при помощи диспетчера основных данных.

### **УКАЗАНИЕ**

Для получения дополнительной информации о диспетчере основных данных [cм. стр. 238.](#page-245-0)

1. Выбрать в меню «Настройки» *"Транспортное средство"* > *"Выберите"*.

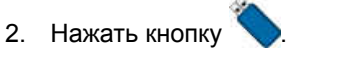

3. Выбрать транспортное средство в списке.

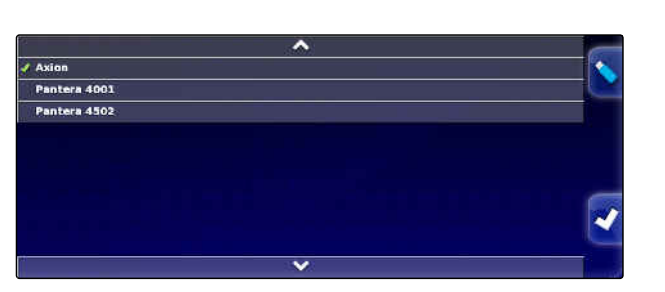

Машина

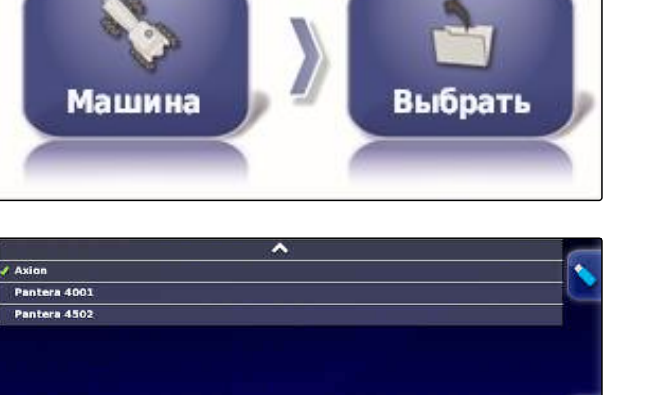

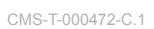

# **AMAZONE**

Выбрать

- 4. Подтвердить выбор нажатием кнопки
- Для некоторых транспортных средств  $\rightarrow$ требуется выполнить перезапуск.
- 5. Подтвердить перезапуск нажатием кнопки

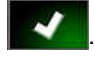

Отображается меню *"Геометрия транспортного средства"*.

### **6.4.4 Копирование данных транспортного средства**

CMS-T-000468-B.1

минимально отличающиеся друг от друга, данные транспортного средства можно копировать.

Чтобы создать транспортные средства, лишь

- 1. Выбрать в меню «Настройки» *"Транспортное средство"* > *"Выберите"*.
- 2. Выбрать транспортное средство в списке.

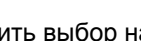

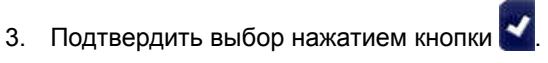

- Для некоторых транспортных средств требуется выполнить перезапуск.
- 4. Подтвердить перезапуск нажатием кнопки

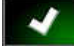

5. Нажать кнопку .

.

- 6. Выбрать *"Имя транспортного средства"*.
- 7. Ввести имя транспортного средства для копии.
- 8. Подтвердить ввод нажатием кнопки

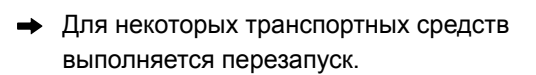

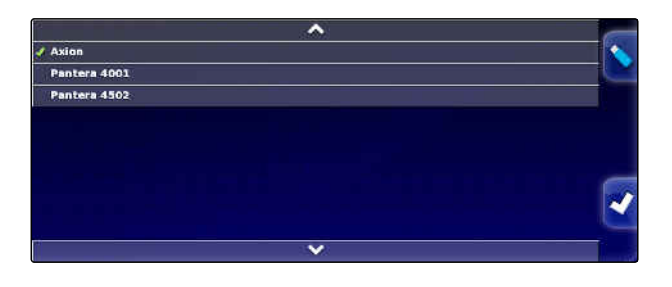

### **6.4.5 Настройка контроллера рулевого управления**

### **6.4.5.1 Выбор блока управления**

Эта настройка выбирает контроллер рулевого управления того транспортного средства, на котором находится AmaPad.

### **УКАЗАНИЕ**

Настройки контроллера вождения не назначаются выбранному транспортному средству. Если выбирается другое транспортное средство, настройки контроллера вождения необходимо изменить.

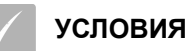

- Установлен уровень доступа *"Стандарт"* или *"Опытный"*; [cм. стр. 40](#page-47-0)
- Автоматическое вождение включено; [cм.](#page-52-0) [стр. 45](#page-52-0)
- 1. Выбрать в меню «Настройки» *"Транспортное средство"* > *"Вождение"*.

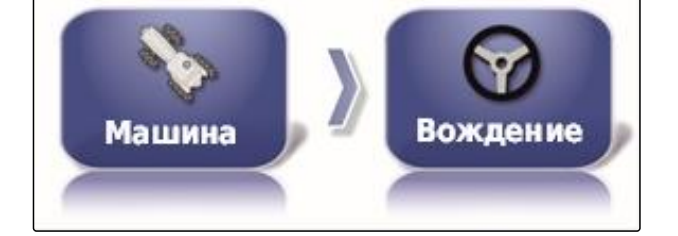

Автоматическое обнаружение

**КОНТРОЛЛЕР** 

2. Нажать кнопку *"Контроллер"*.

#### **Возможные настройки:**

- Автоматическое обнаружение: только для контроллеров рулевого управления, которые отсутствуют в списке выбора.
- AES-25
- Fendt FSC
- Case 8800
- Lexion (США)

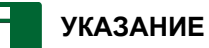

Настройка *"Автоматическое обнаружение"* не отменяет выбор правильного контроллера рулевого управления.

CMS-T-00000400-C.1

**AMAZONE** 

CMS-T-001289-C.1

CMS-T-001322-C.1

### **Выбор шины CAN**

Для рулевого управления могут использоваться разные виды шины CAN.

**УКАЗАНИЕ**

Настройки контроллера вождения не назначаются выбранному транспортному средству. Если выбирается другое транспортное средство, настройки контроллера вождения необходимо изменить.

### **УСЛОВИЯ**

- Установлен уровень доступа *"Стандарт"* или *"Опытный"*; [cм. стр. 40](#page-47-0)
- Автоматическое вождение включено; [cм.](#page-52-0) [стр. 45](#page-52-0)
- 1. Выбрать в меню «Настройки» *"Транспортное средство"* > *"Вождение"*.
- 2. Нажать кнопку *"Шина CAN"*.

#### **Возможные настройки:**

- CAN 1: ISOBUS
- CAN 2: основная шина обмена данными для  $\bullet$ рулевого управления

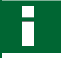

### **УКАЗАНИЕ**

На GPS-приемнике указано, какая шина CANдолжна использоваться.

Шина CAN для AGI-3 и AGI-4: CAN 2

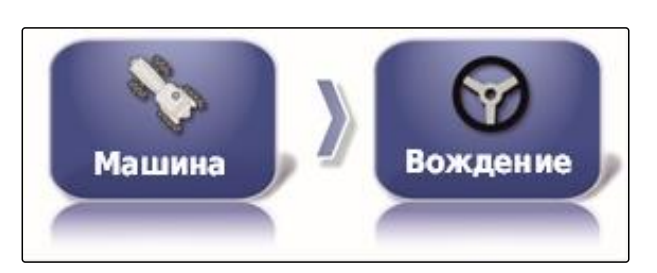

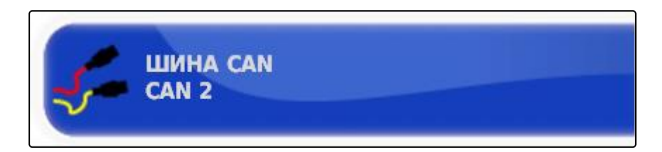

#### **Включение автоматического вождения**

#### **УКАЗАНИЕ**

Настройки контроллера вождения не назначаются выбранному транспортному средству. Если выбирается другое транспортное средство, настройки контроллера вождения необходимо изменить.

#### **УСЛОВИЯ**

- Установлен уровень доступа *"Стандарт"* или *"Опытный"*; [cм. стр. 40](#page-47-0)
- Автоматическое вождение включено; [cм.](#page-52-0) [стр. 45](#page-52-0)
- 1. Выбрать в меню «Настройки» *"Транспортное средство"* > *"Вождение"*.
- 2. Нажать кнопку *"Сцепление вождения"*.

#### **Возможные настройки:**

Виртуально: автоматическое вождение можно

включить только нажатием кнопки  $(\mathbf{v})$  в рабочем меню.

Виртуальный и внешний вход консоли:  $\bullet$ автоматическое вождение можно включить

нажатием кнопки **V** в рабочем меню и посредством внешнего выключателя.

#### **Включение прямого управления клапаном**

### **УКАЗАНИЕ**

Настройки контроллера вождения не назначаются выбранному транспортному средству. Если выбирается другое транспортное средство, настройки контроллера вождения необходимо изменить.

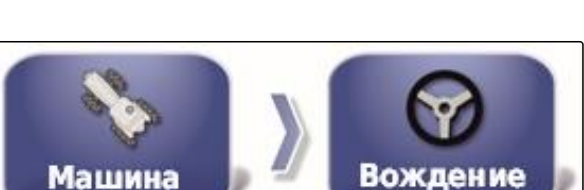

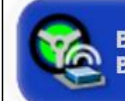

ВКЛЮЧИТЬ АВТОВОЖДЕНИЕ Виртуально

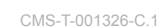

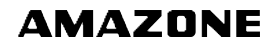

### **УСЛОВИЯ**

- Установлен уровень доступа *"Стандарт"* или *"Опытный"*; [cм. стр. 40](#page-47-0)
- Автоматическое вождение включено; [cм.](#page-52-0) [стр. 45](#page-52-0)
- 1. Выбрать в меню «Настройки» *"Транспортное средство"* > *"Вождение"*.

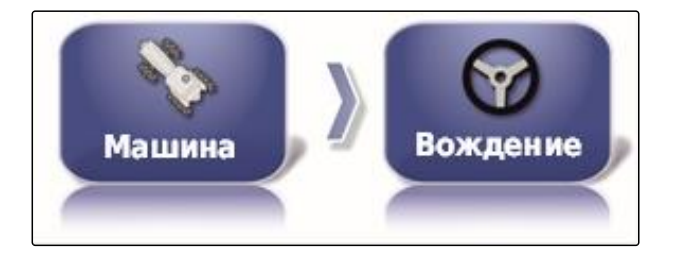

ПРЯМОЕ УПРАВЛЕНИЕ КЛАПАНОМ

**Отключено** 

2. Нажать кнопку *"Прямое управление клапаном"*.

#### **Возможные настройки:**

- Отключено: контроллер вождения работает с датчиком угла поворота рулевого колеса.
- Включено: контроллер вождения работает без датчика угла поворота рулевого колеса.

### **6.5**

### **Настройка орудия**

CMS-T-00000399-E.1

### **6.5.1 Использование мастера для распознавания орудия**

AmaPad автоматически распознает подключенные орудия ISOBUS и открывает мастер. В этом мастере можно создать профиль орудия.

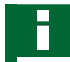

### **УКАЗАНИЕ**

AmaPad автоматически распознает только орудия ISOBUS.

Если AmaPad запущен, в рабочем меню отображается мастер для распознавания орудия.

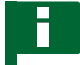

### **УКАЗАНИЕ**

AmaPad требуется до 2 минут для распознавания орудия.

CMS-T-002255-C.1

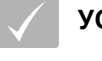

### **УСЛОВИЯ**

- Орудие подключено правильно; [cм. стр. 6](#page-13-0)
- 1. *Если требуется создать профиль для орудия,* подтвердить нажатием кнопки *"Да"*.

### **УКАЗАНИЕ**

#### **Другие возможности выбора:**

- *"Нет"*: профиль орудия не создается.  $\bullet$ AmaPad сохраняет выполненный выбор и больше не открывает мастер для этого орудия.
- *"Отмена"*: профиль орудия не создается.  $\bullet$ AmaPad снова открывает мастер, если подключается данное орудие.
- 2. Выбрать тип орудия.

### **УКАЗАНИЕ**

**Типы орудий слева направо и сверху вниз:**

- жесткая сцепка  $\bullet$
- прицепное  $\bullet$
- навеска спереди  $\bullet$
- с двумя шарнирами
- самоходное

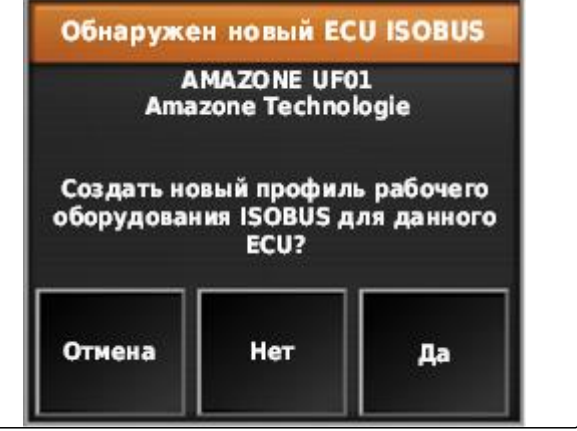

CMS-I-001226

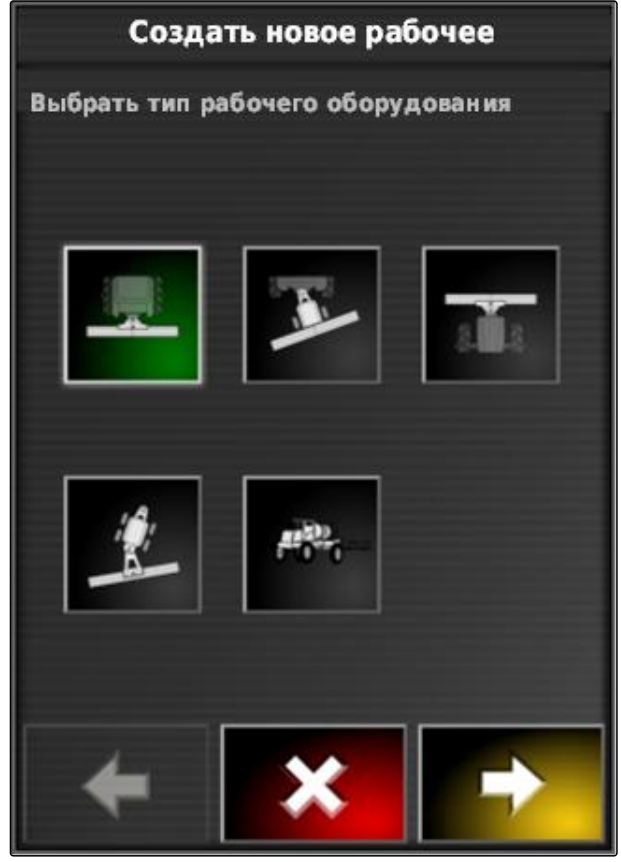

 $CMS-L00$
- 3. *Если выбран тип орудия "самоходное",* выберите тип транспортного средства в списке.
- 4. Для продолжения нажать кнопку .

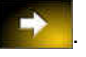

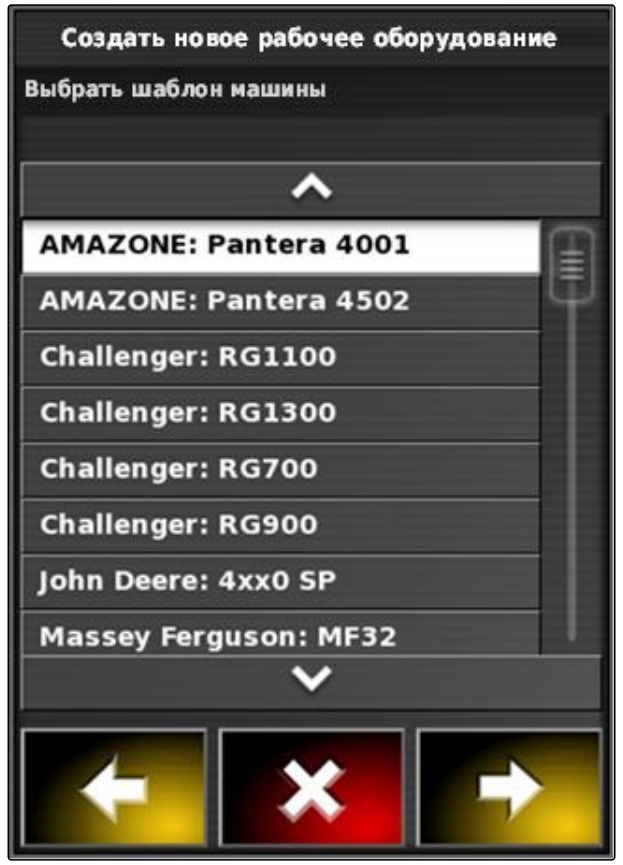

CMS-I-001229

Создать новое рабочее оборудование Задать название профиля Название профиля **AMAZONE UF01** 

CMS-I-001231

- 5. *Если требуется изменить имя орудия,* нажать кнопку *"Имя профиля"* и ввести новое название.
- 6. Для продолжения нажать кнопку .
	-
- Профиль орудия создан.
- 7. Подтвердить нажатием кнопки .

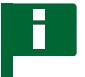

### **УКАЗАНИЕ**

Учитывать указания, отображаемые на дисплее.

8. *Если требуется загрузить орудие,*

подтвердить нажатием кнопки .

# <span id="page-109-0"></span>**6.5.2 Создание нового орудия**

## **УКАЗАНИЕ**

В этом руководстве по эксплуатации описываются только орудия с ISOBUS. Для получения дополнительной информации обратитесь в компанию AMAZONE.

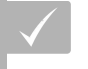

### **УСЛОВИЯ**

- Орудие надлежащим образом подключено
- 1. Выбрать в меню «Настройки» *"Орудие"* > *"Новое"* > *"Пользовательское"*.

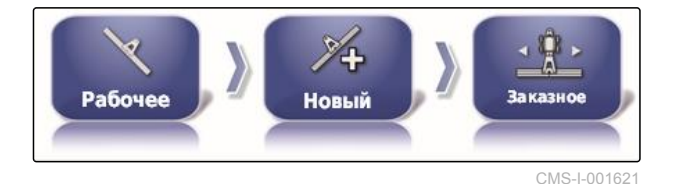

Отображается четыре типа орудий.

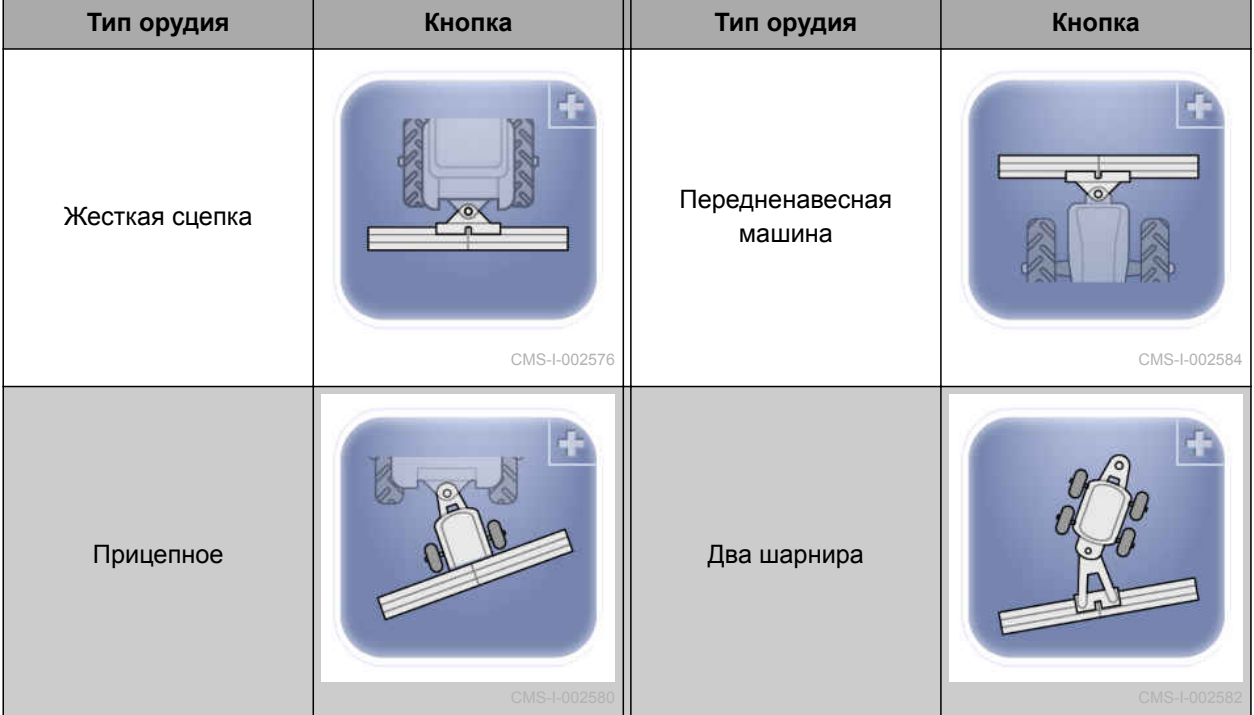

- 2. Выбрать требуемый тип орудия.
- После создания орудия требуется перезапустить AmaPad.
- 3. Подтвердить перезапуск нажатием кнопки

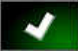

.

4. Нажать кнопку *"Имя орудия"*.

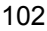

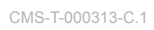

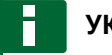

### **УКАЗАНИЕ**

Указать информативное имя орудия, чтобы упростить управление орудиями.

- 5. Ввести имя.
- 6. Подтвердить ввод нажатием кнопки

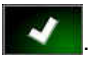

- Отображается мастер для настройки орудия.
- 7. Выбрать в шаге 1 в пункте *"Управление орудием" "Управление секциями и количеством"*.
- 8. В шаге 2 выберите в пункте *"Тип ECU" "ISOBUS"*.
- 9. В шаге 3 выбрать в пункте *"Функция орудия"* тип подключенного орудия.
- 10. В шаге 4 в пункте *"Назначение ECU"* выбрать подключенное орудие из списка.

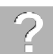

### **УСТРАНЕНИЕ ОШИБОК**

*Подключенное орудие не отображается?*

AmaPad не распознал подключенное орудие.

- 1. Проверить разъемы.
- 2. Повторить операцию, [cм. стр. 102](#page-109-0).

# **6.5.3 Выбор орудия**

В этом меню можно выбрать настроенные орудия. Дополнительно возможна загрузка данных орудия с USB-накопителя и создание копий данных орудия.

1. Выбрать в меню «Настройки» *"Орудие"* > *"Выберите"*.

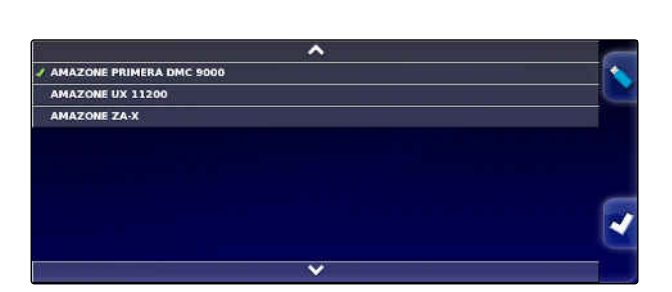

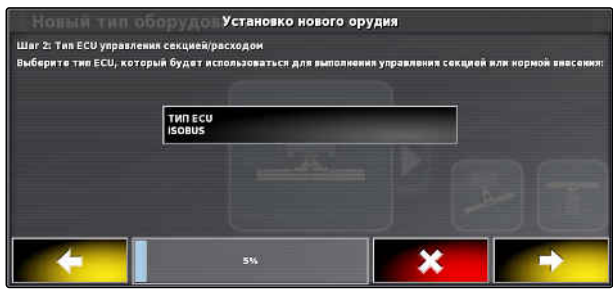

CMS-I-001067

CMS-T-000491-C.1

### **6 | Настройка AmaPad Настройка орудия**

- 2. Выбрать орудие в списке.
- 3. Подтвердить выбор нажатием кнопки .
- Для некоторых орудий требуется выполнить перезапуск.
- 4. Подтвердить перезапуск нажатием кнопки .

# **6.5.4 Импорт данных орудия**

Данные орудия можно сохранить на USBнакопителе и перенести в AmaPad.

1. Выбрать в меню «Настройки» *"Орудие"* > *"Выберите"*.

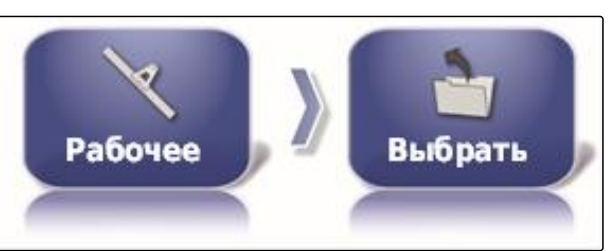

- 2. Вставить в AmaPad USB-накопитель с данными орудия.
- 3. выбрать .
- 4. Подтвердить выбор нажатием кнопки
- Для некоторых орудий требуется выполнить перезапуск.
- 5. Подтвердить перезапуск нажатием кнопки

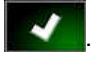

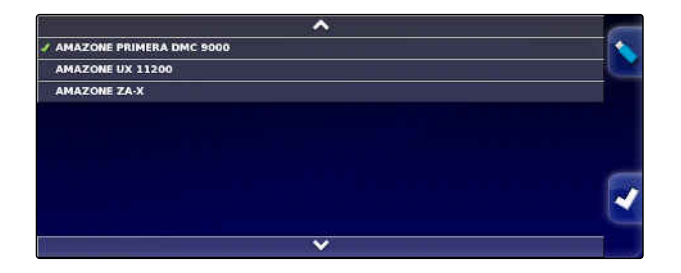

CMS-T-000487-C.1

# **6.5.5 Настройка ECU**

CMS-T-00000401-B.1

### **Выбор управления орудия**

1. Выбрать в меню «Настройки» *"Орудие"* > *"ECU"*.

CMS-T-000882-B.1

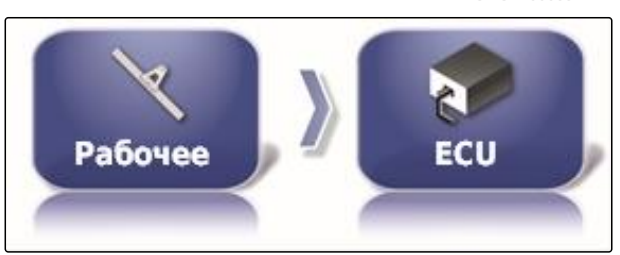

Управление секциями и управление

**УПРАВЛЕНИЕ РАБОЧИМ ОБОРУДОВАНИЕМ** 

- 2. Нажать кнопку *"Управление орудиями"*.
- 

### **Возможные настройки:**

- Только управление секциями
- Управление секциями с управлением расходом  $\bullet$ материала
- Только управление расходом материала

### **Выбор функции орудия**

1. Выбрать в меню «Настройки» *"Орудие"* > *"ECU"*.

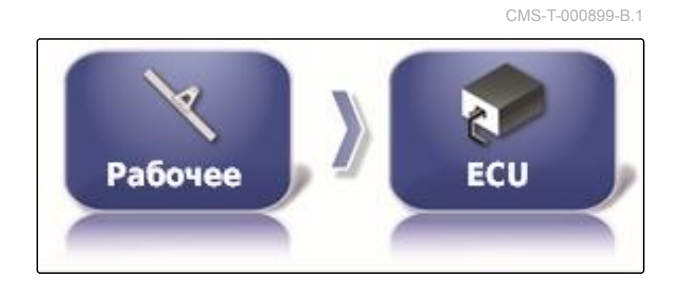

Опрыскиватель

ФУНКЦИЯ РАБОЧЕГО ОБОРУДОВАНИЯ

2. Нажать кнопку *"Функция орудия"*.

### **Возможные настройки:**

- Опрыскиватель  $\bullet$
- Разбрасыватель
- Cеялка точного посева

### **Обновление настроек ЭБУ**

В AmaPad можно перенести геометрические значения из ECU выбранного орудия. Если геометрические данные орудия были изменены с CMS-T-000878-C.1

помощью универсального терминала, необходимо использовать эту функцию.

1. Выбрать в меню «Настройки» *"Орудие"* > *"ECU"*.

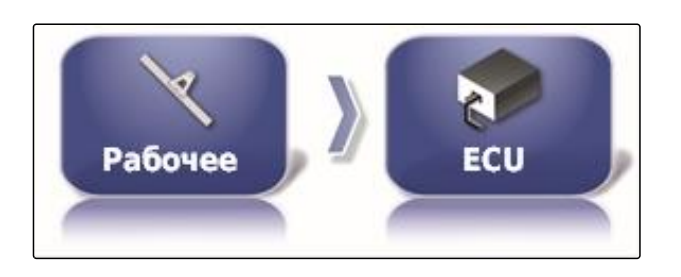

.<br>Xidir W3 ECU

ОБНОВИТЬ УСТАНОВКИ ЕСЦ<br>Целкните для получения тек

- 2. Нажать кнопку *"Обновить установки ECU"*.
- 3. Подтвердить нажатием кнопки

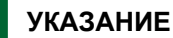

Передача данных занимает до 60 секунд.

# **6.5.6 Настройка наложения**

Наложение позволяет изменять расстояние между колеями для движения по колее. Если транспортное средство следует колеям для движения, орудие на указанное значение выступает внутрь уже обработанной площади.

### **УКАЗАНИЕ**

Эта настройка не влияет на наложение при использовании автоматического переключения секций.

1. Выбрать в меню «Настройки» *"Орудие"* > *"Геометрия"*.

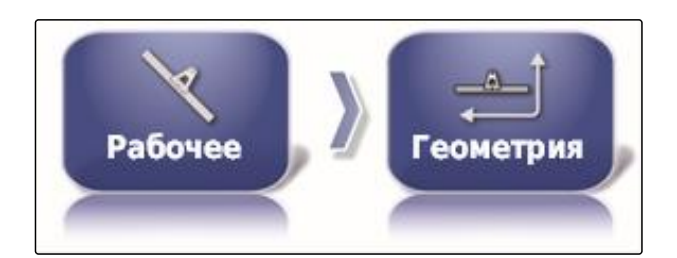

CMS-T-001094-B.1

- 2. Выбрать геометрическое значение *"B"*.
- 3. Ввести значение.
- 4. Подтвердить нажатием кнопки

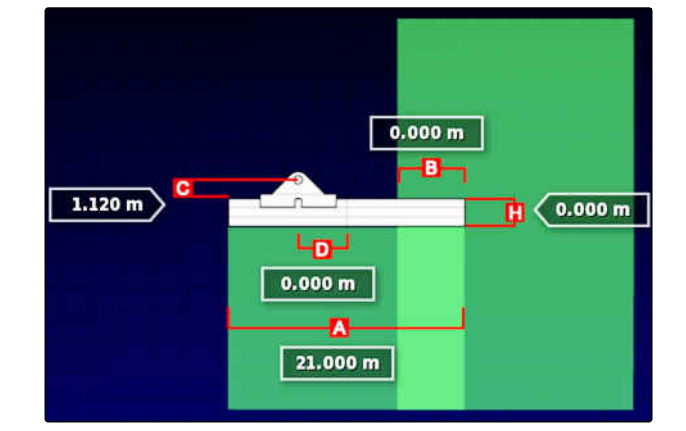

# **6.5.7 Конфигурирование управления секциями**

CMS-T-00000402-A.1

# **6.5.7.1 Конфигурирование управления секциями для полевых опрыскивателей**

CMS-T-00000403-A.1

### **Настройка секций**

В этом меню можно настраивать конфигурацию секций.

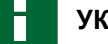

# **УКАЗАНИЕ**

На агрегатах ISOBUS настройка конфигурации секций выполняется только посредством универсального терминала.

Для получения информации о настройке конфигурации секций на агрегатах без ISOBUS обратитесь в компанию AMAZONE.

### **Настройка отсчета времени**

В этом меню настраивается время задержки при переключении отдельных секций. В строке *"Все"* также возможна общая настройка секций на одинаковое время задержки.

# **УКАЗАНИЕ**

На агрегатах ISOBUS настройка времени задержки выполняется только посредством универсального терминала.

Для получения информации о настройке времени задержки на агрегатах без ISOBUS обратитесь в компанию AMAZONE.

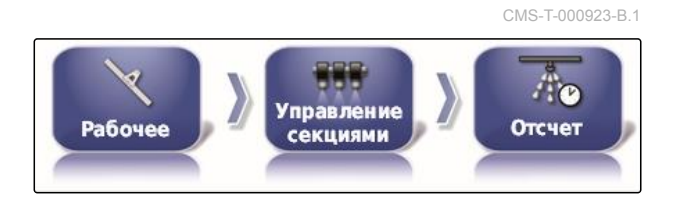

CMS-T-001357-B.1

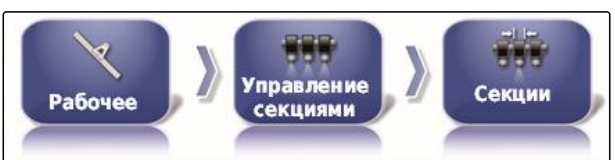

### **6 | Настройка AmaPad Настройка орудия**

### **Настройка виртуальных переключателей секций**

Виртуальные переключатели секций можно разместить в панели функций рабочего меню и в виде задания.

- 1. Выбрать в меню «Настройки» *"Орудие"* > *"Управление секциями"* > *"Переключатель секций"*.
- 2. Нажать кнопку *"Тип"*.
- 3. Нажать кнопку *"Виртуально"* в списке выбора.
- 4. Подтвердить нажатием кнопки .
- 5. Нажать кнопку *"Переключатели"*.

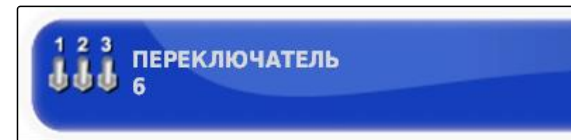

6. Ввести требуемое количество.

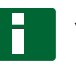

### **УКАЗАНИЕ**

Можно активировать максимум 16 переключателей секций.

7. В таблице *"Переключатели"* назначить переключатель каждой секции.

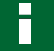

### **УКАЗАНИЕ**

Один переключатель может использоваться для нескольких секций. Для этого данным секциям необходимо назначить одинаковый переключатель.

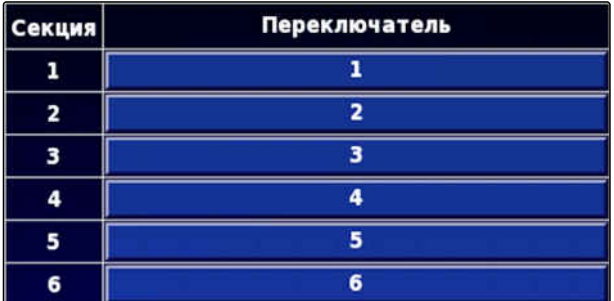

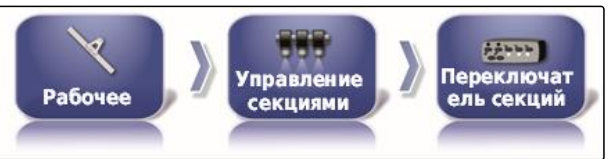

CMS-T-000894-A.1

**AMAZONE** 

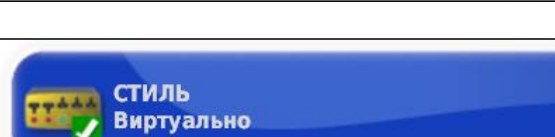

# **6.5.7.2 Конфигурирование управления секциями для разбрасывателей удобрений**

CMS-T-00000404-A.1

### **Настройка отсчета времени**

**УКАЗАНИЕ**

В этом меню настраивается время задержки при переключении отдельных секций.

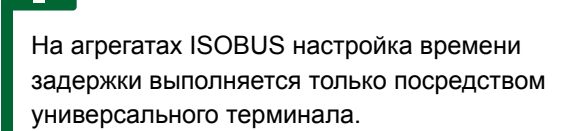

Для получения информации о настройке времени задержки на агрегатах без ISOBUS обратитесь в компанию AMAZONE.

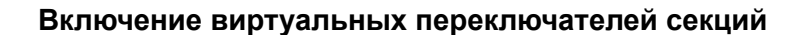

### **УКАЗАНИЕ**

Эта функция недоступна для разбрасывателей удобрений.

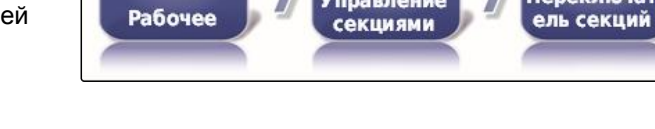

# **6.5.7.3 Конфигурирование управления секциями для сеялок**

CMS-T-00000405-A.1

CMS-T-000932-A.1

 $\frac{1}{2}$ 

Переключат

### **Настройка секций**

В этом меню можно настраивать конфигурацию секций.

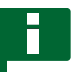

### **УКАЗАНИЕ**

На агрегатах ISOBUS настройка конфигурации секций выполняется только посредством универсального терминала.

Для получения информации о настройке конфигурации секций на агрегатах без ISOBUS обратитесь в компанию AMAZONE.

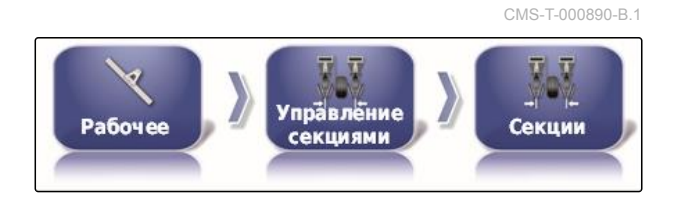

Управление

CMS-T-000907-B.1

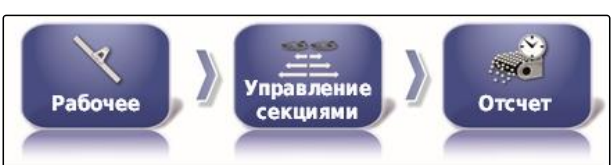

### **Настройка отсчета времени**

В этом меню настраивается время задержки при переключении отдельных секций. В строке *"Все"* также возможна общая настройка секций на одинаковое время задержки.

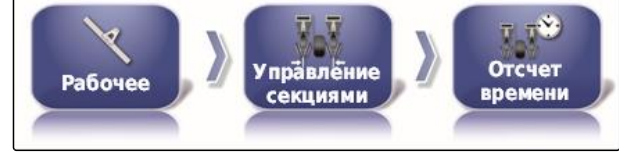

### **УКАЗАНИЕ**

На агрегатах ISOBUS настройка времени задержки выполняется только посредством универсального терминала.

Для получения информации о настройке времени задержки на агрегатах без ISOBUS обратитесь в компанию AMAZONE.

### **Настройка виртуальных переключателей секций**

Виртуальные переключатели секций можно разместить в панели функций рабочего меню и в виде задания.

- 1. Выбрать *"меню «Настройки»"* > *"Орудие"* > *"Управление секциями"* > *"Переключатель секций"*.
- 2. Нажать кнопку *"Тип"*.
- 3. Нажать кнопку *"Виртуально"* в списке выбора.
- 4. Подтвердить нажатием кнопки .
- 5. Нажать кнопку *"Переключатели"*.

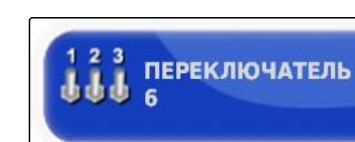

6. Ввести требуемое количество.

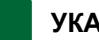

# **УКАЗАНИЕ**

Можно активировать максимум 16 переключателей секций.

CMS-T-001053-B.1

CMS-T-001342-A.1

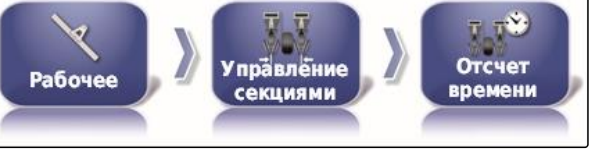

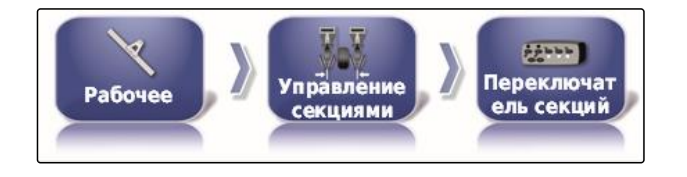

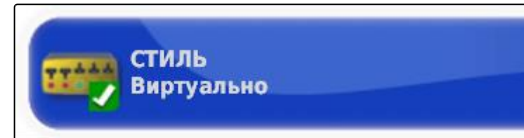

7. В таблице *"Переключатели"* назначить переключатель каждой секции.

# **УКАЗАНИЕ**

Один переключатель может использоваться для нескольких секций. Для этого данным секциям необходимо назначить одинаковый переключатель.

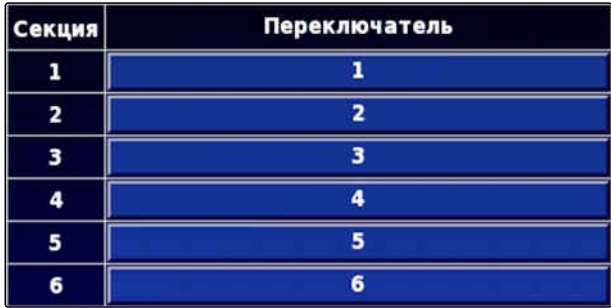

# **6.5.8 Указание нижнего предела рабочей скорости**

CMS-T-001334-A.1

- В этом меню можно указать скорость, начиная с которой орудие запускает внесение.
- 1. Выбрать в меню «Настройки» *"Орудие"* > *"Опрыскиватель (разбрасыватель, сеялка точного посева)"* > *"Установки ISOBUS"*.

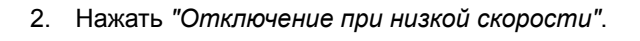

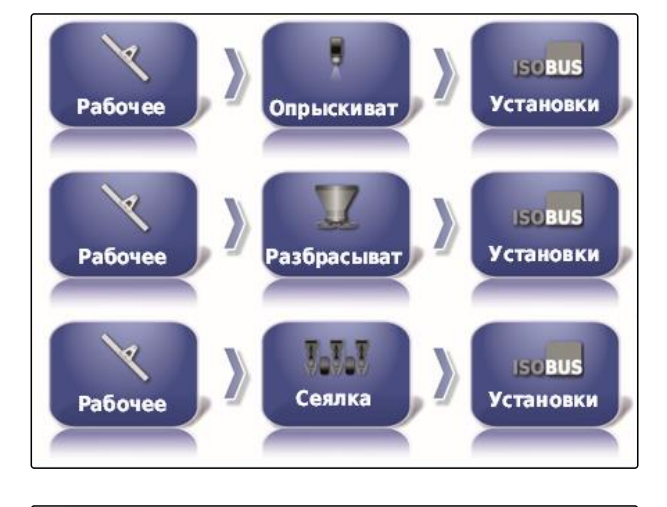

ОТКЛЮЧЕНИЕ ПО НИЗКОЙ СКОРОСТИ 0.0 км/ч

3. Ввести скорость.

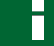

### **УКАЗАНИЕ**

При настройке 0 км/ч эта функция отключена. Внесение не останавливается, если транспортное средство стоит.

# **6.5.9 Конфигурирование аудиосигналов**

Для определенных функций AmaPad может подавать звуковые сигналы.

CMS-T-001361-B.1

- Звуковой сигнал главного выключателя: при включенном звуковом сигнале подается сигнал в случае активации главного выключателя.
- Аудиосигнал переключателя баков: при включенном звуковом сигнале подается сигнал в случае активации переключателя баков.
- Аудиосигнал для секций: при включенном звуковом сигнале подается сигнал в случае включения или выключений секций.

# **УКАЗАНИЕ**

**Аграгаты ISOBUS не поддерживают следующие аудиосигналы:**

- аудиосигнал переключателя баков
- аудиосигнал главного выключателя
- 1. Выбрать в меню «Настройки» *"Орудие"* > *"Опрыскиватель (разбрасыватель, сажальная машина)"* > *"Аудиосигнал"*.
- 2. Нажать кнопку нужного аудиосигнала.

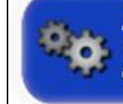

АУДИОСИГНАЛ, ГЛАВНЫЙ **ПЕРЕКЛЮЧАТЕЛЬ** Отключено

3. Активировать аудиосигнал

или

деактивировать.

# **6.5.10 Настройка моделирования скорости GPS**

В этом меню можно указать, что AmaPad определяет скорость по сигналу GPS и как AmaPad передает сигнал скорости на орудие.

# **УКАЗАНИЕ**

Сигнал скорости должен передаваться на орудие только в том случае, если в универсальном терминале отсутствует источник сигнала скорости. В этом случае можно включить оба вида моделирования скорости. При этом один из источников можно выбрать посредством универсального терминала.

CMS-T-000928-D.1

1. Выбрать в меню «Настройки» *"Орудие"* > *"Скорость"*.

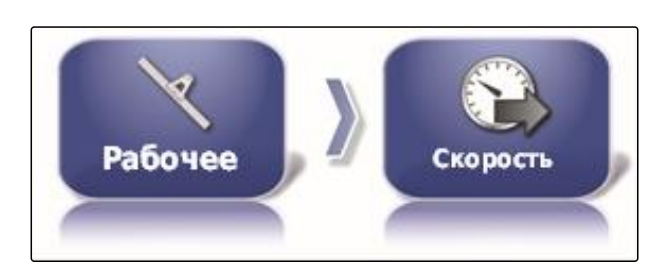

Если активирована скорость движения по ISO, сигнал скорости передается на орудие по протоколу ISOBUS.

2. Нажать кнопку *"Скорость хода ISO"*.

**Отключено** 

СКОРОСТЬ ХОДА ISO

**CKOPOCTb GPS NMEA2000** 

**Отключено** 

3. Активировать моделирование скорости

или

деактивировать.

Если активирована скорость по GPS NMEA2000, сигнал скорости передается на орудие по протоколу GPS NMEA2000.

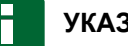

# **УКАЗАНИЕ**

Протокол GPS NMEA200 можно активировать, если трактор передает сигнал скорости, но при этом необходимо использовать сигнал скорости GPS.

- 4. Нажать кнопку *"Скорость GPS NMEA2000"*.
- 5. Активировать моделирование скорости

или

деактивировать.

# **6.5.11 Активация GPS-положения по NMEA2000**

Если эта функция включена, сведения о положении передаются на орудие по протоколу GPS NMEA2000.

CMS-T-00000013-B.1

### **6 | Настройка AmaPad Настройка орудия**

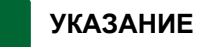

Протокол GPS NMEA200 можно активировать, чтобы передавать сигнал GPS по шине CAN.

1. Выбрать в меню «Настройки» *"Орудие"* > *"Скорость"*.

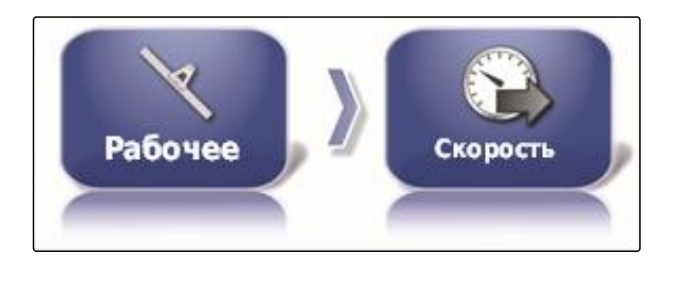

2. Нажать кнопку *"Положение GPS NMEA2000"*.

ПОЛОЖЕНИЕ GPS NMEA2000<br>Отключено P.o.

3. Функцию активировать

или

деактивировать.

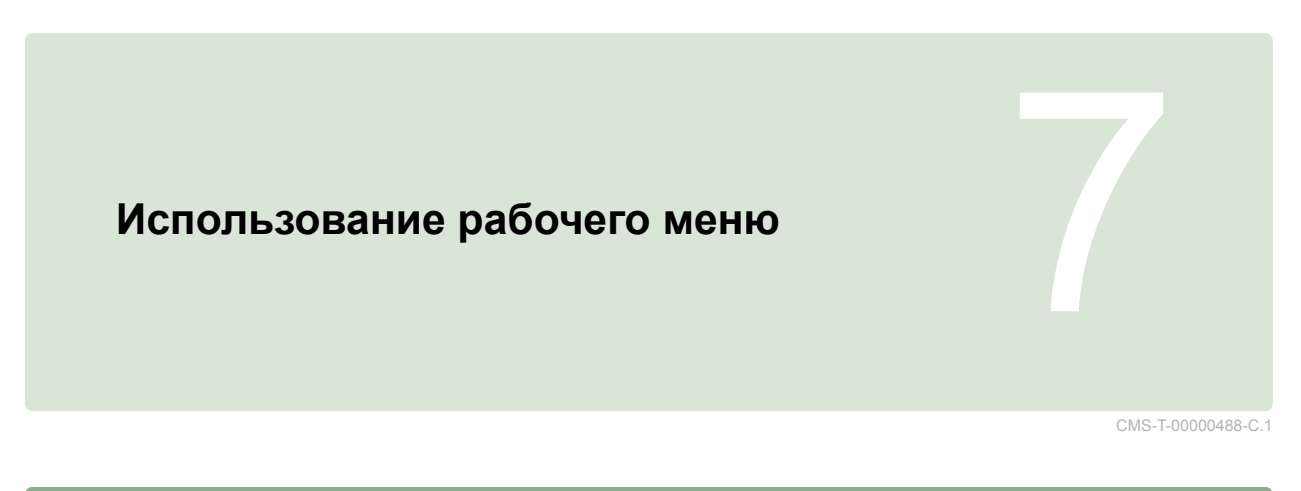

# **7.1**

# **Использование меню «Функции»**

CMS-T-00000489-B.1

# **7.1.1 Открытие уменьшенного вида**

Открыть уменьшенный вид с помощью кнопок в меню «Функции»

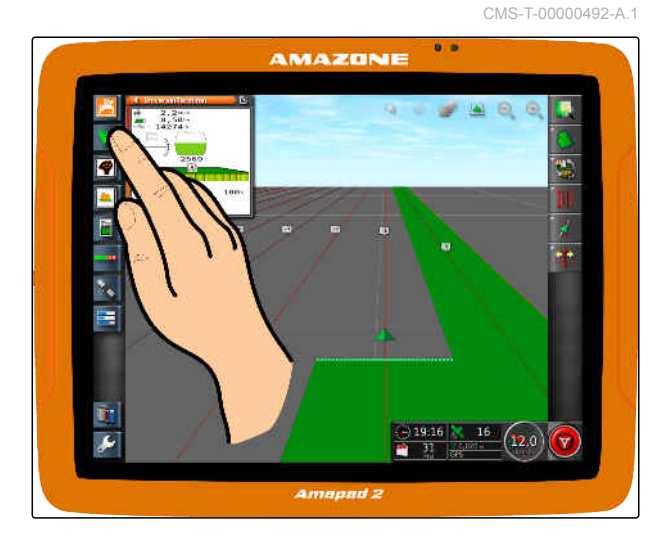

# **7.1.2 Разворачивание уменьшенного вида**

CMS-T-00000491-A.1

# **УКАЗАНИЕ**

Развернуть можно не все уменьшенные виды В верхнем правом углу миниатюрных видов, которые можно развернуть, имеется

следующая кнопка:

### **УКАЗАНИЕ**

Развернутый уменьшенный вид нельзя свернуть снова. Чтобы закрыть развернутый уменьшенный вид, необходимо развернуть другой уменьшенный вид.

Существует 2 возможности для разворачивания уменьшенного вида:

Нажать кнопку

или

провести пальцем по экрану от уменьшенного вида по горизонтали вправо.

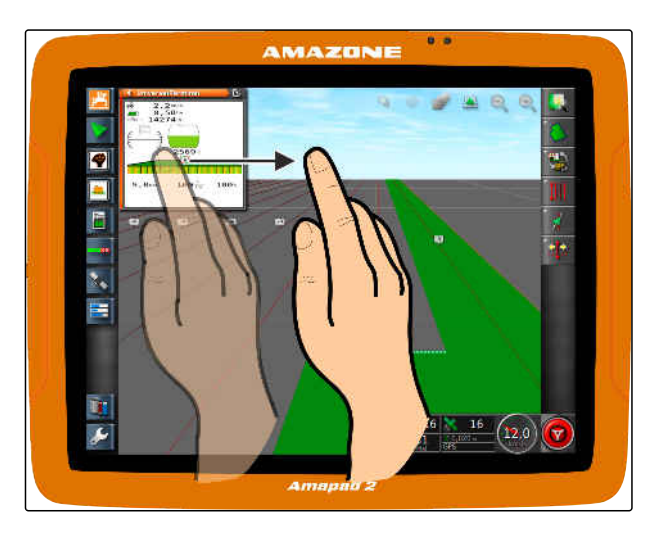

# **7.1.3 Использование вкладок в уменьшенном виде**

CMS-T-000631-C.1

Некоторые уменьшенные виды содержат вкладки, которые можно открывать по отдельности.

Нажать кнопки **1** , чтобы открыть вкладки.  $\blacktriangleright$ 

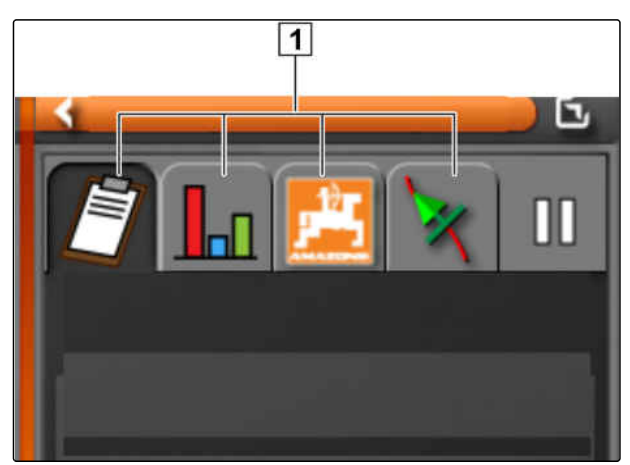

CMS-I-00002538

# **7.1.4 Закрытие уменьшенного вида**

CMS-T-00000490-A.1

Существует 3 возможности, чтобы закрыть уменьшенный вид:

Повторно нажать кнопку открытого уменьшенного вида

или

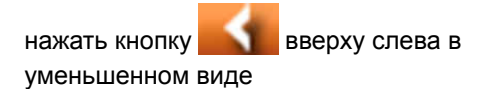

или

провести пальцем по горизонтали от уменьшенного вида к меню «Функции».

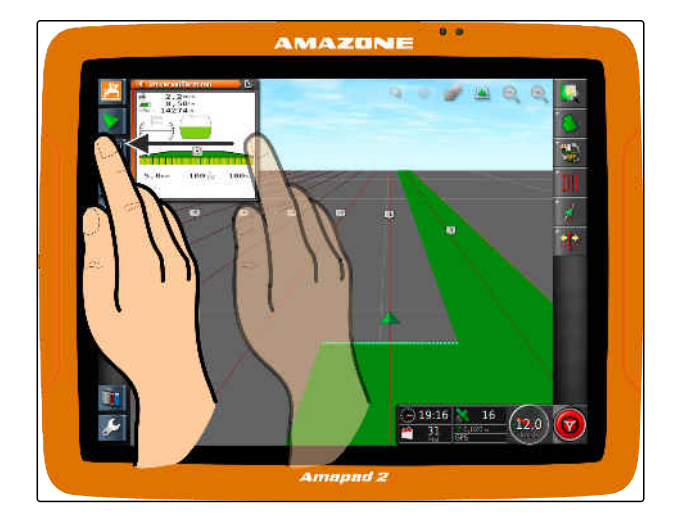

### **7 | Использование рабочего меню Использование отображения карты**

# **7.2**

# **Использование отображения карты**

# **7.2.1 Открытие отображения карты**

1. Открыть в меню «Функции» уменьшенное

2. развернуть уменьшенный вид.

отображение карты нажатием кнопки .

AMAZONE  $\sqrt{2.0}$ 

# **7.2.2 Увеличение или уменьшение карты**

**• Нажать кнопку или в отображении** карты, чтобы увеличить или уменьшить фрагмент карты.

# **7.2.3 Изменение перспективы**

Доступно три перспективы. Кнопка изменяется в зависимости от настроенной перспективы.

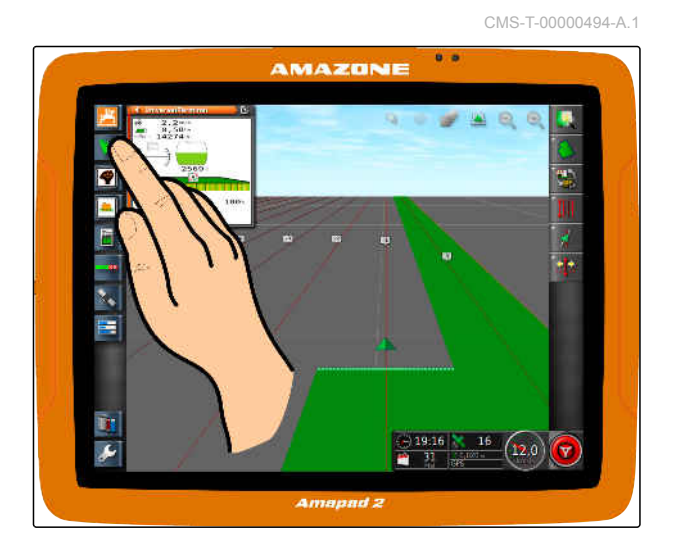

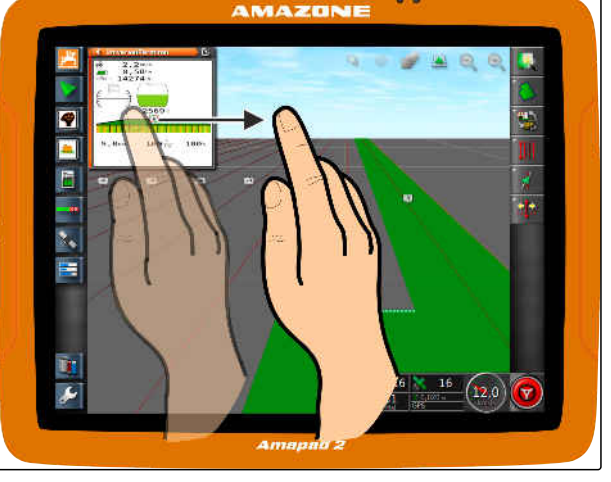

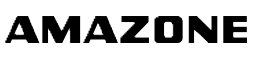

CMS-T-000638-A.1

CMS-T-000628-A.1

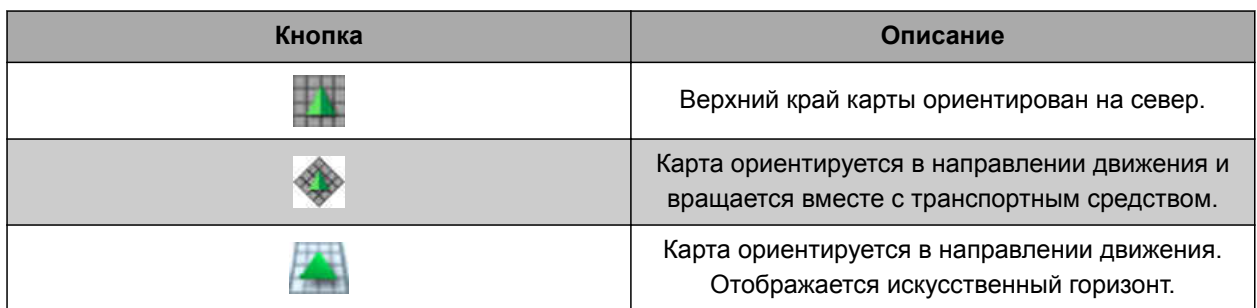

*Чтобы изменить перспективу,* нажать кнопку на карте, пока не будет выбрана требуемая перспектива.

# **7.2.4 Панорамирование карты**

CMS-T-000651-B.1

Чтобы улучшить обзор, карты можно переместить пальцем.

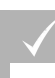

# **УСЛОВИЯ**

- Перемещение карты включено; [cм. стр. 37](#page-44-0)
- 1. Провести пальцем по карте.
- Значок, указывающий на транспортное средство, становится зеленым.
- 2. *Если значок транспортного средства должен снова отображаться в центре карты,*

установить фокус на значке транспортного

средства с помощью кнопки .

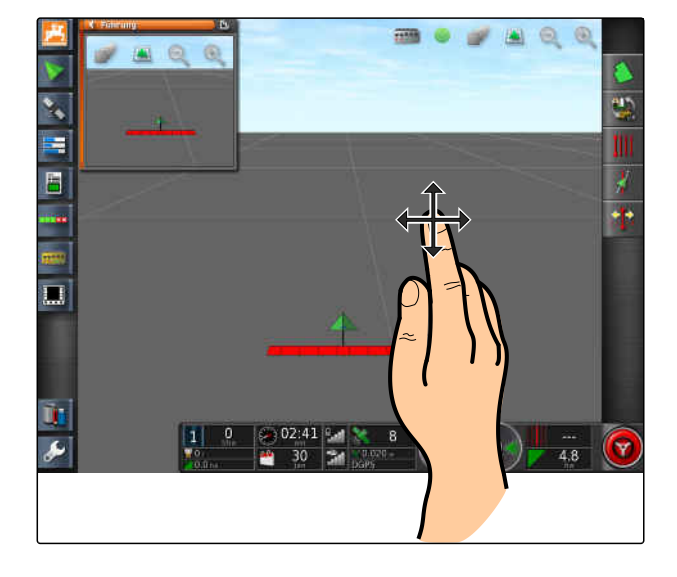

# **7.2.5 Выбор слоев карты**

CMS-T-000648-B.1

Слоями карты называются элементы, которые отображаются на карте.

- 1. Нажатием кнопки открыть меню *"Слои карты"*.
- 2. Выбрать требуемые элементы в списке.
- 3. Подтвердить нажатием кнопки .

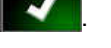

Выбранные элементы отображаются на карте.

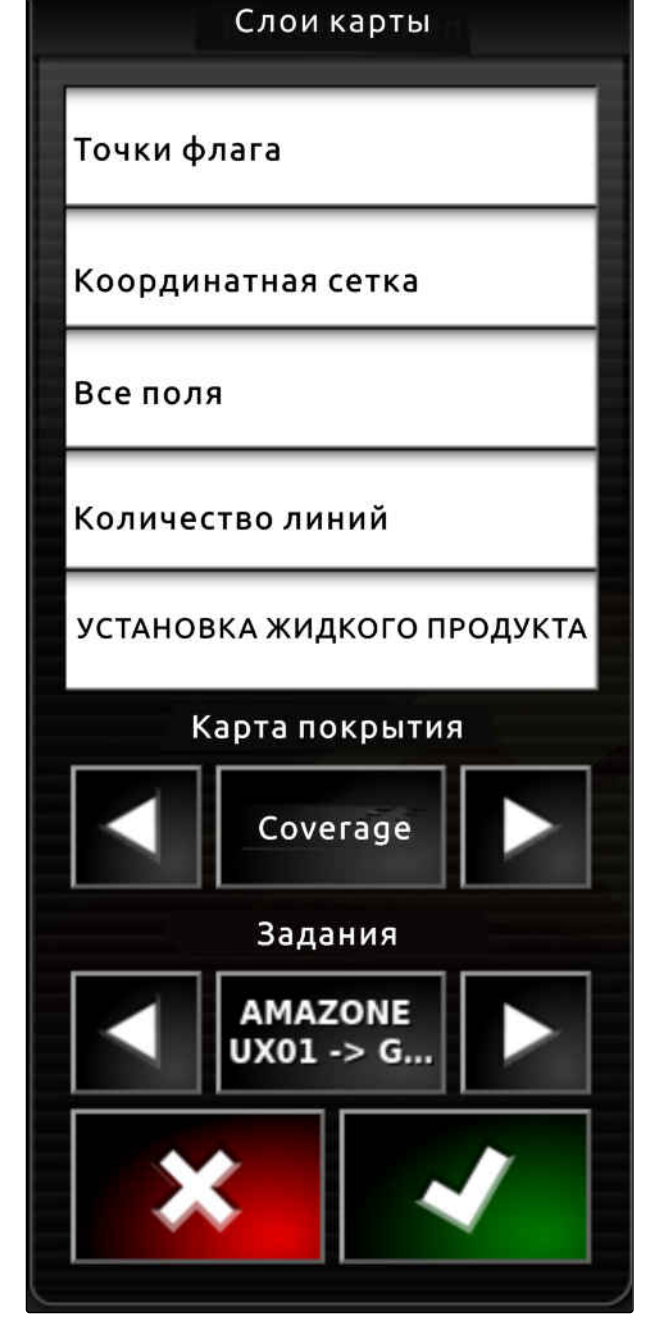

# **7.3**

# **Конфигурирование панели приборов**

CMS-T-00000444-B.1

CMS-T-005024-B.1

# **7.3.1 Добавление полей данных**

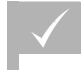

# **УСЛОВИЯ**

- Функция активирована в пользовательских элементах управления; [cм. стр. 41](#page-48-0)
- 1. Нажать на любое поле данных в панели приборов.
- Открывается список выбора полей данных.
- 2. Выбрать требуемые поля данных.
- 3. Подтвердить нажатием кнопки

### **УКАЗАНИЕ**

Выбранное поле данных можно активировать или отключить в панели приборов. Поле данных автоматически отключается, если количество выбранных полей данных превышено.

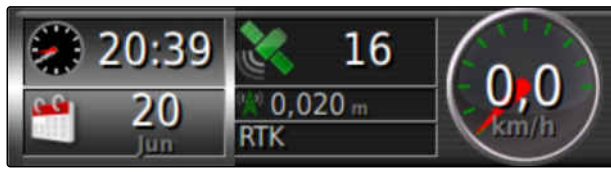

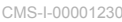

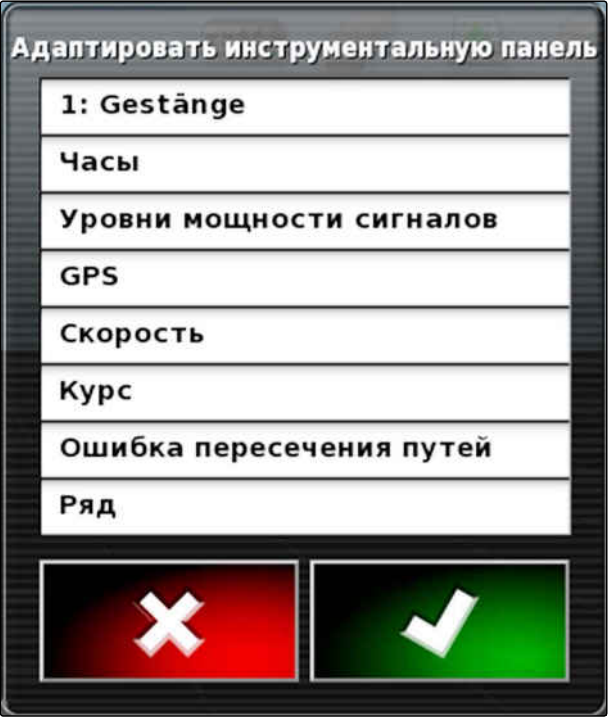

CMS-I-001065

CMS-T-005022-B.1

# **7.3.2 Редактирование полей данных**

- 1. Нажать на любое поле данных в панели приборов.
- Открывается список выбора полей данных.

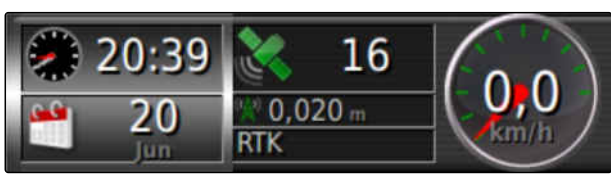

CMS-I-00001230

### **7 | Использование рабочего меню Конфигурирование панели приборов**

- 2. *Чтобы редактировать имеющееся поле данных в панели приборов,* необходимо нажать на поле данных в панели приборов.
- Открывается список выбора данных.
- 3. Выбрать требуемые данные для выбранного поля данных.
- 4. Подтвердить нажатием кнопки

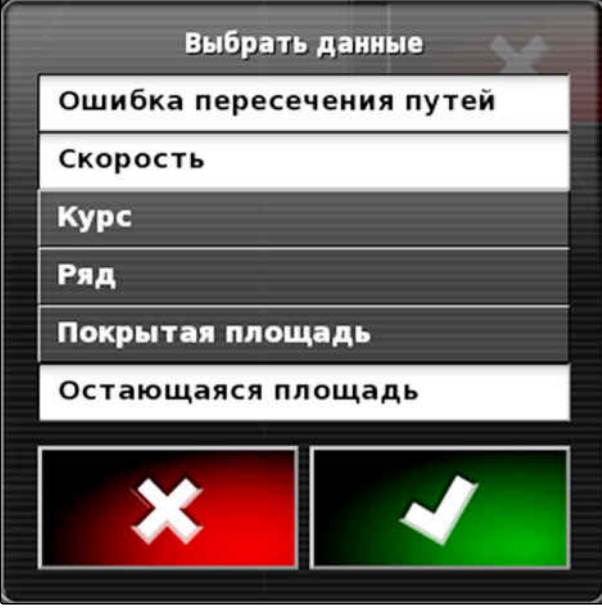

CMS-I-001062

# **Работа без задания** 8

Если запись данных задания не требуется, можно работать без использования задания. Для этого при помощи функции *"Быстрый запуск"* автоматически создается задание и удаляется при повторном вызове функции.

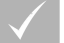

## **УСЛОВИЯ**

- Установлен уровень доступа *"Стандарт"* или *"Опытный"*; [cм. стр. 40](#page-47-0)
- 1. Выбрать в меню «Настройки» *"Система"* > *"Функции"* > *"Движение по колее"*.
- 2. Нажать на *"Помощник задания"*.

РЕЖИМ ПОМОЩНИКА ЗАДАНИЯ Помощник задания

CMS-I-002600

CMS-I-002493

CMS-T-006709-E.1

- 3. Выбрать *"Быстрый запуск"*.
- 4. Подтвердить нажатием кнопки .

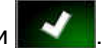

5. Выбрать в меню «Настройки» *"Система"* > *"Функции"* > *"Быстрый запуск"*.

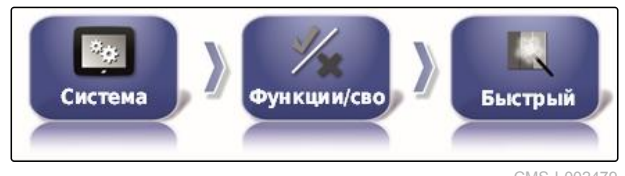

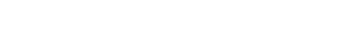

6. Выбрать в списке *"Параметры" "Изменить задание"*.

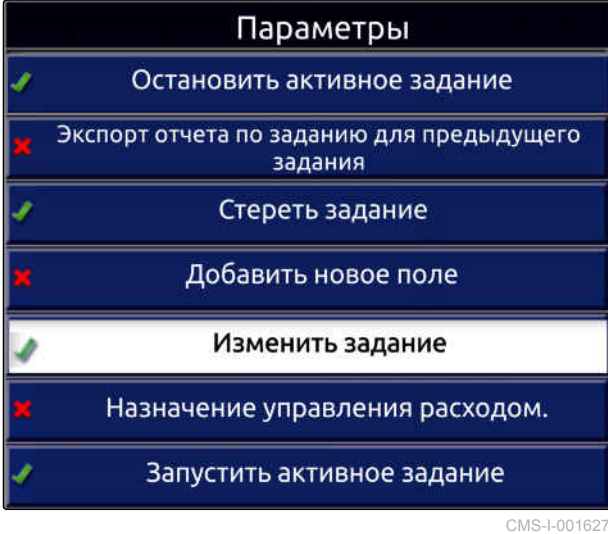

7. Активировать опцию, нажав на *"Состояние опций"*.

СОСТОЯНИЕ ОПЦИИ<br>Активно

CMS-I-001630

- 8. Выбрать в пункте *"Действие" "Без задания"*.
- 9. Активировать пункт *"Скрывать при успешном выполнении"*
- 10. Отключить все другие включенные опции.
- 11. Вернитесь в рабочее меню.
- 12. Выбрать в меню заданий.
- Задание создается автоматически. Данные задания не сохраняются.
- 13. *Чтобы обработать другой участок,* повторно выбрать .
- Все записанные данные, такие как границы поля или препятствия, будут удалены.

# **УКАЗАНИЕ**

Для сохранения данных задания, [cм. стр. 125](#page-132-0).

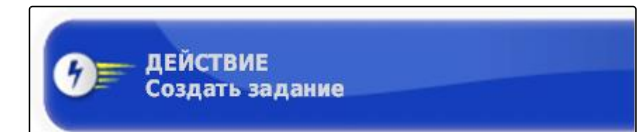

CMS-I-002391

# <span id="page-132-0"></span>**Управление заданиями** 9

CMS-T-00000446-E.1

# **9.1**

# **Использование помощника заданий**

Помощник заданий показывает информацию о меню в режиме отображения карты. Информация содержит указания об использовании отдельных меню.

### **УСЛОВИЯ**

- Помощник заданий активирован; [cм. стр. 47](#page-54-0)
- 1. Выбрать в меню заданий.
- Отображается помощник заданий.  $\rightarrow$
- 2. Выбрать нужное меню в меню заданий.
- Помощник заданий показывает информацию о выбранном меню.

# **9.2**

# **Использование быстрого запуска**

Функция быстрого запуска позволяет автоматизировать рабочие процессы. Благодаря этому не требуется вручную выполнять повторяющиеся настройки.

CMS-T-006658-D.1

CMS-T-006660-E.1

MG6027-RU-II | F.1 | 04.06.2020 125

### <span id="page-133-0"></span>**УСЛОВИЯ**

- Быстрый запуск включен; [cм. стр. 47](#page-54-0)
- Быстрый запуск настроен; [cм. стр. 54](#page-61-0)
- $B$ ыбрать  $B$  в меню заданий.
- Запускается настроенный рабочий процесс.

# **9.3**

# **Редактирование основных данных**

В меню для выбора основных данных их можно создавать, редактировать или удалять.

### **К основным данным относятся следующие данные:**

- Данные клиента  $\bullet$
- Данные сельскохозяйственного предприятия  $\bullet$
- Данные работника  $\bullet$
- Данные поля  $\bullet$
- Сведения о продукте  $\bullet$
- Сведения о растениях  $\bullet$
- Шаблоны комментариев
- *Чтобы редактировать основные данные,*  $\blacktriangleright$

выбрать  $\blacksquare$ 

или

*чтобы добавить новые основные данные,*

выбрать .

или

*чтобы удалить основные данные,*

выбрать **...** 

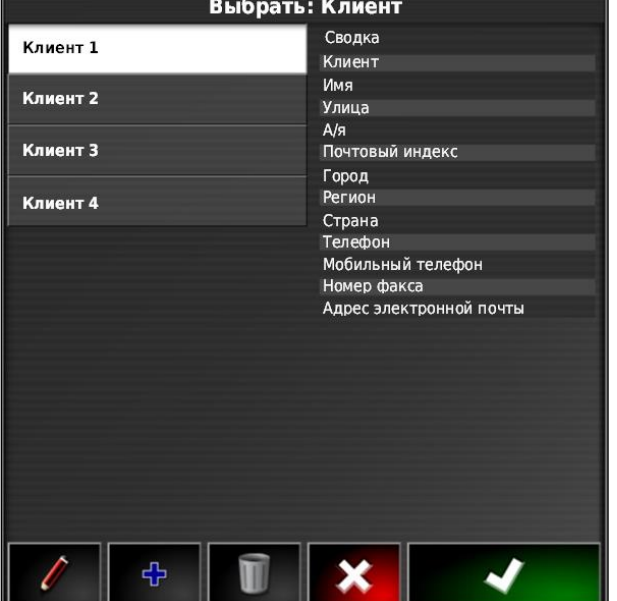

CMS-T-006674-A.1

# <span id="page-134-0"></span>**9.4**

# **Запуск задания**

При запуске задания запускается внесение и начинается запись данных задания.

## **УСЛОВИЯ**

- GPS-приемник подключен
- GPS настроен; [cм. стр. 59](#page-66-0).
- Транспортное средство настроено; [cм.](#page-95-0)  $\checkmark$ [стр. 88](#page-95-0)
- Орудие настроено; [cм. стр. 99](#page-106-0)
- Поле создано; [cм. стр. 140](#page-147-0)  $\checkmark$
- Задание создано, поле добавлено в ✓ задание; [cм. стр. 129](#page-136-0)
- 1. Нажать кнопку  $\Box$  в меню «Задание».
- 2. Нажать кнопку  $\sqrt{7}$ , чтобы запустить задание.

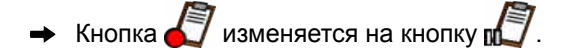

### **УСТРАНЕНИЕ ОШИБОК**

*Задание не запускается?*

*Не выполнены условия для запуска задания. Отображается окно "Состояние запуска задания". Красные индикаторы состояния означают, что данные условия не выполнены.*

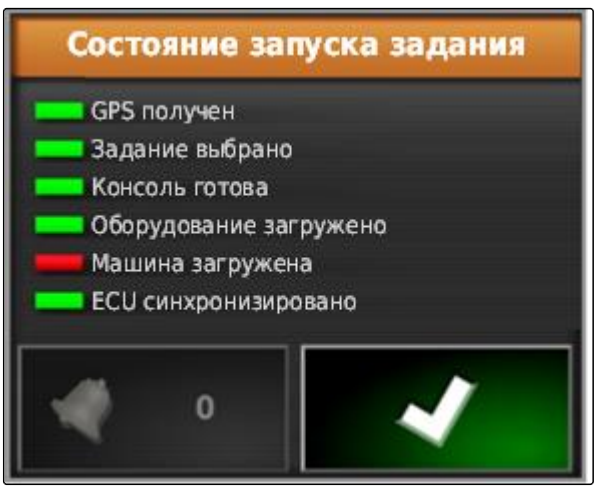

CMS-I-001076

- *Красный индикатор состояния у пункта "GPS получен":* Проверить правильность подключения и выбора GPS-приемника.
- *Красный индикатор состояния у пункта "Задача выбрана":* Выбрать задание.
- *Красный индикатор состояния у пункта "Консоль готова":*

Нажать кнопку **для получения** дополнительной информации и устранения отображенной ошибки.

- *Красный индикатор состояния у пункта "Оборудование загружено":* Выбрать орудие.
- *Красный индикатор состояния у пункта "ТС загружено":* Выбрать транспортное средство.
- *Красный индикатор состояния у пункта "ECU синхронизировано":* Заново подключить орудие.

# <span id="page-136-0"></span>**9.5**

# **Остановка задания**

Если задание остановлено, также останавливается внесение, запись данных задания не выполняется.

- 1. Нажать кнопку  $\Box$  в меню «Задание».
- 2. Нажать кнопку и установить задание.
- $\rightarrow$  Кнопка изменяется на кнопку

# **9.6**

# **Создание нового задания**

Для обработки поля необходимо наличие задания. При запуске задания запускается внесение и начинается запись общих данных задания.

### **К общим данным задания относятся следующие значения:**

- Расстояние в рабочем положении  $\bullet$
- Время в рабочем положении  $\bullet$
- Обработанная площадь
- Внесенное количество

### **УСЛОВИЯ**

- Если требуется создать границы или колеи движения, необходимо создать поле.
- 1. Нажать кнопку  $\Box$  в меню «Задание».
- 2. Нажатием кнопки открыть меню *"Создать задание"*.

CMS-T-000353-C.1

CMS-T-001442-C.1

3. Ввести имя задания в разделе *"Имя"*.

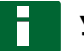

### **УКАЗАНИЕ**

Ввести информативное имя, чтобы упростить управление заданиями.

### **Автоматически созданное имя состоит из следующих элементов:**

- слово *"Задание"*  $\bullet$
- дата создания
- время создания

### **УКАЗАНИЕ**

Следующие сведения относятся к основным данным и являются необязательными. Чтобы добавить в задание основные данные, их можно выбрать из списка. Если основные данные еще не создавались, [cм. стр. 126.](#page-133-0)

- 4. В пункте *"Клиент"* указывается, для кого обрабатывается задание.
- 5. В пункте *"Сельскохозяйственное предприятие"* указывается, для какого сельскохозяйственного предприятия обрабатывается задание.
- 6. В пункте *"Работник"* указывается, кто обрабатывает задание.
- 7. В пункте *"Поле"* выбрать обрабатываемое поле.
- После выбора поля отображается предварительный просмотр поля.
- 8. Подтвердить данные нажатием кнопки .

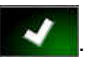

9. *Если для задания необходимо назначить управление расходом,* [cм. стр. 215](#page-222-0).

# **9.7**

### **Импорт данных задания**

Данные задания можно создать на компьютере, используя систему класса Farm Management. Эти

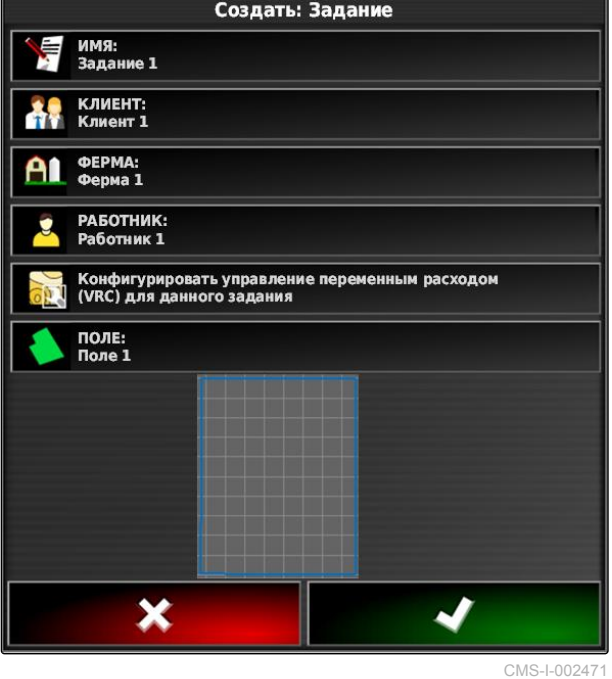

CMS-T-000400-C.1

данные можно в виде файла задания (*"TASKDATA.XML"*) перенести в AmaPad с помощью USB-накопителя.

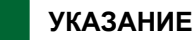

Возможен импорт только файла *"TASKDATA.XML"*. Однако один файл *"TASKDATA.XML"* может содержать данные нескольких заданий.

# **УКАЗАНИЕ**

При импорте данных задания имеющиеся в AmaPad задания удаляются. Чтобы сохранить имеющиеся задания, необходимо выполнить их экспорт; [cм. стр. 132](#page-139-0).

- 1. Вставить в AmaPad USB-накопитель с файлом *"TASKDATA.XML"*.
- 2. Нажать кнопку  $\Box$  в меню «Задание».
- 3. Нажать кнопку
- 4. Нажать кнопку
- **Открывается меню «Импорт» и отображается** содержимое USB-накопителя.
- 5. Выбрать папку, в которой находятся файлы *"TASKDATA.XML"*

или

*чтобы отобразить все файлы "TASKDATA.XML" на USB-накопителе,*

нажать кнопку .

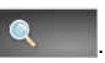

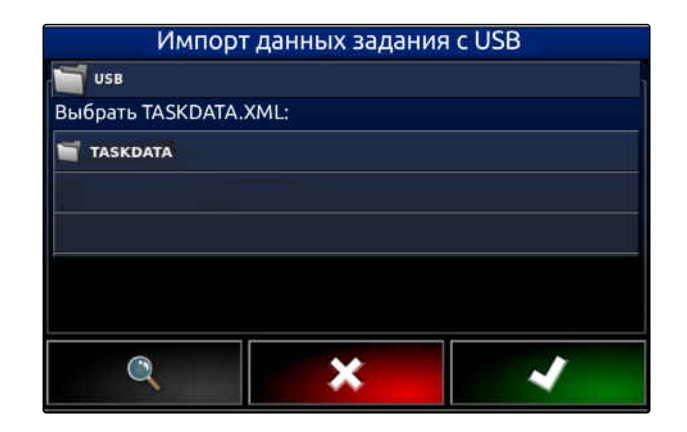

### <span id="page-139-0"></span>**9 | Управление заданиями Экспорт данных задания**

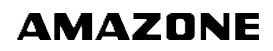

- 6. Выбрать требуемый файл *"TASKDATA.XML"*.
- 7. Выбрать в разделе *"Режим импорта"*, требуется ли импортировать все данные или только основные данные.
- 8. Подтвердить выбор нажатием кнопки .

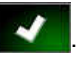

- 9. *При наличии данных заданий на AmaPad:* Подтвердить замену.
- Выполняется импорт данных задания.

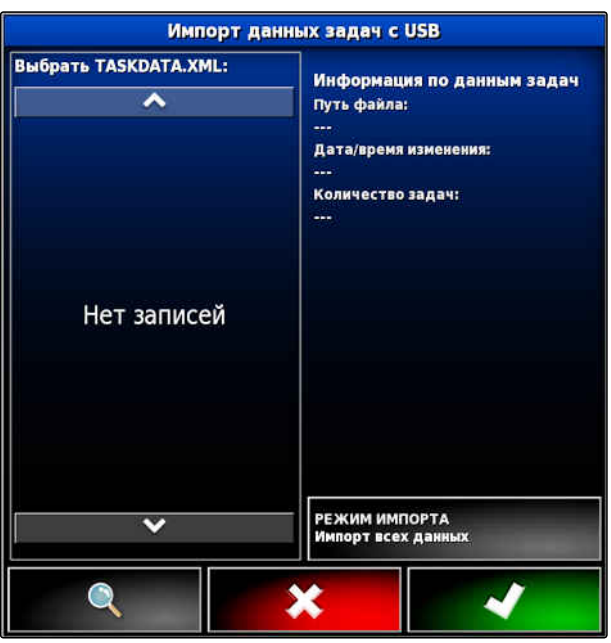

# **9.8**

# **Экспорт данных задания**

Данные задания можно экспортировать на USBнакопитель, чтобы управлять ими на компьютере, используя информационную систему Farm Management.

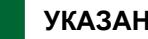

## **УКАЗАНИЕ**

**К данным задания относятся следующие данные:**

- Данные транспортного средства  $\bullet$
- Данные орудия  $\bullet$
- Время работы  $\bullet$
- Обработанные площади  $\bullet$
- Общая норма внесения
- Данные поля  $\bullet$
- Основные данные  $\bullet$

При экспорте данные задания удаляются в AmaPad. Копируются учетные данные и основные данные.

В менеджере учетных данных создается резервная копия данных. Если данные задания утеряны, [cм. стр. 238](#page-245-0).

CMS-T-000396-C.1

- 1. Вставить USB-накопитель в AmaPad.
- 2. Нажать кнопку  $\Box$  в меню «Задание».
- $3.$  Нажать кнопку
- 4. Нажать кнопку
- Открывается меню *"Экспорт данных задач"*.

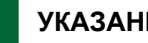

### **УКАЗАНИЕ**

Помимо формата ISO XML также можно выбрать форматы файлов CSV и Shapefile (файл shape).

5. Нажать кнопку *"Экспорт форматов"*.

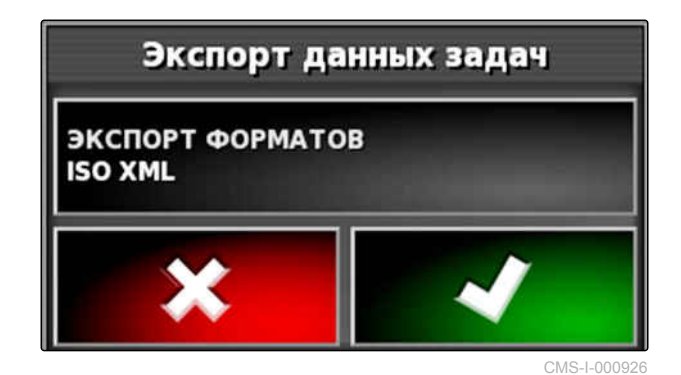

- 6. *Если требуются другие форматы данных,* выбрать дополнительные форматы данных.
- 7. Подтвердить нажатием кнопки .

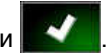

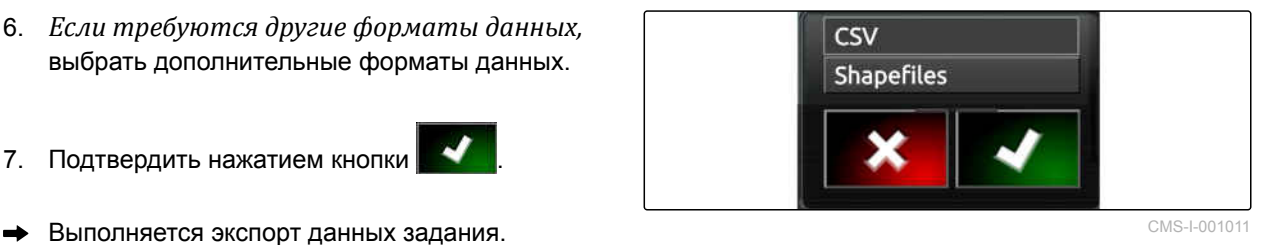

# **9.9**

# **Выбор задания**

С помощью этого меню можно выбрать созданные или импортированные задания для их запуска.

CMS-T-000406-B.1

Выбрать: Задание

Сводка

Расстояние Клиент Ферма<br>Город  $Rone$ Работник Действие Время

Имя

**АКТ ФИЛЬТРЫ**<br>Выбрать фильтры

4

Задание 1

Задание 2

1. Нажать кнопку  $\Box$  в меню «Задание».

2. Нажатием кнопки открыть меню *"Выбрать задание"*.

### **Обзор меню:**

*"Фильтры"*: фильтрация заданий; cм. стр. 134.

*"Сортировка"*: сортировка заданий; [cм. стр. 135](#page-142-0).

В этом списке можно выбрать найденные задания.

*"Обзор"*: в обзоре отображается информация о выбранном задании. В нижней части отображаются границы выбранного задания. Синие линии используются для рабочих участков, красные - для исключенных участков, зеленый треугольник - для положения транспортного средства.

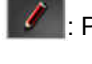

: Редактировать задание

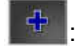

: Добавить новое задание;

- 3. Выбрать задание в списке.
- 4. Подтвердить выбор нажатием кнопки .

# **9.10**

# **Фильтрация заданий**

CMS-T-004590-A.1

Задания можно фильтровать по основным данным. Для этого в меню *"Выбрать задания"* добавляются фильтры. Эти фильтры можно редактировать по отдельности.

### **9 | Управление заданиями Сортировка заданий**

- <span id="page-142-0"></span>1. Нажать кнопку *"Фильтры"*.
- 2. Выбрать фильтр из списка.
- 3. Подтвердить выбор нажатием кнопки .
- Отображается выбранный фильтр.
- 4. Нажать на фильтр.
- 5. Выбрать нужные основные данные.
- 6. Подтвердить выбор нажатием кнопки .
- Задания фильтруются по выбранным  $\rightarrow$ основным данным.

# **9.11**

# **Сортировка заданий**

### **Найденные задания можно сортировать следующими способами:**

- Имя: задания сортируются по алфавиту  $\bullet$
- Время: задания сортируются по времени запуска Последнее время запуска сначала.
- Расстояние: задания сортируются по расстоянию от соответствующих полей до местонахождения транспортного средства.
- Карта: находящиеся в окрестностях поля  $\bullet$ отображаются на небольшой карте. Чтобы выбрать задание, можно выбрать соответствующее поле на карте.

Выбрать: Задание **Выбрать фильтры OMJISTPOBATIS NO** Сводка Задание 1 Имя Задание 2 Расстояние Клиент Ферма Задание 3 Город Поле Задание 4 Работник Действие Задание 5 Время Задание 6 ተ

CMS-T-004588-A.1

### **9 | Управление заданиями Удаление задания**

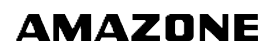

CMS-T-000129-C.1

- 1. Нажать кнопку *"Сортировка"*.
- 2. Выбор метода сортировки
- 3. Подтвердить выбор нажатием кнопки .
- Имеющиеся задания сортируются.

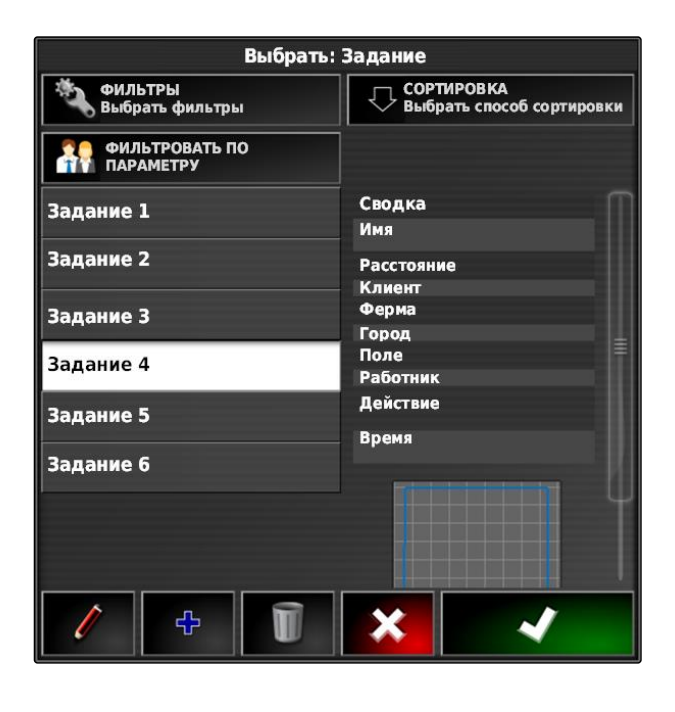

# **9.12**

# **Удаление задания**

Пользователь может удалить обработанную площадь и записанные общие данные текущего задания.

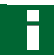

### **УКАЗАНИЕ**

Основные и учетные данные не удаляются.

Чтобы удалить основные данные, [cм. стр. 137.](#page-144-0)

Для удаления учетных данных служит менеджер учетных данных [cм. стр. 238.](#page-245-0)

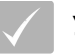

### **УСЛОВИЯ**

- Задание прервано; [cм. стр. 127](#page-134-0)
- 1. Нажать кнопку  $E$  в меню «Задание».

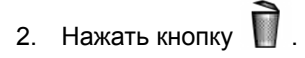

3. Подтвердить удаление.
# **9.13**

### **Редактирование данных задания**

Менеджер данных задания позволяет управлять данными заданий и основными данными.

### **УСЛОВИЯ**

- *"Управление данными задания"* активировано в пользовательских элементах управления; [cм. стр. 41](#page-48-0)
- 1. Выбрать В меню функций.
- 2. Вызвать при помощи кнопок **1** вкладку с нужными данными.
- 3. *Чтобы отсортировать или отфильтровать основные данные,*
	- выбрать **B**
- 4. *Чтобы редактировать основные данные,*

выбрать

### или

*чтобы добавить новые основные данные,*

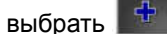

или

*чтобы удалить основные данные,*

выбрать  $\boxed{\mathbb{D}}$ 

# **9.14**

### **Отображение информации о задании**

CMS-T-000760-B.1

В меню «Функции» можно отобразить информацию о текущем задании.

- 1. Нажать кнопку **Мар** в меню «Функции».
- Отображается уменьшенный вид с  $\rightarrow$ информацией о задании.

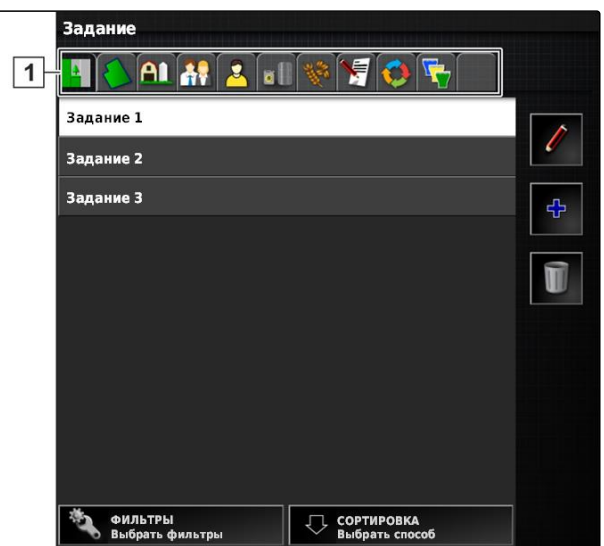

CMS-T-007035-C.1

### **9 | Управление заданиями Указание рабочего времени**

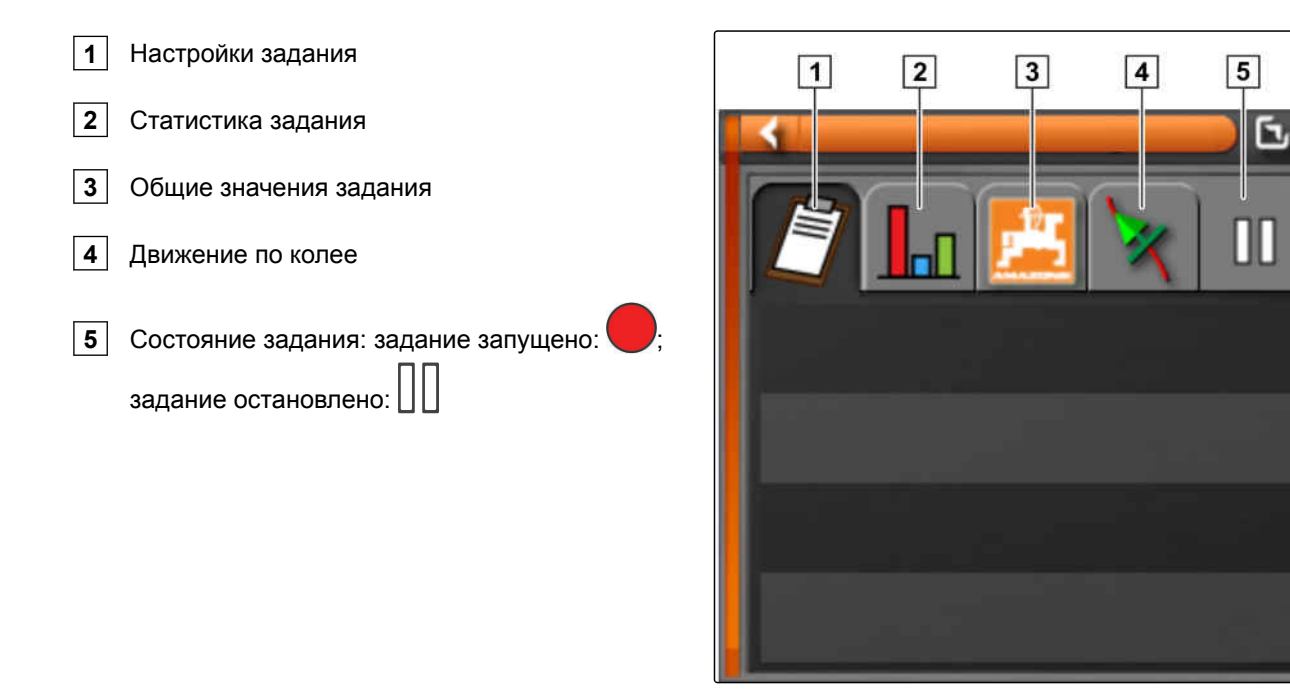

2. *Чтобы получить общий обзор,* развернуть уменьшенный вид.

# **9.15**

### **Указание рабочего времени**

Во время выполнения задания можно записать подробные сведения о работе. Например, в статистику задания можно записать время, необходимое для ремонта или подготовки к работе.

### **УСЛОВИЯ**

- Функция активирована в пользовательских элементах управления; [cм. стр. 41](#page-48-0)
- Остановить задание; [cм. стр. 127](#page-134-0)

1. Нажать кнопку  $\Box$  в меню «Задание».

2. Нажатием кнопки Сидоткрыть меню *"Указание рабочего времени"*.

CMS-T-000416-C.1

- 3. Выбрать работу, которую требуется выполнить.
- 4. Запустить задание.
- Время работы документируется.

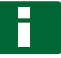

# **УКАЗАНИЕ**

Настройка по умолчанию для вида работы *"Эффективно"*. Если остановить задание, вид работы сбрасывается на настройку по умолчанию.

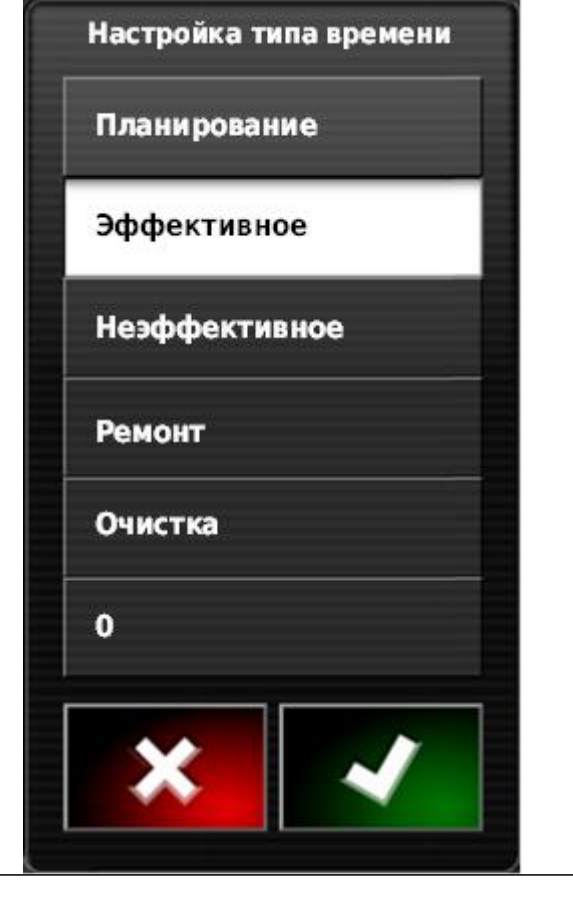

# <span id="page-147-0"></span>**Управление полями** 10

CMS-T-00000510-D.1

### **10.1**

### **Создание нового поля**

CMS-T-000499-B.1

Полем называется подлежащий обработке участок. Поле требуется создать, чтобы можно было создать и сохранить границы и точки флага.

- 1. Нажать кнопку  $\Box$  в меню «Задание».
- 2. Нажать кнопку  $\sqrt{2}$ , чтобы открыть меню *"Новое поле"*.
- 3. Ввести имя поля в разделе *"Имя"*.

### **УКАЗАНИЕ**

Чтобы упростить управление полями в будущем, следует использовать информативные названия полей.

### **УКАЗАНИЕ**

Следующие сведения относятся к основным данным и являются необязательными. Чтобы добавить в поле основные данные, их можно выбрать из списка. Если основные данные еще не создавались, [cм. стр. 126.](#page-133-0)

- 4. Указать владельца поля, владельца сельскохозяйственного предприятия или заказчика в разделе *"Клиент"*.
- 5. Указать сельскохозяйственное предприятие, к которому относится поле, в разделе *"Ферма"*.
- 6. Указать растение, которое находится на поле, в разделе *"Тип культуры"*.

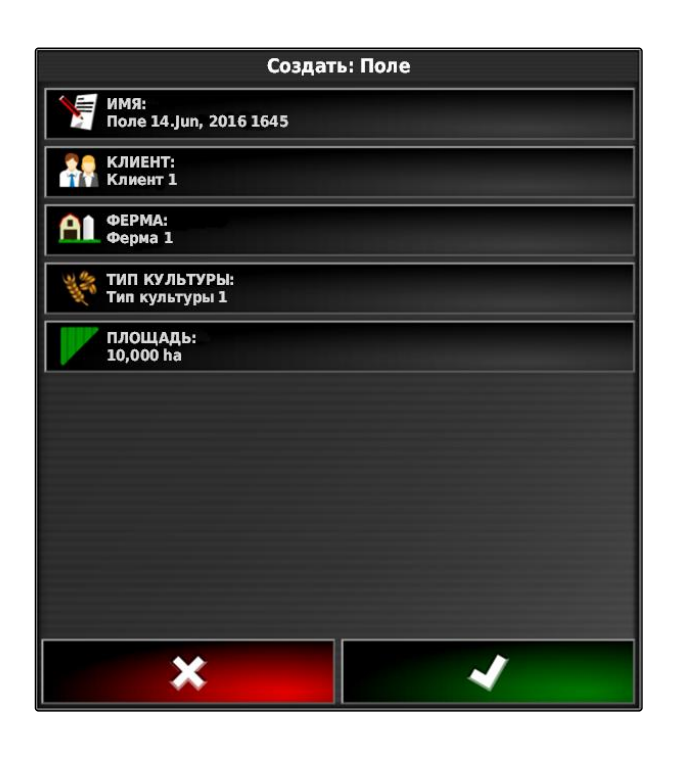

- <span id="page-148-0"></span>7. *Если в пункте "Тип культуры" был выбран тип культуры,* в пункте *"Сорт культуры"* указать сорт растения на поле.
- 8. В разделе *"Площадь"* ввести площадь поля.
- 9. Подтвердить ввод нажатием кнопки

### **10.2**

### **Создание границы**

CMS-T-00000511-B.1

### **10.2.1 Ручное создание границы**

С помощью границы **1** отмечается определенный участок. Этот участок может быть указан как исключенный **2** или рабочий **3** . На основании записанной границы AmaPad рассчитывает размер отмеченного участка. Если участок был задан как рабочий, AmaPad может рассчитать размер обработанной и оставшейся площади. Если создана граница, автоматическое управление секциями может остановить внесение, когда орудие выходит за пределы рабочего участка.

Для записи границы можно настроить смещение границы. Смещением границы называется расстояние от центра транспортного средства и края транспортного средства или орудия. Если указывается смещение границы, возможна запись границы, при которой не требуется движение за пределами фактического края отграниченного участка.

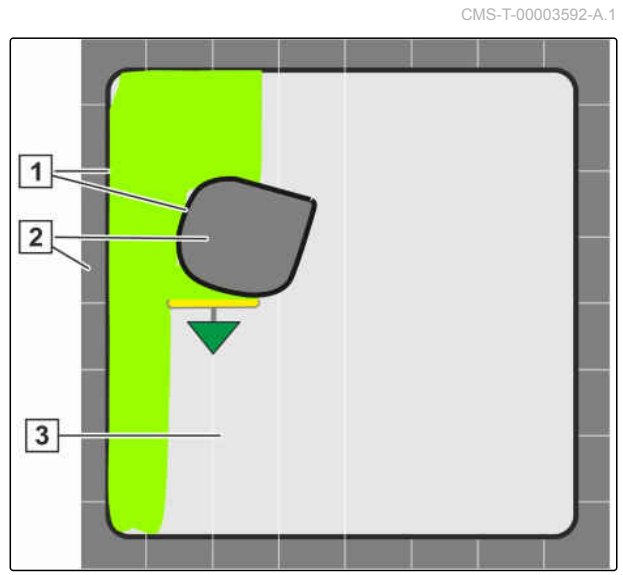

CMS-I-00138

### **УКАЗАНИЕ**

Смещение границы предназначено для точной записи границы. Необходимо точно определить смещение границы.

### **10 | Управление полями Создание границы**

- **2** Край отграниченного участка
- **3** Граница на AmaPad

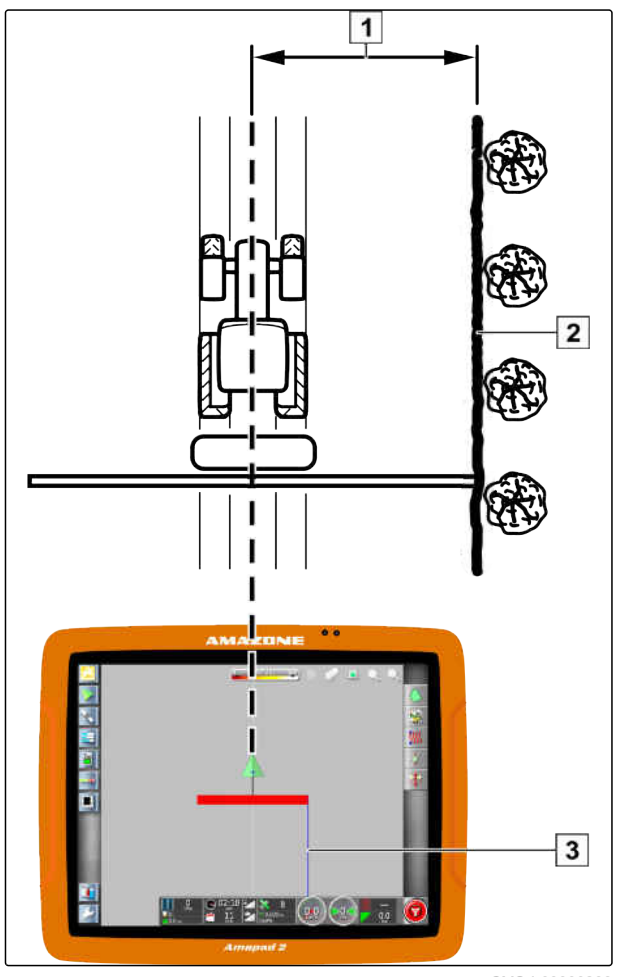

CMS-I-00000266

### **УСЛОВИЯ**

- Поле создано; [cм. стр. 140](#page-147-0)  $\checkmark$
- Задание создано, поле добавлено в  $\checkmark$ задание; [cм. стр. 129](#page-136-0)
- Орудие выбрано; [cм. стр. 103](#page-110-0)

### **УКАЗАНИЕ**

Орудие не требуется прицеплять к транспортному средству.

### **УКАЗАНИЕ**

Запись границы возможна также во время выполнения внесения. Для этого требуется запустить задание; [cм. стр. 127.](#page-134-0)

- 1. Нажать кнопку **Ш** в меню «Задание».
- 2. Нажатием кнопки **открыть меню** *"Смещение границы"*.

- 3. Указать в разделе *"Запись смещения"*, на какой стороне орудия выполняется запись границы.
- 4. *Чтобы увеличить или уменьшить смещение границы,* необходимо ввести положительное или отрицательное значение в разделе *"Дополнительное смещение"*.
- 5. В разделе *"Запись положения"* указать точное положение, в котором записывается граница.
- 6. *Чтобы записать смещение границы перед транспортным средством или позади него,* необходимо ввести положительное или отрицательное значение в разделе *"Дополнительное переднее смещение"*.
- 7. Подтвердить ввод нажатием кнопки .
- 8. Подъехать к краю поля.
- 9. Нажать кнопку  $\left[\begin{array}{c} 1 \end{array}\right]$ , чтобы запустить запись границы.
- 10. Выполнить поездку по краю отграниченного участка.

### **УКАЗАНИЕ**

Если во время движения по краю отграниченного участка встречаются препятствия или необходимо развернуть транспортное средство, запись границы можно остановить. При продолжении записи границы возникший пропуск автоматически заменяется прямой линией. Отмена записи границы, [cм.](#page-151-0) [стр. 144](#page-151-0).

11. *Если достигнута исходная точка,*

нажать кнопку  $\mathcal{U}$ , чтобы завершить запись границы.

- Граница сохраняется и назначается выбранному полю.
- 12. Отредактировать границу, [cм. стр. 148.](#page-155-0)

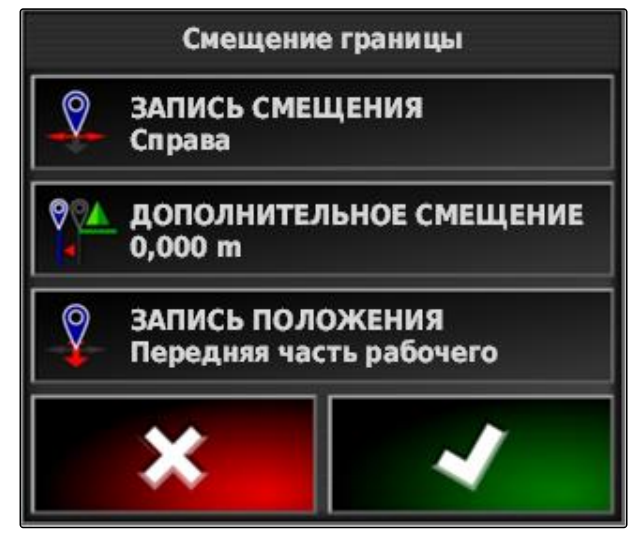

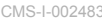

# <span id="page-151-0"></span>**10.2.2 Остановка записи границы**

# **Остановка нажатием кнопки «Пауза»**

- 1. Нажать кнопку **1** в меню «Поле», чтобы остановить запись границы.
- 2. Нажать кнопку  $\Box$ , чтобы продолжить запись границы.

### **Остановка посредством управления секциями**

### **УСЛОВИЯ**

- Функция включена в меню «Настройки»; [cм.](#page-46-0) [стр. 39](#page-46-0)
- Задание запущено; [cм. стр. 127](#page-134-0)
- 1. Выключить все секции.
- Запись границы остановлена.
- 2. *Для продолжения записи границы:* включить секции.

### **10.2.3 Создание границ с помощью файла shape**

Границы, которые ранее были созданы в информационной системе Farm Management, можно загрузить из файлов shape. Файлы shape можно перенести в AmaPad на USB-накопителе.

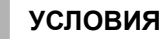

- Поле создано; [cм. стр. 140](#page-147-0)
- Задание создано, поле добавлено в задание; [cм. стр. 129](#page-136-0)

### **УКАЗАНИЕ**

Если в файле shape имеется несколько границ, сохраняются все границы этого поля.

1. Вставить USB-накопитель с файлом shape в AmaPad.

CMS-T-000426-A.1

CMS-T-000375-C.1

**AMAZONE** 

CMS-T-00000449-A.1

CMS-T-000432-A.1

- 2. Нажать кнопку в меню «Задание».
- 3. Нажать кнопку .
- 4. Нажать кнопку .
- 5. Нажать кнопку .
- Отображаются папки на USB-накопителе.
- 6. Выбрать папку, в которой находятся файлы shape.
- 7. Выбрать требуемый файл shape.
- 8. Подтвердить нажатием кнопки .

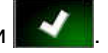

Если транспортное средство находится рядом с граничным участком, он отображается на карте.

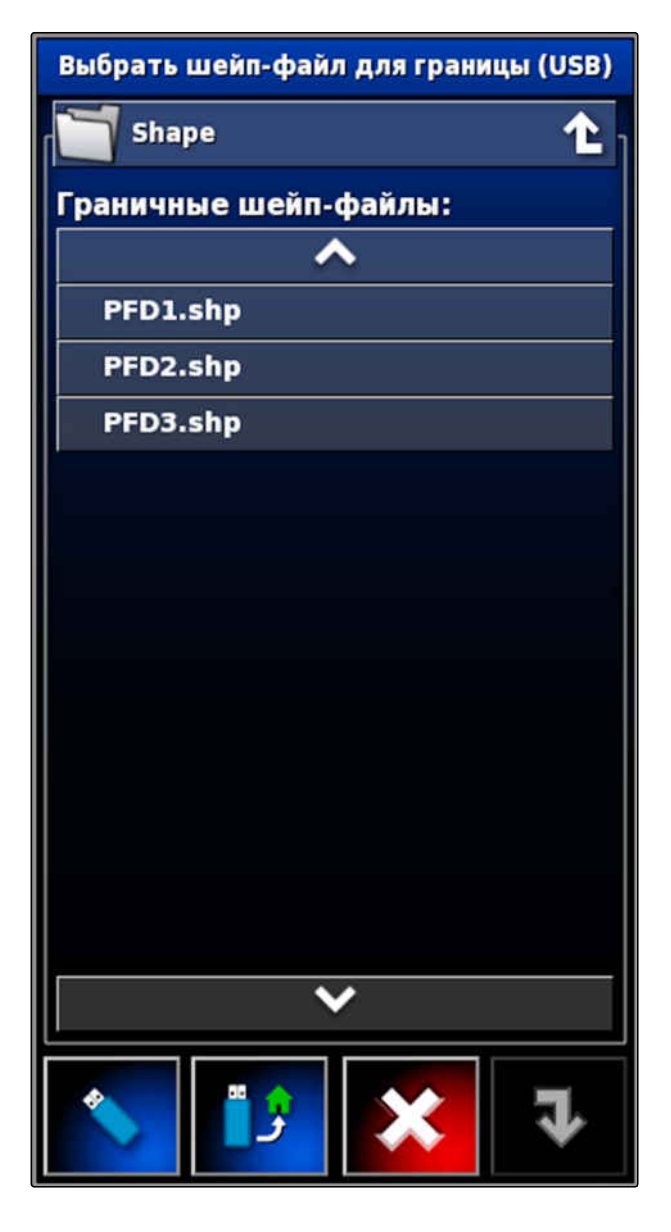

### **10.2.4 Создание границы из покрытия**

AmaPad может добавить границу к обработанной площади. Например, можно обработать край поля и создать границу на основе обработанной площади. Помимо границ поля могут сохраняться границы исключенных участков.

CMS-T-002602-B.1

### **10 | Управление полями Создание границы**

# **AMAZONE**

### **УСЛОВИЯ**

- Удалены все границы, которые сохранены для этого поля; [cм. стр. 153](#page-160-0)
- Обработан край требуемого отграниченного участка
- 1. Нажать кнопку **11** в меню «Задание», чтобы открыть меню «Поле».
- 2. выбрать  $\mathcal{L}$ .
- Открывается меню *"Граница из покрытия - Настройки"*.

Параметр *"Сглаживание"* устанавливает радиус сглаживания кромок линии границы. Если в обработанной площади имеются пробелы, их можно закрыть при помощи параметра *"Сглаживание"*. Для этого величина пробелов должна быть меньше значения сглаживания.

3. Значение сглаживания устанавливается при помощи ползунка

или

или при помощи кнопки.

Настройка *"Минимальный обработанный участок"* определяет минимальный размер

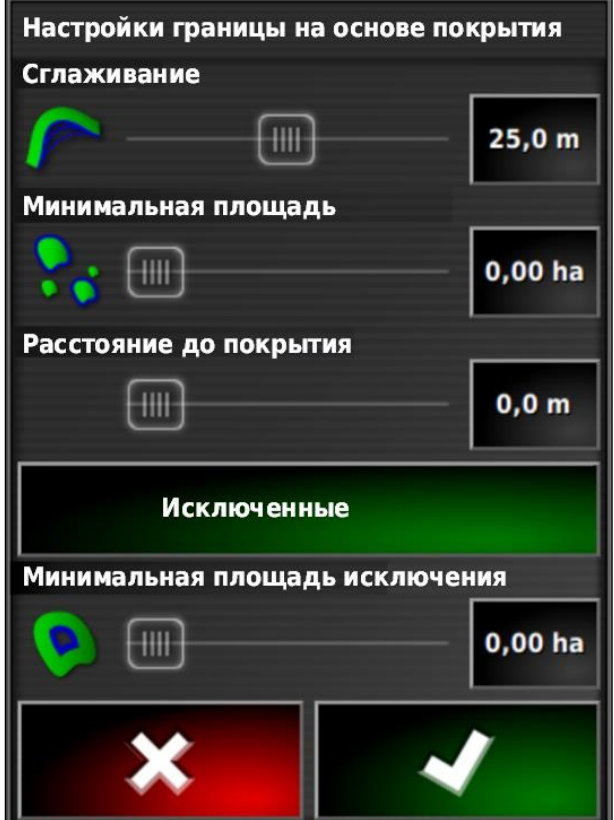

обработанной площади для получения линий границы.

4. Минимальный размер обработанной площади устанавливается при помощи ползунка

или

или при помощи кнопки.

Настройка *"Расстояние от покрытия"* указывает расстояние от линии границы до обработанной площади.

5. Значение расстояния до линии границы устанавливается при помощи ползунка

или

или при помощи кнопки.

- 6. *При необходимости создания исключенных участков* нажмите кнопку *"Исключенные участки"*.
- **->** Кнопка "Исключенные участки" становится зеленой.
- 7. Настройка *"Минимальный исключенный участок"* определяет минимальный размер исключенного участка.
- 8. Подтвердить настройки нажатием кнопки .
- Границы прокладываются в соответствии с настройками.
- 9. Проверьте на карте правильность создания границ.
- 10. *Если границы были созданы неправильно,*

прервите процесс, нажав на измените настройки.

или

*если границы были созданы правильно,*

Подтвердите границы, нажав на .

11. *Чтобы редактировать границы,* [cм. стр. 148](#page-155-0).

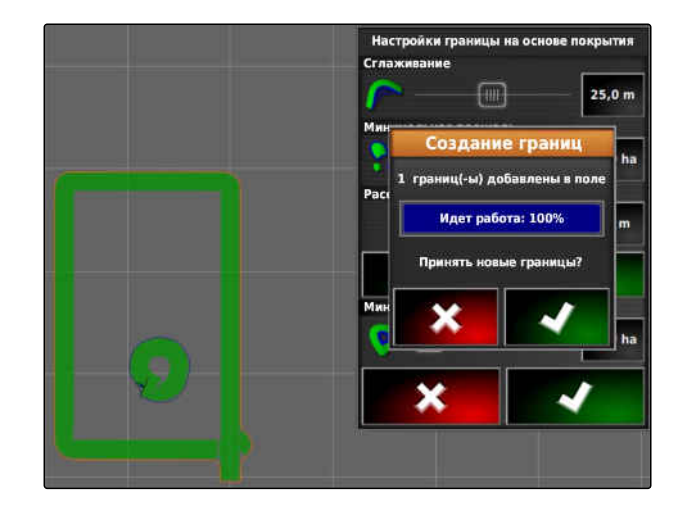

# <span id="page-155-0"></span>**10.3**

### **Редактирование границы**

- 1. Прикоснуться пальцем к любой точке на карте.
- Через полсекунды кнопка подтверждения выбора становится цветной **1** .
- 2. Переместить палец на границу, пока не будет отображена информация о границе **2** .
- 3. Убрать палец с карты.

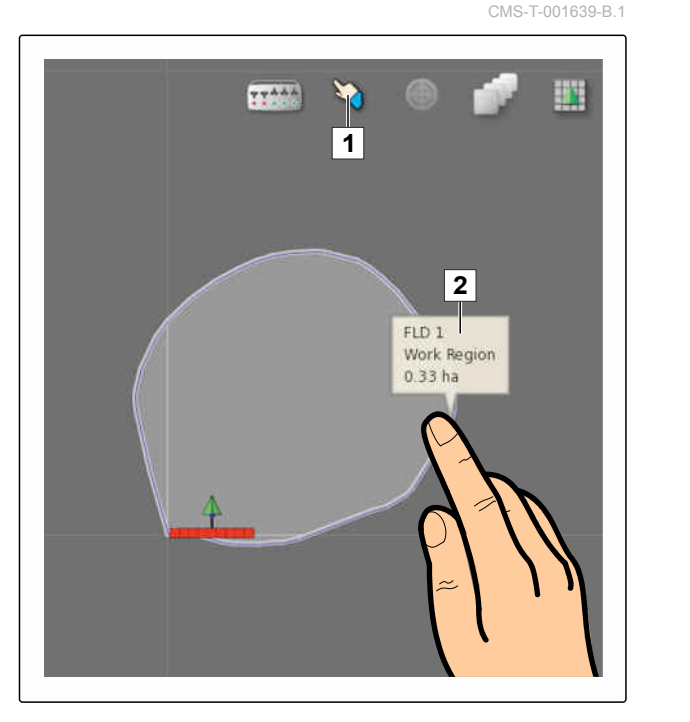

4. В пункте *"Имя"* присвоить имя границе.

Если выбранная граница находится в пределах другой границы, при помощи настройки *"Исключение полосы разворота"* полосу разворота можно проложить вокруг выбранной границы.

### **Возможные настройки:**

- *"Да"*: вокруг внутренней границы прокладывается полоса разворота.
- *"Нет"*: внутренняя граница не имеет полосы  $\bullet$ разворота.

Настройка *"Тип граничного участка"* определяет, как действовать с выбранной границей.

### **Возможные настройки:**

- *"Область работы"*: отграниченный участок можно обрабатывать.
- *"Исключенный участок"*: обработка отграниченного участка невозможна. Автоматическое переключение секций останавливает внесение.
- *"Отключено"*: граница не учитывается.

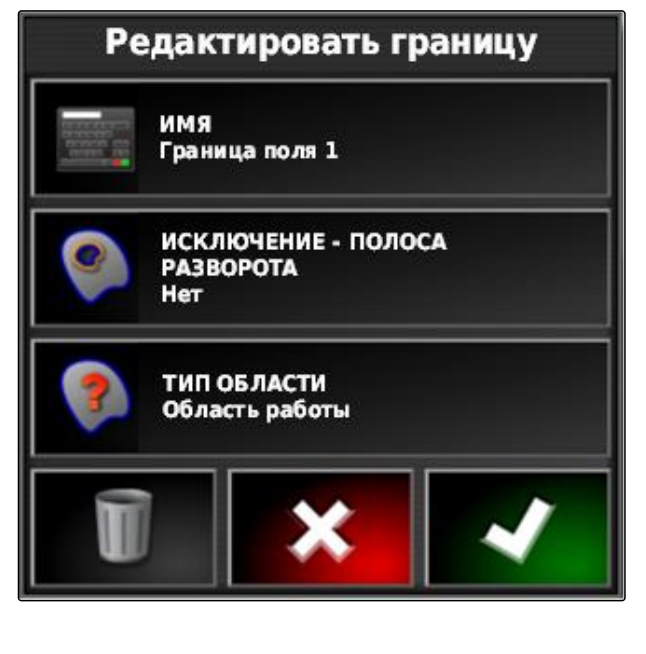

: удалить отграниченный участок.

5. Подтвердить настройки нажатием кнопки

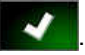

# **10.4**

### **Настройка полосы разворота**

Полоса разворота является участком в пределах границы, на котором разворачивается транспортное средство. Граница полосы разворота помечается в AmaPad оранжевой линией.

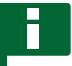

### **УКАЗАНИЕ**

Автоматическое управление секциями можно настроить таким образом, чтобы секции выключались в пределах полосы разворота; [cм. стр. 202.](#page-209-0)

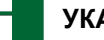

### **УКАЗАНИЕ**

Если граница находится в пределах другой границы, вокруг внутренней границы можно проложить дополнительную полосу разворота.

### **УСЛОВИЯ**

- Граница создана; [cм. стр. 141](#page-148-0)
- 1. Нажать кнопку  $\Box$  в меню «Задание».
- 2. Нажать кнопку , чтобы открыть опции полосы разворота.

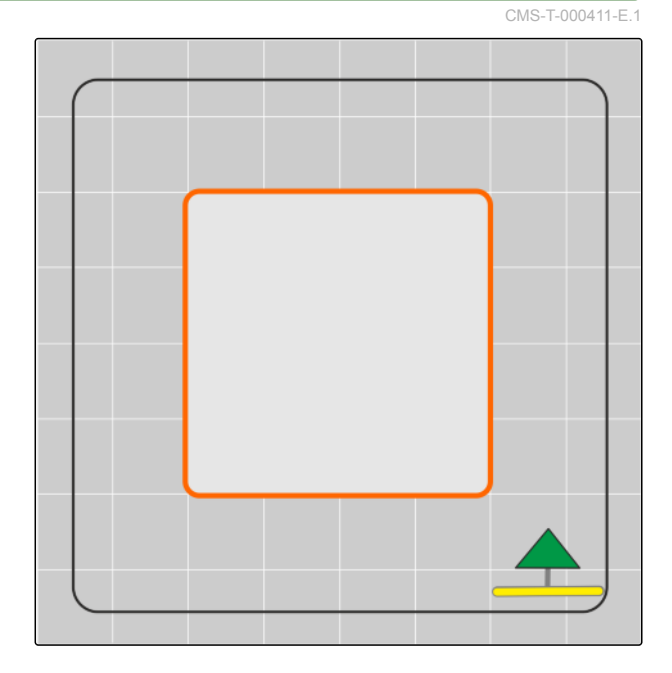

- 3. В пункте *"Полоса разворота"* активировать полосу разворота.
- 4. Указать в разделе *"Ширина полосы разворота"* расстояние между границей и границей полосы разворота.

Для параметра *"Сдвиг полосы разворота"* можно указать отрицательное или положительное значение, чтобы сместить границу полосы разворота.

5. *Если необходимо сдвинуть границу полосы разворота,* ввести в разделе *"Сдвиг полосы разворота"* значение для сдвига.

6. Ввести в разделе *"Обзор вперед"* расстояние до границы полосы разворота, при котором должны быть выполнены настроенные действия.

- 7. *Если необходимо инициировать действия, когда транспортное средство приближается к полосе разворота,* cм. стр. 150.
- 8. Подтвердить настройки нажатием кнопки

### Опции полосы разворота

ПОЛОСА РАЗВОРОТА **Активно** 

**HEADLAND WIDTH (SWATHS)** 1

СДВИГ ПОЛОСЫС РАЗВОРОТА  $0.0<sub>m</sub>$ 

ОБЗОР ВПЕРЕД  $10<sub>m</sub>$ 

Сконфигурировать действия

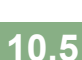

.

# **Настройка действия с разворотной полосой**

**Настройка тревожного сигнала**

Если активировано это действие с разворотной полосой, AmaPad подает предупреждение, когда транспортное средство приближается к разворотной полосе.

CMS-T-00000450-A.1

CMS-T-001458-B.1

1. В меню "Опции полосы разворота" нажать на "Сконфигурировать действия".

Опции полосы разворота

ПОЛОСА РАЗВОРОТА **Активно** 

**HEADLAND WIDTH (SWATHS)** 1

СДВИГ ПОЛОСЫС РАЗВОРОТА  $0.0<sub>m</sub>$ 

ОБЗОР ВПЕРЕД  $10<sub>m</sub>$ 

Сконфигурировать действия

- 2. Выбрать в разделе *"Имя действия"* пункт *"Сигнал тревоги"*.
- 3. Включить это действие в разделе *"Состояние действия"*.
- 4. Ввести в разделе *"Сообщение"* текст для тревожного сообщения.
- 5. Выбрать в разделе *"Тип аудио"*, должен ли раздаваться звуковой сигнал.
- 6. Подтвердить настройки нажатием кнопки

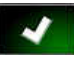

.

# Сконфигурируйте действия полосы разворота

Название действия

Авто увеличение, уменьшение

Сигнал тревоги

СОСТОЯНИЕ ДЕЙСТВИЯ Включено

СООБЩЕНИЕ Приближение полосы разворота

ТИП АУДИО **Никаких** 

### **Настройка автоматического увеличения**

Если активировано это действие с разворотной полосой, AmaPad увеличивает карту, когда

CMS-T-001464-B.1

транспортное средство приближается к разворотной полосе.

1. В меню "Опции полосы разворота" нажать на "Сконфигурировать действия".

- 2. Нажать в разделе *"Имя действия"* кнопку *"Автоувеличение, уменьшение"*.
- 3. Включить это действие в разделе *"Состояние действия"*.
- 4. Настроить в разделе *"Уровень увеличения/ уменьшения"*, на сколько автоматическое масштабирование должно увеличить карту.
- 5. Подтвердить настройки нажатием кнопки .

# Опции полосы разворота

ПОЛОСА РАЗВОРОТА **Активно** 

**HEADLAND WIDTH (SWATHS)** 1

СДВИГ ПОЛОСЫС РАЗВОРОТА  $0,0$  m

ОБЗОР ВПЕРЕД  $10<sub>m</sub>$ 

Сконфигурировать действия

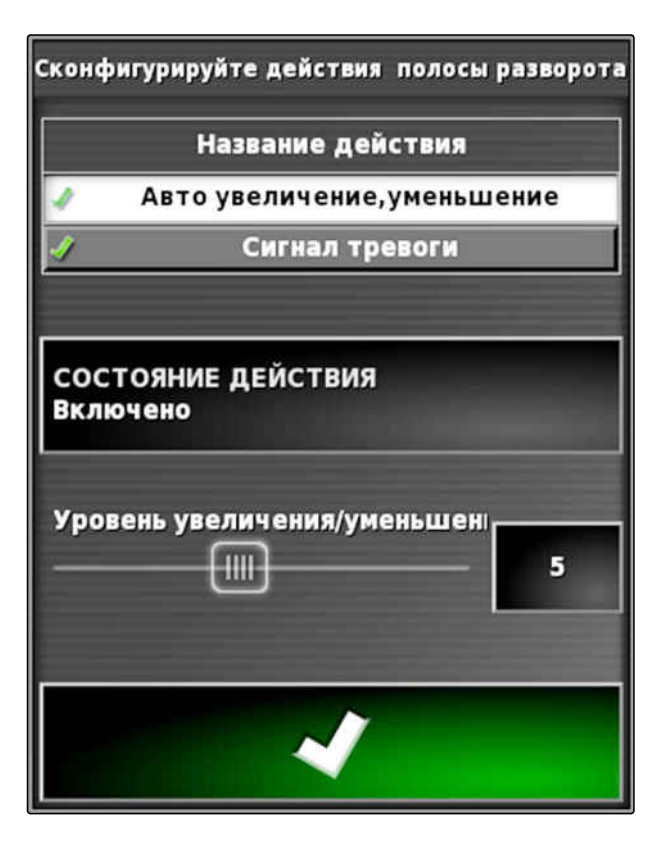

# <span id="page-160-0"></span>**10.6**

### **Удаление всех границ**

Эта функция позволяет удалить все границы, которые назначены выбранному полю.

- 1. Нажать кнопку  $\Box$  в меню «Задание».
- 2. Нажатием кнопки удалить все границы выбранного поля.
- 3. Подтвердить удаление.

# **10.7**

## **Указание точки флага**

**10.7.1 Указание точек флага для опасных мест**

С помощью точек флага можно отметить опасные места и препятствия на поле.

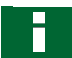

### **УКАЗАНИЕ**

Точки флага можно настроить в меню «Настройки», [cм. стр. 81.](#page-88-0)

1. Подъехать к опасному месту.

### **УКАЗАНИЕ**

Точка флага всегда указывается в положении задней оси транспортного средства.

- 2. Нажать кнопку в меню «Задание».
- 3. Нажатием кнопки **Вес** открыть меню *"Добавить точку отметки"*.

CMS-T-000711-B.1

CMS-T-00000451-B.1

CMS-T-000317-C.1

- 4. Выбрать требуемую точку флага.
- Выбранная точка флага указана.

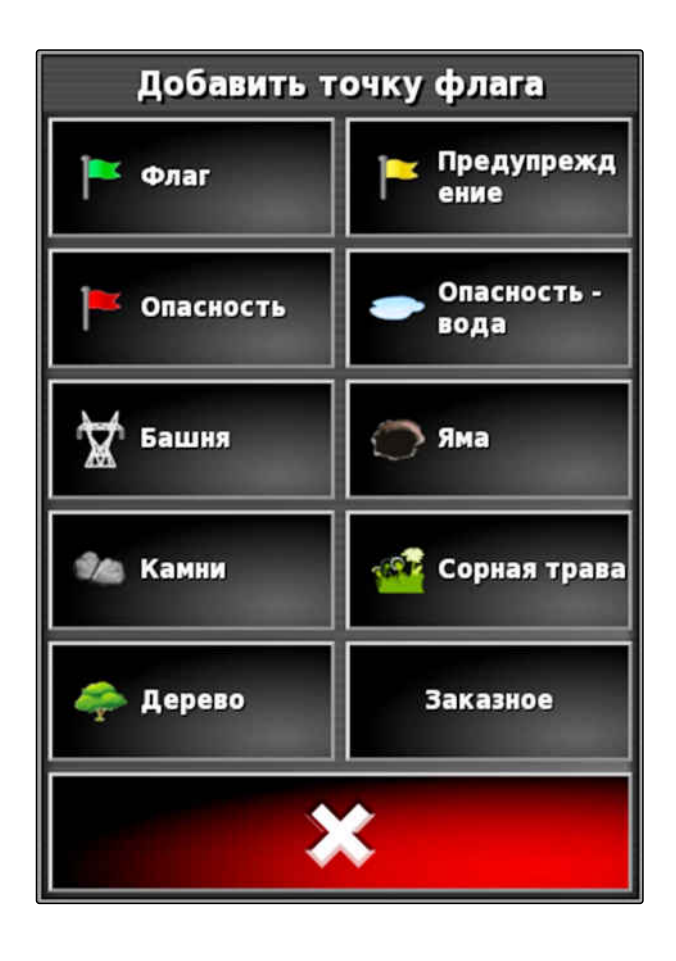

### **10.7.2 Указание пользовательской точки отметки**

1. Подъехать к опасному месту.

**УКАЗАНИЕ** Точка флага всегда указывается в положении задней оси транспортного средства.

- 2. Нажать кнопку в меню «Задание».
- 3. Нажатием кнопки открыть меню *"Добавить точку отметки"*.

CMS-T-000391-A.1

4. Нажать кнопку *"Заказное"*.

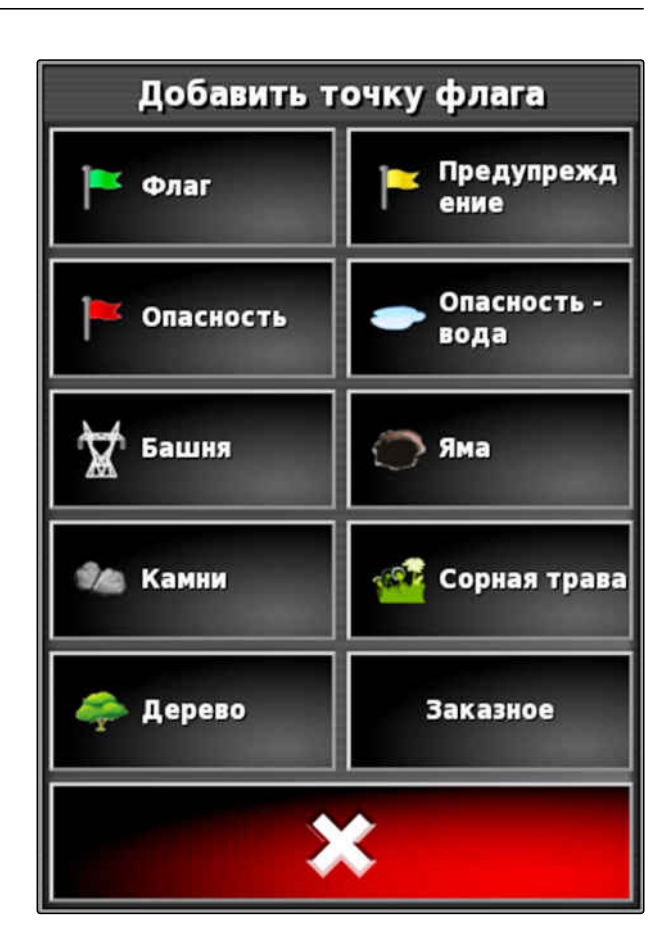

- 5. Выбрать требуемый значок.
- 6. Нажать кнопку *"Имя точки флага"*.
- 7. Ввести имя.
- 8. Подтвердить нажатием кнопки
- 
- Точка флага указана.  $\rightarrow$

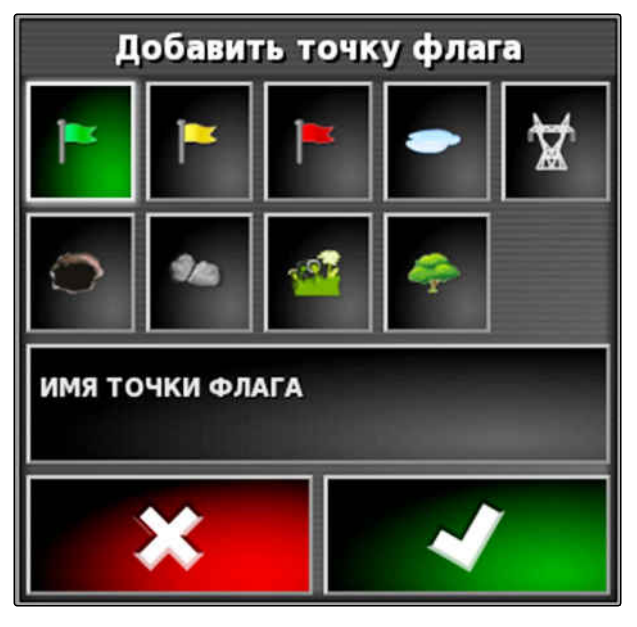

### **10.7.3 Указание точки флага для коррекции смещения GPS**

CMS-T-000387-A.1

С помощью коррекции смещения GPS можно корректировать отклонения сигнала GPS. Для этого можно использовать точку флага в качестве опорной точки.

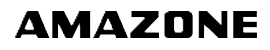

### **УСЛОВИЯ**

- Имеется сигнал GPS с как можно более высокой точностью
- Задана геометрия транспортного средства; [cм. стр. 91](#page-98-0)
- 1. Подъехать к заметному месту в поле, которое может служить опорной точкой.

### **УКАЗАНИЕ**

Точка флага всегда указывается в положении задней оси транспортного средства.

- 2. Нажать кнопку в меню «Задание».
- 3. Нажатием кнопки открыть меню *"Добавить точку отметки"*.
- 4. Нажать кнопку *"Заказное"*.

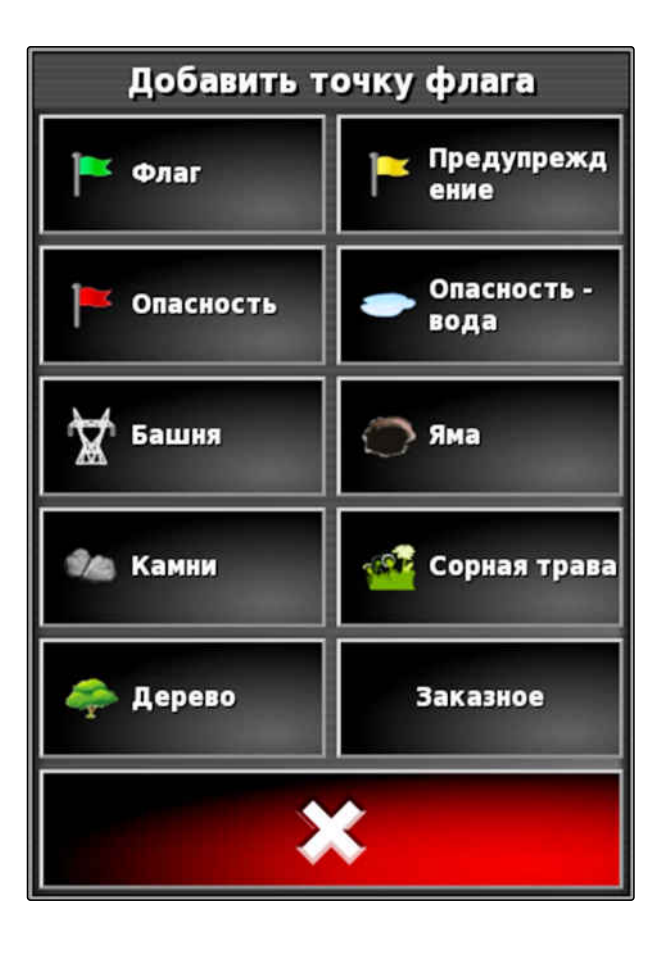

- 5. Выбрать требуемый значок.
- 6. Нажать кнопку *"Имя точки флага"*.

### **УКАЗАНИЕ**

Ввести информативное имя, чтобы однозначно пометить эту точку флага как опорную точку.

- 7. Ввести имя.
- 8. Выбрать требуемый значок.
- 9. Подтвердить нажатием кнопки
- Точка флага указана.  $\rightarrow$

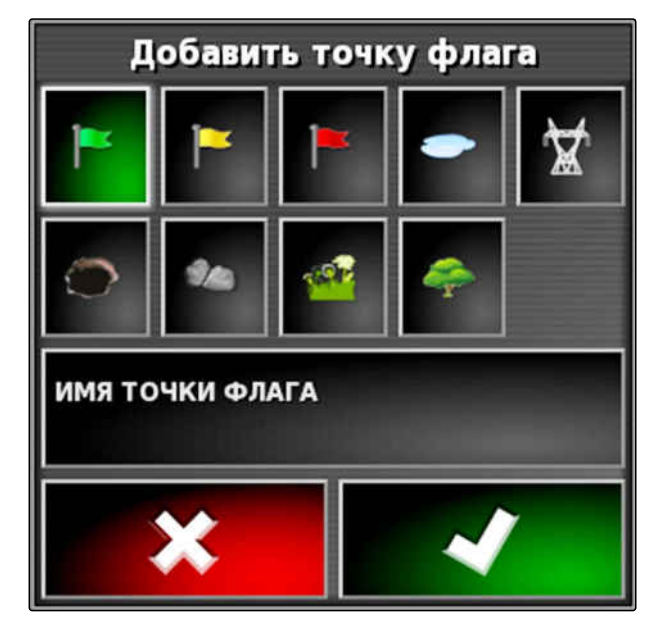

### **10.7.4 Редактирование точек флага**

- 1. Прикоснуться пальцем к любой точке на карте.
- Через полсекунды кнопка подтверждения выбора становится цветной **1** .
- 2. Переместить палец на точку флага, пока не будет отображено ее имя **2** .
- 3. Убрать палец с карты.

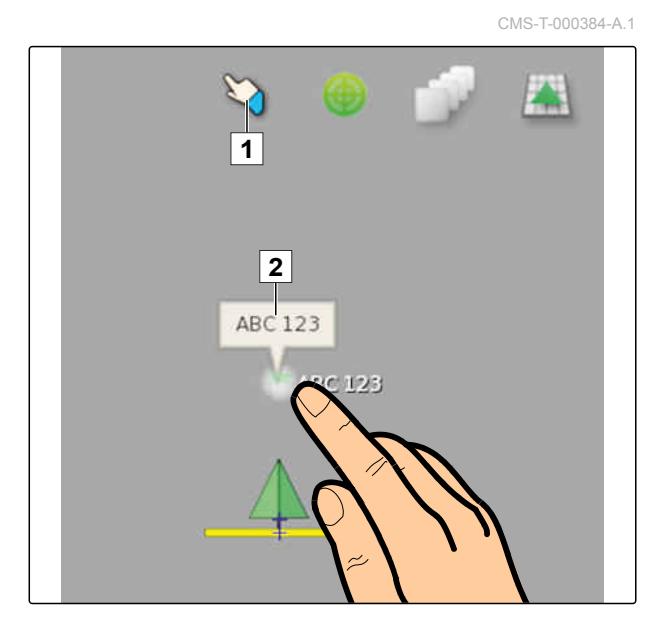

Открываются опции точки флага.

### **Возможные Настройки:**

*"Изменить"*: изменить значок точки флага.

*"Переименовать"*: переименовать точку флага.

*"Удалить"*: удалить точку флага.

*"Очистить все"*: удалить все точки флага текущего задания.

*"Коррекция смещения GPS"*: выполнить коррекцию смещения GPS. Значок транспортного средства перемещается в положение выбранной точки флага; [cм. стр. 177](#page-184-0)

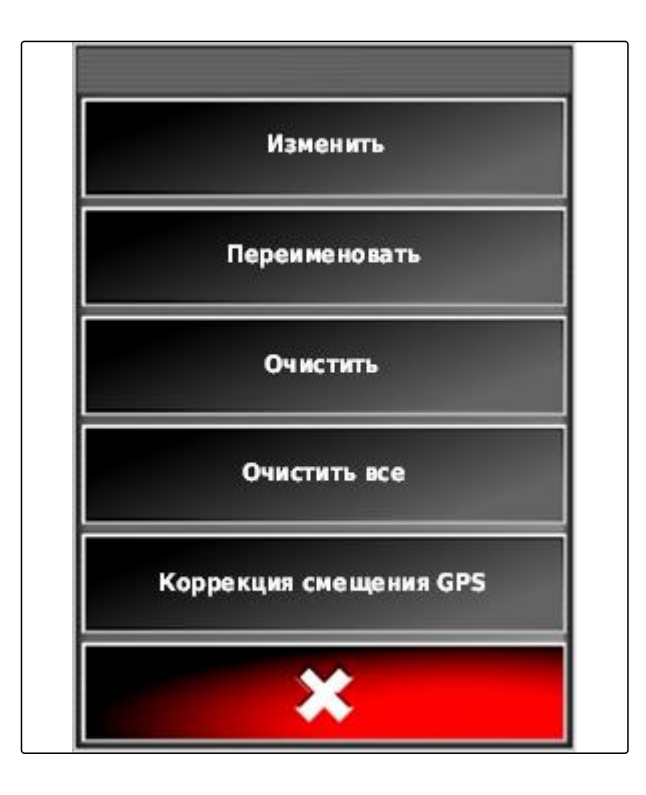

# <span id="page-166-0"></span>**Использование колей движения 112 году.**<br>112 октября 112 году в 12 см ночь 112 году в 12 см ночь 112 году в 12 см ночь 112 см ночь 112 см ночь 112 см н<br>112 см ночь 112 см ночь 112 см ночь 112 см ночь 112 см ночь 112 см но

CMS-T-00000497-D.1

# **11.1**

F

### **Выбор схемы движения**

CMS-T-003889-C.1

Колеи движения показывают водителю, по какой колее он должен следовать для равномерной обработки поля. Кроме того, колеи движения требуются для автоматического вождения. Расстояние между колеями движения соответствует настроенной ширине захвата.

### **УКАЗАНИЕ**

**В зависимости от последней настроенной схемы движения на кнопке для открывания меню «Колеи движения» могут отображаться следующие значки:**

- **]** для прямых линий А-В
- для круговых колей движения
- )) для кривых колей движения
- для адаптивных кривых колей движения

1. Открыть меню «Колеи движения» нажатием кнопки  $\frac{1}{1}$  ( $\frac{1}{1}$  ( $\frac{1}{1}$   $\frac{1}{1}$   $\frac{1}{1}$   $\frac{1}{1}$   $\frac{1}{1}$   $\frac{1}{1}$   $\frac{1}{1}$   $\frac{1}{1}$   $\frac{1}{1}$   $\frac{1}{1}$   $\frac{1}{1}$   $\frac{1}{1}$   $\frac{1}{1}$   $\frac{1}{1}$   $\frac{1}{1}$   $\frac{1}{1}$   $\frac{1}{1}$   $\frac{1}{1}$   $\frac{1}{1}$ 

«Задание».

- 2. *Чтобы выбрать схему движения,* повторно нажать в меню «Колеи движения» кнопку  $\text{III}$ ,  $\textcircled{9}$  или  $\text{III}$
- 3. Выбрать требуемую схему движения.
- Значок выбранной схемы движения отображается на кнопке меню «Колеи движения».

# **11.2 Создание прямой линии A-B**

Прямые линии A-B подходят для полей, обрабатываемых в основном при движении по прямой.

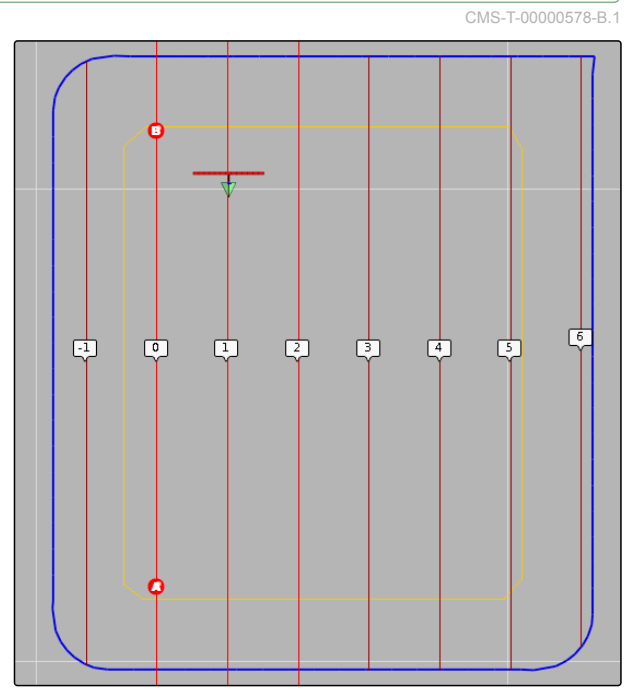

CMS-I-000596

**УСЛОВИЯ**

- Поле создано; [cм. стр. 140](#page-147-0)
- Выбрана схема движения для линий A-B; [cм. стр. 159](#page-166-0)

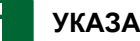

### **УКАЗАНИЕ**

Если граница отсутствует, отображается только средняя колея движения и колеи движения справа и слева от значка транспортного средства. Чтобы отобразить колеи движения для всего поля, необходимо создать границу; [cм. стр. 141.](#page-148-0)

- 1. Нажать кнопку **IIII** в меню «Задание».
- 2. Нажать кнопку  $\left| \cdot \right|$ , чтобы открыть меню *"Новая колея"*.
- 3. Ввести имя колеи движения.
- 4. Подтвердить ввод нажатием кнопки
- 5. Подтвердить нажатием кнопки .

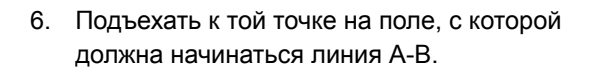

- 7. Нажать кнопку  $\bigcirc$ , чтобы задать начальную точку линии A-B.
- 8. Подъехать к концу ряда.
- 9. Нажать кнопку В, чтобы задать конечную точку линии A-B.
- $\rightarrow$  AmaPad автоматически добавляет другие колеи движения.

### **11.3**

### **Ручное создание линии A-B**

Координаты начальной и конечной точки линии A-B можно ввести вручную. Эти координаты можно получить из информационной системы Farm

CMS-T-000445-C.1

Management или от движущегося впереди транспортного средства.

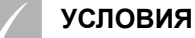

- Поле создано; [cм. стр. 140](#page-147-0)
- Выбрана схема движения для линий A-B; [cм. стр. 159](#page-166-0)
- 1. Нажать кнопку  $\left|\prod_{n=1}^{\infty} \mathbb{E}_{n} \right|$  в меню «Задание».
- 2. Нажать кнопку **...** чтобы открыть меню *"Новая колея"*.
- 3. Ввести имя колеи.
- 4. Подтвердить нажатием кнопки .
- Отображается значок для указания начальной  $T$ очки:  $\bullet$
- 5. Открыть меню «Колеи движения» нажатием кнопки $\|$
- 6. Нажать кнопку , чтобы открыть меню для ввода координат.

### **Возможные Настройки:**

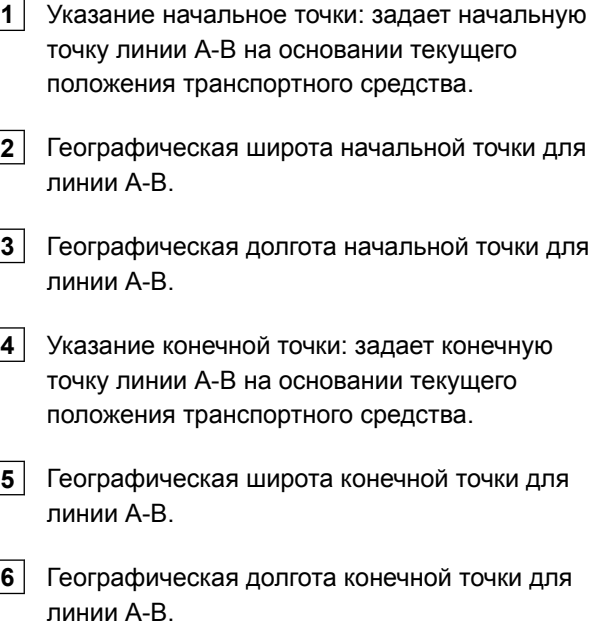

**7** Направление колеи движения: вместо координат конечной точки для линии A-B

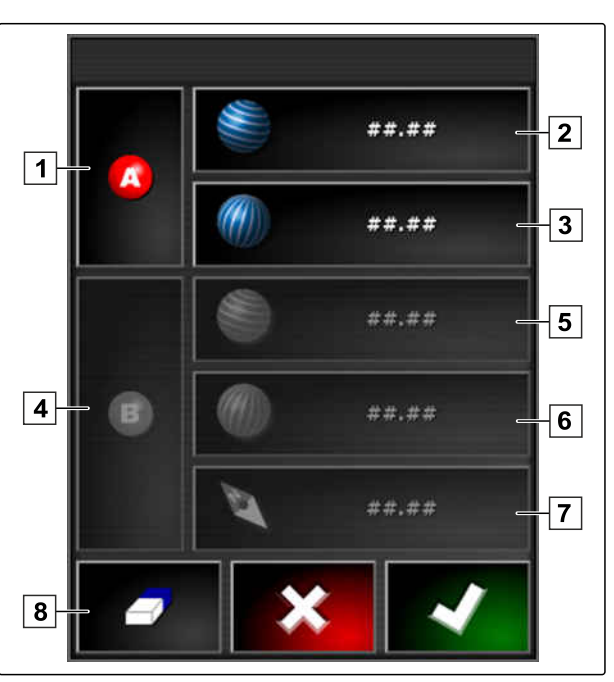

CMS-I-000417

здесь можно указать направление колеи движения в градусах от начальной точки.

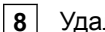

- **8** Удалить введенные данные.
- 7. Ввести координаты.
- 8. Подтвердить нажатием кнопки

# **11.4**

# **Создание кривых колей движения**

Кривые колеи движения подходят для непрямоугольных полей. Например, кривые колеи движения можно записать вдоль неровного края поля. Край поля служит шаблоном для кривой колеи движения.

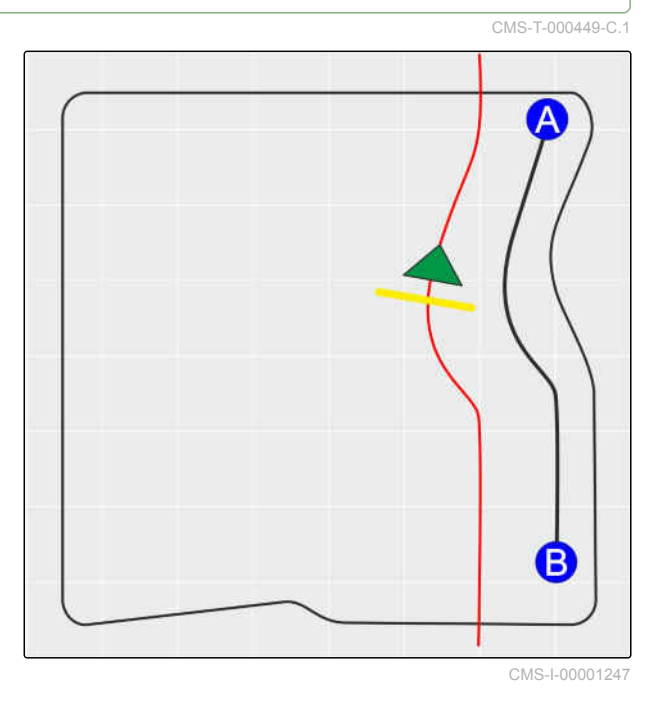

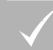

### **УСЛОВИЯ**

- Поле создано; [cм. стр. 140](#page-147-0)
- Выбрана схема движения для кривых колей движения; [cм. стр. 159](#page-166-0)
- 1. выбрать  $\frac{\zeta(\zeta)}{\zeta(\zeta)}$
- 2. Нажать кнопку **. чтобы открыть меню** "Новая *колея"*.
- 3. Ввести имя колеи.
- 4. Подтвердить нажатием кнопки .
- 5. Подъехать к той точке на поле, с которой должна начинаться кривая колея движения.

6. Задать начальную точку кривой колеи

движения, нажав на

- Запись кривой колеи движения отмечается черной линией.
- 7. *Чтобы остановить запись колеи движения,*

нажать кнопку .

Между концом записанной колеи движения и значком транспортного средства появляется пунктирная красная линия.

### **УКАЗАНИЕ**

Если требуется продолжить запись колеи, пропуск между концом записанной колеи и значком транспортного средства заменяется прямой линией.

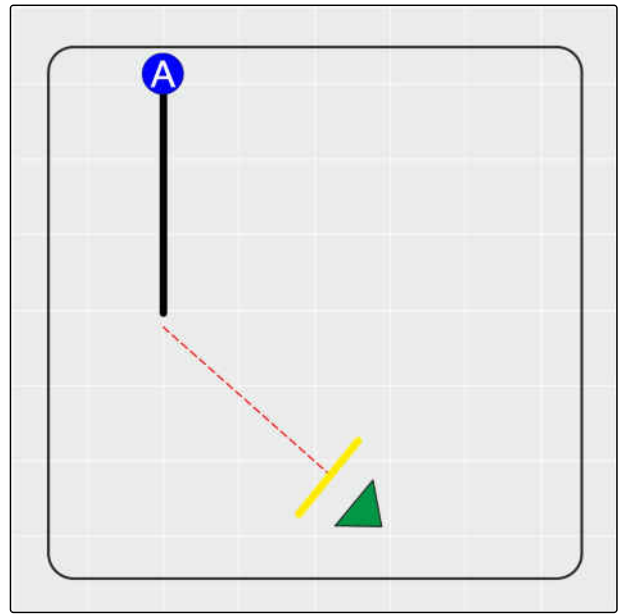

CMS-I-00001245

8. *Чтобы продолжить запись колеи движения,*

нажать кнопку Г

- Красная пунктирная линия заменяется черной линией.
- 9. Подъехать к концу ряда.
- 10. Нажать кнопку  $\ddot{\bullet}$ , чтобы задать конечную точку кривой колеи движения.

### **УКАЗАНИЕ**

Сначала отображается только записанная кривая колея движения. Только после перехода транспортного средства в следующий ряд отображается соответствующая кривая колея движения.

# **11.5**

### **Создание круговых колей движения**

CMS-T-000621-C.1

Круговые колеи подходят для полей, обрабатываемых по окружности вокруг центра поля.

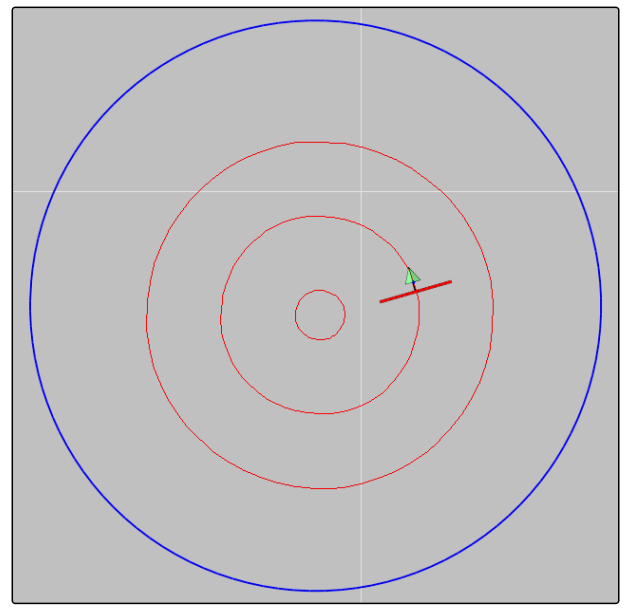

CMS-I-000535

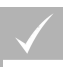

### **УСЛОВИЯ**

- Поле создано; [cм. стр. 140](#page-147-0)
- Выбрана схема движения для круговых колей движения; [cм. стр. 159](#page-166-0)
- 1. Нажать кнопку  $\circled{Q}$  в меню «Задание».
- 2. Нажать кнопку **: 1**, чтобы открыть меню *"Новая колея"*.
- 3. Ввести имя колеи.
- 4. Подтвердить нажатием кнопки .

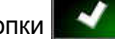

5. Подъехать к центру поля.

### **УКАЗАНИЕ**

Круговая колея движения создается вокруг центра поля. Проследить за тем, чтобы оставалось достаточно места для движения по кругу вокруг центра поля.

6. Нажать кнопку  $\left( \bigotimes \right)$ , чтобы начать запись круговой колеи движения.

- Отображается шкала точности записанной круговой колеи движения.
- 7. Проехать по кругу вокруг центра поля.
- $\rightarrow$  Если AmaPad распознал радиус круга, будут созданы круговые колеи движения.

### **УКАЗАНИЕ**

Отображаются только средняя круговая колея движения и колеи справа и слева от транспортного средства. Когда транспортное средство переходит в следующий ряд, отображаются следующие кривые колеи движения.

# **11.6**

# **Создание адаптивных кривых колей движения**

Адаптивная колея следует краю обработанной ранее площади. Это позволяет учитывать непредвиденные отклонения во время обработки, например, из-за препятствий.

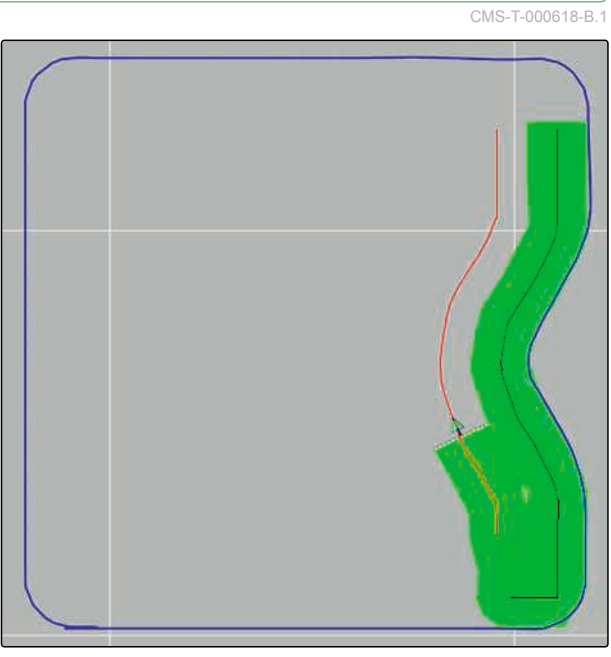

CMS-I-000539

### **УСЛОВИЯ**

- Поле создано; [cм. стр. 140](#page-147-0)
- Выбрана схема движения для адаптивных кривых колей движения; [cм. стр. 159](#page-166-0)
- 1. Нажать кнопку **в в меню «Задание».**
- 2. Запустить задание.
- 3. Обработать ряд.
- Записывается адаптивная кривая колея движения.

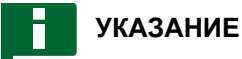

Адаптивная кривая колея движения отображается только после перехода транспортного средства в следующий ряд.

# **11.7**

### **Использование ограничительного рулевого управления**

CMS-T-00001824-B.1

С помощью ограничительного рулевого управления создаются колеи движения внутри границ поля и за пределами исключенных участков.

### **УКАЗАНИЕ**

Проверяйте рулевое управление вдоль границы поля, так как при неполадках GPS возможны отклонения.

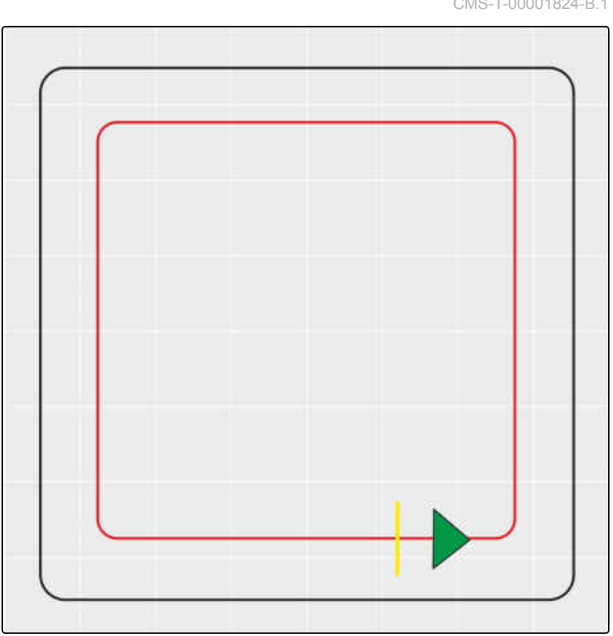

CMS-I-00001108

### **УСЛОВИЯ**

- Поле создано; [cм. стр. 140](#page-147-0)
- Выбрана схема движения; [cм. стр. 159](#page-166-0)
- 1. Открыть меню «Колеи движения» нажатием кнопки в меню «Задание».
- 2. *Чтобы создать колеи движения для обрабатывающего агрегата вдоль ограничения,* повторно нажать в меню «Колеи движения»

кнопку  $\prod$ , а затем кнопку

3. Создать ограничительные линии.

# **11.8**

### **Создание технологических колей**

Технологические колеи создаются, отображаются на дисплее и сохраняются в качестве колей движения с целью их повторного использования для обрабатывающего агрегата. Файл с колеями движения имеет дополнение "\_технологическая колея".

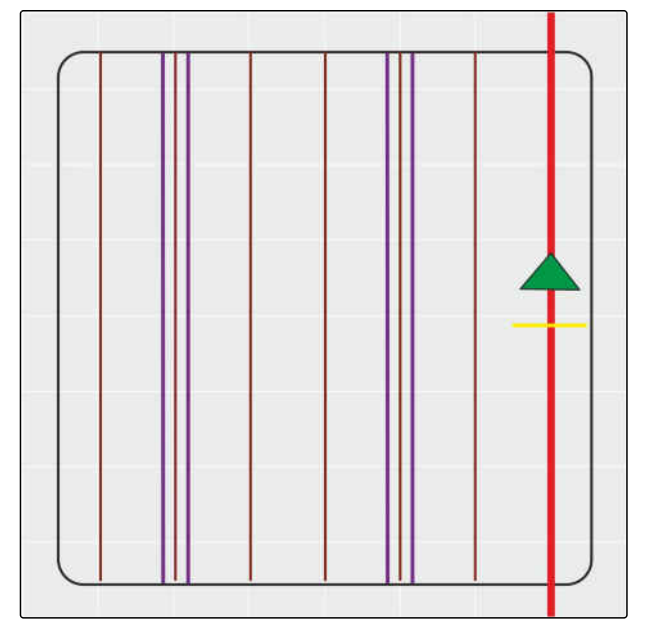

CMS-I-00001104

CMS-T-00001827-B.1

### **УСЛОВИЯ**

- Поле создано; [cм. стр. 140](#page-147-0)
- Выбрана схема движения; [cм. стр. 159](#page-166-0)
- 1. Открыть меню «Колеи движения» нажатием кнопки  $\left|\left|\right|\right|$  в меню «Задание».
- 2. *Чтобы создать технологические колеи для обрабатывающего агрегата,*

в меню «Колеи движения» нажать кнопку

3. Настроить технологические колеи.

### **УКАЗАНИЕ**

**Необходимо ввести следующие данные:**

- Ширина захвата (м)  $\bullet$
- Ширина колеи (м)  $\bullet$
- Первый ряд
- Смещение

# **11.9**

### **Создание автоматического разворота**

**1** Линия разворота

- **2** Радиус поворота
- **3** Направление разворота. Стрелка перечеркнута: неисправность → выполнить разворот вручную.
- **4** Расстояние между границей поля и линией разворота

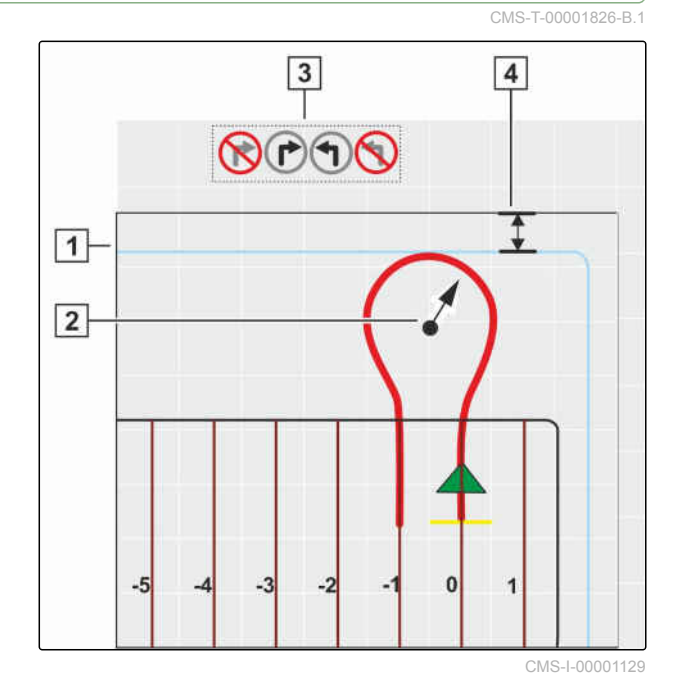

### **УСЛОВИЯ**

- Поле создано; [cм. стр. 140](#page-147-0)
- Активировать разворотную полосу; [cм.](#page-58-0)  $\overline{\mathscr{L}}$ [стр. 51](#page-58-0)
- 1. Открыть меню «Колеи движения» нажатием кнопки  $\left|\left|\right|\right|$  в меню «Задание».
- 2. *Чтобы создать автоматический разворот на разворотной полосе,*

в меню «Колеи движения» нажать кнопку

3. Настроить разворот на разворотной полосе.

### **Возможные Настройки:**

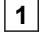

**1** Радиус поворота.

**2** Задать позицию линии разворота с помощью регулятора или посредством ввода цифр.

Выбор: разрешить Выход штанг опрыскивателя за границу поля или не

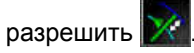

**3** Выбрать схему.

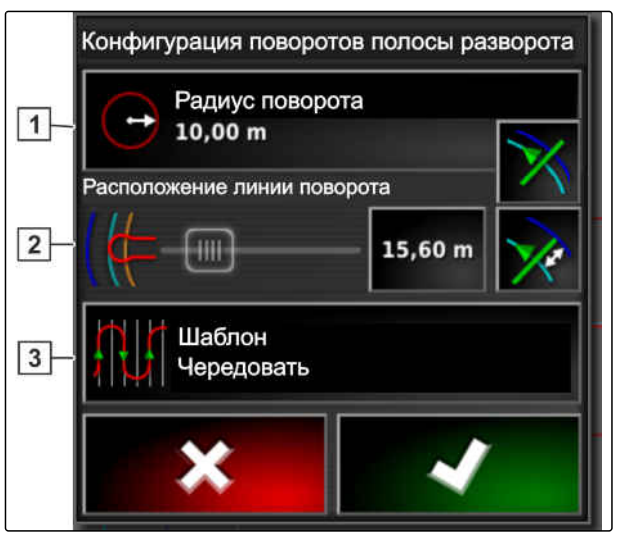

CMS-I-00001112

**Выбор схемы:**

- Чередование
- Заполнение

Заполнение в отдельном направлении

### **УКАЗАНИЕ**

Пропустить требуемое количество колей движения.

Выбрать первую смену колеи движения по номеру в восходящем или нисходящем порядке.

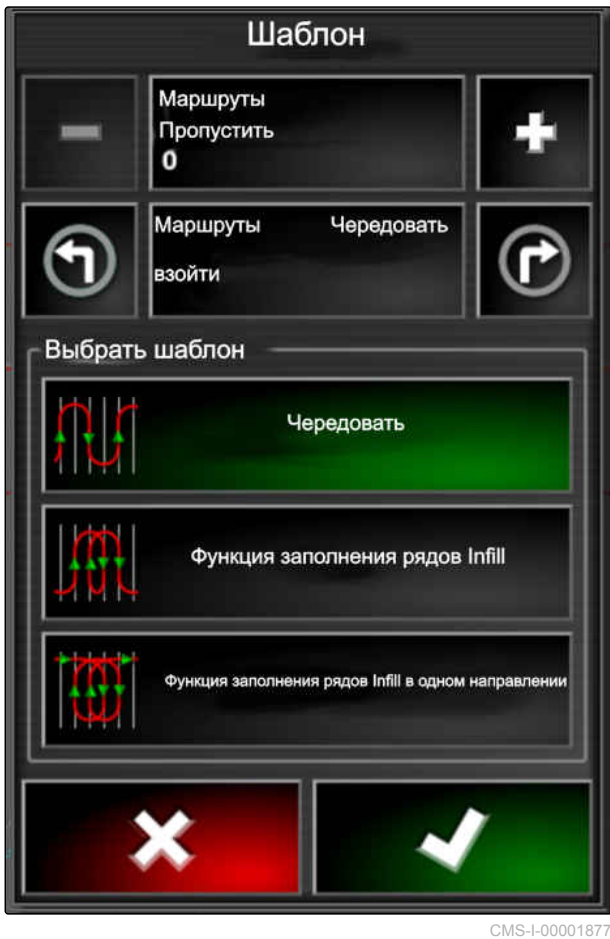

# **11.10**

# **Повторное использование колей движения**

Созданные колеи движения могут использоваться для разных заданий.

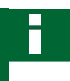

### **УКАЗАНИЕ**

Повторное использование адаптивных кривых колей движения невозможно.

CMS-T-000769-C.1

### **УСЛОВИЯ**

- Поле создано; [cм. стр. 140](#page-147-0)
- Выбрана схема движения для повторного использования; [cм. стр. 159](#page-166-0)
- 1. В зависимости от выбранной схемы движения

```
нажать в меню «Задание» кнопки \| \|\|ипи 5555
```
- 2. Нажать кнопку **, чтобы открыть меню для** выбора колеи движения.
- 3. *Если колею движения требуется загрузить с USB-накопителя,* нажать кнопку **5** .
- 4. Выбрать клиента **1** .
- 5. Выбрать сельскохозяйственное предприятие **2** .
- 6. Выбрать поле **3** .
- 7. Выбрать колею движения **4** .
- 8. Подтвердить нажатием кнопки .

# **УКАЗАНИЕ**

Если был выбран источник корректирующего сигнала с низкой точностью, отображается предупреждение о точности. Источник корректирующего сигнала с низкой точностью не может гарантировать точное следование созданным колеям движения.

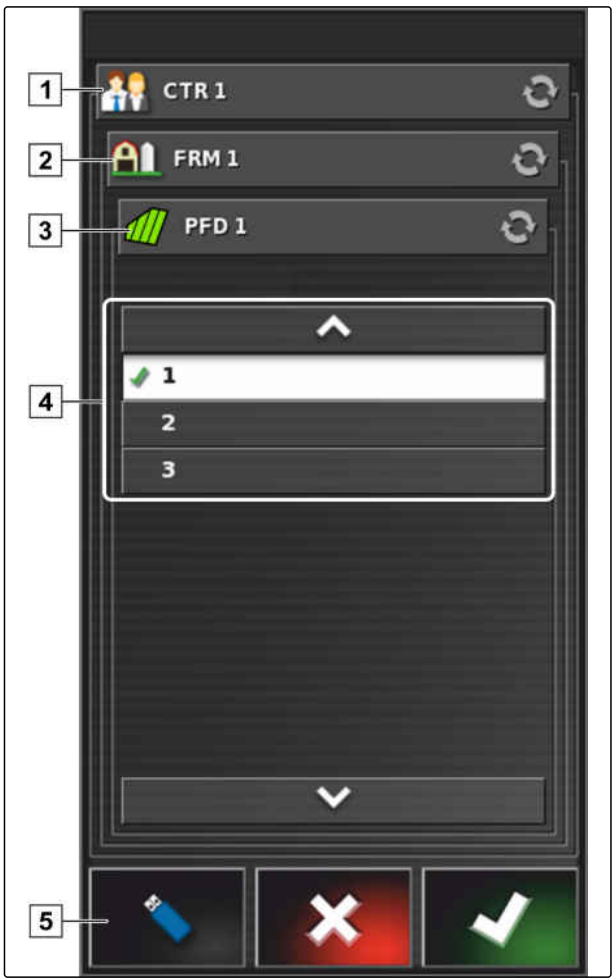

CMS-I-000601
# **11.11**

# **Следование колеям движения**

CMS-T-00000498-B.1

# **11.11.1 Контроль отклонения от колеи с помощью световой полоски**

Световая полоска находится на верхнем крае сенсорного экрана **1** . Во время работы световая полоска сигнализирует, насколько транспортное средство отдалилось от заданной колеи движения.

Транспортное средство находится на правильной колее, если горит только синий светодиод в центре световой полоски. Если транспортное средство отклоняется от колеи движения, загораются светодиоды световой полоски сбоку от синего светодиода. То, с какой стороны загораются светодиоды световой полоски, зависит от основной настройки.

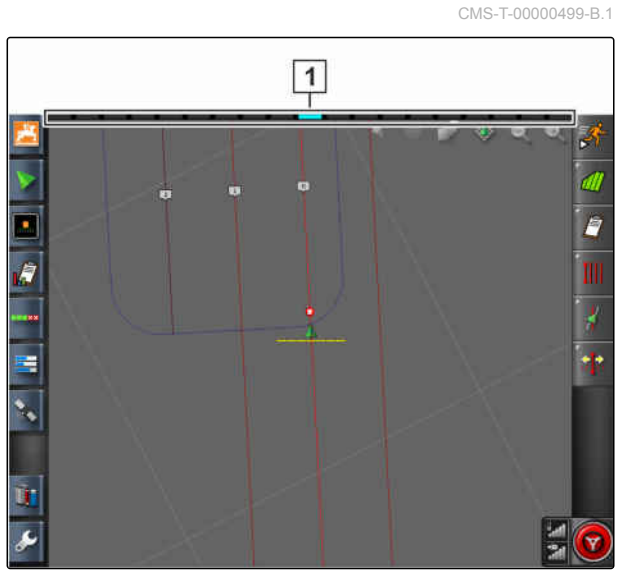

CMS-I-00000262

#### **УСЛОВИЯ**

- Световая полоска включена, [cм. стр. 29.](#page-36-0)
- Режим светодиодов выбран, [cм. стр. 29](#page-36-0).
- *Если выбран режим светодиодов "Подъехать",*

направить транспортное средство в ту сторону, на которой горят светодиоды световой полоски

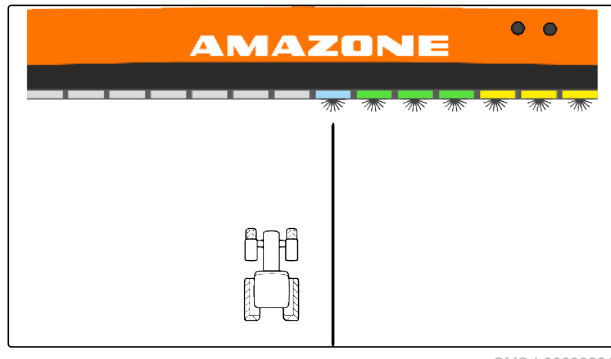

CMS-I-0000026

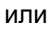

*Если выбран режим светодиодов "Отъехать",* направить транспортное средство от той стороны, на которой горят светодиоды световой полоски.

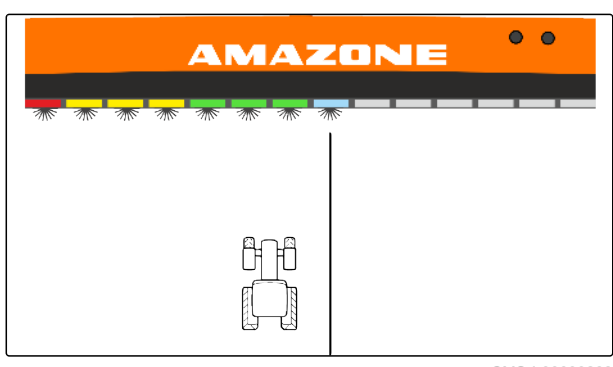

CMS-I-00000268

#### **11.11.2 Контроль отклонения от колеи с помощью панели приборов**

CMS-T-001524-C.1

Панель приборов находится в нижней части рабочего меню. В поле данных «Отклонение от колеи» **1** отображается, как далеко транспортное средство отдалилось от колеи движения.

Транспортное средство находится на правильной колее, если отображаются две зеленые стрелки рядом с нулем. Если транспортное средство отклоняется от колеи движения, в зависимости от основной настройки рядом с индикатором отклонения от колеи отображается красная стрелка.

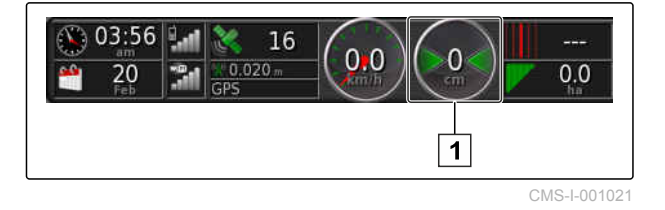

#### **УСЛОВИЯ**

- Включена индикация отклонения от колеи в панели приборов; [cм. стр. 121](#page-128-0)
- Выбран режим светодиодов; [cм. стр. 29](#page-36-0)

#### **УКАЗАНИЕ**

Для индикации отклонения от колеи в панели приборов световая полоска может оставаться выключенной.

- 1. *Если выбран режим светодиодов "Подъехать",* необходимо направить транспортное средство к той стороне, на которой отображается красная стрелка.
- 2. *Если выбран режим светодиодов "Отъехать",*

необходимо направить транспортное средство от той стороны, на которой отображается красная стрелка.

# **11.12**

#### **Коррекция колей движения**

Ход колей движения можно скорректировать, чтобы компенсировать отклонения. Отклонения CMS-T-00000246-D.1

колей движения возникают из-за GPS-дрейфа. Если отображаемые колеи движения больше не совпадают с реальными колеями на поле, можно вручную сместить отображаемые колеи на AmaPad.

Для получения дополнительной информации о коррекции колей движения [cм. стр. 179.](#page-186-0)

# **Коррекция GPS-приема** 12

CMS-T-00000454-B.1

# **12.1**

#### **Выполнение коррекции смещения GPS**

CMS-T-00000455-A.1

# **12.1.1 Коррекция смещения GPS с помощью опций смещения GPS**

CMS-T-000655-B.1

Смещением GPS называются отклонения сигнала GPS, которые возникают при использовании источников корректирующего сигнала низкой точности. Наличие смещения GPS можно определить по тому, что положение значка транспортного средства в AmaPad больше не совпадает с реальным положением транспортного средства.

# **УКАЗАНИЕ**

Чтобы определить смещение GPS, требуется наличие реальной и виртуальной опорной точки. В качестве реальной опорной точки может использоваться положение на поле, которое легко определить, например, въезд на поле или следы колес на уже обработанной площади. В качестве виртуальной опорной точки в AmaPad может использоваться граница, точка флага или обработанная площадь.

- 1. Нажать кнопку **верения** в меню «Задание».
- 2. Нажать кнопку  $\overset{\bullet}{\bullet}$ . чтобы открыть опции смещения GPS.

#### **Возможные Настройки:**

**1** Указать длину отдельных шагов коррекции.

- **2** Отображение длины коррекции, которая уже выполнена. Положительное значение: шаг коррекции в северном направлении. Отрицательное значение: шаг коррекции в южном направлении.
- **3** Отображение длины коррекции, которая уже выполнена. Положительное значение: шаг коррекции в восточном направлении. Отрицательное значение: шаг коррекции в западном направлении.
- **4** Стрелки направления для отдельных шагов коррекции. Ввести длину шагов коррекции в поле **1** .
- **5** Отменить все коррекции.

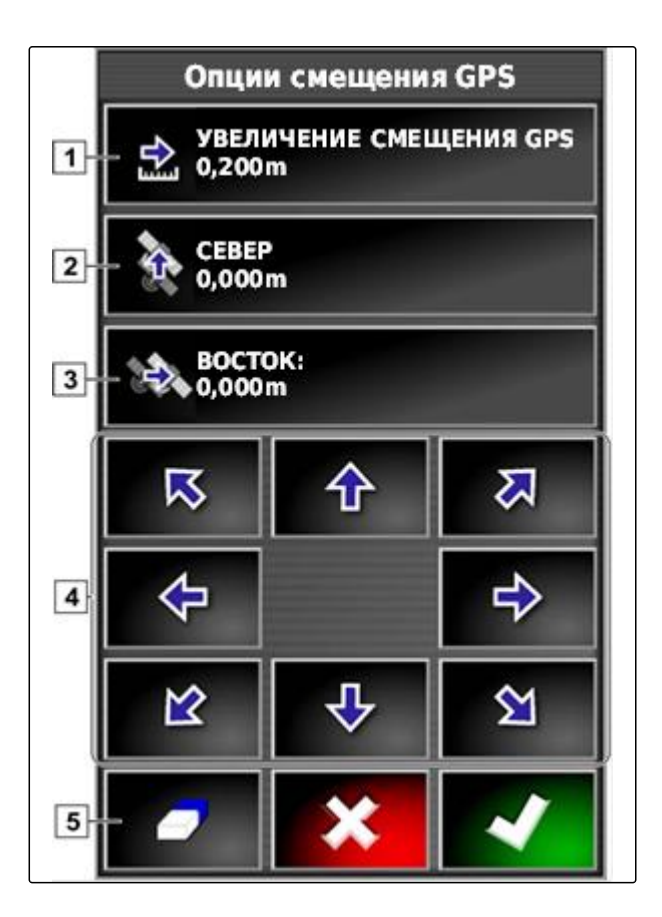

- 3. Выполнять коррекции до тех пор, пока положение значка транспортного средства не совпадет с реальным положением транспортного средства.
- 4. Подтвердить нажатием кнопки .

# **12.1.2 Коррекция смещения GPS с помощью точки флага**

CMS-T-000663-B.1

Смещением GPS называются отклонения сигнала GPS, которые возникают при использовании источников корректирующего сигнала низкой точности. Наличие смещения GPS можно определить по тому, что положение значка транспортного средства в AmaPad больше не совпадает с реальным положением транспортного средства.

# **УКАЗАНИЕ**

Чтобы определить смещение GPS, требуется наличие реальной и виртуальной опорной точки. В качестве реальной опорной точки может использоваться положение на поле, которое легко определить, например, въезд на поле или следы колес на уже обработанной площади. Точку флага можно использовать в качестве виртуальной опорной точки, на которую перемещается значок транспортного средства.

#### **УСЛОВИЯ**

- Точка флага задана как опорная точка; [cм.](#page-162-0) [стр. 155](#page-162-0)
- 1. Прикоснуться пальцем к любой точке на карте.
- Через полсекунды кнопка подтверждения выбора становится цветной | 1 .
- 2. Переместить палец на точку флага, пока не будет отображено ее имя **2** .
- 3. Убрать палец с карты.
- Открываются опции точки флага.

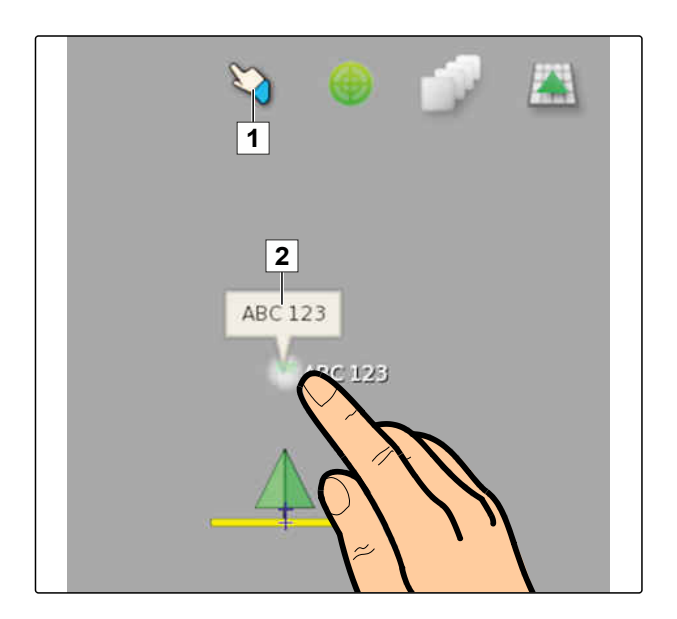

- <span id="page-186-0"></span>4. Нажать кнопку *"Коррекция смещения GPS"*.
- Значок транспортного средства перемещается в положение выбранной точки флага.

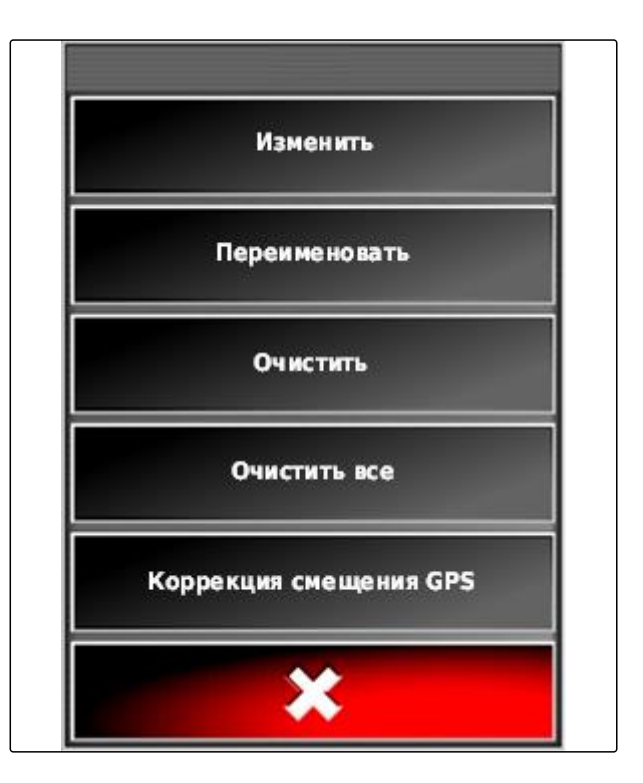

# **12.2 Коррекция колей движения**

CMS-T-00000456-B.1

# **12.2.1 Пошаговое смещение колей движения**

Ход колей движения можно скорректировать, чтобы компенсировать отклонения, возникающие из-за GPS-дрейфа. Если отображаемые колеи движения больше не совпадают с реальными колеями на поле, можно вручную сместить отображаемые колеи на AmaPad.

- 1. Нажать кнопку в меню «Задание».
- 2. Нажать кнопку  $\frac{1}{2}$ , чтобы открыть опции смещения.

CMS-T-000780-B.1

- 3. Нажать кнопку *"Смещение сдвига"*.
- 4. Ввести длину, на которую требуется сместить колеи движения при каждом шаге коррекции.

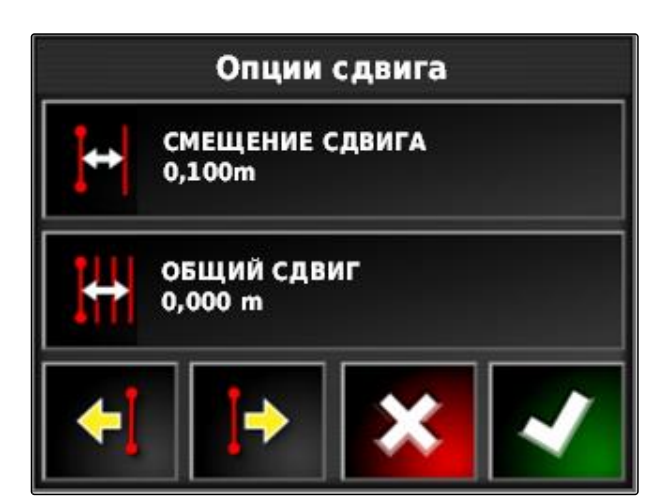

5. *Если колеи движения требуется сместить влево,*

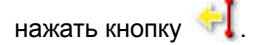

или

*Если колеи движения колеи движения требуется сместить вправо,*

нажать кнопку .

6. Нажать кнопку несколько раз, пока колеи движения в AmaPad не совпадут с реальными колеями на поле.

# **12.2.2 Смещение колеи движения на указанную длину**

CMS-T-000786-C.1

Ход колей движения можно скорректировать, чтобы компенсировать отклонения, возникающие из-за GPS-дрейфа. Если отображаемые колеи движения больше не совпадают с реальными колеями на поле, можно сместить отображаемые колеи на AmaPad на определенную длину.

- 1. Нажать кнопку в меню «Задание».
- 2. Нажать кнопку и чтобы открыть опции смещения.

3. Нажать кнопку *"Общий сдвиг"*.

#### **УКАЗАНИЕ**

На кнопке *"Общий сдвиг"* указана длина, на которую смещаются колеи движения. Необходимо добавить или вычесть другие смещения.

4. *Если колеи движения колеи движения требуется сместить вправо,* ввести положительное значение

или

*Если колеи движения требуется сместить влево,* ввести отрицательное значение

или

*Если требуется отменить все смещения,* ввести значение «0».

5. Подтвердить нажатием кнопки

Колеи движения будут смещены на указанное значение.

# **12.2.3 Смещение колеи движения на положение транспортного средства**

CMS-T-000783-B.1

Ход колей движения можно скорректировать, чтобы компенсировать отклонения, возникающие из-за GPS-дрейфа. Если отображаемые колеи движения больше не совпадают с реальными колеями на поле, отображаемые колеи на AmaPad можно сместить на положение транспортного средства.

- 1. Нажать кнопку в меню «Задание».
- 2. Нажать кнопку  $\begin{bmatrix} -1 \\ 4 \end{bmatrix}$ , чтобы сместить ближайшую колею движения на положение транспортного средства.

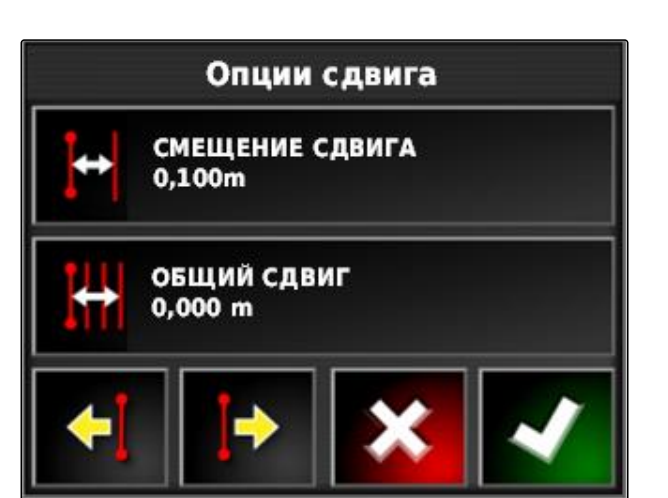

# **12.3**

# **Сохранение скорректированных колей движения**

CMS-T-000793-C.1

**AMAZONE** 

#### **УКАЗАНИЕ**

Скорректированные колеи движения следует сохранить под новым именем. Ранее созданные колеи движения остаются неизменными.

- 1. Нажать кнопку  $\frac{1}{\sqrt{2}}$  в меню «Задание».
- 2. Нажав , вызвать меню *"Сохранение смещенной колеи движения"*.
- 3. Нажать кнопку *"Имя колеи движения"*.
- 4. Ввести имя колеи движения.
- 5. Подтвердить ввод нажатием кнопки .
- 6. Подтвердить нажатием кнопки .
- Скорректированные колеи движения сохранены и назначены текущему полю.

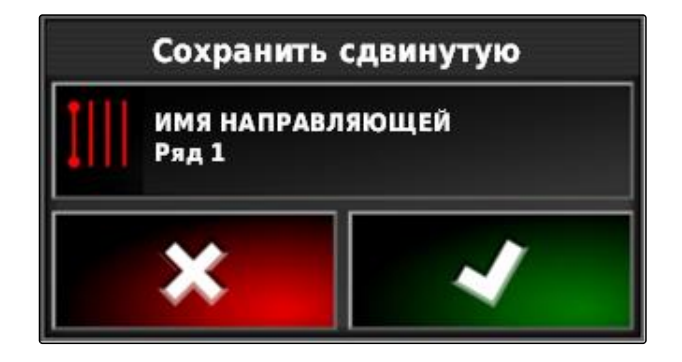

# **12.4**

# **Отображение информации GPS**

В меню «Функции» можно отобразить информацию GPS.

CMS-T-000608-A.1

- Нажать кнопку в меню «Функции», чтобы  $\blacktriangleright$ отобразить уменьшенный вид с информацией GPS.
- **1** Положение GPS
- **2** Ориентация транспортного средства
- **3** Точность GPS

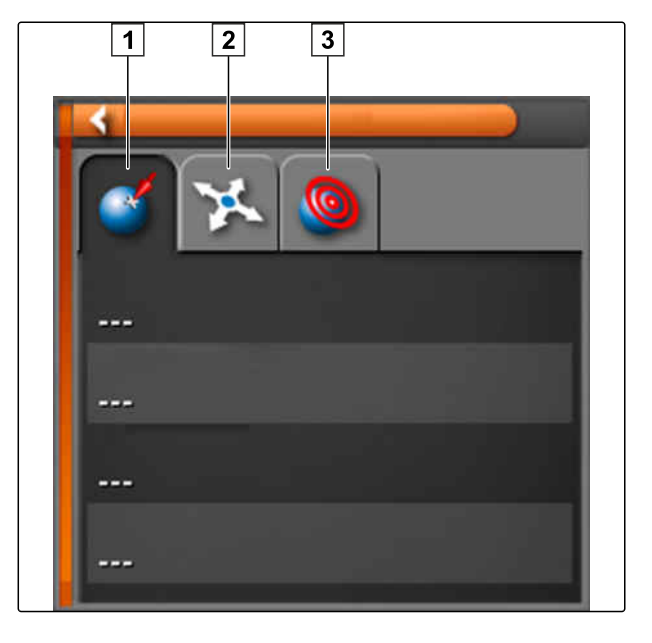

#### **Точность GPS**

- **1** Количество спутников, отображение информации о спутниках
- **2** Используемый корректирующий сигнал
- **3** Возраст корректирующего сигнала в секундах
- **4** Горизонтальное отклонение положения: значение меньше 1: высокая точность, значение больше 4: низкая точность

**GPS-Genauigkeit** (C 12  $\boxed{1}$  $\boxed{2}$ **DGPS**  $\sqrt{3}$ Alter 3 Sek HDOP 1,0  $\sqrt{4}$ 

# <span id="page-191-0"></span>**Использовать автоматическое Использовать автоматическое**<br>вождение<br>1388 и 1399 году в 1399 году в 1399 году в 1399 году в 1399 году в 1399 году в 1399 году в 1399 году в 1399 го

CMS-T-00000457-B.1

# **13.1**

# **Калибровка рулевого управления**

CMS-T-000668-C.1

Используя сигналы GPS, AmaPad может самостоятельно управлять транспортным средством и удерживать его на созданной колее движения. Для правильной работы автоматического вождения необходимо выполнить калибровку рулевого управления.

#### **УКАЗАНИЕ**

В этом руководстве по эксплуатации описывается только калибровка рулевого управления для самоходного опрыскивателя AMAZONE Pantera. Для получения информации о других транспортных средствах обратитесь в компанию AMAZONE.

#### 掛 **ВАЖНО**

#### **Опасность повреждения агрегата!**

Требуемые маневры могут привести к повреждению прицепленных орудий или штанг опрыскивателя.

Перед началом калибровки компаса следует отцепить все орудия и сложить штанги опрыскивателя.

# **УКАЗАНИЕ**

Калибровка компаса состоит из движения по кругу и движения по прямой на расстояние 100 м.

- <span id="page-192-0"></span>1. Необходимо убедиться в наличии достаточного места для калибровки компаса.
- 2. Нажать кнопку в меню «Задание».
- 3. Нажать кнопку , чтобы открыть меню *"Калибровка вождения"*.
- 4. Нажать на *"Компас"*.
- Запускается калибровка компаса.
- 5. Следовать указаниям на экране.

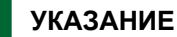

Калибровка датчика угла поворота колес не требуется для самоходного опрыскивателя AMAZONE Pantera. Для получения информации о других транспортных средствах обратитесь в компанию AMAZONE.

Калибровка угла ориентации требуется только в том случае, если используется источник корректирующего сигнала *"RTK"*, [cм. стр. 64](#page-71-0). *"RTK"* является платным источником коррекции и не описывается в этом руководстве по эксплуатации. Для получения информации о платных источниках коррекции обратитесь в компанию AMAZONE.

# **13.2**

# **Отображение состояния вождения**

Состояние вождения позволяет отобразить условия, которые необходимо выполнить для использования автоматического вождения.

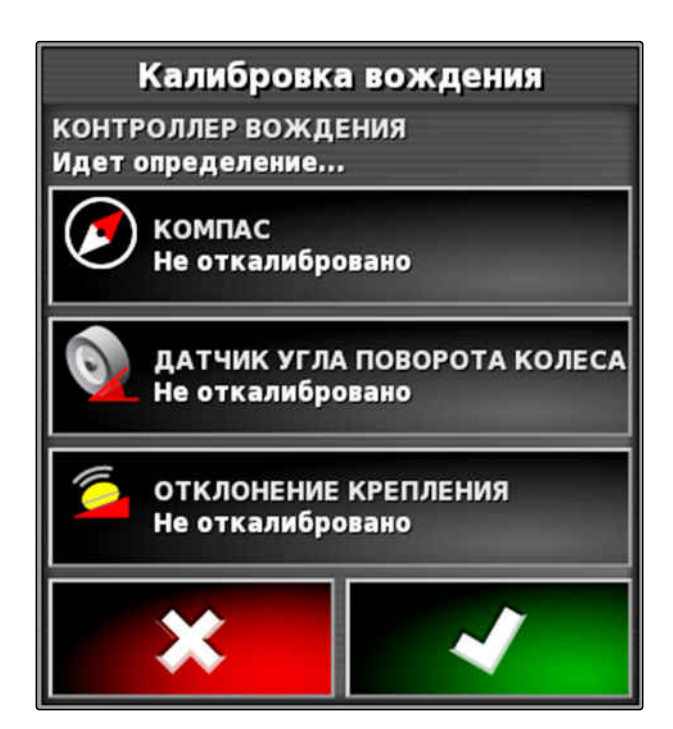

CMS-T-000704-C.1

#### **УСЛОВИЯ**

- Транспортное средство стоит
- Автоматическое вождение включено; [cм.](#page-42-0) [стр. 35](#page-42-0)
- Кнопка запуска автоматического вождения

имеет красный цвет:

Транспортное средство настроено для использования автоматического вождения; [cм. стр. 96](#page-103-0)

- Настроен подходящий GPS-приемник (AGI-3 или AGI-4); [cм. стр. 59](#page-66-0)
- Автоматическое вождение включено; [cм.](#page-105-0) [стр. 98](#page-105-0)
- Нажать кнопку **В** рабочем меню

или

Нажать кнопку и **Ферание»**.

Отображается окно *"Состояние вождения"*.

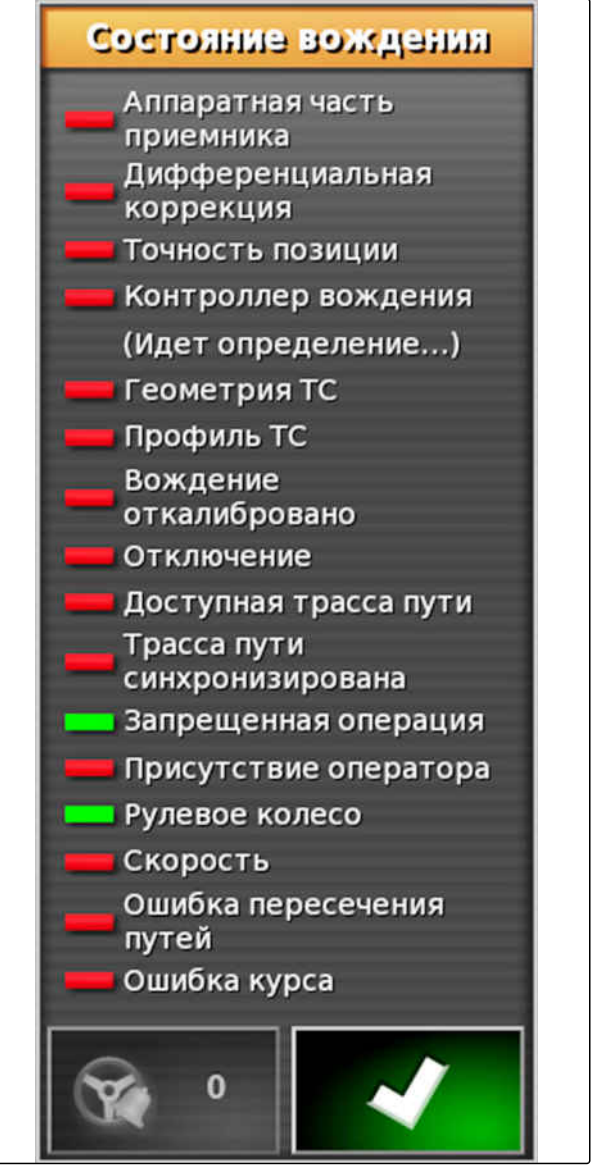

CMS-I-000444

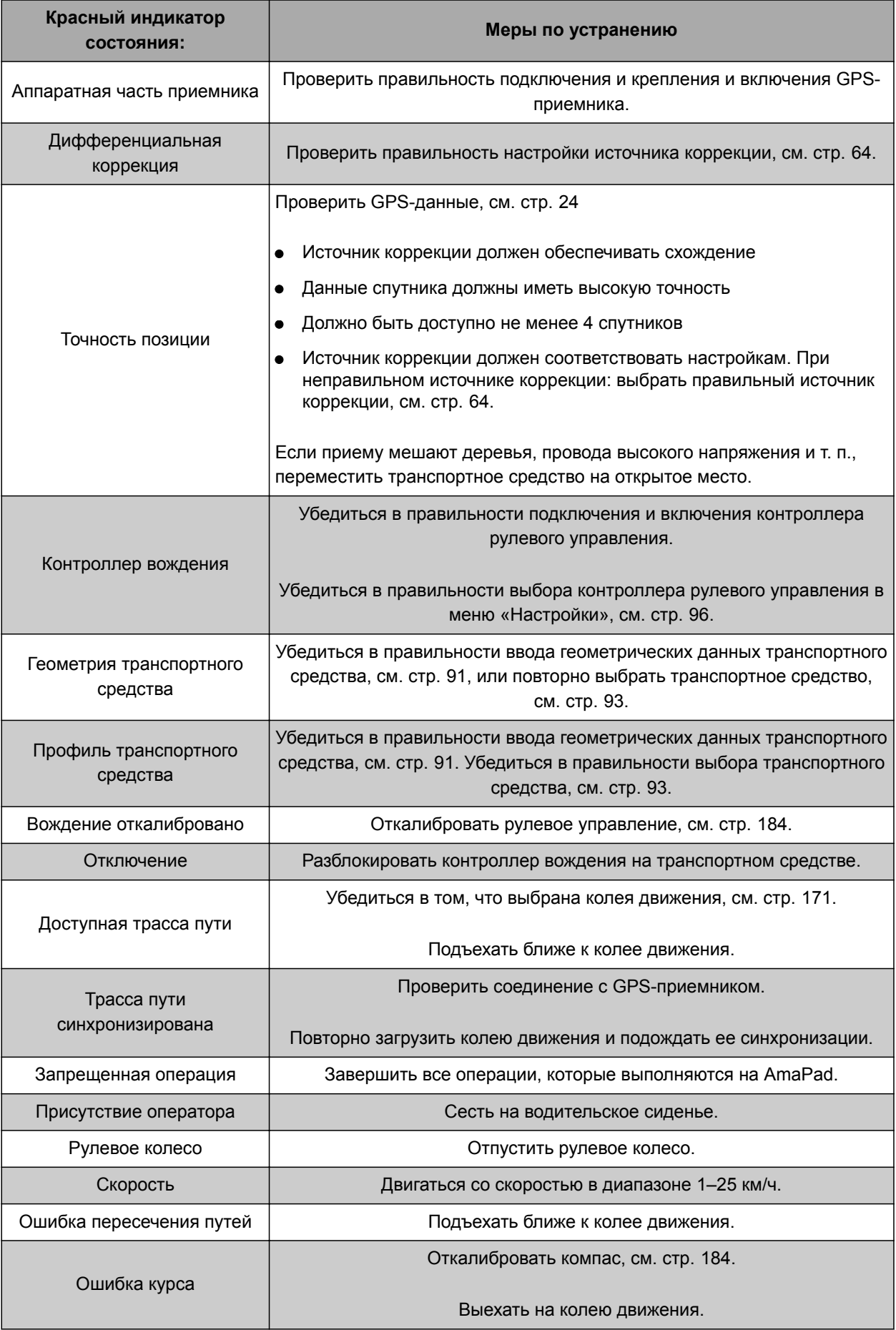

#### **13 | Использовать автоматическое вождение Согласование автоматического вождения**

# <span id="page-196-0"></span>**13.3**

#### **Согласование автоматического вождения**

CMS-T-000604-A.1

- 1. Нажать кнопку **Величие**».
- 2. Нажать кнопку , чтобы открыть меню *"Согласование вождения"*.

#### **ВАЖНО**  bk

#### **Опасность повреждения агрегата!**

При высоких значениях настройки система автоматического вождения реагирует очень агрессивно. Это может привести к повреждению прицепленных орудий или штанг опрыскивателя.

- Сначала следует настраивать значения с менее агрессивными характеристиками вождения.
- Проверить поведение транспортного средства при вождении.
- Увеличивать значение небольшими шагами.

#### **Возможные Настройки:**

- **1** Точность удержания колеи: точность удержания колеи позволяет настроить, насколько агрессивно система автоматического вождения следует по колее движения.
- **2** Точность приближения: точность приближения позволяет настроить, насколько агрессивно система автоматического вождения поворачивает на колею движения.
- **3** Максимальный угол поворота: максимальный угол поворота указывает, на какой угол система автоматического вождения может повернуть рулевое управление.
- **4** Радиус сглаживания для кривых колей движения: радиус сглаживания для кривых колей движения указывает, насколько точно система автоматического вождения следует по кривым колеям движения. При низком значении кривые колеи отслеживаются точнее, при этом кривые имеют более острый угол. При высоком значении кривые колеи

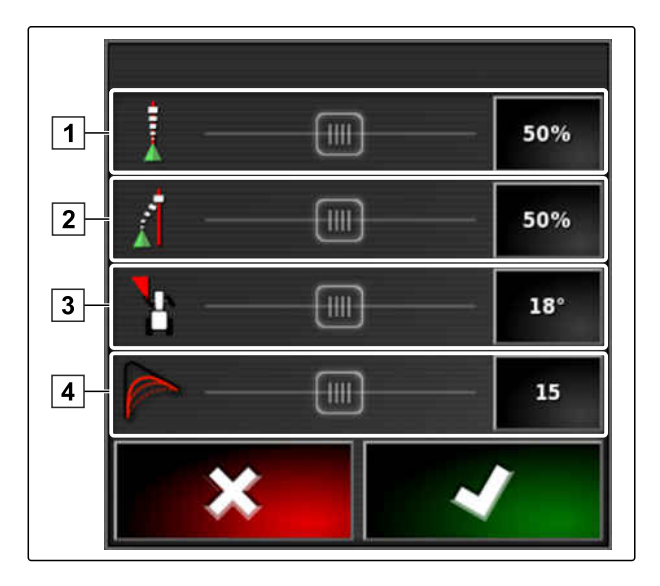

CMS-T-001557-C.1

отслеживаются менее точно, при этом кривые имеют более закругленный угол.

3. Подтвердить настройки нажатием кнопки

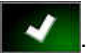

# **13.4**

#### **Включение автоматического вождения**

#### **УСЛОВИЯ**

- Транспортное средство настроено для использования автоматического вождения, [cм. стр. 88](#page-95-0)
- Настроен подходящий GPS-приемник (AGI-3 или AGI-4), [cм. стр. 59](#page-66-0)
- Автоматическое вождение включено, [cм.](#page-105-0) [стр. 98](#page-105-0)
- Рулевое управление откалибровано, [cм.](#page-191-0) [стр. 184.](#page-191-0)
- Все необходимые условия из окна «Состояние вождения» выполнены, [cм.](#page-192-0) [стр. 185](#page-192-0)
- Система автоматического вождения согласована, [cм. стр. 189](#page-196-0)
- Транспортное средство находится на колее движения
- Нажать кнопку  **в рабочем меню.**
- Раздается сигнал тревоги.
- Запускается система автоматического вождения.
- Кнопка запуска автоматического вождения

становится зеленой:

# **УКАЗАНИЕ**

Если транспортное средство не обеспечивает требуемые ходовые характеристики, можно повторно согласовать автоматическое вождение, [cм. стр. 189.](#page-196-0)

# **13.5**

#### **Включение автоматического вождения с задержкой**

CMS-T-000562-A.1

Автоматическое вождение может включаться с задержкой, чтобы успеть увеличить скорость транспортного средства. Если транспортное средство достигло требуемой скорости, система автоматического вождение включается самостоятельно.

# **УСЛОВИЯ**

- Скорость транспортного средства меньше 2 км/ч
- 1. Два раза быстро нажать кнопку
- 

 $\rightarrow$  Кнопка  $(V)$  мигает желтым/белым цветом.

- 2. Увеличить скорость транспортного средства.
- Если транспортное средство достигло требуемой скорости, включается автоматическое вождение.

# **13.6**

# **Отключение автоматического вождения**

#### **УКАЗАНИЕ**

Если выполнены не все условия, указанные в окне «Состояние вождения», автоматическое вождение выключается. Для получения обзорной информации об условиях [cм.](#page-192-0) [стр. 185](#page-192-0).

Существует 2 возможности для отключения автоматического вождения:

Повернуть рулевое колесо на несколько градусов

или

Нажать кнопку  $\bigcirc$  в рабочем меню.

Раздается сигнал тревоги.

CMS-T-000700-B.1

Система автоматического вождения отключается.

# **Использование универсального Использование универсального**<br>терминала<br>14 октява 14 октява 14 октява 14 октява 14 октява 14 октява 14 октява 14 октява 14 октява 14 октява 14 октява

CMS-T-00000458-B.1

# **14.1**

#### **Открытие универсального терминала**

Универсальный терминал позволяет получить доступ к ЭБУ орудия. Пользовательский интерфейс блока управления агрегата отображается на экране AmaPad, его можно использовать для управления.

Уменьшенный вид универсального терминала находится в панели функций в рабочем меню.

1. Нажать кнопку **•** в меню «Функции».

#### **УКАЗАНИЕ**

На кнопке в меню «Функции» также может отображаться значок подключенного орудия.

Пример для разбрасывателя удобрений:

- Открывается уменьшенный вид для универсального терминала.
- 2. Увеличить уменьшенный вид.

#### **УКАЗАНИЕ**

Чтобы настроить универсальный терминал, [cм. стр. 83](#page-90-0).

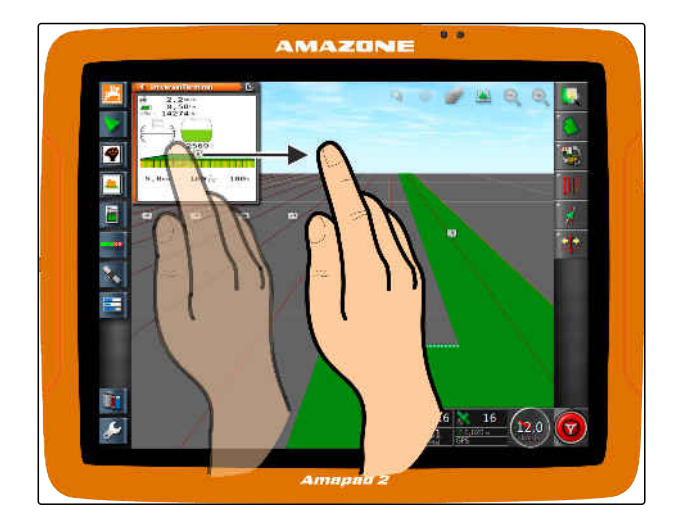

CMS-T-00000556-B.1

# **14.2**

# **Увеличение фрагмента в уменьшенном виде**

CMS-T-000815-A.1

**AMAZONE** 

Отображение универсального терминала в уменьшенном виде можно увеличить.

- 1. Два раза подряд нажать на уменьшенный вид.
- Выбранная область увеличивается.
- 2. *Чтобы переместить фрагмент,* провести пальцем по уменьшенному виду.

#### **УКАЗАНИЕ**

Управление универсальным терминалом в уменьшенном виде невозможно.

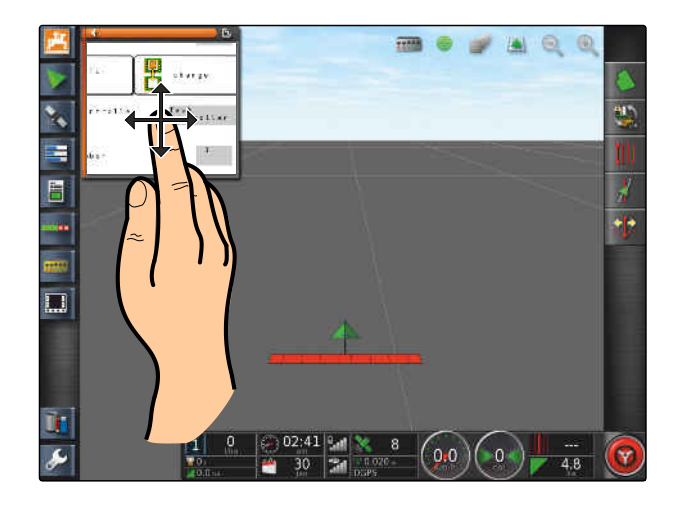

# **14.3**

# **Использование автоматических назначений AUX-N**

CMS-T-004499-C.1

Если к AmaPad подключается орудие или внешнее устройство ввода, то они автоматически передают данные назначения AUX-N для определенных функций в AmaPad.

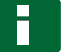

#### **УКАЗАНИЕ**

Переданные данные назначения AUX-N необходимо подтверждать при каждом запуске AmaPad.

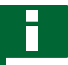

#### **УКАЗАНИЕ**

Пока орудие или внешнее устройство ввода отправят данные назначения AUX-N, может пройти до 2 минут.

Если AmaPad запущен и подключено орудие или внешнее устройство ввода, отображается указание на то, что переданы данные назначения AUX-N.

#### **Доступны следующие возможности выбора:**

- Применить переданные назначения AUX-N, нажав *"Да"*
- Изменить переданные назначения AUX-N

Получены настройки дистанционного вспомогательного ввода ECU предоставил настройки вспомогательного ввода. Принять их (нажмите "Да") или проверить изменения (нажмите "Список")? Список Дa

- 1. *Если переданные назначения AUX-N необходимо изменить,* нажать кнопку *"Список"*.
- В универсальном терминале открывается список переданных назначений AUX-N.

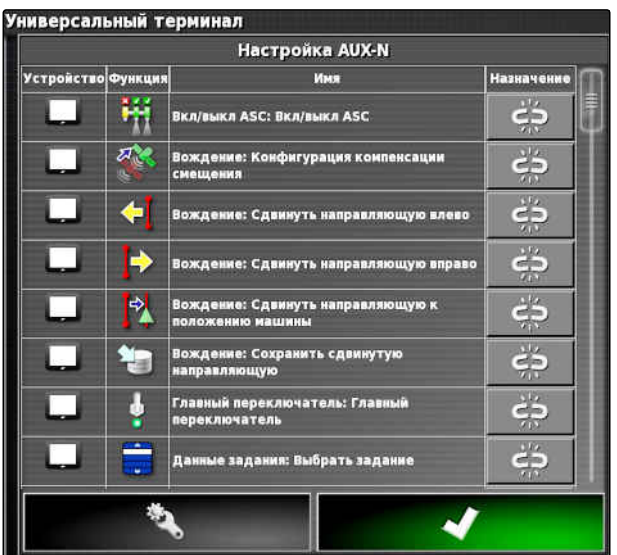

- 2. *Чтобы изменить назначения AUX-N,* [cм. стр. 196](#page-203-0).
- 3. *Чтобы удалить все назначения AUX-N,*

нажать кнопку .

# <span id="page-203-0"></span>**14.4**

# **Управление функциями AUX-N**

# **14.4.1 Открывание назначений AUX-N**

Функции AmaPad и подключенного орудия могут выполняться при помощи кнопок быстрого доступа и при помощи внешних устройств ввода. Если, например, подключен AmaPilot**<sup>+</sup>** , при помощи кнопок AmaPilot**<sup>+</sup>** можно назначить функции.

- 1. Нажать кнопку  $\mathbf{H}$  в универсальном терминале.
- Отображается список доступных функций.
- 2. *Чтобы фильтровать функции по устройствам,*

выбрать .

3. *Чтобы назначить какую-либо функцию,*

выбрать .

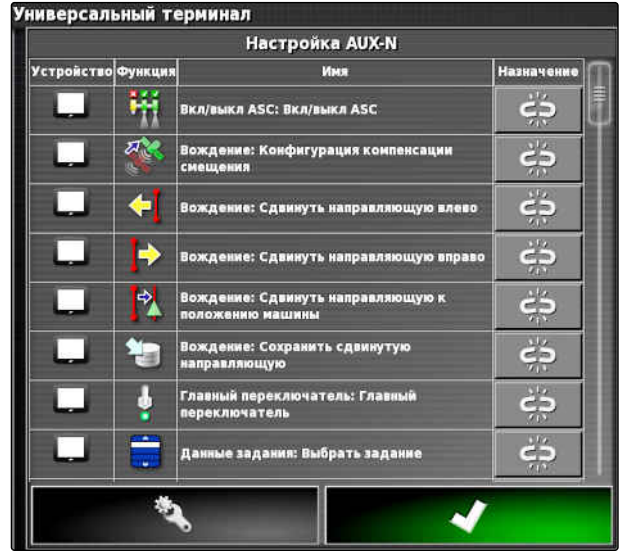

CMS-I-001504

Открывается меню *"Изменить назначение"*.

#### **Для назначения доступны следующие опции:**

- Назначение для внешнего устройства ввода; [cм. стр. 197](#page-204-0)
- Назначение для уменьшенного вида; [cм.](#page-204-0) [стр. 197](#page-204-0)
- Назначение посредством списка выбора; [cм.](#page-205-0) [стр. 198](#page-205-0)
- Удаление назначения; [cм. стр. 198](#page-205-0)

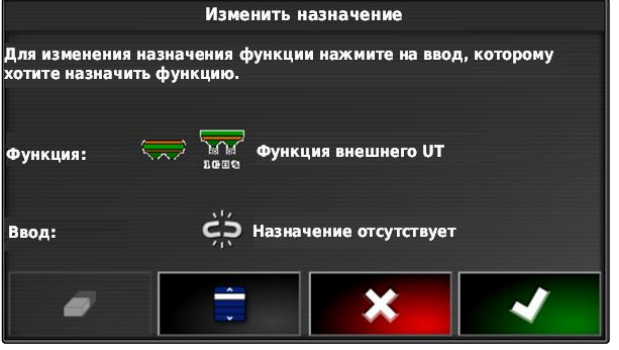

CMS-T-00000461-B.1

CMS-T-00000460-B.1

**AMAZONE** 

#### <span id="page-204-0"></span>**Назначение для внешнего устройства ввода**

CMS-T-002579-A.1

#### **УСЛОВИЯ**

- Подключено внешнее устройство ввода
- В универсальный терминал загружено внешнее устройство ввода
- 1. Нажать кнопку на внешнем устройстве ввода, например, на AmaPilot**<sup>+</sup>** .
- Выбранная кнопка назначается функции.
- 2. Подтвердить назначения нажатием кнопки

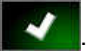

# **Назначение для уменьшенного вида**

CMS-T-002466-B.1

# **УКАЗАНИЕ**

Кнопка для ввода AUX отображается в панели приборов только в том случае, если редактируется назначение или уже имеются назначения.

- Выбрать требуемую кнопку в уменьшенном виде.
- Функция назначена выбранной кнопке.

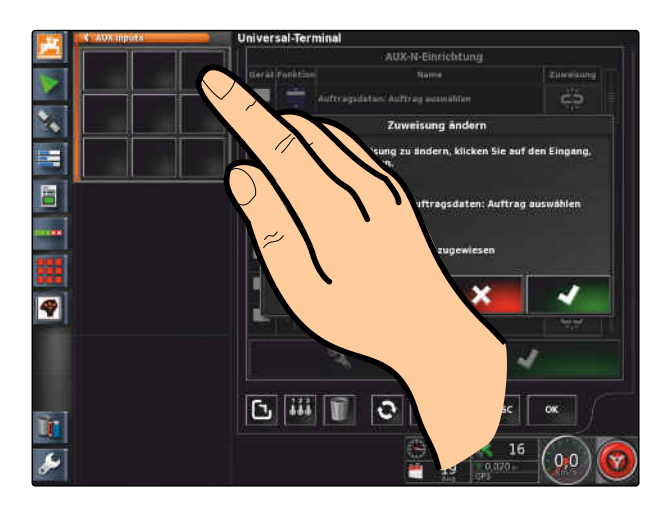

CMS-T-002575-A.1

#### <span id="page-205-0"></span>**Назначение посредством списка выбора**

- 1. *Чтобы открыть список с возможностями ввода,*
	- выбрать .
- Открывается меню *"Выбор устройства ввода"*.
- 2. Выбрать устройство ввода в списке.
- 3. Выбрать экранную или аппаратную кнопку для назначения

или

Удалить назначение нажатием кнопки .

4. Подтвердить назначения нажатием кнопки

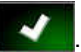

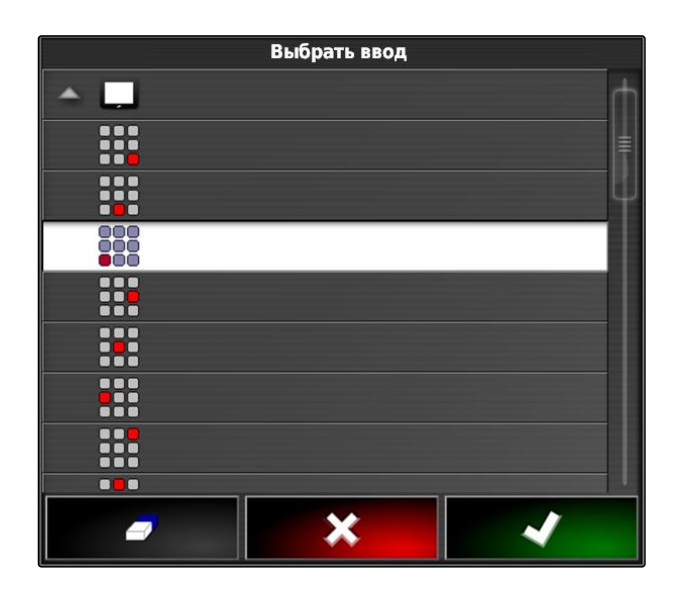

#### **Удаление назначения**

1. *Чтобы удалить назначение,*

выбрать  $\Box$ .

2. Подтвердить нажатием кнопки

CMS-T-002577-A.1

# **AMAZONE** 15 | Использование автоматического распознавания движения задним ходом

# **Использование автоматического распознавания движения задним** Использование автоматического<br>распознавания движения задним<br>ходом

CMS-T-000153-B.1

Автоматическое распознавание движения задним ходом позволяет определить, движется ли транспортное средство задним ходом. Если распознается движение задним ходом, значок транспортного средства на карте тоже перемещается назад. Без автоматического распознавания заднего хода значок транспортного хода разворачивается при движении задним ходом.

# **УКАЗАНИЕ**

Автоматическое распознавание движения задним ходом необходимо включить в меню «Настройки»; [cм. стр. 46.](#page-53-0)

- 1. Выполнить движение задним ходом.
- Кнопка автоматического распознавания движения задним ходом становится желтой:

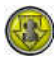

2. *Если направление движения значка транспортного средства не совпадает с направлением движения транспортного средства,*

нажать кнопку .

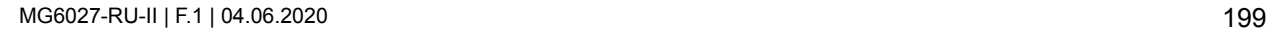

# **Использование управления Использование управления<br>секциями<br>Секциями**

CMS-T-00000462-C.1

# **16.1**

# **Использование ручного управления секциями**

CMS-T-001507-C.1

Для опрыскивателей и сеялок можно включить виртуальные переключатели секций. Используя виртуальные переключатели секций, можно включать и выключать отдельные секции.

Уменьшенный вид для ручного управления секциями находится в панели функций в рабочем меню. В качестве альтернативы виртуальные переключатели секций можно отобразить на карте в отображении карты.

#### **Выключатели секций в уменьшенном виде**

- **1** Состояние секции: красный: секция выключена, желтый: секция включена, внесение остановлено (как правило, системой автоматического управления секциями). Зеленый: секция включена, внесение запущено. Оранжевый: секция включена, внесение остановлено или секция выключена, внесение запущено (как правило, из-за задержки переключения)
- **2** Состояние переключателя секции: зеленый: переключатель секции включен, красный: переключатель секции выключен

**3** Номер переключателя

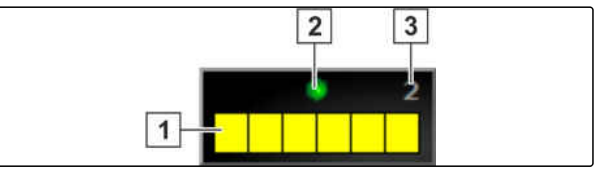

CMS-I-002411

#### **16 | Использование управления секциями Использование ручного управления секциями**

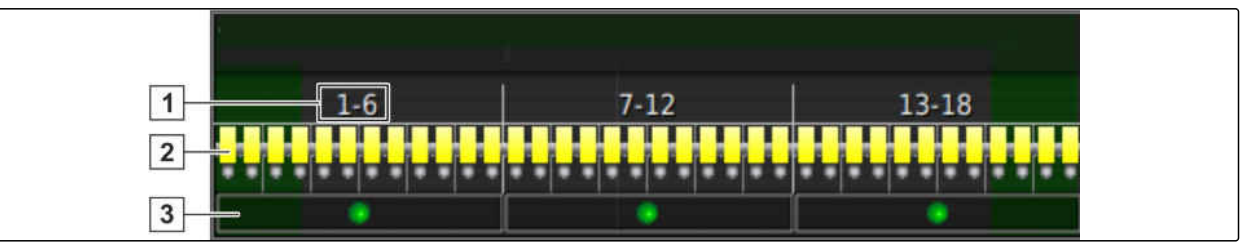

CMS-I-002409

#### **Выключатели секций в обзоре карты**

- **1** Номера секций
- **2** Состояние секции: красный: секция выключена, желтый: секция включена, внесение остановлено (как правило, системой автоматического управления секциями). Зеленый: секция включена, внесение запущено. Оранжевый: секция включена, внесение остановлено или секция выключена, внесение запущено (как правило, из-за задержки переключения)

#### **УСЛОВИЯ**

- Виртуальные переключатели секций активированы и настроены; [cм. стр. 86](#page-93-0)
- Задание запущено; [cм. стр. 127](#page-134-0)
- Автоматическое управление секциями включено; [cм. стр. 202](#page-209-0)
- 1. Нажать в панели функций кнопку

или

Нажать в отображении карты кнопку

Открывается ручное управление секциями.

**3** Состояние переключателя секции: зеленый: переключатель секции включен, красный: переключатель секции выключен

<span id="page-209-0"></span>2. *Чтобы включить или выключить требуемую секцию:* нажать соответствующий переключатель секции.

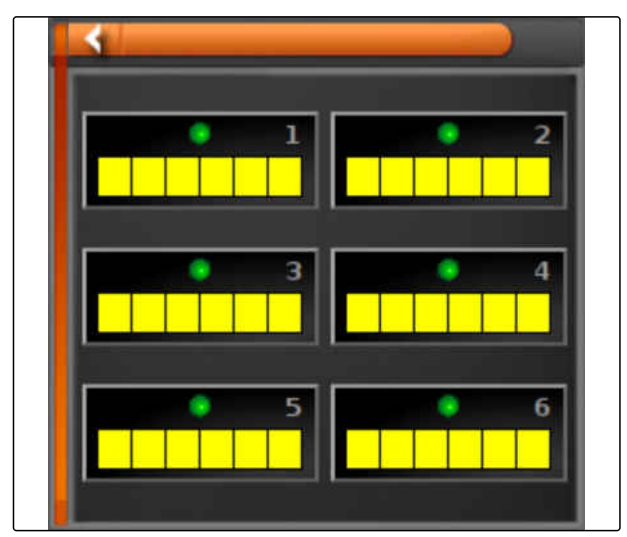

CMS-I-002413

# **16.2**

#### **Использование автоматического управления секциями**

CMS-T-00002262-A.1

# **16.2.1 Использование автоматического управления секциями**

CMS-T-001490-D.1

В случае автоматического управления секциями секции орудия выключаются автоматически, если орудие движется по определенной границе или обработанной площади.

**1** Границы

- **2** Не обработанные площади отображаются темно-серым цветом, например, исключенные участки
- **3** Площади, которые можно обработать, отображаются светло-серым цветом

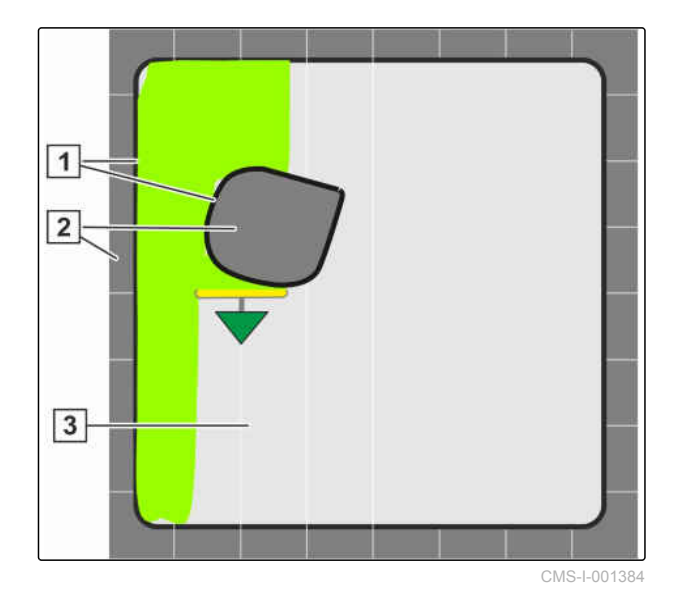

#### **УСЛОВИЯ**

- Настройка конфигурации управления секциями выполнена; [cм. стр. 107](#page-114-0)
- В универсальном терминале включено автоматическое переключение секций; см. руководство по эксплуатации системы управления агрегата
- 1. Нажать кнопку в меню «Функции».
- Открывается уменьшенный вид автоматического управления секциями.

#### **Возможные Настройки:**

*"Режим управления"*: режим управления используется для настройки наложения секций.

*"Предел границы"*: предельное значение используется, чтобы указать, на каких участках должны выключаться секции.

*"ASC ON (ВКЛ)"*: эта кнопка предназначена для включения и выключения автоматического управления секциями.

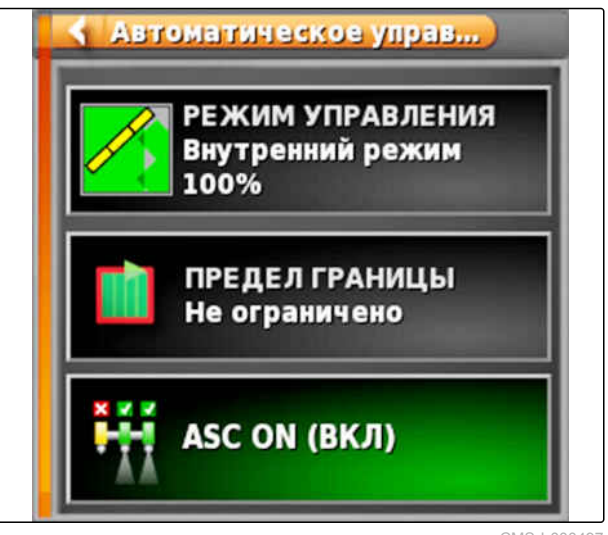

CMS-I-000497

2. *Чтобы настроить режим управления,* в меню «Функции» выбрать режим управления

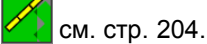

Открывается уменьшенный вид режима управления ASC.

#### <span id="page-211-0"></span>**16 | Использование управления секциями Использование автоматического управления секциями**

#### **Возможные Настройки:**

**1** *"Режим управления внутренними сегментами"*

**2** *"Режим управления внешними сегментами"*

**3** *"Допуск перекрытия на границе"*

**4** *"Перекрытие при выходе с участка"*

**5** *"Перекрытие при движении по участку"*

РЕЖИМ УПРАВЛЕНИЯ ASC Режим управления внутренними секциями 50%  $\overline{1}$ **HILL** Режим управления внешними секциями  $\overline{2}$ **THE** 50% Перекрытие допусков на границе поля  $\sqrt{3}$ **THE**  $0<sub>cm</sub>$ Перекрытие обработанной площади при выезде  $\overline{4}$ 4111  $-5.1 m$ Перекрытие обработанной площади при въезде  $\overline{5}$  $+ + +$  $-6.6<sub>m</sub>$ 

CMS-I-00002067

- 3. Ввести необходимые значения с помощью ползунка или цифровой клавиатуры.
- 4. *Чтобы задать предельное значение,* [cм. стр. 209](#page-216-0).
- 5. *Чтобы включить или выключить автоматическое управления секциями,* нажать кнопку *"ASC"*.

# **16.2.2 Настройка автоматического управления секциями**

#### **16.2.2.1 Конфигурирование режима управления**

#### **Настройка режима управления внутренними сегментами**

Режим управления для внутренних сегментов предназначен для наложения внутренних секций. Посредством наложения указывается, на какое расстояние секции могут выступать на уже обработанную площадь, прежде чем эти секции будут выключены.

CMS-T-00002268-A.1

CMS-T-00000463-B.1

CMS-T-003904-C.1

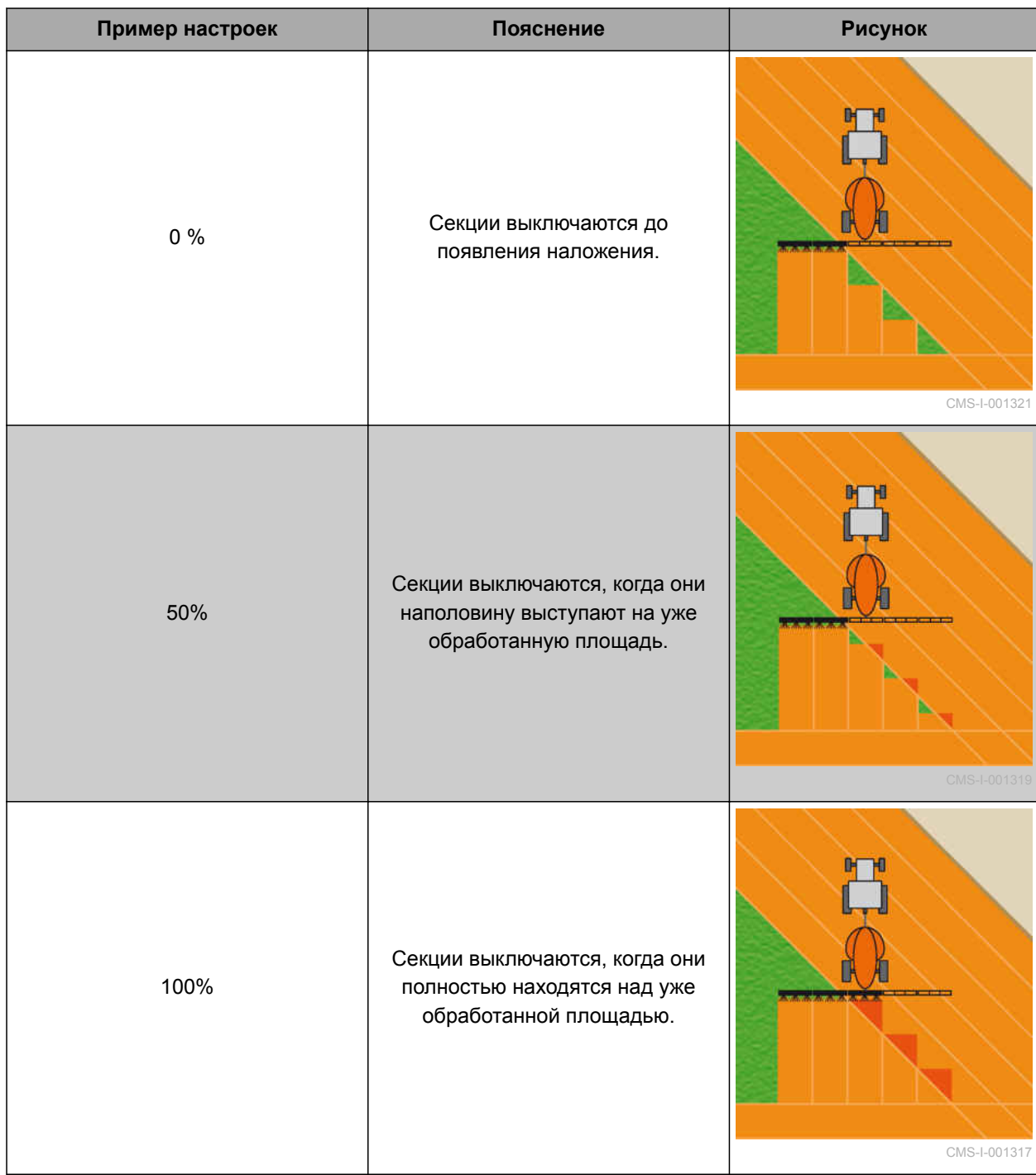

- 1. Нажать кнопку *"Режим управления"*.
- Открывается меню *"Режим управления ASC"*.
- 2. С помощью ползунка указать процентное значение в поле *"Режим управления внутренними секциями"*

или

Ввести процентное значение цифрами.

3. Подтвердить настройки нажатием кнопки

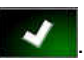

#### **Настройка режима управления для внешних сегментов**

Режим управления для внешних сегментов предназначен для наложения обеих внешних секций. Посредством наложения указывается, на какое расстояние секции могут выступать на уже обработанную площадь, прежде чем эти секции будут выключены. Наложение предотвращает постоянное выключение и включение внешних секций при параллельном движении, когда они немного заходят на обработанную площадь.

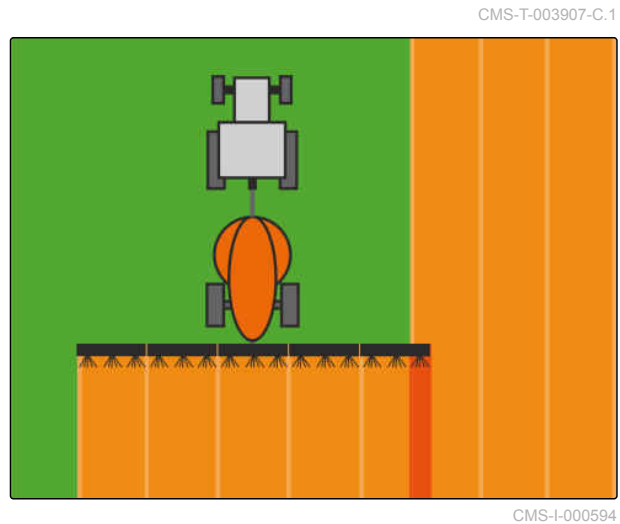

Режим управления внутренними секциями

₩

1. Нажать кнопку *"Режим управления"*.

- Открывается меню *"Режим управления ASC"*.
- 2. С помощью ползунка ввести процентное значение в поле *"Режим управления внешними секциями"*.

или

Ввести процентное значение цифрами.

3. Подтвердить настройки нажатием кнопки

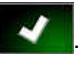

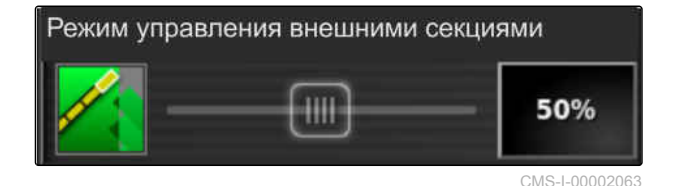

CMS-I-00002064

50%

#### **Указание допуска перекрытия на границе**

Допуск наложения на границе указывает, насколько внешние секции могут переходить через границу, прежде чем они будут отключены. Допуск наложения на границе предотвращает постоянное выключение и выключение внешних секций при движении у границы, когда они немного контактируют с границей.

CMS-T-005171-D.1

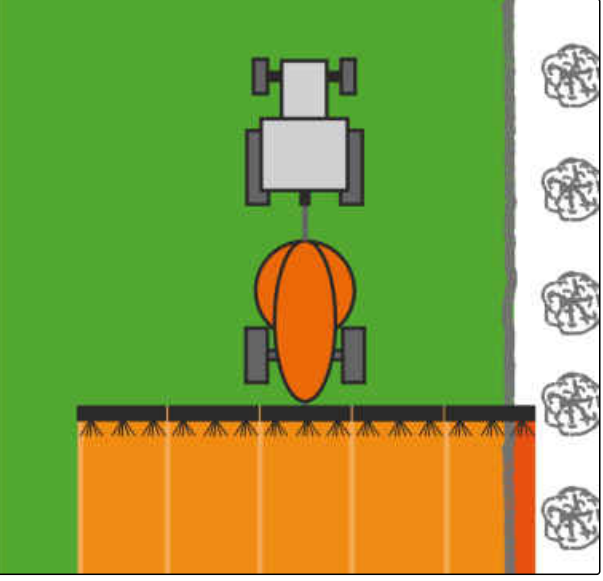

CMS-I-001467

- 1. Нажать кнопку *"Режим управления"*.
- Открывается меню *"Режим управления ASC"*.
- 2. С помощью ползунка или цифрами ввести требуемый допуск перекрытия в сантиметрах в поле *"Перекрытие допусков на границе поля"*.
- 3. Подтвердить настройки нажатием кнопки

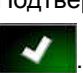

#### **Перекрытие при движении по участку**

Перекрытие при движении по участку в меню «Функции», режим управления ASC определяет расстояние до обрабатанной площади, на котором отключаются секции.

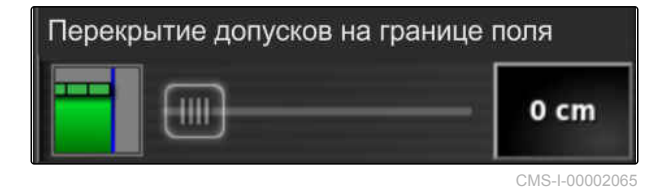

CMS-T-00002264-A.1

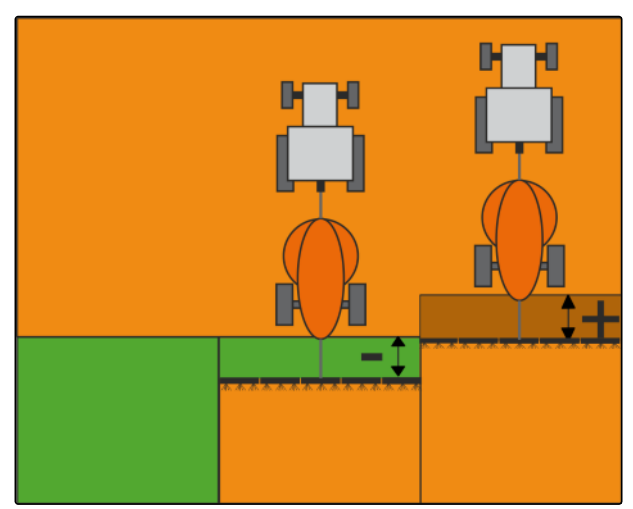

CMS-I-00002060

#### **УКАЗАНИЕ**

Введенное значение в метрах может быть положительным или отрицательным.

- Положительное значение: перед  $\bullet$ разворотной полосой секции включаются внутри обработанной площади в соответствии с введенным расстоянием. Выполняется перекрытие.
- Отрицательное значение: перед разворотной полосой секции выключаются вне обработанной площади в соответствии с введенным расстоянием и образуется пропуск.

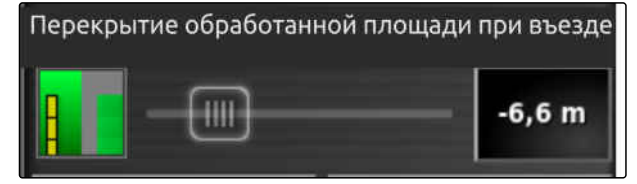

CMS-I-00002057

1. Выбрать *"Перекрытие при движении по участку "* и с помощью ползунка ввести расстояние в метрах.

или

Ввести требуемое расстояние в метрах в цифровом поле.

2. Подтвердить настройки с помощью

#### **Допуск на перекрытие при выходе из разворотной полосы**

Допуск на перекрытие на разворотной полосе в меню «Функции», режим управления ASC определяет расстояние до обработанной площади, на котором отключаются секции.

CMS-T-00002265-A.1
#### **УКАЗАНИЕ**

Введенное значение в метрах может быть положительным или отрицательным.

- Положительное значение: после прохода на  $\bullet$ разворотной полосе секции остаются включенными в соответствии с введенным расстоянием внутри обработанной площади. Выполняется перекрытие.
- Отрицательное значение: после прохода на разворотной полосе секции выключаются вне обработанной площади в соответствии с введенным расстоянием и образуется пропуск.

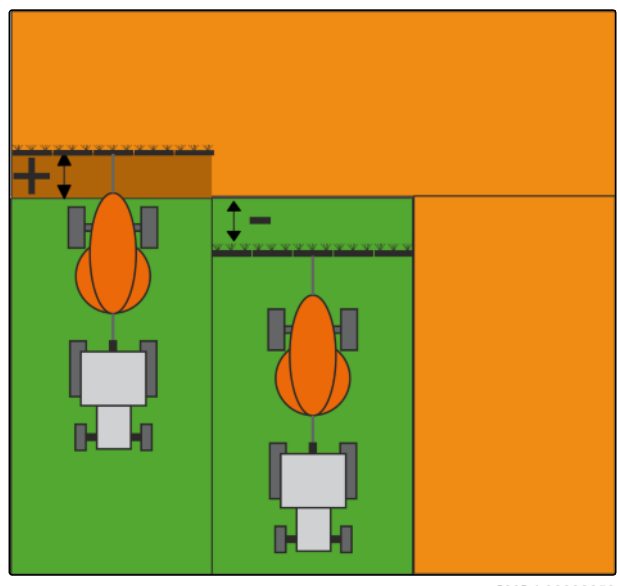

CMS-I-00002059

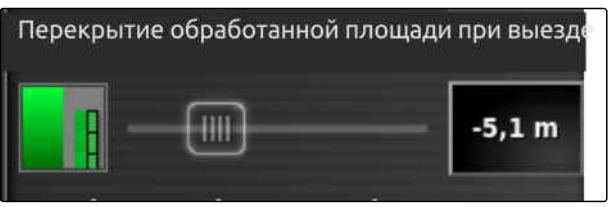

CMS-I-00002058

- 1. Выбрать *"Перекрытие при выходе с участка"* и с помощью ползунка или в цифровом поле ввести расстояние в метрах.
- 2. Подтвердить настройки с помощью .

#### **16.2.2.2 Указание предельного значения**

Предельное значение позволяет указать, на каких участках секции должны выключаться автоматически. В таблице ниже перечислены возможные настройки. На рисунках показан экран с картой в AmaPad. На светло-серых участках секции остаются включенными, на темно-серых участках они выключаются.

CMS-T-000680-C.1

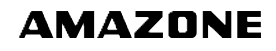

#### **16 | Использование управления секциями Использование автоматического управления секциями**

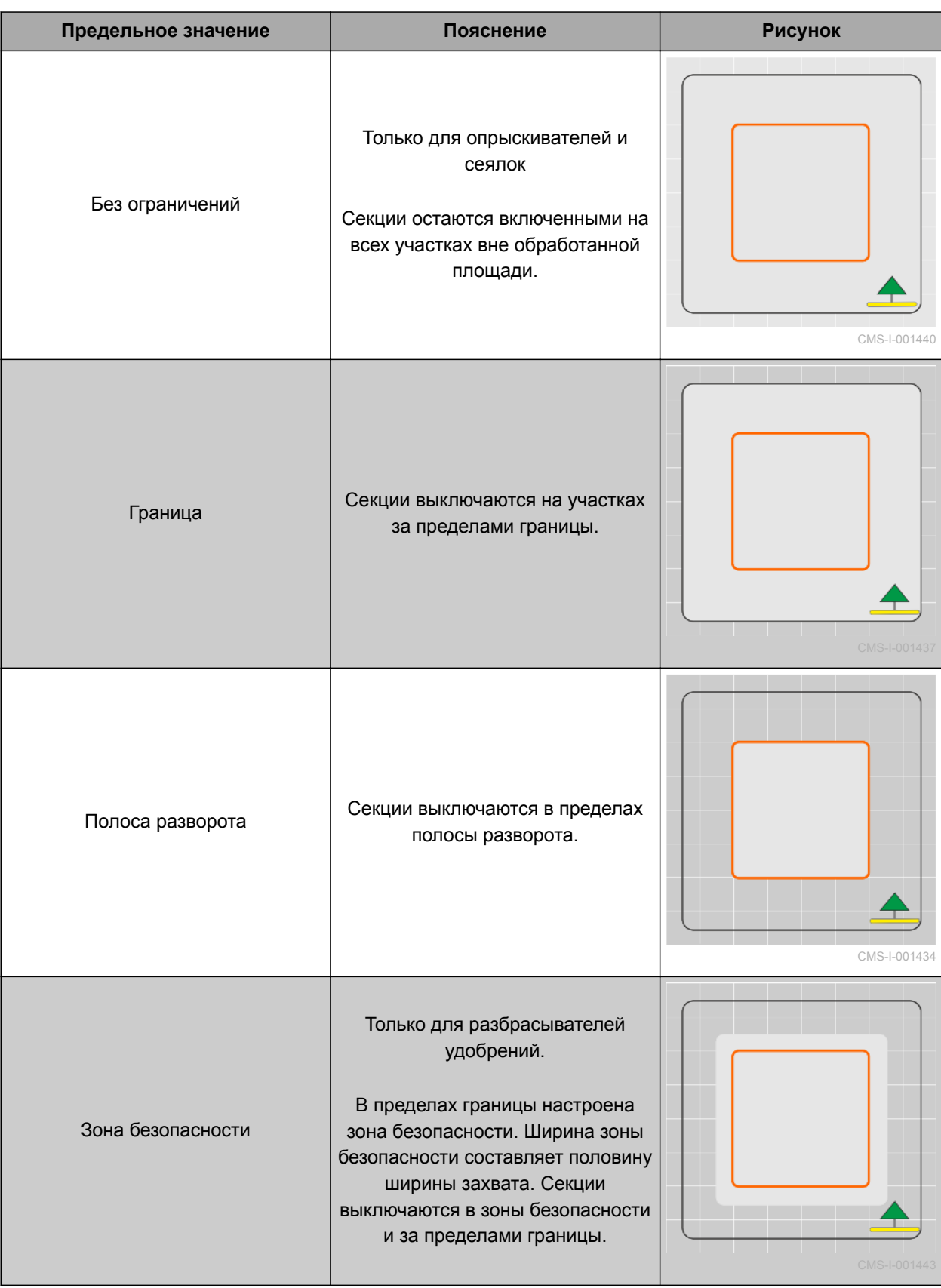

- 1. Нажать кнопку в меню «Функции».
- Открывается уменьшенный вид автоматического управления секциями.
- 2. Нажать кнопку *"Предел границы"*.
- 3. Выбрать предельное значение.
- 4. Подтвердить выбор нажатием кнопки .

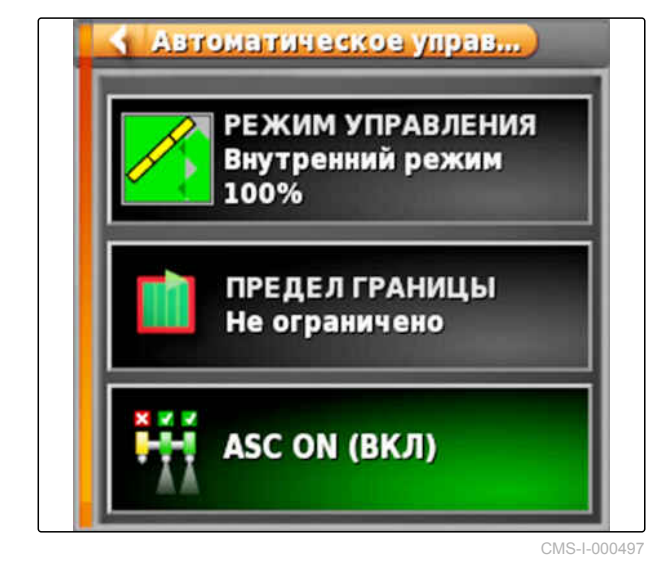

#### **16.2.2.3 ASC включение и выключение**

CMS-T-00002269-A.1

Автоматическое управление секциями включается и выключается с помощью кнопки в меню «Функции».

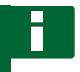

#### **УКАЗАНИЕ**

Если функция выключена, возможно ручное управление секциями.

- 1. Нажать кнопку в меню «Функции».
- Открывается уменьшенный вид автоматического управления секциями.
- 2. Выбрать *"ASC ВКЛ"*.
- Автоматическое управление секциями включается.

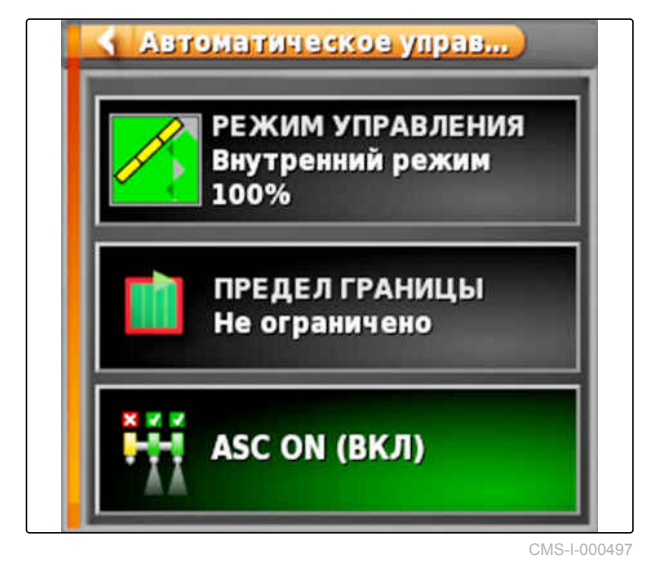

# **Использовать управление** — Использовать управление<br>расходом материала<br>1799 — Пользовать управление<br>1799 — Пользовать управление<br>1799 — Пользовать управление

CMS-T-00000464-D.1

#### **17.1**

#### **Использование задания с аппликационной картой**

CMS-T-000569-E.1

В информационной системе Farm Management можно создавать задания, содержащие аппликационные карты или другие настройки, касающиеся отдельных участков. Задания обрабатываются и документируются при помощи AmaPad.

#### **УСЛОВИЯ**

- Импортировано задание с аппликационной картой; [cм. стр. 130](#page-137-0)
- Выбрано задание с аппликационной картой; [cм. стр. 133](#page-140-0)
- Запущено задание с аппликационной картой; [cм. стр. 127](#page-134-0)

#### **УКАЗАНИЕ**

Если данные задания и аппликационная карта подходят к подключенному орудию, аппликационная карта автоматически загружается и задание можно редактировать.

На машинах с несколькими баками можно выполнить назначение вручную.

- 1. *Если аппликационная карта не отображается,* выполнить следующие шаги:
- 2. Нажать кнопку  $\Box$  в меню «Задание».

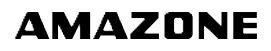

3. Нажатием кнопки **Вибрать задание.** Аппликационная карта отображается на дисплее.

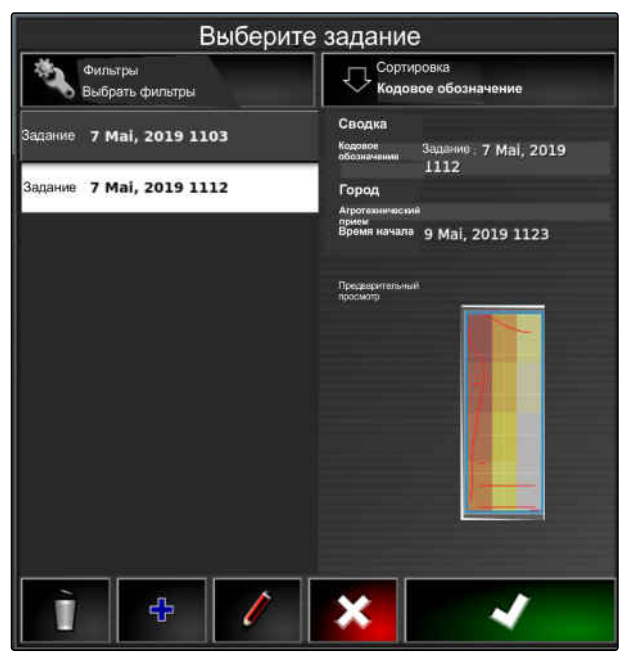

CMS-I-00001227

4. Нажать кнопку  $\sqrt{ }$ , чтобы открыть меню *"Назначить управление расходом материала"*.

В столбце *"Источник сигнала"* отображается *"TASKDATA"*. Эта запись означает, что загружается аппликационная карта из выбранного задания.

5. Проверить значения в таблице.

#### **УСТРАНЕНИЕ ОШИБОК**

*Значения в таблице неправильные?*

Единица измерения в данных задания не подходит для орудия.

- 1. Подключить правильное орудие.
- 2. Проверить настройки орудия; [cм. стр. 99](#page-106-0)
- 3. Изменить данные задания.
- 6. *Чтобы задокументировать объем использованных продуктов или отконфигурировать значения возврата:* [cм. стр. 224](#page-231-0).
- 7. Подтвердить нажатием кнопки .
	-
- Выполняется загрузка аппликационной карты.

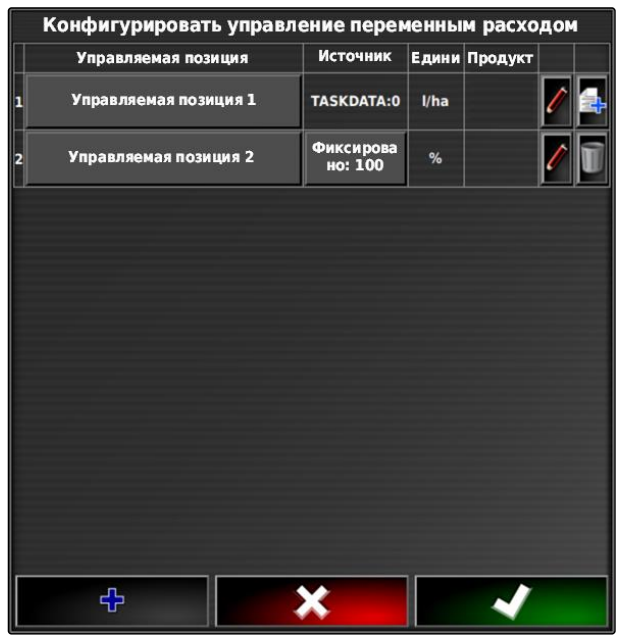

#### **УКАЗАНИЕ**

**Чтобы аппликационная карта отображалась правильно, необходимо выполнить следующие условия:**

- Для пункта *"Карта покрытия"* необходимо выбрать пункт *"Аппликационная карта"*; [cм.](#page-236-0) [стр. 229](#page-236-0)
- В качестве карты VRC необходимо выбрать  $\bullet$ управляемый элемент орудия; [cм. стр. 231](#page-238-0)
- Необходимо настроить шкалу покрытия; [cм.](#page-239-0)  $\bullet$ [стр. 232](#page-239-0)

#### **17.2**

#### **Добавление аппликационной карты в задание (импорт файла Shape)**

CMS-T-000573-D.1

К уже созданному заданию можно добавить аппликационные карты в формате Shape, содержащие аппликационные карты для нормы внесения или другие настройки, касающиеся отдельных участков. Аппликационные карты могут быть созданы поставщиками услуг, в приложении или системе FMIS. Их можно использовать для контролируемого внесения или других настроек, касающихся отдельных участков.

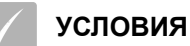

В AmaPad вставлен USB-накопитель с аппликационными картами формата Shape.

#### **УКАЗАНИЕ**

Аппликационные карты должны быть созданы с использованием системы координат WGS-84.

**Аппликационные карты состоят из трех файлов. Все три файла должны быть сохранены в одной папке на USBнакопителе:**

- Файл геометрических данных, формат  $\bullet$ файла: .shp
- Файл фактических данных, формат  $\bullet$ файла: .dbf
- Файл данных атрибутов, формат файла: .shx
- Задание выбрано; [cм. стр. 133](#page-140-0)

#### **УКАЗАНИЕ**

Если уже была загружена аппликационная карта для задания, необходимо выбрать или создать другое задание.

- 1. Нажать кнопку  $\Box$  в меню «Задание».
- 2. Нажать кнопку , чтобы открыть меню *"Назначение управления расходом"*.

#### **УКАЗАНИЕ**

Управлять нормой внесения можно в процентном соотношении или через единицу измерения. Тип управления показан в столбце *"Единица"*.

- 3. В строке с нужной единицей нажать на кнопку в столбце *"Источник сигнала"*.
- Открывается список выбора источников сигнала.

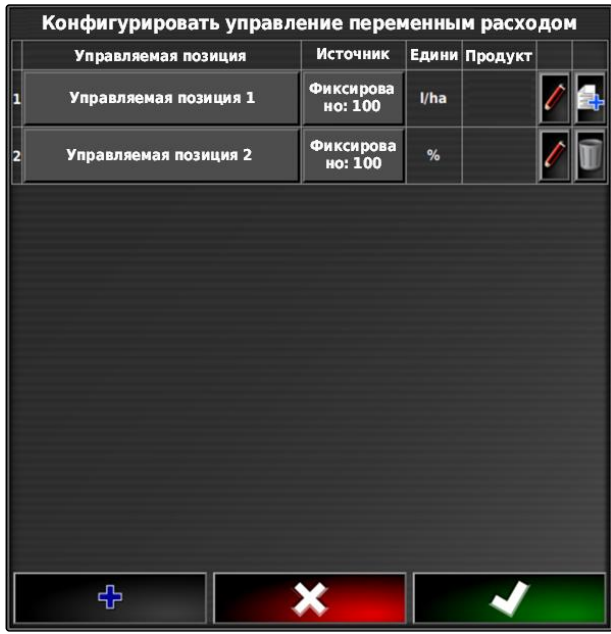

CMS-I-002416

#### **Возможный выбор:**

- *"Использовать непосредственно шейп-файл"*: аппликационная карта в файле shape не сохраняется в данных задания.
- *"Конвертировать шейп-файл в формат ISO"*: аппликационная карта сохраняется в данных задания и может быть экспортирована вместе с заданием.
- 4. Выбрать *"Конвертировать шейп-файл в формат ISO"* или *"Использовать непосредственно шейп-файл"*.
- 5. Подтвердить нажатием кнопки .
- $\rightarrow$  Открывается окно папки на USB-накопителе.

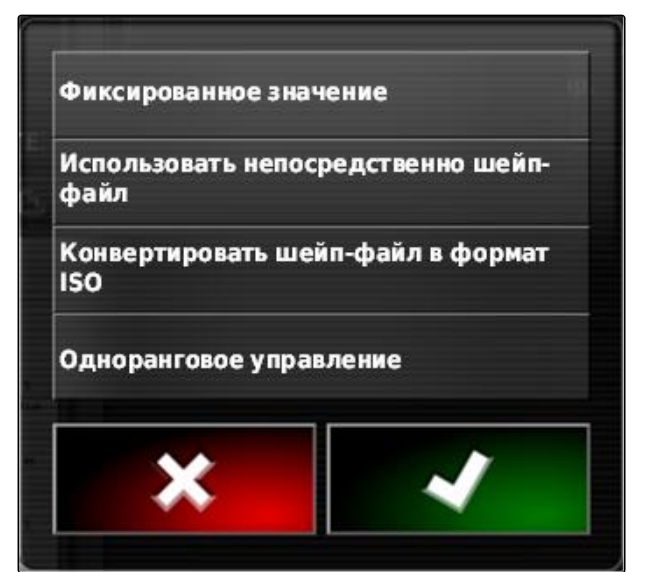

#### **17 | Использовать управление расходом материала Добавление аппликационной карты в задание (импорт файла Shape)**

- 6. Выбрать аппликационную карту (файл shape).
- 7. Подтвердить нажатием кнопки .

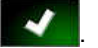

Отображается содержимое файла shape.

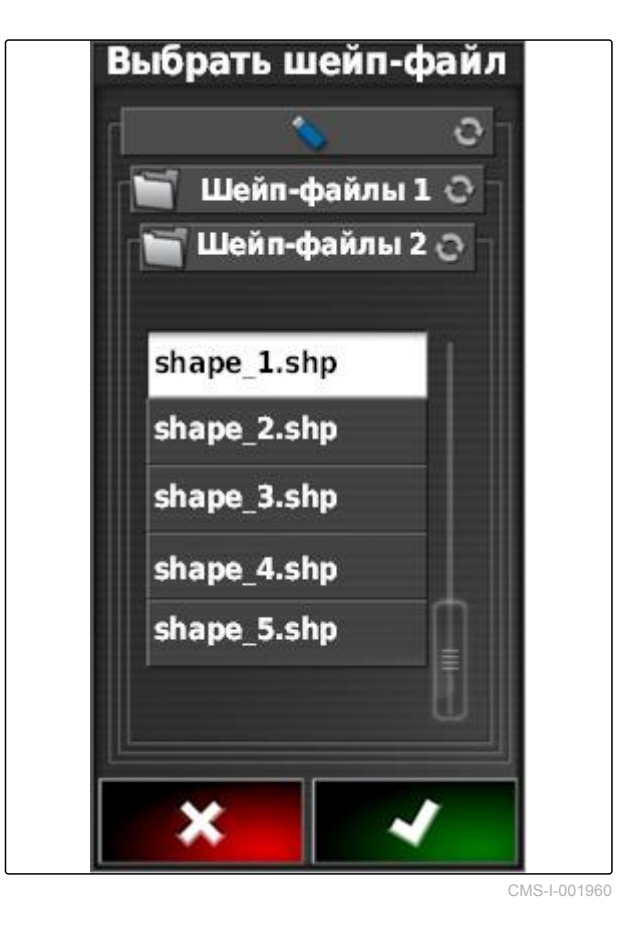

В таком файле можно сохранять разные аппликационные карты с разными нормами внесения. Различные аппликационные карты называются *"Атрибуты"*.

- 8. При необходимости заданное значение можно масштабировать с помощью ввода **1** . Изменения отображаются на цветной шкале.
- 9. Выбрать требуемый атрибут с помощью стрелок.
- 10. Подтвердить нажатием кнопки .

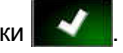

Отображаются настройки для переменного регулирования количества.

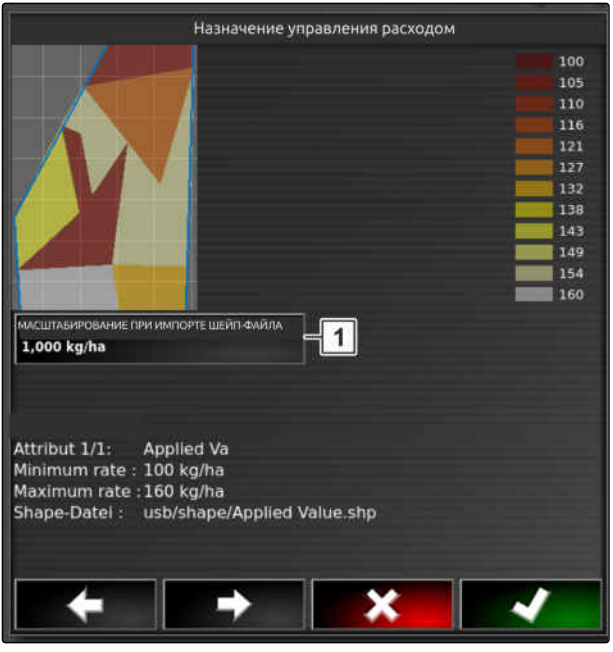

11. *Если аппликационная карта содержит участки, для которых не задана норма внесения,*

ввести значение для фиксированной нормы внесения в поле *"Заданное значение"* **1** .

- 12. Указать в поле *"Значение «Вне поля»"* **2** значение для количества, которое должно быть внесено, когда орудие переходит через границу.
- 13. Указать в поле *"Значение «Положение потеряно» "* **3** значение для количества, которое требуется внести, если прерван прием сигнала GPS.
- 14. *Если требуется уменьшить или увеличить все нормы внесения,* ввести в поле *"Масштабирование при импорте шейп-файла"* **4** коэффициент, на который должны быть умножены нормы внесения.
- 15. *Чтобы задокументировать объем использованных продуктов или отконфигурировать значения возврата:*

подтвердить нажатием кнопки .

#### **УКАЗАНИЕ**

**Чтобы аппликационная карта отображалась правильно, необходимо выполнить следующие условия:**

- Для пункта *"Карта покрытия"* необходимо выбрать пункт *"Аппликационная карта"*.
- $\bullet$ В качестве карты VRC необходимо выбрать управляемый элемент орудия.
- Необходимо настроить шкалу покрытия.

#### **17.3**

#### **Установка фиксированного заданного значения для управления расходом**

CMS-T-006706-C.1

Для нормы внесения можно задать фиксированное заданное значение. Это заданное значение передается в орудие, которое учитывает его в своей работе.

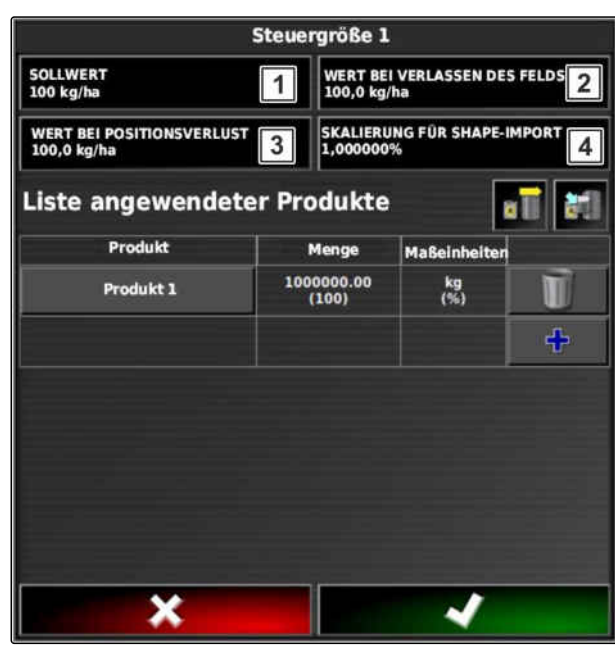

- 1. Нажать кнопку  $\Box$  в меню «Задание».
- 2. Нажать кнопку **выд**, чтобы открыть меню *"Назначение управления расходом"*.
- 3. Нажать кнопку в столбце *"Источник"*.
- Открывается список выбора источников сигнала.

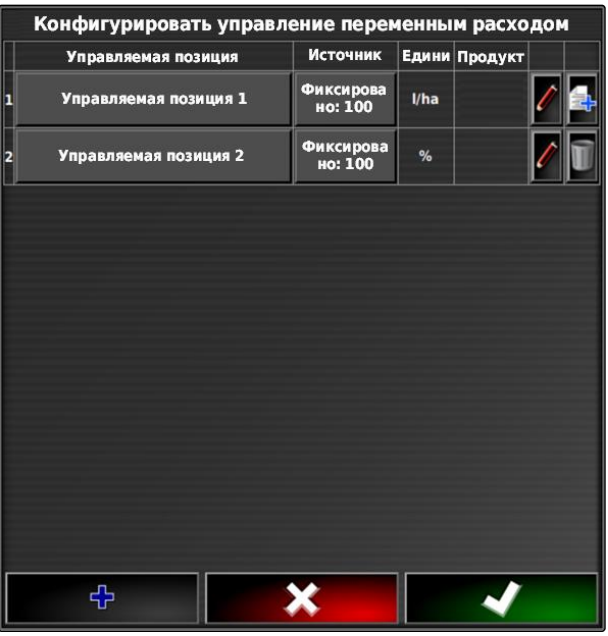

CMS-I-002416

4. Выбрать *"Заданное значение"*.

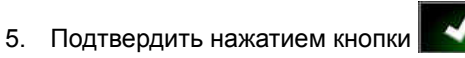

Отображаются настройки для переменного регулирования количества.

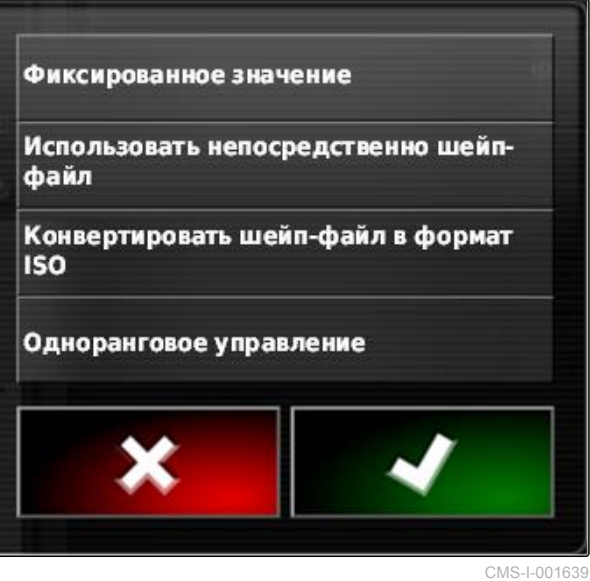

#### **17 | Использовать управление расходом материала Настройка однорангового управления расходом**

- 6. Ввести в пункте *"Заданное значение"* нужное заданное значение нормы внесения.
- 7. *Чтобы задокументировать объем использованных продуктов:* [cм. стр. 227](#page-234-0)
- 8. Подтвердить нажатием кнопки .

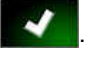

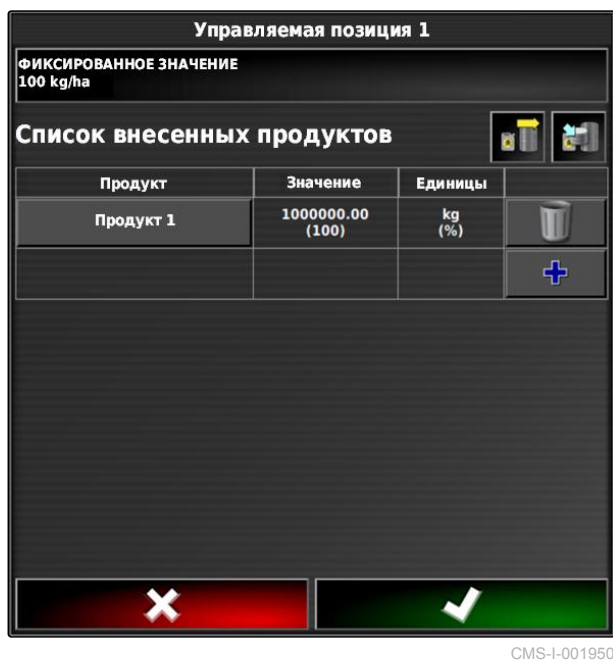

#### **17.4**

#### **Настройка однорангового управления расходом**

CMS-T-006703-C.1

Нормы внесения могут измеряться и рассчитываться датчиком, дополнительно размещенным на транспортном средстве и передающим нормы внесения на орудие в зависимости от географических данных или других настроек, касающихся отдельных участков.

#### **УКАЗАНИЕ**

Одноранговое управление не требуется настраивать при каждой смене задания. Последнее сохраненное назначение будет загружено автоматически.

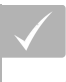

#### **УСЛОВИЯ**

- Taskcontroller, версия 4
- 1. Нажать кнопку  $\Box$  в меню «Задание».
- 2. Нажать кнопку , чтобы открыть меню *"Назначение управления расходом"*.

#### **17 | Использовать управление расходом материала Настройка однорангового управления расходом**

# **AMAZONE**

- 3. Нажать кнопку в столбце *"Источник"*.
- Открывается список выбора источников сигнала.

# Конфигурировать управление переменным расходом Источник Управляемая позиция Едини Продукт Фиксирова<br>но: 100 Управляемая позиция 1  $l/ha$ Фиксирова<br>но: 100 **Управляемая позиция 2**  $%$ 수

CMS-I-002416

- 4. Выбрать *"Одноранговое управление"*.
- 5. Подтвердить нажатием кнопки .
- Открывается меню *"Выбрать источник"*.

Фиксированное значение Использовать непосредственно шейпфайл Конвертировать шейп-файл в формат **ISO** Одноранговое управление

- 6. Выбрать датчик.
- 7. Подтвердить нажатием кнопки .

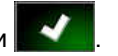

Отображаются настройки для переменного регулирования количества.

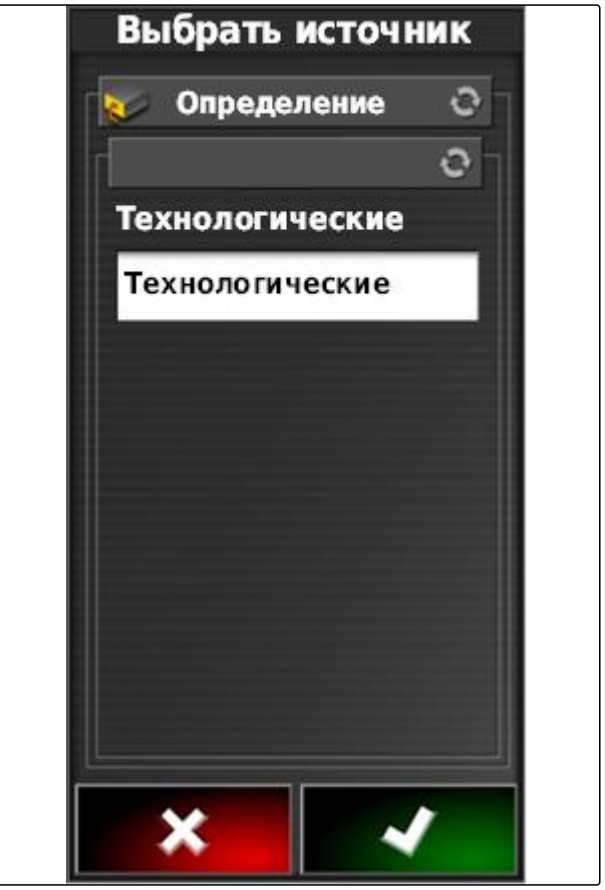

CMS-I-001953

- 8. Указать в пункте *"Заданное значение"* значение нормы внесения, которое должно использоваться, если датчик не передает данные.
- 9. Указать в поле *"Значение «Вне поля»"* значение для количества, которое должно быть внесено, когда орудие переходит через границу.
- 10. Указать в поле *"Значение «Положение потеряно»"* значение для количества, которое требуется внести, если прерывается прием сигнала GPS.
- 11. *Чтобы задокументировать объем использованных продуктов:* [cм. стр. 224](#page-231-0)
- 12. Подтвердить нажатием кнопки .

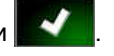

Выполняется загрузка аппликационной карты.

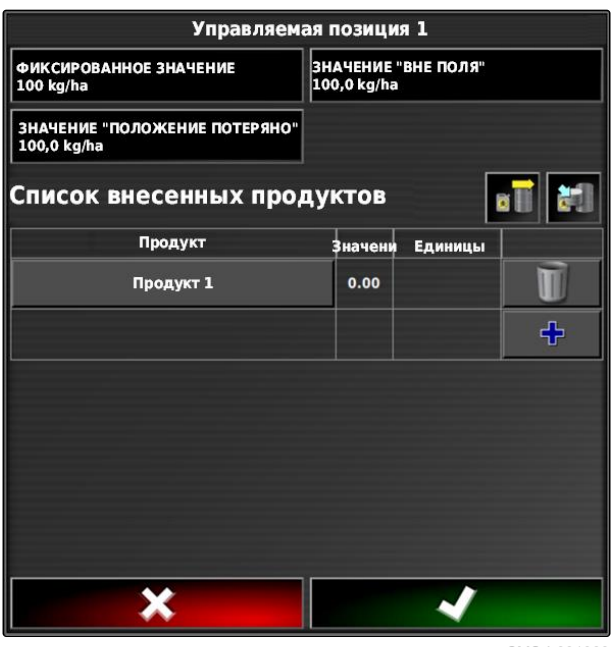

#### <span id="page-231-0"></span>**УКАЗАНИЕ**

**Чтобы аппликационная карта отображалась правильно, необходимо выполнить следующие условия:**

- Для пункта *"Карта покрытия"* необходимо выбрать пункт *"Аппликационная карта"*; [cм.](#page-236-0) [стр. 229](#page-236-0)
- В качестве карты VRC необходимо выбрать управляемый элемент орудия; [cм. стр. 231](#page-238-0)
- Необходимо настроить шкалу покрытия; [cм.](#page-239-0) [стр. 232](#page-239-0)

### **17.5**

#### **Получение заданных значений через адаптер SCU-L**

CMS-T-00001997-B.1

Как альтернатива одноранговому управлению, заданные значения для управления расходом могут приниматься датчиком через адаптер SCU-L.

Скорость передачи данных: 9600 бод / протокол LH5000.

Данные на машины AMAZONE.

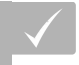

#### **УСЛОВИЯ**

Задание должно быть запущено!

#### **17.6**

**Конфигурирование управления расходом**

CMS-T-00000472-B.1

#### **17.6.1 Документирование информации о продукте**

CMS-T-007003-C.1

Используемые продукты и их количество можно занести в документацию задания. Для этого при настройке управления количеством можно составить список продуктов. Кроме того, информация о продукте может быть взята из информационной системы Farm Management и адаптирована до начала работ.

#### **УКАЗАНИЕ**

Указание количества продукта служит лишь для документирования и не влияет на норму внесения.

- 1. Нажать в столбце *"Продукт"* на кнопку.
- Открывается меню *"Выбрать: продукт"*.

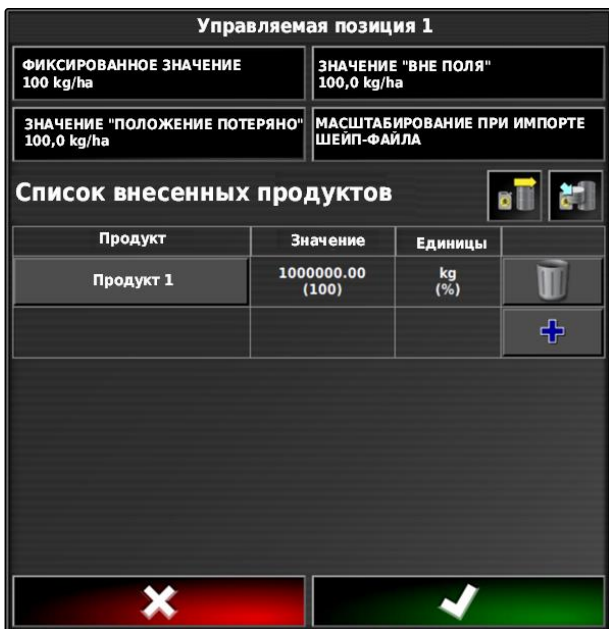

CMS-I-001956

- 2. Выбрать продукт из списка
- 3. Подтвердить нажатием кнопки .

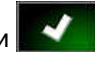

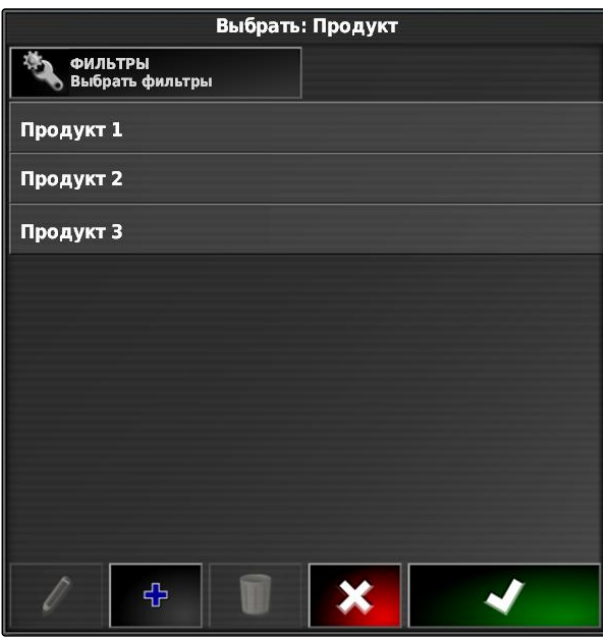

#### **17 | Использовать управление расходом материала Конфигурирование управления расходом**

4. *Чтобы добавить еще один продукт и тем самым получить смесь:*

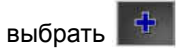

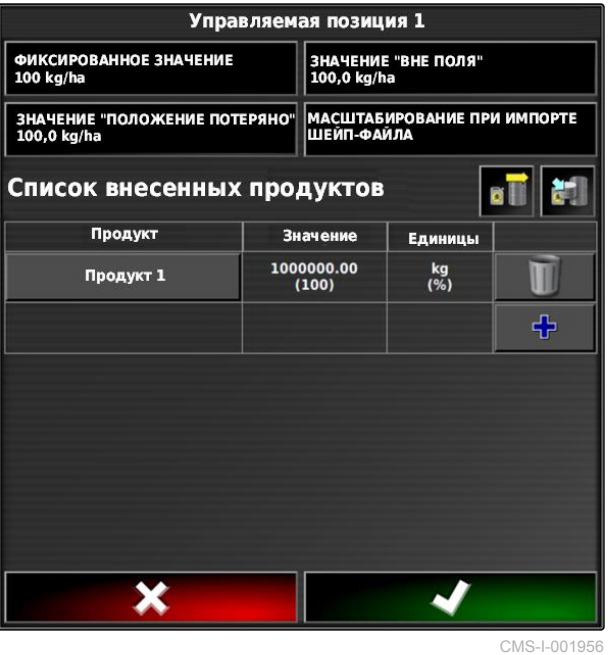

**17.6.2 Создание продукта**

1. В меню *"Выбрать: продукт"* выбрать .

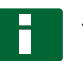

#### **УКАЗАНИЕ**

Продукты относятся к основным данным. Для получения информации о редактировании основных данных [cм. стр. 126](#page-133-0)

Выбрать: Продукт **Выбрать фильтры** Продукт 1 Продукт 2 Продукт 3 ቀ

CMS-T-007031-A.1

#### **17 | Использовать управление расходом материала Конфигурирование управления расходом**

- <span id="page-234-0"></span>2. В пункте *"Имя"* ввести имя продукта.
- 3. В разделе *"Продукты"* выбрать или создать группу продуктов.
- 4. В пункте *"Единицы измерения"* выбрать тип единиц.
- 5. В пункте *"Представление значения"* выбрать единицу, в которой продукт будет вноситься.

#### **УКАЗАНИЕ**

Поля *"Единицы измерения"* и *"Представление значения"* должны быть заполнены.

- 6. В пункте *"Тип"* выбрать *"Единичный продукт"*.
- 7. Подтвердить нажатием кнопки .

#### **17.6.3 Сохранение смеси**

Если в список использовавшихся продуктов внесено несколько продуктов, их можно сохранить вместе как смесь.

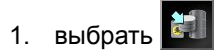

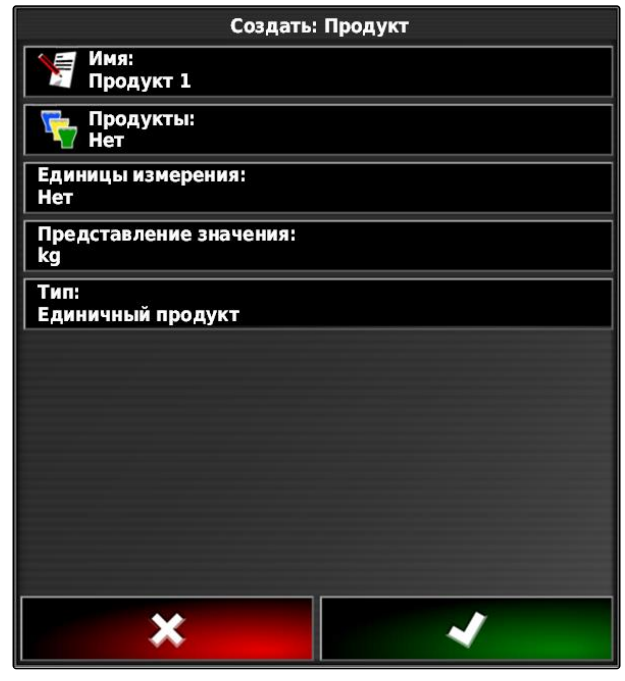

CMS-T-007029-B.1

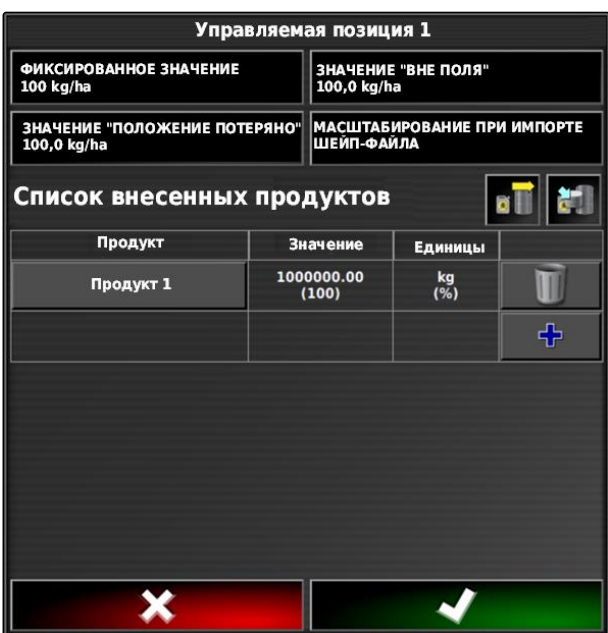

#### **17 | Использовать управление расходом материала Конфигурирование управления расходом**

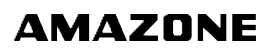

CMS-T-007014-B.1

- 2. Ввести в пункте *"Имя"* имя смеси.
- 3. В разделе *"Продукты"* выбрать или создать группу продуктов.
- 4. В пункте *"Представление значения"* выбрать единицу, в которой продукт будет вноситься.
- 5. В пункте *"Единицы измерения"* выбрать тип единиц.

#### **УКАЗАНИЕ**

Поля *"Единицы измерения"* и *"Представление значения"* должны быть заполнены.

- 6. В пункте *"Тип"* указать *"Временная смесь"*.
- 7. *Чтобы изменить продукты, входящие в смесь,* Выбрать *"Компоненты смеси"*.
- 8. Подтвердить нажатием кнопки .

# **17.6.4 Добавление смеси**

Созданные смеси могут добавляться к списку внесенных продуктов.

1. выбрать  $\boxed{0}$ 

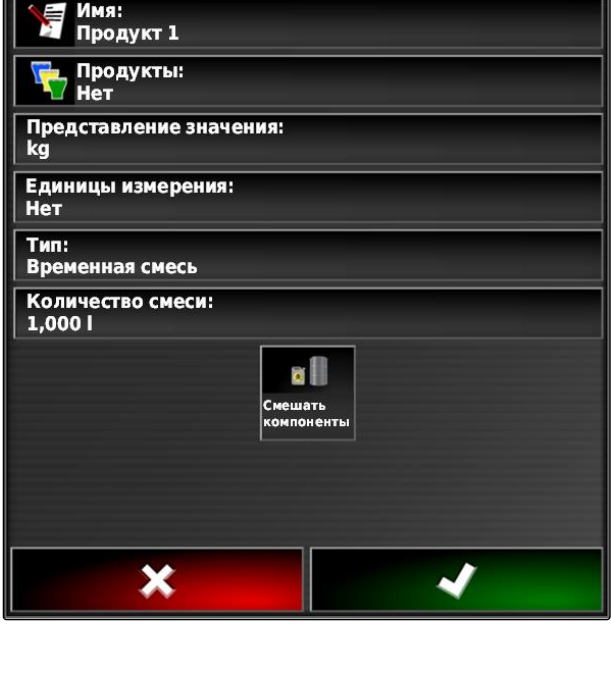

Создать: Продукт

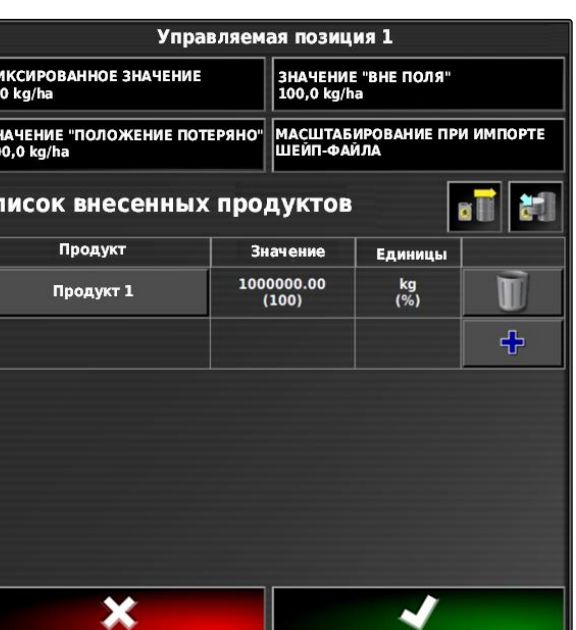

 $\frac{10}{10}$   $\frac{31}{10}$ 

 $\overline{c}$ 

<span id="page-236-0"></span>2. Выбрать смесь из списка.

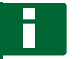

#### **УКАЗАНИЕ**

Смеси относятся к основным данным. Для получения информации о редактировании основных данных [cм. стр. 126](#page-133-0)

3. Подтвердить нажатием кнопки .

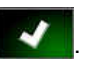

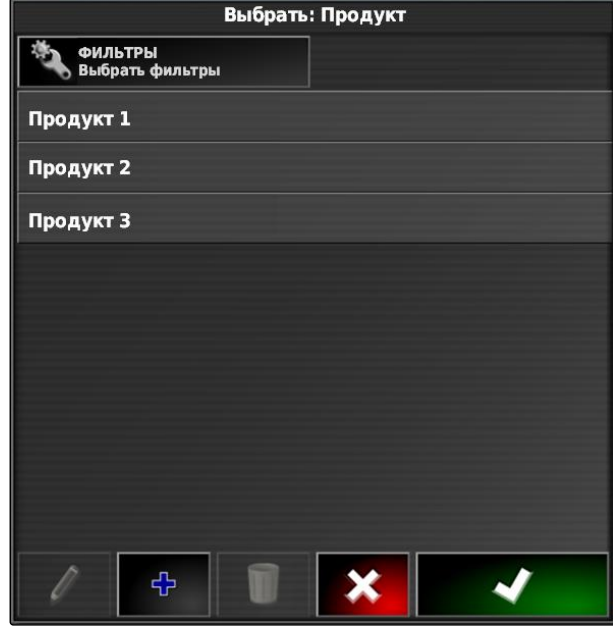

## **17.7**

#### **Выбор карты покрытия**

Картой покрытия называется обработанная площадь, которая может помечаться разными цветами на карте.

Доступны следующие настройки:

CMS-T-000559-C.1

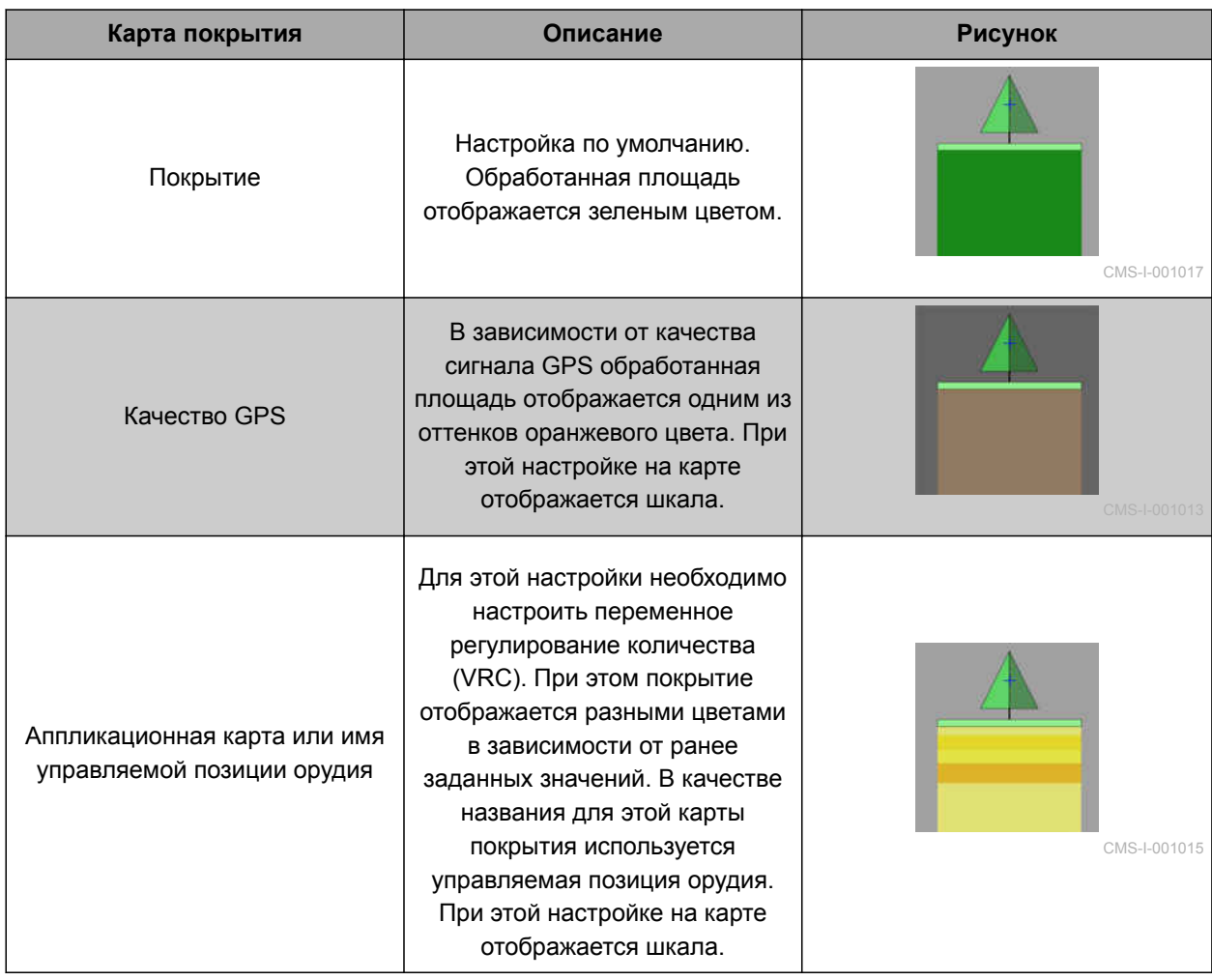

- <span id="page-238-0"></span>1. Нажатием кнопки открыть меню *"Слои карты"*.
- 2. С помощью стрелок выбрать требуемую карту покрытия в разделе *"Карта покрытия"*

или

*Чтобы открыть список выбора,* нажать кнопку между стрелками.

3. Подтвердить выбор нажатием кнопки

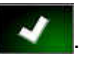

Отображается выбранная карта покрытия.

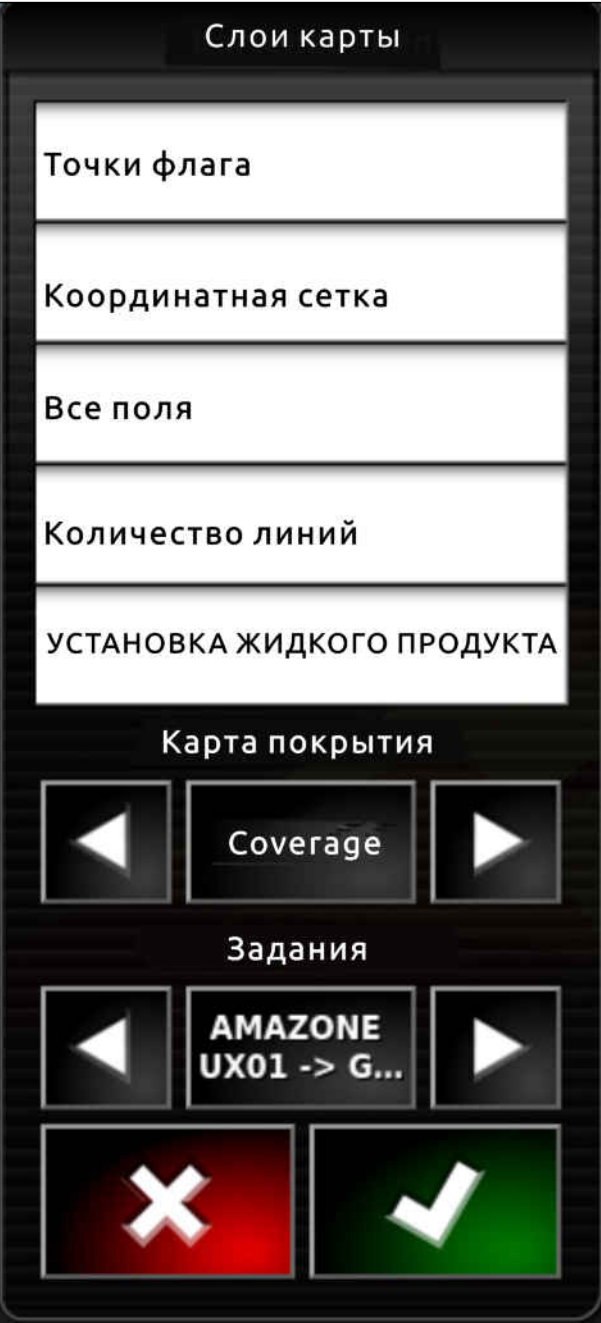

#### **17.8**

## **Выбор карты VRC**

С помощью карты VRC отображается ранее заданное количество, которое требуется внести на поле.

CMS-T-000820-B.1

- <span id="page-239-0"></span>1. Нажатием кнопки открыть меню *"Слои карты"*.
- 2. В разделе *"Карта VRC"* с помощью стрелок выбрать управляемый элемент машины.

или

*Чтобы открыть список выбора,* нажать кнопку между стрелками.

3. Подтвердить выбор нажатием кнопки

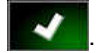

Отображается выбранная карта VRC.

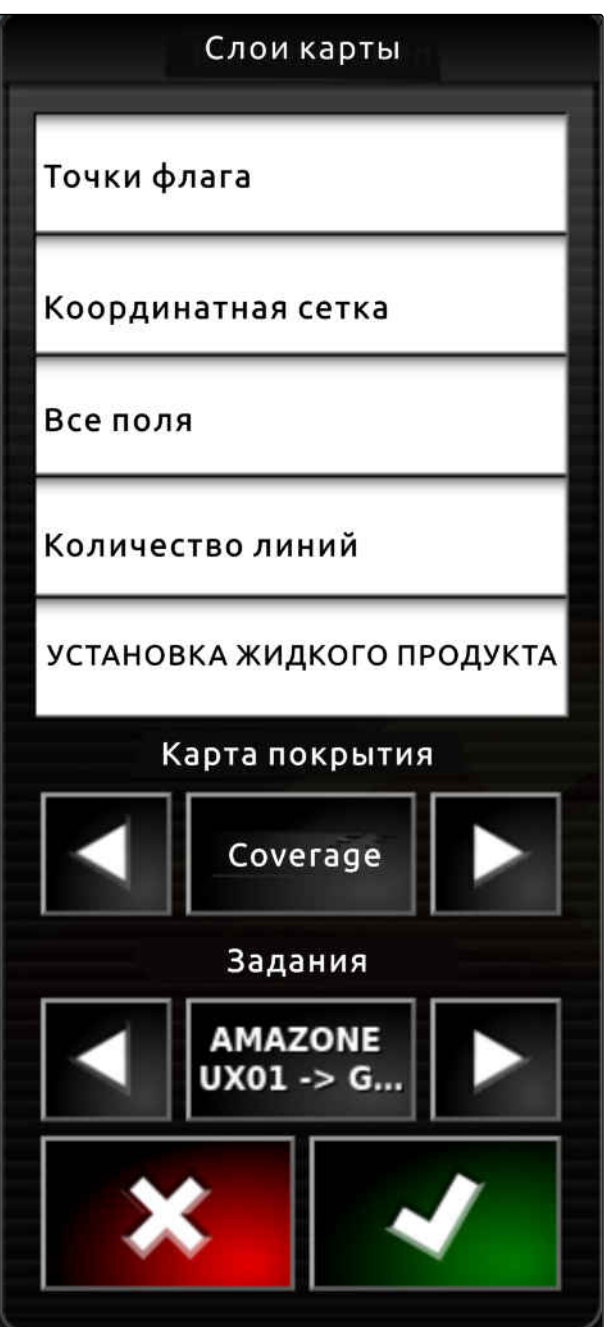

CMS-I-002562

## **17.9**

**Конфигурирование шкалы покрытия**

CMS-T-00000465-B.1

CMS-T-00000466-B.1

#### **17.9.1 Ручная настройка шкалы покрытия**

Для шкал покрытия возможны следующие настройки:

- Настройка диапазонов нормы внесения,  $\bullet$ которые должны отображаться на карте
- Указание количества диапазонов нормы внесения
- Указание цветов для диапазонов нормы внесения
- Указание прозрачности для отображаемого  $\bullet$ покрытия
- $\sqrt{10}$ 100 1. Нажать кнопку , чтобы открыть обзор шкалы покрытия.
- **1** Цвет нормы внесения
- **2** Минимальное значение, при котором норма внесения отображается соответствующим цветом.
- **3** Максимальное значение, при котором норма внесения отображается соответствующим цветом.
- 2. Нажать кнопку *"Изменить"*, чтобы открыть настройки шкалы покрытия.
- 3. Нажать кнопку *"Настройка диапазона"*.

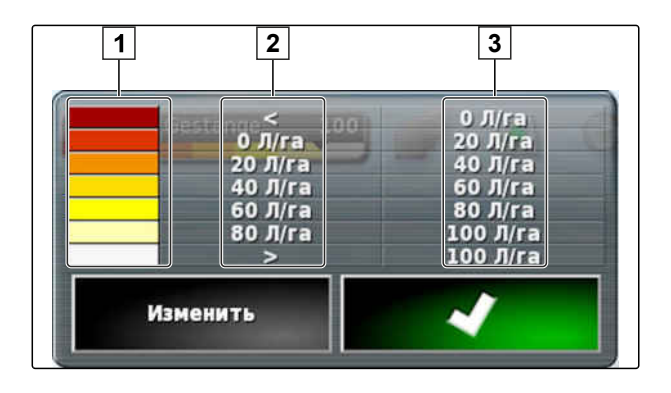

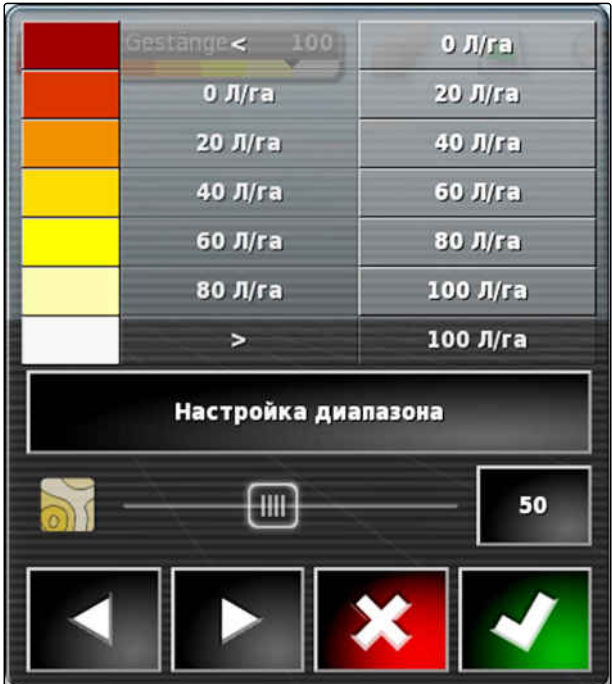

- **17 | Использовать управление расходом материала Конфигурирование шкалы покрытия**
- 4. Нажать кнопку *"Минимальное значение"*, чтобы указать минимальное значение шкалы.
- 5. Нажать кнопку *"Максимальное значение"*, чтобы указать максимальное значение шкалы.
- 6. Нажать кнопку *"Количество диапазонов"*, чтобы указать количество отображаемых цветовых диапазонов.
- 7. Подтвердить ввод нажатием кнопки .

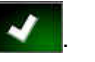

- 8. Указать в **1** максимальное значение, при котором нормы внесения отображаются соответствующими цветами.
- 9. Настроить в разделе **2** прозрачность покрытия.
- 10. Выбрать в разделе **3** цвета покрытия.
- 11. Подтвердить настройки нажатием кнопки

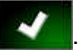

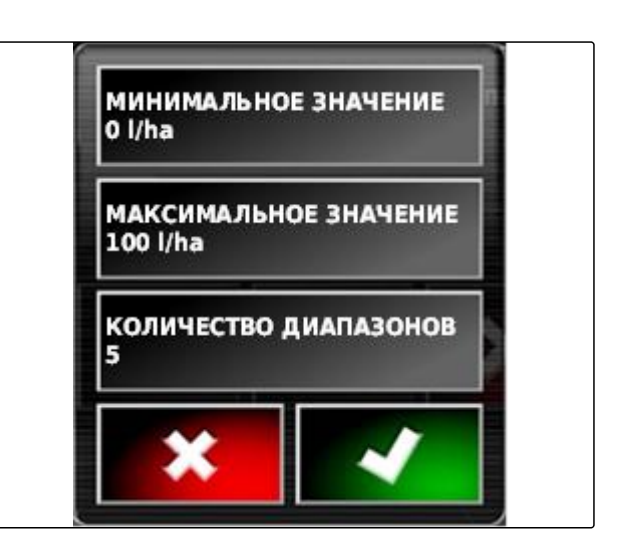

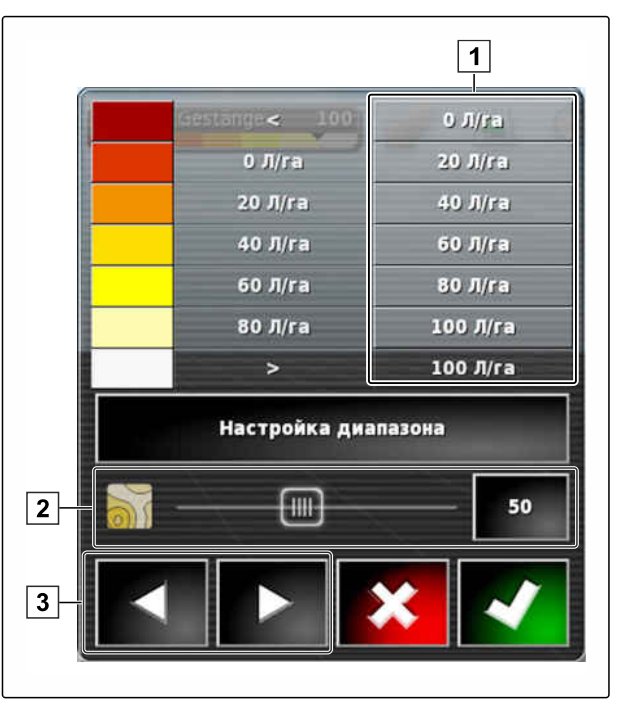

#### **17.9.2 Указание диапазонов нормы внесения на основании нормы внесения.**

CMS-T-001631-B.1

Минимальное и максимальное значение шкалы нормы внесения можно задать на основании уже внесенного количества.

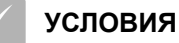

- Часть .поля должна быть обработана
- 1. Нажать кнопку  $\frac{10}{100}$  ,  $\frac{100}{100}$ чтобы открыть обзор шкалы покрытия.
- 2. Нажать кнопку *"Изменить"*, чтобы открыть настройки шкалы покрытия.

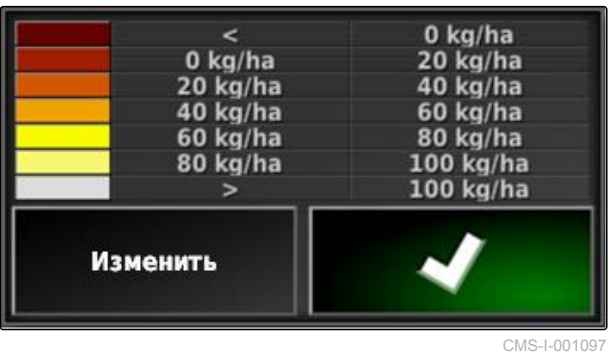

3. Нажать кнопку *"Автом. VRC"*, чтобы настроить диапазоны шкалы с учетом уже внесенного количества.

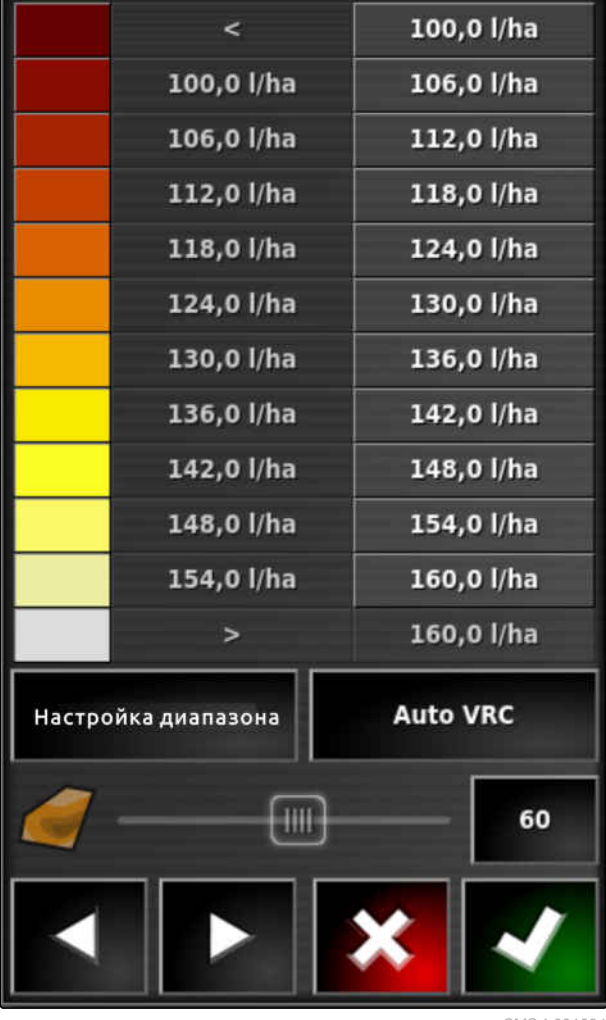

# **Управление расходом материала в Митравление расходом материала в Митравление расходом материала в Митравидие (ССР)**

CMS-T-00002009-B.1

#### **18.1**

#### **Использование управления расходом материала в MiniView**

CMS-T-00002010-B.1

С помощью функциональной клавиши посредством MiniView можно проверить или изменить управление расходом материала в текущем задании.

#### **УКАЗАНИЕ**

Функциональная клавиша, а также вызываемые данные варьируются в зависимости от подключенного орудия. В качестве примера: функциональная клавиша

для однодискового разбрасывателя  $\, {\bf W} \,$ 

- 1. Открыть меню функций с помощью функциональной клавиши в MiniView.
- 2. В меню функций выбрать размер разбрасывателя **1** . Количество отображаемых размеров разбрасывателя варьируется в зависимости от орудия.

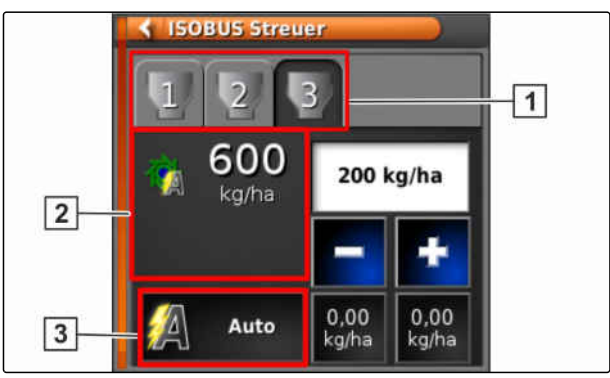

3. Выбрать данные **2** . Откроется окно выбора со всеми доступными данными.

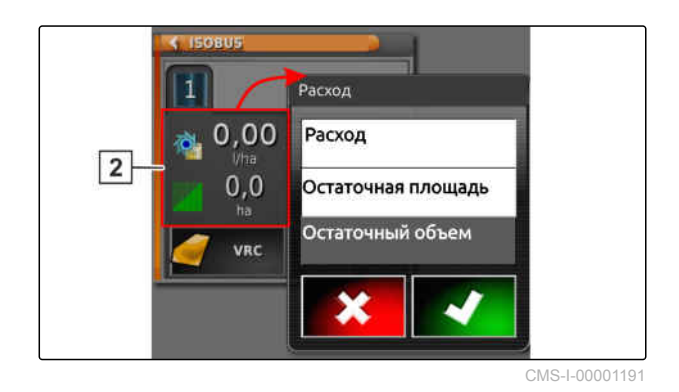

4. Вызвать данные.

Возможные настройки:

- *"VRC"*: управление расходом материала с помощью аппликационной карты
- *"Авто"*: ручной ввод нормы внесения с  $\bullet$ помощью цифрового блока либо с помощью кнопки «плюс» **/ 199** / кнопки «минус»
- Текущее значение сохраняется нажатием кнопки с удержанием более 5 секунд.
- *"ECU"*: управление расходом материала осуществляется в машине
- 5. При необходимости настройте выбор.

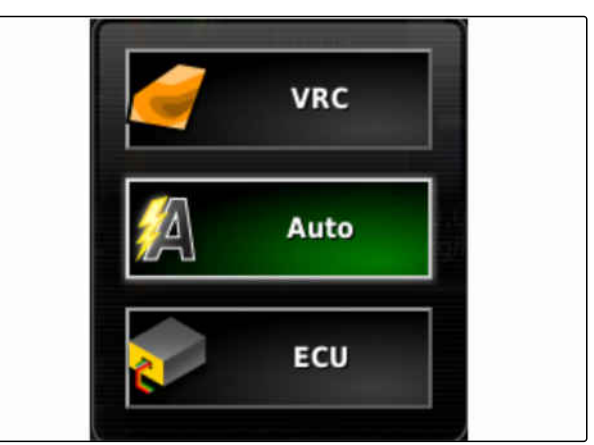

# **Управление основными данными** 19

CMS-T-00000467-B.1

# **19.1**

#### **Использование диспетчера основных данных**

CMS-T-001472-A.1

Диспетчер учетных данных позволяет управлять созданными данными.

Кнопка диспетчера основных данных находится в панели функций в рабочем меню.

- Нажать кнопку **В. В. Меню «Функции».**  $\blacktriangleright$
- Открывается диспетчер основных данных.

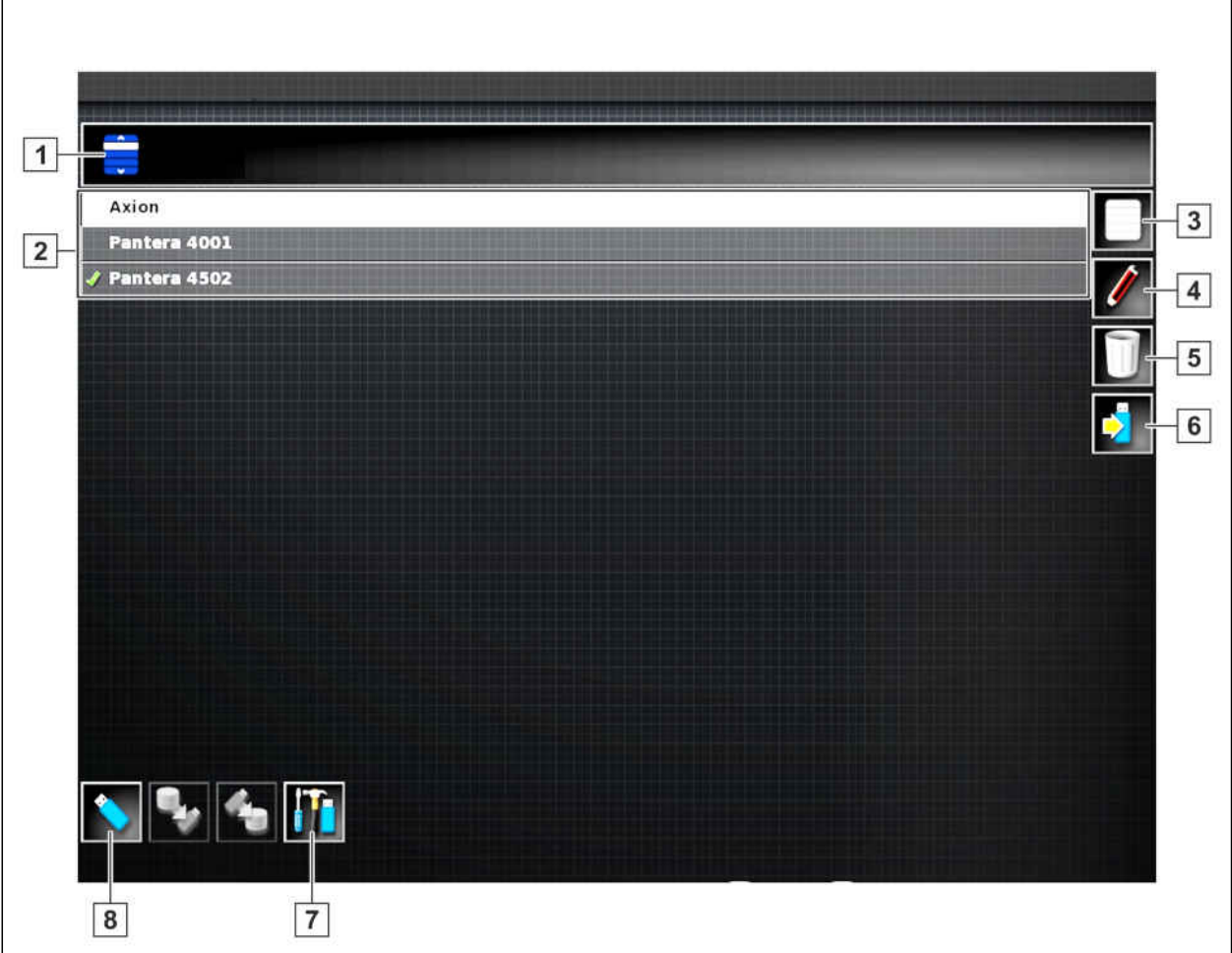

#### **Обзор диспетчера основных данных**

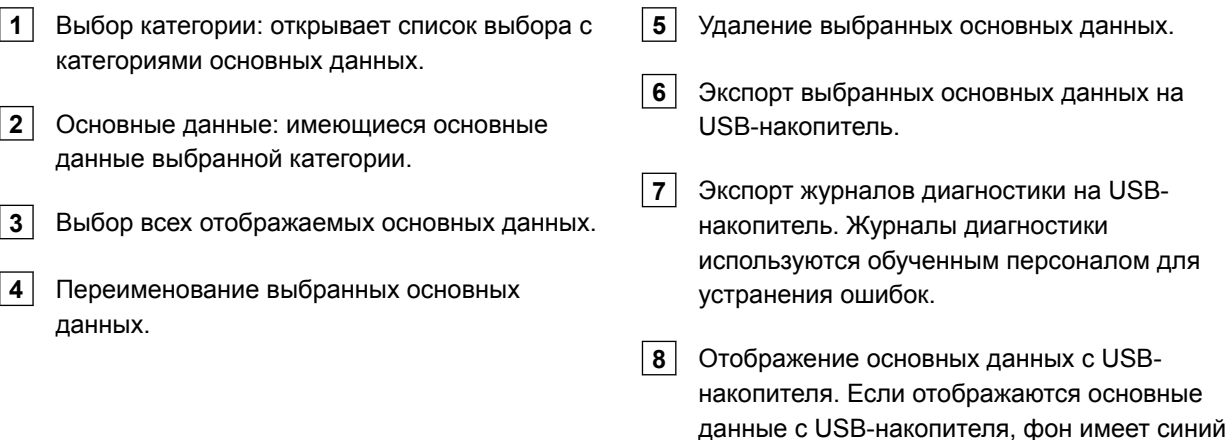

цвет.

# **19.2**

# **Экспорт резервной копии данных задания**

Если данные задания экспортируются на USBноситель, одновременно на AmaPad сохраняется резервная копия данных задания. Если экспортированные данные задания будут утеряны, CMS-T-007033-C.1

можно экспортировать данные еще раз из этих резервных копий.

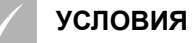

- данные задания экспортированы; [cм.](#page-139-0) [стр. 132](#page-139-0)
- USB-накопитель вставлен
- 1. В менеджере учетных данных в пункте *"Категория"* выбрать *"Резервная копия данных задания"*.
- 2. выбрать  $\boxed{2}$

# **Задать изображение с камеры** 20

CMS-T-00002007-A.1

# **20.1**

#### **Использование камеры**

CMS-T-00002008-A.1

При использовании агрегата цифровые камеры служат для улучшения обзора. Изображение с камеры можно включить на AmaPad.

#### **УСЛОВИЯ**

- Для использования этой функции требуется приобрести лицензию и дополнительное аппаратное обеспечение.
- Конфигурирование камеры, [cм. стр. 81](#page-88-0)
- 1. *Чтобы открыть изображение с камеры,*

выбрать в меню функций.

Откроется изображение с камеры. Присвоение возможно по сконфигурированному имени **1** .

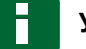

#### **УКАЗАНИЕ**

При повторном выборе функции следующее изображение с камеры.

- 2. При нажатии на изображение с камеры откроется следующее меню функций.
- 3. Функция **2** открывает список выбора:
- **6** Камера 1 и 2
- **7** Цикл изображений

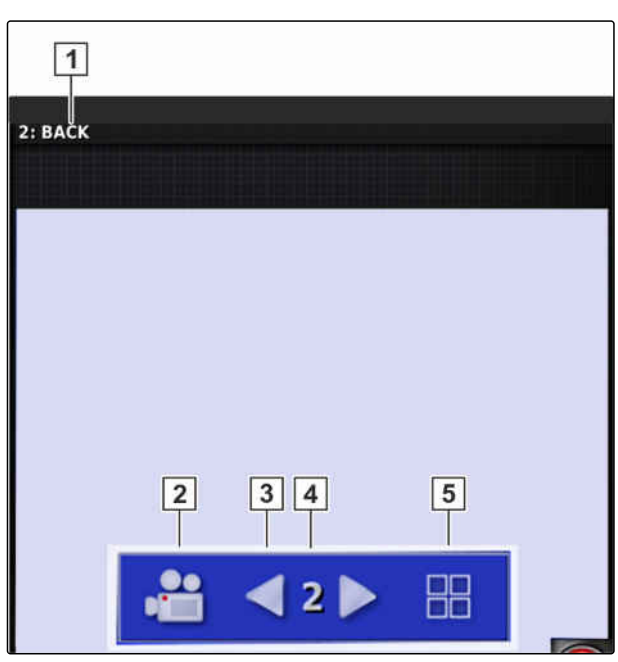

CMS-I-00001180

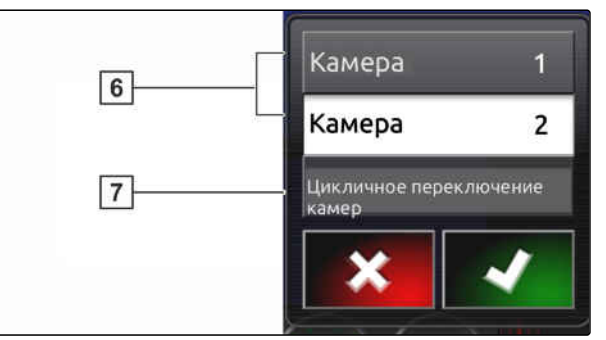

CMS-I-00001183

#### **УКАЗАНИЕ**

Если выбран цикл изображений, изображения с камер автоматически чередуются с указанным интервалом.

- 4. После выбора подтвердить камеру или цикл изображений.
- 5. С помощью кнопок **3** , **4** и **5** тоже можно менять выбранное изображение.

# **Использование общих начальных Использование общих начальных**<br>страниц<br>2121 - Страниц

CMS-T-00000594-B.1

# **21.1**

#### **Сохранение общей начальной страницы**

CMS-T-000755-B.1

С помощью многофункциональной кнопки можно сохранить отображение рабочего меню, чтобы позднее можно было снова открыть это отображение. Это облегчает управление, так как настроенные элементы не требуется снова открывать по одному, если они были убраны.

#### **УСЛОВИЯ**

- Функция включена в меню «Настройки»; cм. стр.
- 1. Настроить элементы в рабочем меню по индивидуальным требованиям.
- 2. Нажать многофункциональную кнопку и удерживать ее нажатой в течение 2 секунд.
- 3. Нажать кнопку *"Сохранить начальную страницу"*.
- 4. Ввести имя.
- Общая начальная страница сохранена.

#### **21.2**

#### **Управление общими начальными страницами**

CMS-T-000757-B.1

- 1. Нажать многофункциональную кнопку и удерживать ее нажатой в течение 2 секунд.
- 2. Нажать на требуемой начальной странице

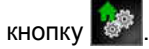

MG6027-RU-II | F.1 | 04.06.2020 243

3. Активировать выбранную начальную страницу

или

деактивировать

или

удалить.

#### **УКАЗАНИЕ**

Отключенные начальные страницы невозможно выбрать.

## **21.3**

#### **Выбор общих начальных страниц**

CMS-T-000753-C.1

#### **УКАЗАНИЕ**

Метод выбора можно настроить в меню «Настройки»; [cм. стр. 34.](#page-41-0)

В зависимости от настройки в меню «Настройки»:

Нажать многофункциональную кнопку несколько раз, пока не будет отображена требуемая начальная страница

или

Выбрать требуемую начальную страницу в меню.
<span id="page-252-0"></span>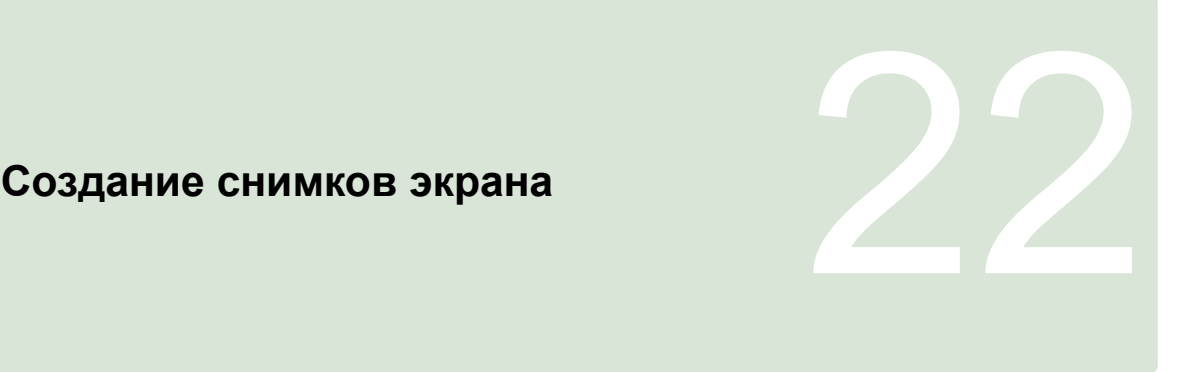

CMS-T-00000557-B.1

На USB-накопителе можно сохранить снимок отображаемого пользовательского интерфейса.

- 1. Вставить USB-накопитель в AmaPad.
- 2. Вызвать основные кнопки, [cм. стр. 11.](#page-18-0)
- 3. Нажать кнопку

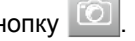

- Пользовательский интерфейс кратковременно отображается на сером фоне.
- $\rightarrow$  Снимок экрана сохраняется на USBнакопитель в папке *"Screenshots"*.

# **Использование удаленной**

<span id="page-253-0"></span>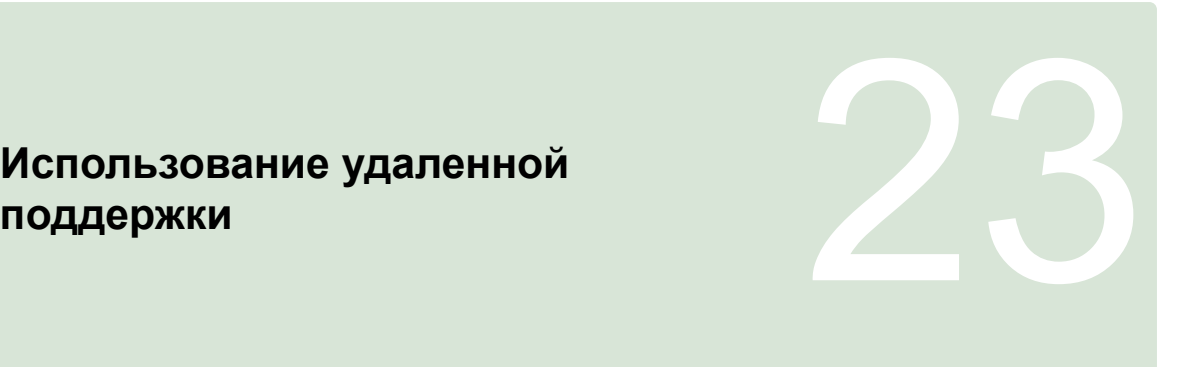

CMS-T-00002090-B-1

Эта функция позволяет дистанционно управлять AmaPad для проведения технического обслуживания или для оказания поддержки через Интернет.

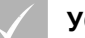

## **УСЛОВИЯ**

- Конфигурирование WLAN, [cм. стр. 52](#page-59-0)
- Требуется соединение с Интернетом

В мастере настройки включить соединение с удаленной поддержкой, [cм. стр. 42](#page-49-0).

1. Выбрать в меню «Настройки» *"Пользователь"* > *"Удаленная поддержка"*.

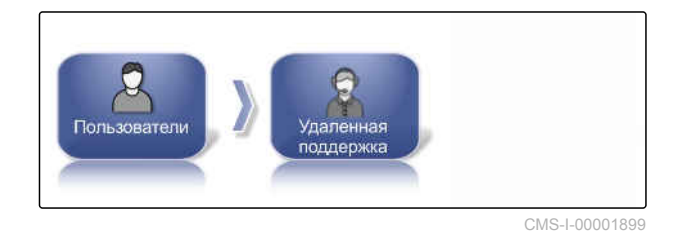

2. Выбрать имя пользователя в мастере настройки.

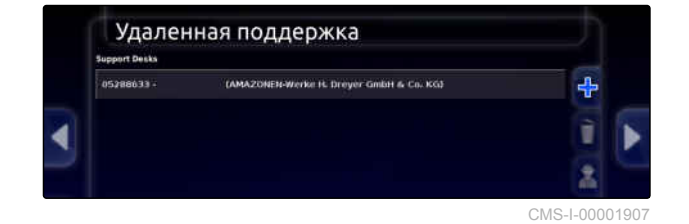

3. С помощью установить соединение с удаленной поддержкой.

- 4. Подождать, пока будет установлено соединение и получено подтверждение от водителя.
- $\rightarrow$  Работа на AmaPad теперь возможна с дистанционным управлением.

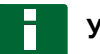

## **УКАЗАНИЕ**

Завершить соединение может только удаленная поддержка по окончании работ по техническому обслуживанию!

# **Устранение ошибок** 24

CMS-T-00000495-C.1

## **24.1**

## **Значения кодов ошибок**

CMS-T-00000468-C.1

Сообщения об ошибках имеют свой код. Этот код поможет найти причины ошибки и принять меры по ее устранению.

Найти в таблице меры по устранению, соответствующие коду ошибки.

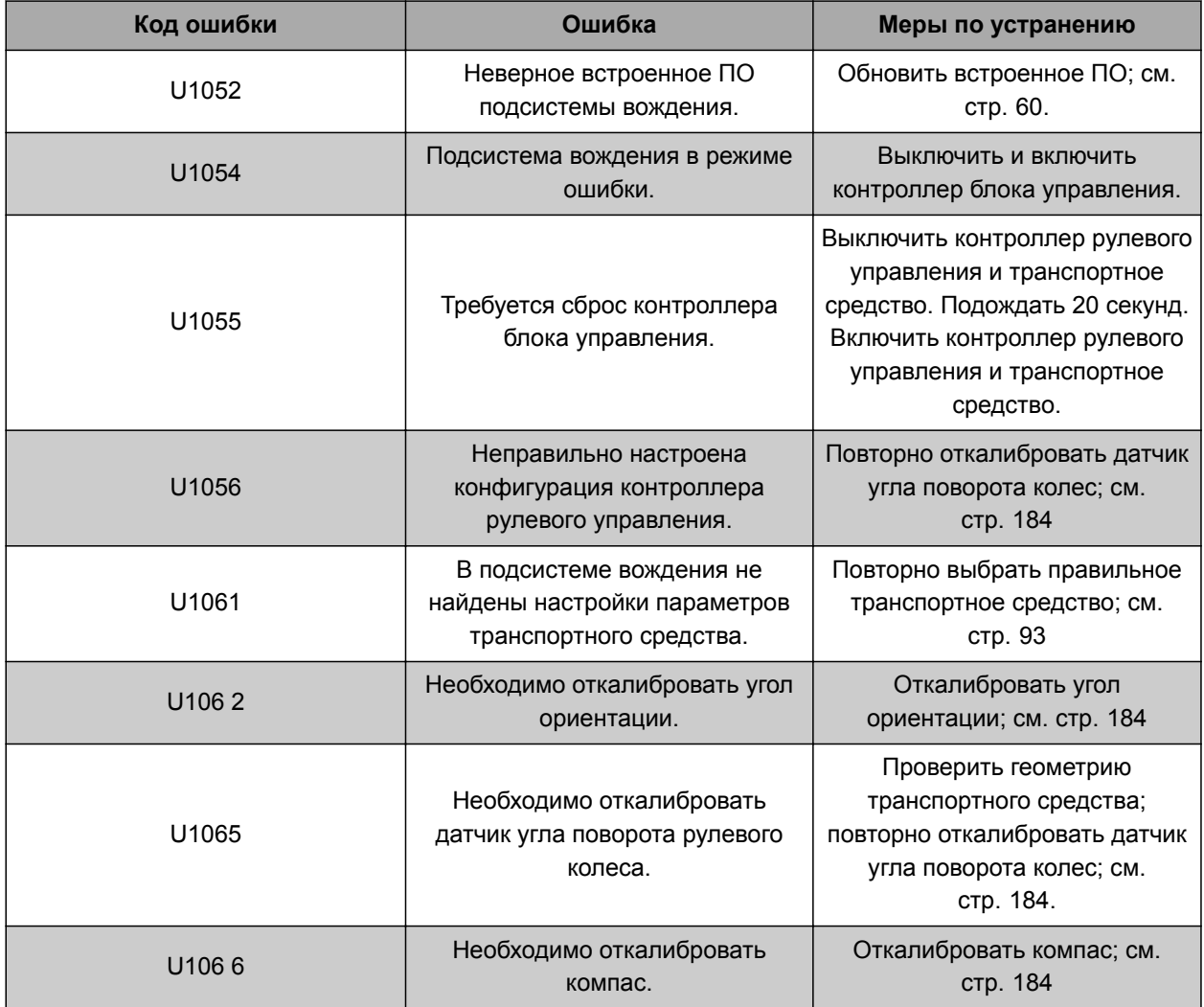

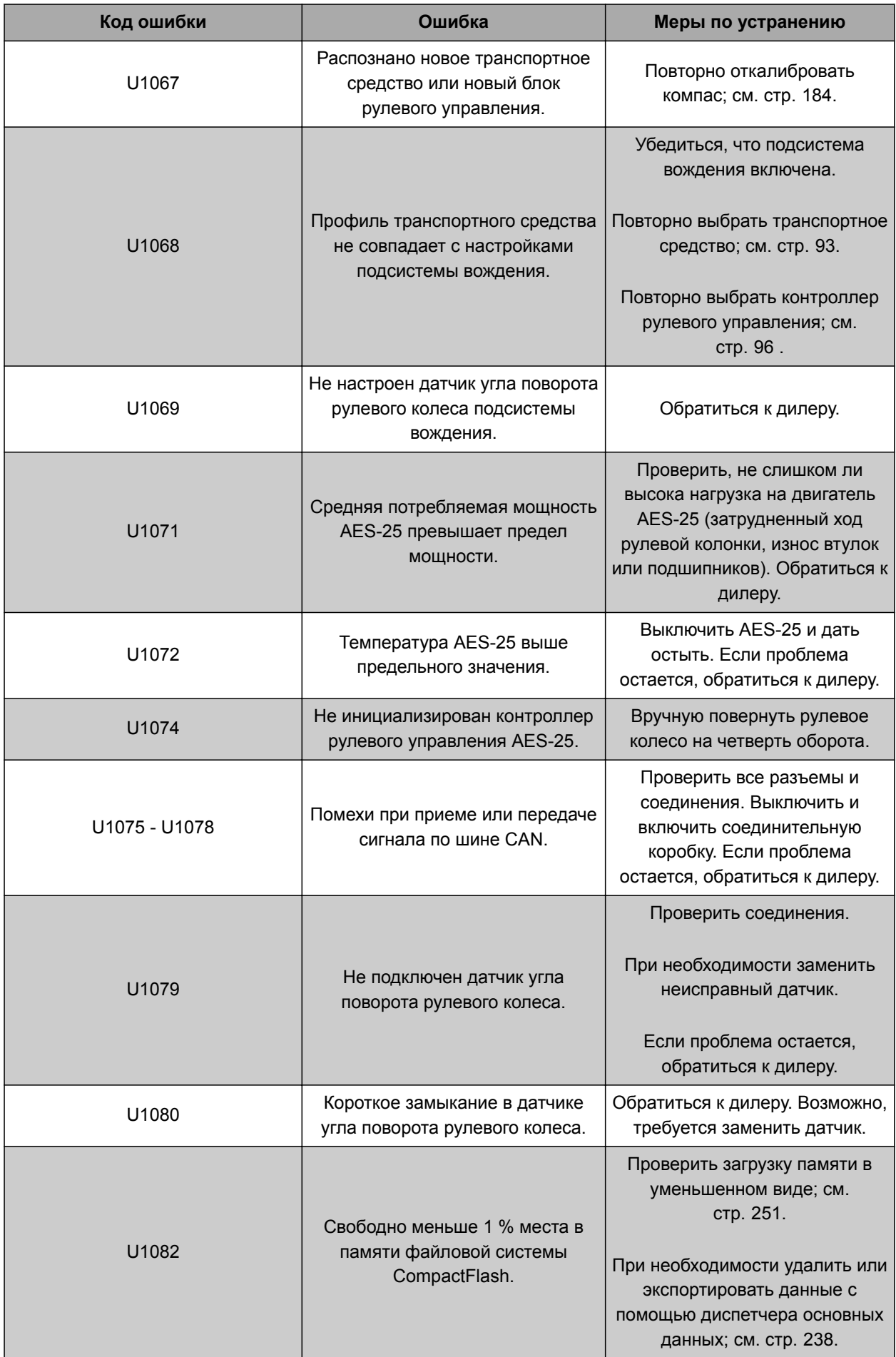

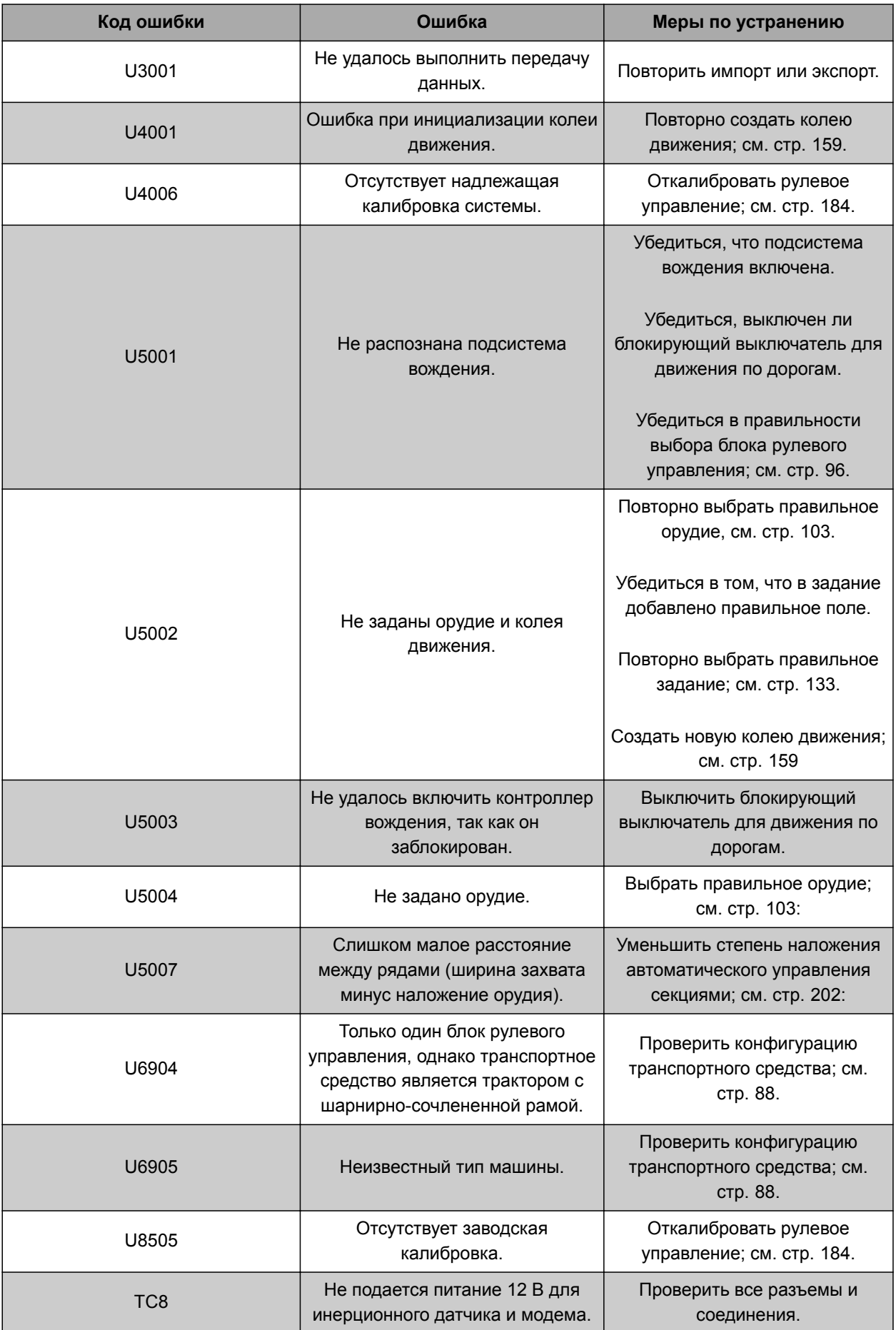

CMS-T-00000496-B.1

## <span id="page-258-0"></span>**24.2**

## **Анализ светодиодной индикации**

На передней стороне AmaPad справа вверху расположены два светодиодных индикатора. По ним можно определить состояние аккумулятора и электропитания.

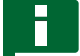

## **УКАЗАНИЕ**

Если правый светодиодный индикатор **2** горит зеленым, ПО AmaPad запущено. Если подача тока прервана, этот светодиодный индикатор горит красным.

**1** Уровень заряда

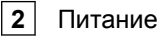

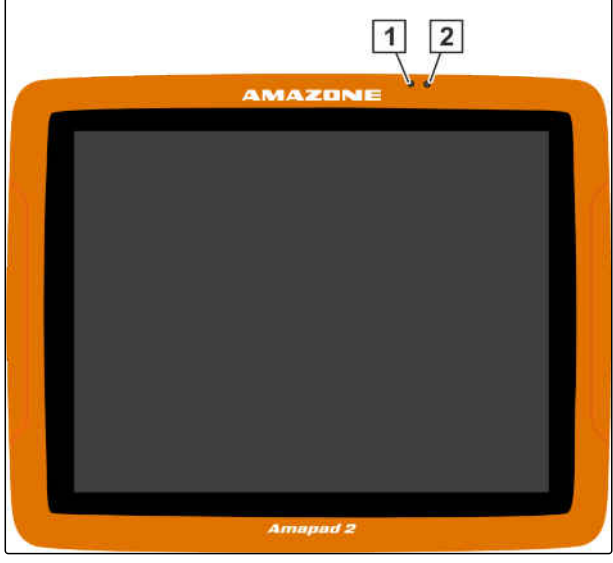

CMS-I-00000270

## **24.3**

## **Отображение системной диагностики**

CMS-T-000844-B.1

В меню «Функции» находится уменьшенный вид, который содержит информацию о системных свойствах AmaPad.

- Нажать кнопку **в меню «Функции»**.
- **Открывается уменьшенный вид.**

### **24 | Устранение ошибок Определение версии программного обеспечения**

- **1** Использование памяти
- **2** Диагностика консоли
- **3** Коды неисправностей
- **4** Журнал: на этой вкладке с помощью кнопки *"Файл конфигурации"* можно загрузить файл конфигурации с USB-накопителя.

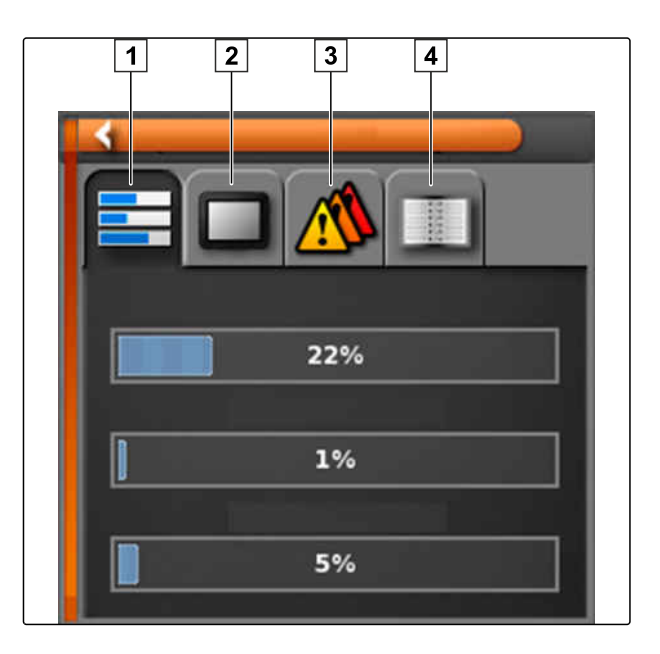

## **24.4**

## **Определение версии программного обеспечения**

В меню «Функции» находится уменьшенный вид, который содержит информацию об установленной версии программного обеспечения.

- Нажать кнопку **Ели в меню «Функции»**.
- Открывается уменьшенный вид с информацией о программном обеспечении.

CMS-T-003910-A.1

# **Перечни** 25

## **25.1 ГЛОССАРИЙ**

CMS-T-000583-B.1

#### **AUX**

*AUX — это сокращение от "auxiliary" (дополнительный), которое означает дополнительное устройство ввода, например, джойстик.*

**E**

**A**

#### **EGNOS**

*Европейская геостационарная служба навигационного покрытия (European Geostationary Navigation Overlay Service). Европейская система для коррекции спутниковой навигации.*

#### **GPS-дрейф**

*Смещением GPS называются отклонения сигнала GPS, которые возникают при использовании источников корректирующего сигнала низкой точности. Наличие смещения GPS можно определить по тому, что положение значка транспортного средства в AmaPad больше не совпадает с реальным положением транспортного средства.*

**G**

#### **GLONASS (ГЛОНАСС)**

*Российская система спутниковой навигации*

#### **HDOP**

*(Показатель снижения точности определения положения в горизонтальной плоскости, Horizontal Dilution of Precision) Величина точности данных горизонтального позиционирования (градуса широты и долготы), которая передается спутниками.*

**M**

**H**

#### **MSAS**

*Multifunctional Satellite Augmentation (Многофункциональная спутниковая усиливающая система). Японская система для коррекции сигнала спутниковой навигации.*

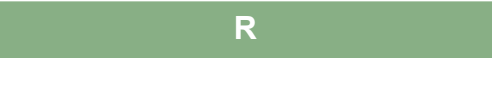

#### **RTK**

*Платная система для коррекции спутниковых данных.*

**T**

### **TASK.XML**

*TASK.XML представляет собой файл, который содержит данные для заданий.*

 $\overline{a}$ 

#### Аппликационная карта

Аппликационные карты содержат данные, с помощью которых можно управлять элементом орудия. К этим данным относятся нормы внесения или рабочая глубина.

#### Атрибут

В файле shape могут быть сохранены различные значения в столбцах таблицы. Эти столбцы таблицы называются атрибутами и их можно выбирать по отдельности. Например, в файле Shape можно сохранить разные нормы внесения для одного продукта.

#### B

r.

#### Встроенное программное обеспечение

Компьютерная программа, встроенная в устройство.

Граница

Виртуальная линия на карте AmaPad. Посредством границы помечается участок, который затем можно зажать как рабочий или исключенный участок.

 $\overline{M}$ 

#### Информационная система Farm Management

Информационная система Farm Management, FMIS, представляет собой программу для управления сельскохозяйственными предприятиями. Такая программа позволяет управлять заданиями и основными данными.

#### Источник коррекции

Источники коррекции представляют собой различные системы для улучшения и коррекции сигнала GPS.

 $\overline{O}$ 

#### Основные данные

Для управления учетными данными служит менеджер учетных данных.

#### К учетным данным относятся следующие данные:

- Данные транспортного средства
- Данные орудия
- Колеи движения  $\bullet$
- Водоохранные проекты
- Файлы геоидентификации
- Резервные копии данных задания  $\bullet$

#### Основные данные

#### К основным данным относятся следующие данные:

- Данные клиента
- Данные сельскохозяйственного предприятия
- $\bullet$ Данные работника
- Данные поля
- Сведения о продукте
- Сведения о растениях
- Шаблоны комментариев  $\bullet$
- Действия  $\blacksquare$

 $\ddot{c}$ 

#### Скорость передачи данных

Скорость передачи данных, измеренная в битах за секунду.

#### Угол ориентации

Описывает положение приемника при монтаже.

#### Управляемая позиция

Управляемой позицией называется управляемый элемент орудия. В случае полевого опрыскивателя в качестве управляемого элемента можно указать регулятор давления опрыскивания, который позволяет регулировать норму внесения.

#### **Универсальный терминал**

*Универсальный терминал позволяет отобразить пользовательский интерфейс ЭБУ в AmaPad.*

**ф**

## **Файл Shape**

*В файле shape сохраняются информация о геометрии и атрибутах в одном наборе данных. Геометрическая информация образует формы, которые могут использоваться в качестве границ. Информация об атрибутах требуется для приложений, например, для управления нормами внесения. Файл shape имеет формат «.shp».*

**э**

#### **ЭБУ**

*ЭБУ означает контроллер агрегата, который установлен в нем. С помощью консолей управления можно получить доступ к этому контроллеру и тем самым к управлению агрегатом.*

# **ПРЕДМЕТНЫЙ УКАЗАТЕЛЬ**

**G**

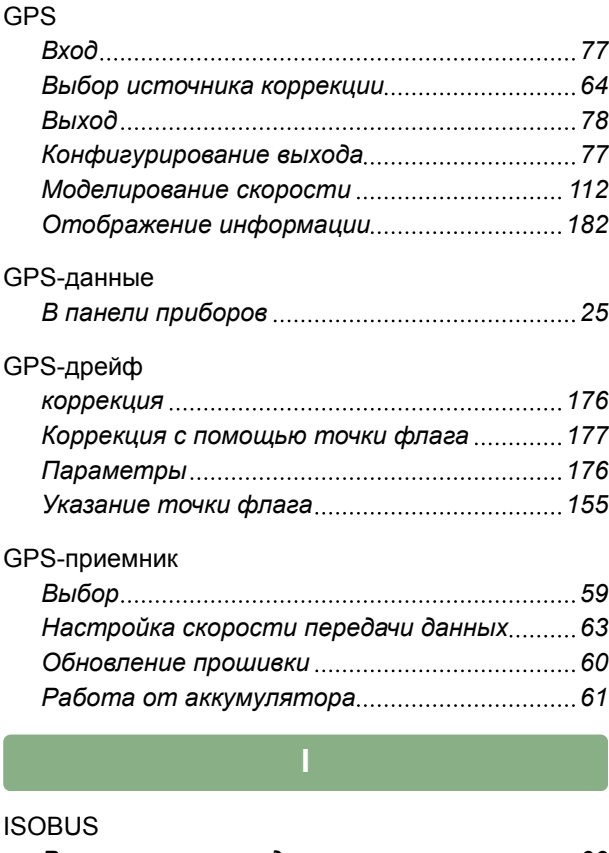

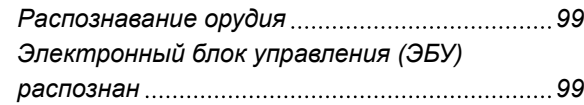

**R**

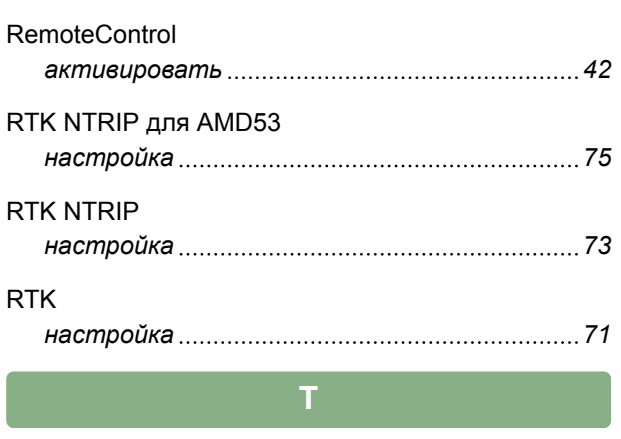

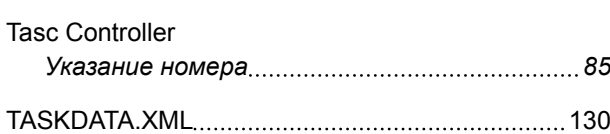

## **U**

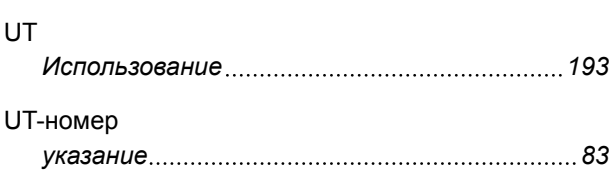

## **V**

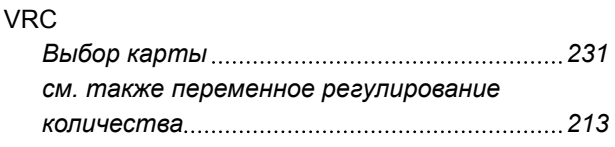

## **А**

#### Автоматическое вождение

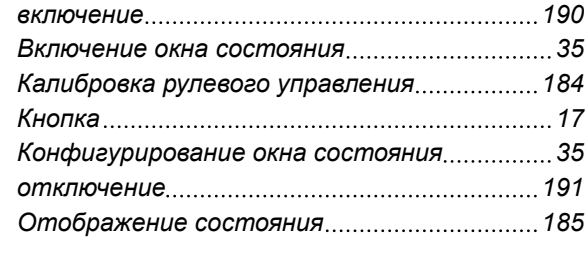

## Автоматическое распознавание движения задним ходом

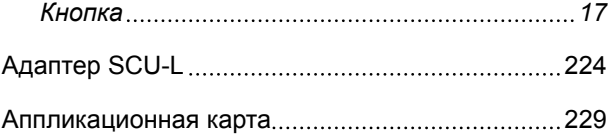

## **Б**

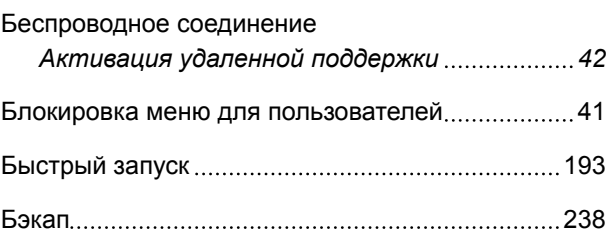

## **В**

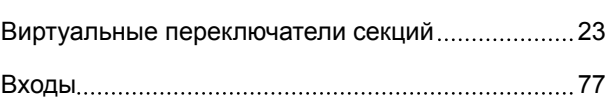

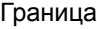

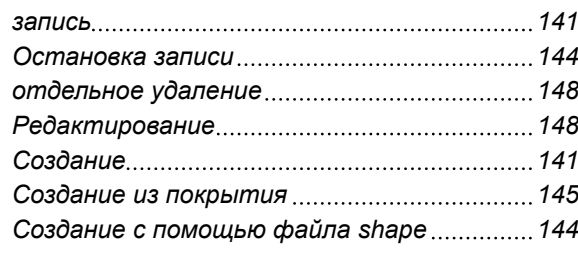

**Г**

## Граница поля

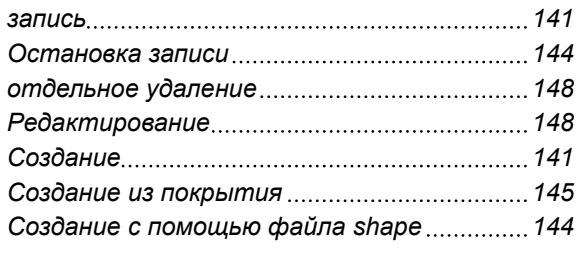

## Границы поля

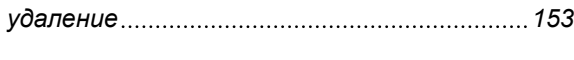

## Границы

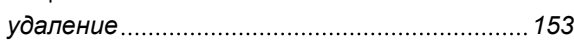

# **Д**

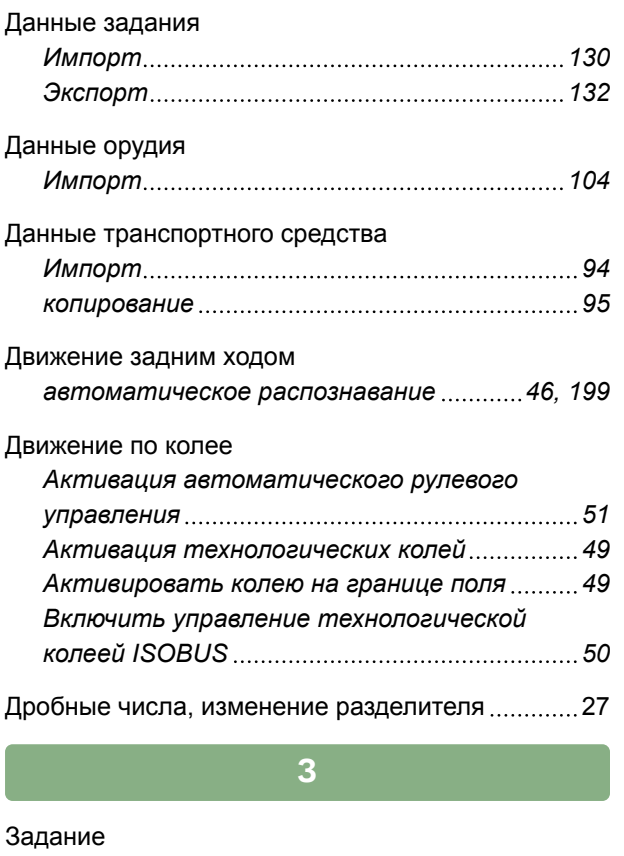

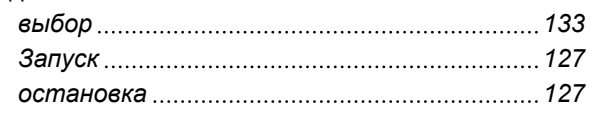

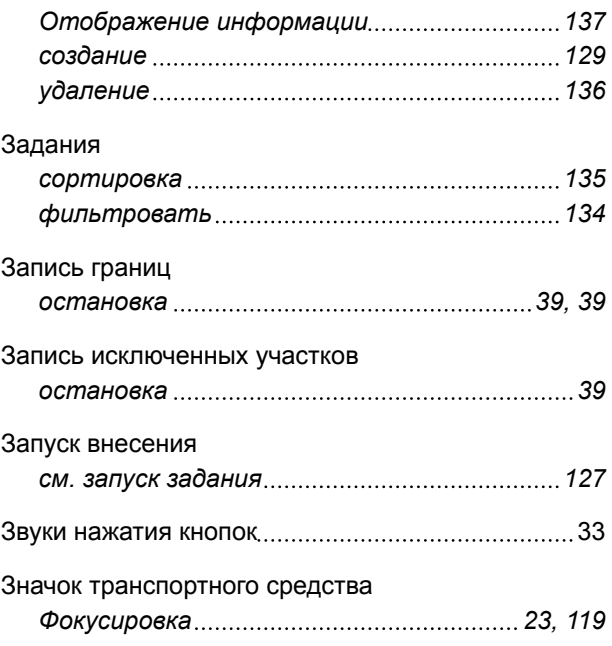

## **И**

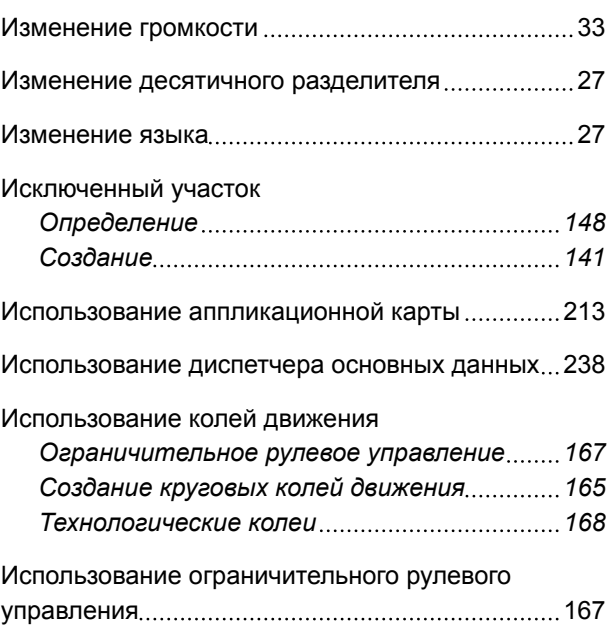

## **К**

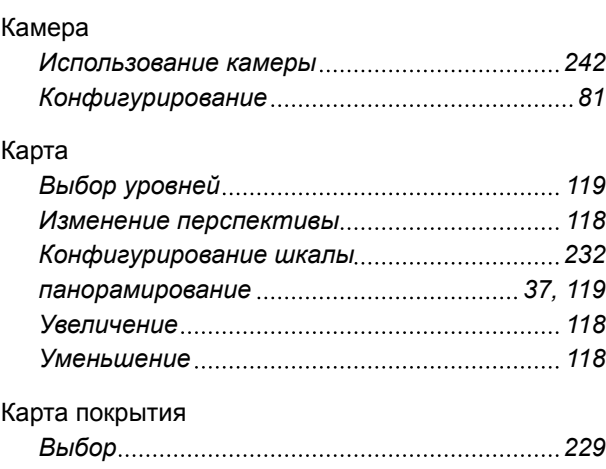

## Колеи движения *Контроль отклонения от колеи с помощью панели приборов [174](#page-181-0) Контроль отклонения от колеи с помощью световой полоски [173](#page-180-0) коррекция [179](#page-186-0) Повторное использование колей движения [171](#page-178-0) пошаговое смещение [179](#page-186-0) Ручное создание линии A-B [161](#page-168-0) смещение на положение транспортного средства [181](#page-188-0) смещение на указанную длину [180](#page-187-0) Создание адаптивных кривых колей движения [166](#page-173-0) Создание кривых колей движения [163](#page-170-0) Создание прямой линии A-B [160](#page-167-0) Сохранение [182](#page-189-0) удаление [238](#page-245-0)* Конец ряда *Подача сигнала тревоги [80](#page-87-0)* Конфигурирование быстрого запуска .................... [54](#page-61-0) Кривая колеи движения *Создание [163](#page-170-0) Создание адаптивной линии [166](#page-173-0)*

#### **Л**

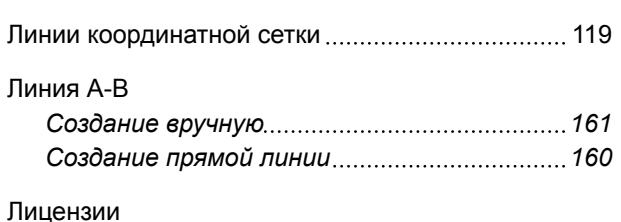

*Конфигурирование [44](#page-51-0)*

**М**

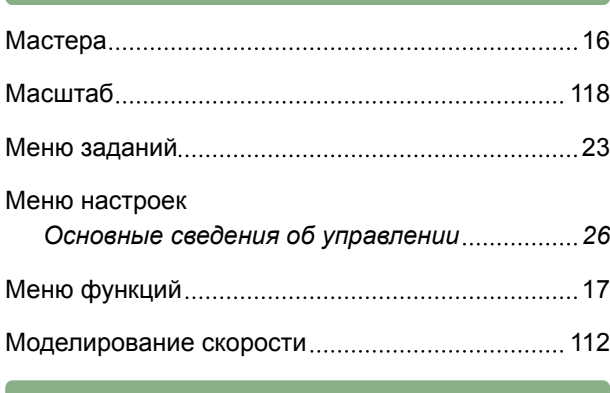

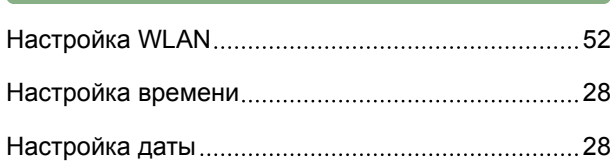

**Н**

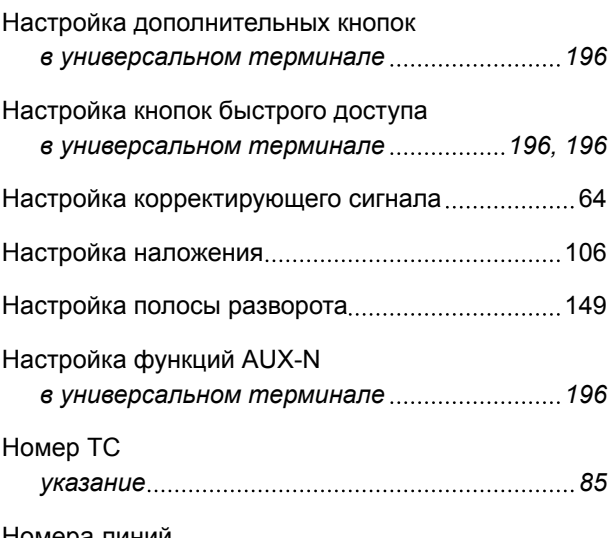

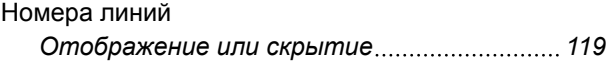

**О**

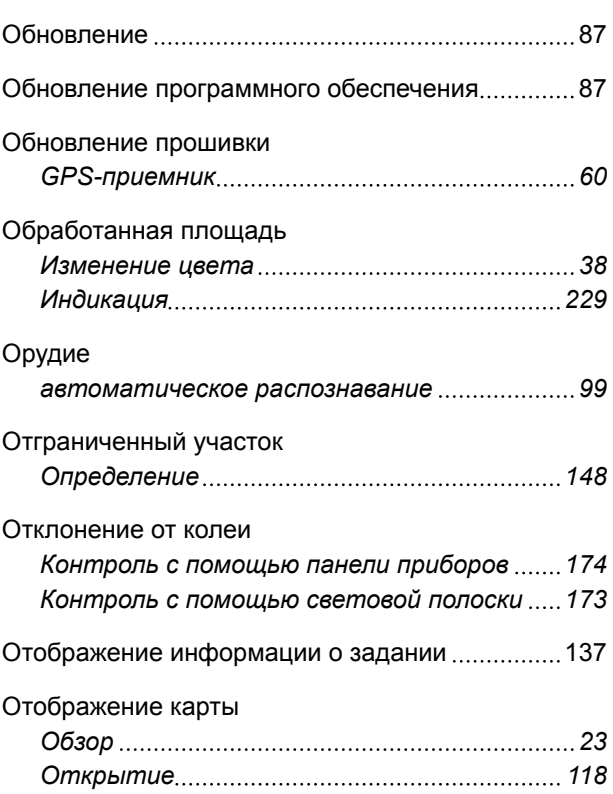

### **П**

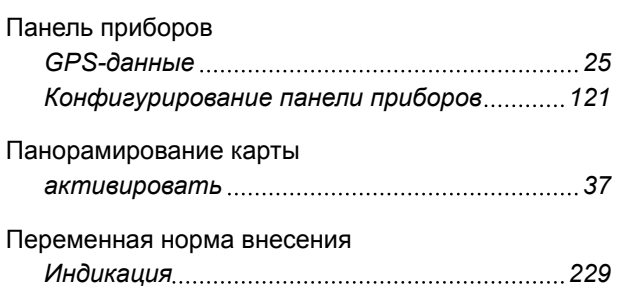

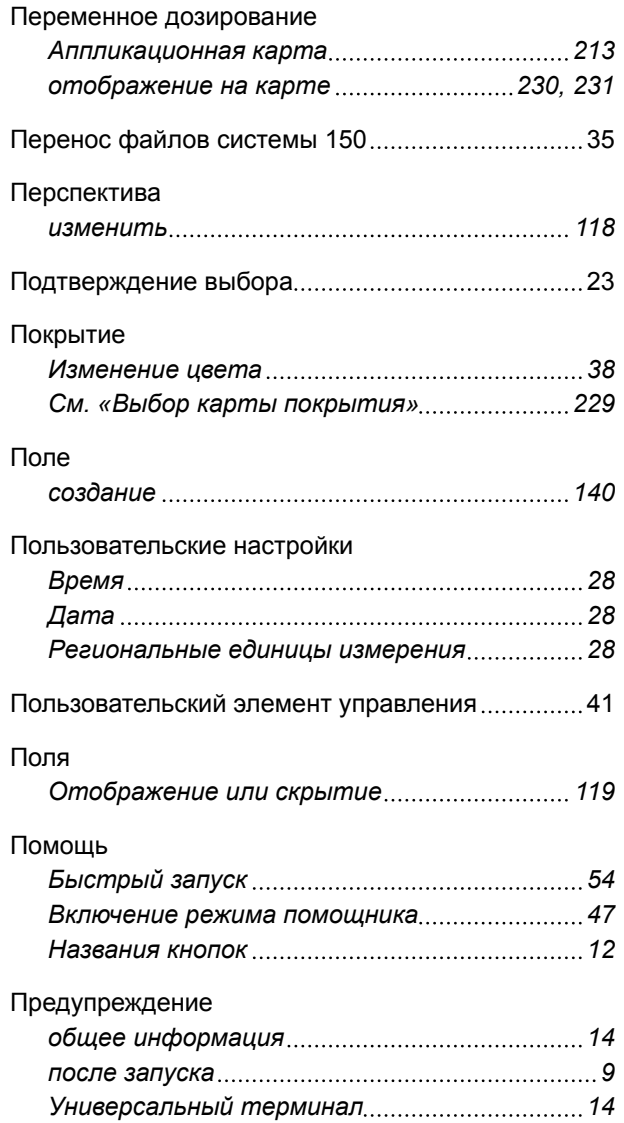

## P.

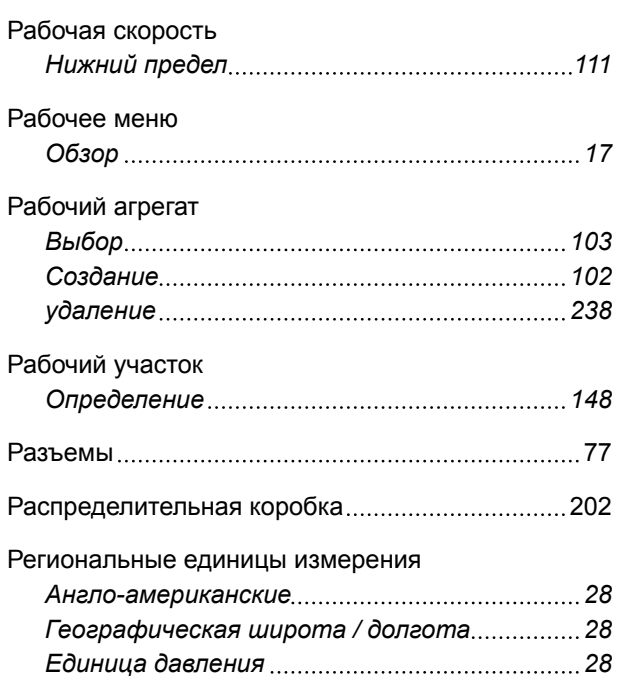

#### 25 | Перечни ПРЕДМЕТНЫЙ УКАЗАТЕЛЬ

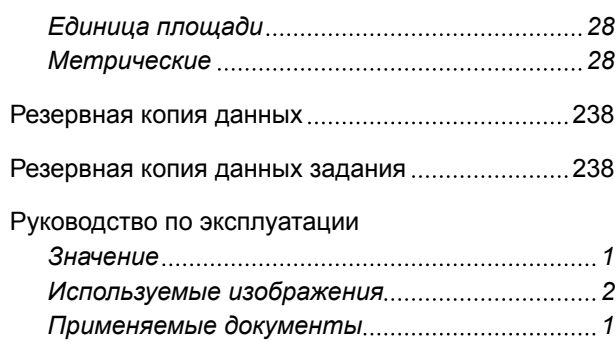

## $\mathbf{C}$

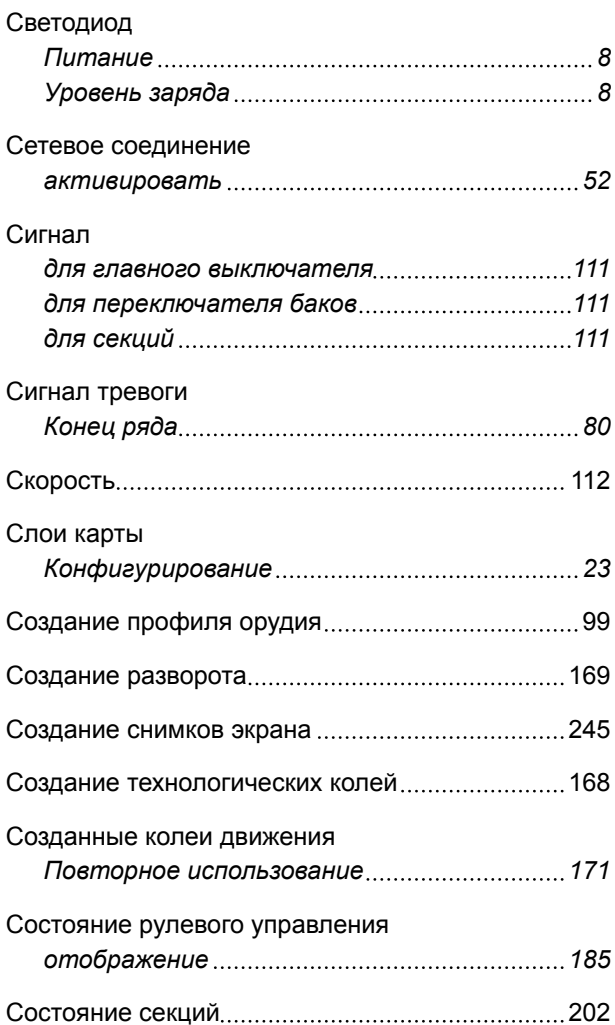

## $\mathsf T$

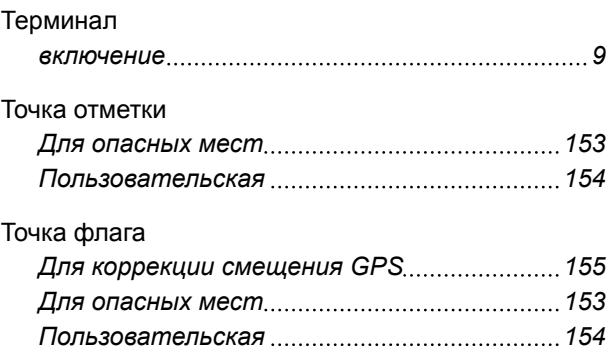

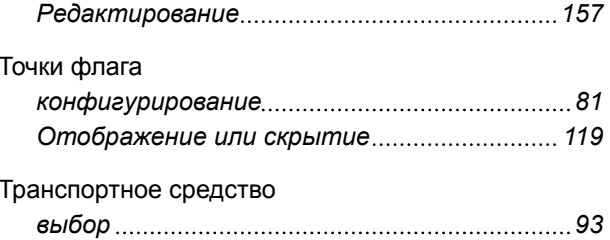

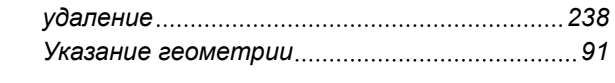

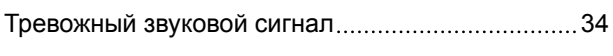

## $\overline{y}$

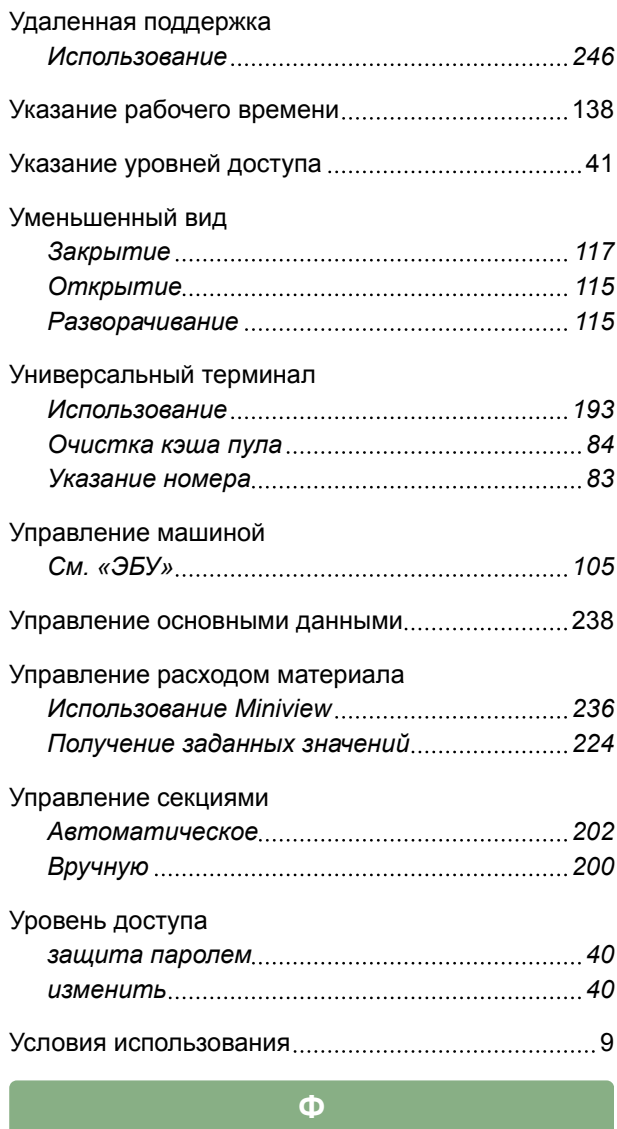

# Файл ОАГ Файл Shape Фокусировка на транспортном средстве .............. 23

# Цифровое руководство по эксплуатации................. 4  $\mathbf{u}$ Шкала Шкала покрытия

 $\mathbf{u}$ 

## $\overline{\mathbf{a}}$

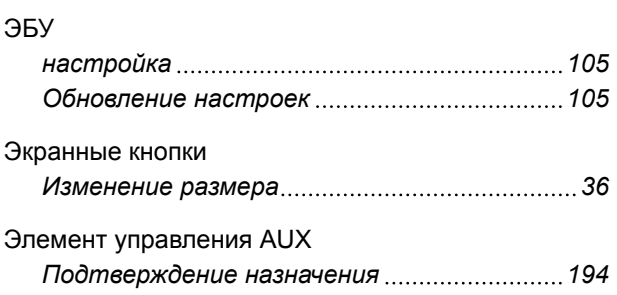

## $\overline{a}$

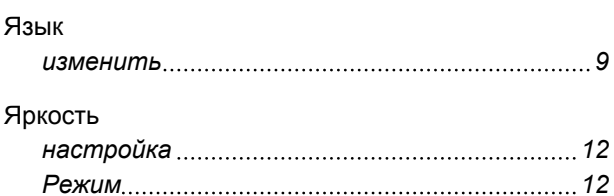

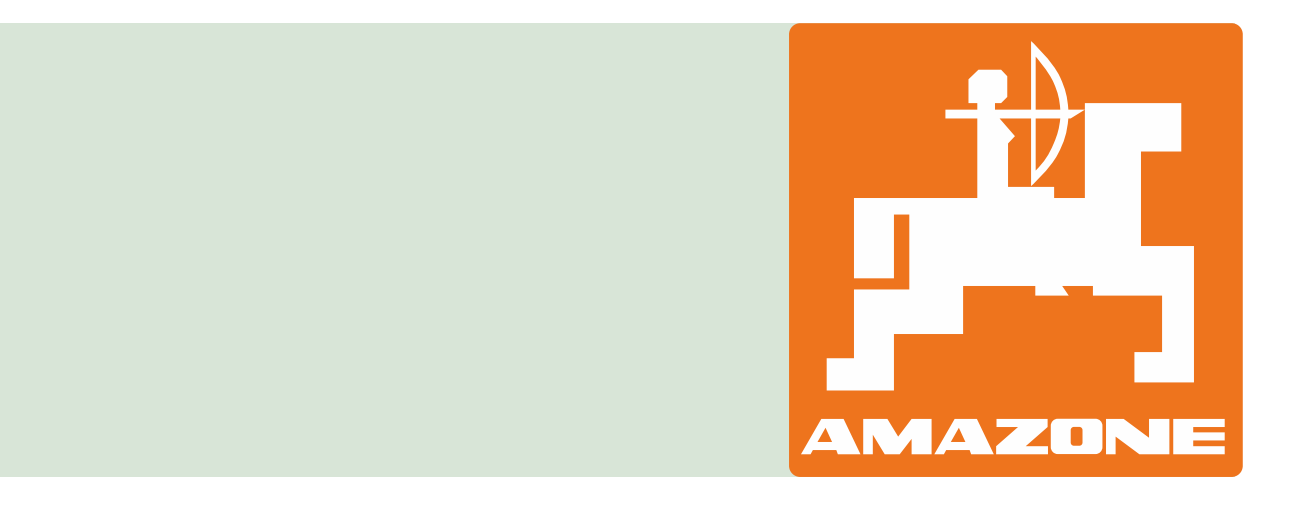